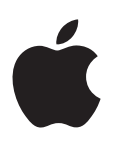

# **iPad دليل املستخدم**  $i$ لبرنامج  $\,$   $6.1$

## المحتويات

- [7](#page-6-0) **الفصل :[1  نظرة رسيعة عىل](#page-6-0) iPad**
	- [7](#page-6-0) [نظرة عامة عىل](#page-6-0) iPad
		- [8](#page-7-0) [ملحقات](#page-7-0)
			- [9](#page-8-0) [أزرار](#page-8-0)
		- [11](#page-10-0) [حامل بطاقة](#page-10-0) SIM
			- [12](#page-11-0) [أيقونات احلالة](#page-11-0)
	- [13](#page-12-0) **الفصل :[2  اخلطوات األوىل](#page-12-0)**
		- ما تحتاج إليه
		- [13](#page-12-0) [إعداد](#page-12-0) iPad
		- [Apple ID](#page-12-0) 17
		- [14](#page-13-0) [إعداد الربيد وحسابات أخرى](#page-13-0)
			- [14](#page-13-0) [إدارة احملتوى عىل](#page-13-0) iPad
				- [14](#page-13-0) [استخدام](#page-13-0) iCloud
			- [16](#page-15-0) توصيل iPad [بالمكبيوتر](#page-15-0)
			- [16](#page-15-0) [املزامنة مع](#page-15-0) iTunes
	- [17](#page-16-0) [عرض دليل املستخدم هذا عىل](#page-16-0) iPad
		- [18](#page-17-0) **الفصل :[3  األساسيات](#page-17-0)**
			- [18](#page-17-0) [استخدام التطبيقات](#page-17-0)
				- [21](#page-20-0) [ختصيص](#page-20-0) iPad
					- [22](#page-21-0) [كتابة](#page-21-0)
					- [25](#page-24-0) [إمالء](#page-24-0)
					- [27](#page-26-0) [جاري البحث](#page-26-0)
					- [28](#page-27-0) [اإلشعارات](#page-27-0)
						- [29](#page-28-0) [املشاركة](#page-28-0)
		- [30](#page-29-0) توصيل iPad [بتلفاز أو جهاز آخر](#page-29-0)
			- [30](#page-29-0) [الطباعة باستخدام](#page-29-0) AirPrint
				- [32](#page-31-0) أجهزة [Bluetooth](#page-31-0)
- [32](#page-31-0) [مشاركة امللفات، مشاركة ملفات، مشاركة ملف، مشاركة امللف،](#page-31-0) sharing File
	- ٣٣ ميزات الأمان
		- [33](#page-32-0) [بطارية](#page-32-0)

#### [35](#page-34-0) **[الفصل](#page-34-0) :4  Siri**

- [35](#page-34-0) [ما هو](#page-34-0) Siri؟
- [35](#page-34-0) [استخدام](#page-34-0) Siri
	- [38](#page-37-0) [املطامع](#page-37-0)
	- [39](#page-38-0) [األفالم](#page-38-0)
	- [39](#page-38-0) [رياضة](#page-38-0)
	- [39](#page-38-0) [إمالء](#page-38-0)
- [40](#page-39-0) [تصحيح](#page-39-0) Siri

#### **Safari   :** [41](#page-40-0) **[الفصل 5](#page-40-0)**

#### **Mail :** [44](#page-43-0) **[الفصل 6](#page-43-0)**

- [44](#page-43-0) [قراءة الربيد](#page-43-0)
- [45](#page-44-0) [إرسال بريد](#page-44-0)
- [46](#page-45-0) [تنظمي الربيد](#page-45-0)
- [46](#page-45-0) [طباعة الرسائل واملرفقات](#page-45-0)
- [47](#page-46-0) [حسابات وإعدادات](#page-46-0) Mail

#### **[رسائل](#page-47-0) :** [48](#page-47-0) **الفصل 7**

- [48](#page-47-0) [إرسال الرسائل وتلقهيا](#page-47-0)
	- [49](#page-48-0) [إدارة احملادثات](#page-48-0)
- [49](#page-48-0) [إرسال صور ومقاطع فيديو واملزيد](#page-48-0)
	- [50](#page-49-0) [إعدادات الرسائل](#page-49-0)
	- **[FaceTime](#page-50-0)   :** [51](#page-50-0) **الفصل 8**

#### **[اكمريا](#page-52-0) :** [53](#page-52-0) **الفصل 9**

- [53](#page-52-0) [نظرة رسيعة](#page-52-0)
- [54](#page-53-0) [العرض واملشاركة والطباعة](#page-53-0)
- [54](#page-53-0) [حترير الصور وقص مقاطع الفيديو](#page-53-0)

#### **[صور](#page-54-0)** [55](#page-54-0) **الفصل :10**

- [55](#page-54-0) [عرض الصور ومقاطع الفيديو](#page-54-0)
- [56](#page-55-0) [تنظمي الصور ومقاطع الفيديو](#page-55-0)
	- [Photo Stream](#page-55-0) ٥٦
- [57](#page-56-0) [مشاركة الصور ومقاطع فيديو](#page-56-0)
	- [58](#page-57-0) [طباعة الصور](#page-57-0)
	- [58](#page-57-0) [إطار الصورة](#page-57-0)
- [58](#page-57-0) [استرياد الصور ومقاطع الفيديو](#page-57-0)

#### **[Photo Booth](#page-58-0)** [59](#page-58-0) **الفصل :11**

- [59](#page-58-0) [التقاط صور](#page-58-0)
- [60](#page-59-0) [إدارة الصور](#page-59-0)

#### **[مقاطع الفيديو](#page-60-0)** [61](#page-60-0) **الفصل :12**

#### **[التقومي](#page-62-0)** [63](#page-62-0) **الفصل :13**

- [63](#page-62-0) [نظرة رسيعة](#page-62-0)
- [64](#page-63-0) [العمل مع تقوميات عديدة](#page-63-0)
- [64](#page-63-0) [مشاركة تقوميات](#page-63-0) iCloud
	- [65](#page-64-0) [إعدادات التقومي](#page-64-0)

#### **[جهات االتصال](#page-65-0)** [66](#page-65-0) **الفصل :14**

- [66](#page-65-0) [نظرة رسيعة](#page-65-0)
- [67](#page-66-0) [إضافة جهات اتصال](#page-66-0)
- [68](#page-67-0) [إعدادات جهات االتصال](#page-67-0)

- **[املالحظات](#page-68-0)** [69](#page-68-0) **الفصل :15**
- **[التذكريات](#page-69-0)** [70](#page-69-0) **الفصل :16**
	- **[الساعة](#page-71-0)** [72](#page-71-0) **الفصل :17**
- **[اخلرائط](#page-72-0)** [73](#page-72-0) **الفصل :18**
	- [73](#page-72-0) [العثور عىل مواقع](#page-72-0)
	- [74](#page-73-0) [حتديد االجتاهات](#page-73-0)
	- [Flyover](#page-74-0)و 3D [75](#page-74-0)
	- [75](#page-74-0) [إعدادات اخلرائط](#page-74-0)

#### **[موسيىق](#page-75-0)** [76](#page-75-0) **الفصل :19**

- ٧٦ الحصول على الموسيقى
	- [76](#page-75-0) [تشغيل املوسيىق](#page-75-0)
- [77](#page-76-0) [بوداكست والكتب املمسوعة](#page-76-0)
	- ٧٨ قوائم التشغيل الأغاني
		- [Genius](#page-77-0) vA
		- [Siri](#page-78-0) vq [iTunes Match](#page-78-0) vs
			- [79](#page-78-0) [املشاركة املزنلية](#page-78-0)
		- [80](#page-79-0) [إعدادات املوسيىق](#page-79-0)
		-

#### **[iTunes Store](#page-80-0)** [81](#page-80-0) **الفصل :20**

#### **[App Store](#page-82-0)** [83](#page-82-0) **الفصل :21**

- [83](#page-82-0) [نظرة رسيعة](#page-82-0)
- [84](#page-83-0) [حذف التطبيقات](#page-83-0)

#### **[زاوية األخبار](#page-84-0)** [85](#page-84-0) **الفصل :22**

#### **[iBooks](#page-85-0)** [86](#page-85-0) **الفصل :23**

- [86](#page-85-0) [نظرة رسيعة](#page-85-0)
- [87](#page-86-0) [قراءة الكتب](#page-86-0)
- [88](#page-87-0) [التفاعل مع الوسائط املتعددة](#page-87-0)
- [88](#page-87-0) [دراسة املالحظات وقوامئ املفردات](#page-87-0)
	- [88](#page-87-0) [تنظمي رف الكتب](#page-87-0)
	- [89](#page-88-0) [مزامنة الكتب وملفات](#page-88-0) PDF
- [89](#page-88-0) طباعة ملف PDF [أو إرساله بالربيد اإللكرتوين](#page-88-0)
	- [89](#page-88-0) إعدادات [iBooks](#page-88-0)

#### **[البوداكست](#page-89-0)** [90](#page-89-0) **الفصل :24**

### **[Game Center](#page-91-0)** [92](#page-91-0) **الفصل :25**

- [92](#page-91-0) [نظرة رسيعة](#page-91-0)
- [93](#page-92-0) [اللعب مع األصدقاء](#page-92-0)
- [Game Center](#page-92-0) إعدادات [93](#page-92-0)

#### **[إماكنية الوصول](#page-93-0)** [94](#page-93-0) **الفصل :26**

- ٩٤ ميزات إمكانية الوصول
	- [VoiceOver](#page-93-0) 92
		- [Siri](#page-100-0)  $\lambda \cdot \lambda$

- [102](#page-101-0) [النقر الثاليث عىل زر الشاشة الرئيسية](#page-101-0)
	- ۱۰۲ التكبير/التصغير
		- [102](#page-101-0) [نص كبري](#page-101-0)
		- [102](#page-101-0) [عكس األلوان](#page-101-0)
		- [103](#page-102-0) [نطق التحديد](#page-102-0)
	- [103](#page-102-0) ً [نطق النص تلقائيا](#page-102-0)
	- [103](#page-102-0) [صوت أحادي](#page-102-0)
	- [103](#page-102-0) [نغامت قابلة للتخصيص](#page-102-0)
		- [103](#page-102-0) [الوصول املوجه](#page-102-0)
		- [AssistiveTouch](#page-103-0) \. {
	- [104](#page-103-0) [لوحات مفاتيح الشاشة العريضة](#page-103-0)
		- [104](#page-103-0) [عناوين النص](#page-103-0)
		- $\text{OS X}$  إمكانية الوصول في  $1.2$

#### **[اإلعدادات](#page-104-0)** [105](#page-104-0) **الفصل :27**

- [105](#page-104-0) [منط الطريان](#page-104-0)
	- $Wi-Fi \rightarrow .\circ$  $Wi-Fi \rightarrow .\circ$
	- $VPN \rightarrow .7$  $VPN \rightarrow .7$
- [106](#page-105-0) [نقطة اتصال خشصية](#page-105-0)
	- [Bluetooth](#page-106-0) 1.V
- [107](#page-106-0) [البيانات اخللوية](#page-106-0)
- [107](#page-106-0) [عدم اإلزعاج واإلشعارات](#page-106-0)
	- [108](#page-107-0) عام
	- [112](#page-111-0) [أصوات](#page-111-0)
- [112](#page-111-0) [السطوع وخلفية الشاشة](#page-111-0)
	- [112](#page-111-0) [إطار الصورة](#page-111-0)
	- [113](#page-112-0) [اخلصوصية](#page-112-0)

## [114](#page-113-0) **ملحق A:  iPad [يف الرشاكت](#page-113-0)**

- [114](#page-113-0) iPad [يف املؤسسة](#page-113-0)
- [114](#page-113-0) [استخدام ملفات تعريف اإلعدادات](#page-113-0)
- [114](#page-113-0) إعداد حسابات Microsoft Exchange
	- [114](#page-113-0) [وصول](#page-113-0) VPN
	- [115](#page-114-0) حسابات LDAP و[CardDAV](#page-114-0)

#### **[لوحات مفاتيح دولية](#page-115-0) :** [116](#page-115-0) **ملحق B**

- [116](#page-115-0) [استخدام لوحات املفاتيح الدولية](#page-115-0)
	- [117](#page-116-0) [طرق إدخال خاصة](#page-116-0)

#### **[السالمة والتعامل والدمع](#page-117-0) :** [118](#page-117-0) **ملحق C**

- ١١٨ معلومات السلامة الهامة
	- [119](#page-118-0) [معلومات معاجلة هامة](#page-118-0)
		- $iPad$ دعم iPad
- ١٢٠ ظهور صورة شحن البطارية منخفض أو رسالة "لا يتم الشحن"
	- [121](#page-120-0) [عدم استجابة](#page-120-0) iPad
	- [121](#page-120-0) إعادة تشغيل iPad [وإعادة تعيينه](#page-120-0)
	- ۱۲۱ ظهور 'رمز الدخول غير صحيح' أو 'تم تعطيل iPad'
		- ۱۲۱ [ظهور الرسالة](#page-120-0) "لا يدعم iPad هذا الملحق"
			- [121](#page-120-0) [ال يمت تشغيل تطبيق يف وضع ملء الشاشة](#page-120-0)
				- ١٢١ عدم ظهور لوحة المفاتيح على الشاشة<br>١٢٢ نسخ iPad احتياطيًا
					-

- [123](#page-122-0) [حتديث برناجم](#page-122-0) iPad واستعادته
- [124](#page-123-0) [إرسال الربيد اإللكرتوين أو استالمه أو عرضه](#page-123-0)
	- [125](#page-124-0) [الصوت واملوسيىق والفيديو](#page-124-0)
	- App Storeو [iTunes Store](#page-125-0) [126](#page-125-0)
	- [126](#page-125-0) [مزيد من املعلومات واخلدمة والدمع](#page-125-0)
- [126](#page-125-0) [معلومات حول التخلص من اجلهاز وإعادة التدوير](#page-125-0)
	- [128](#page-127-0) رشكة [Apple](#page-127-0) والبيئة

اقرأ هذا الفصل للتعرف على ميزات iPad وكيفية استخدام عناصر التحكم وغيرها المزيد.

### نظرة عامة عىل iPad

#### **iPad mini**

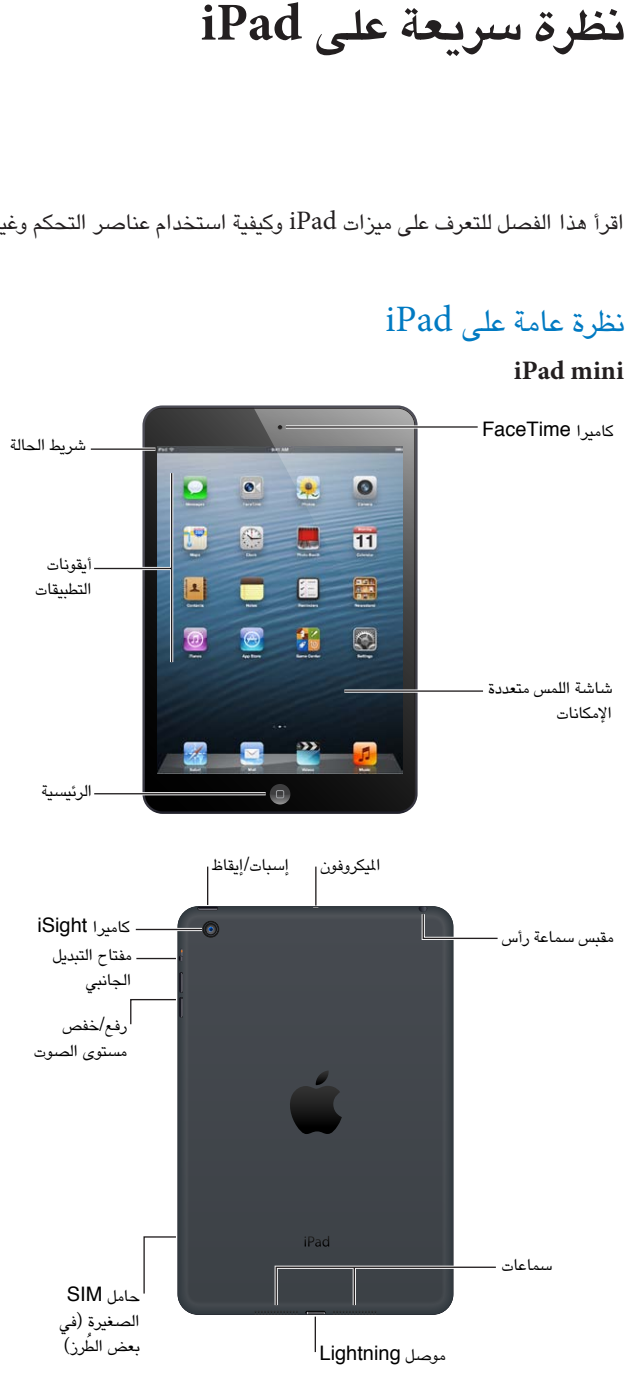

<span id="page-6-0"></span> $\sqrt{2}$ 

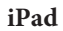

<span id="page-7-0"></span>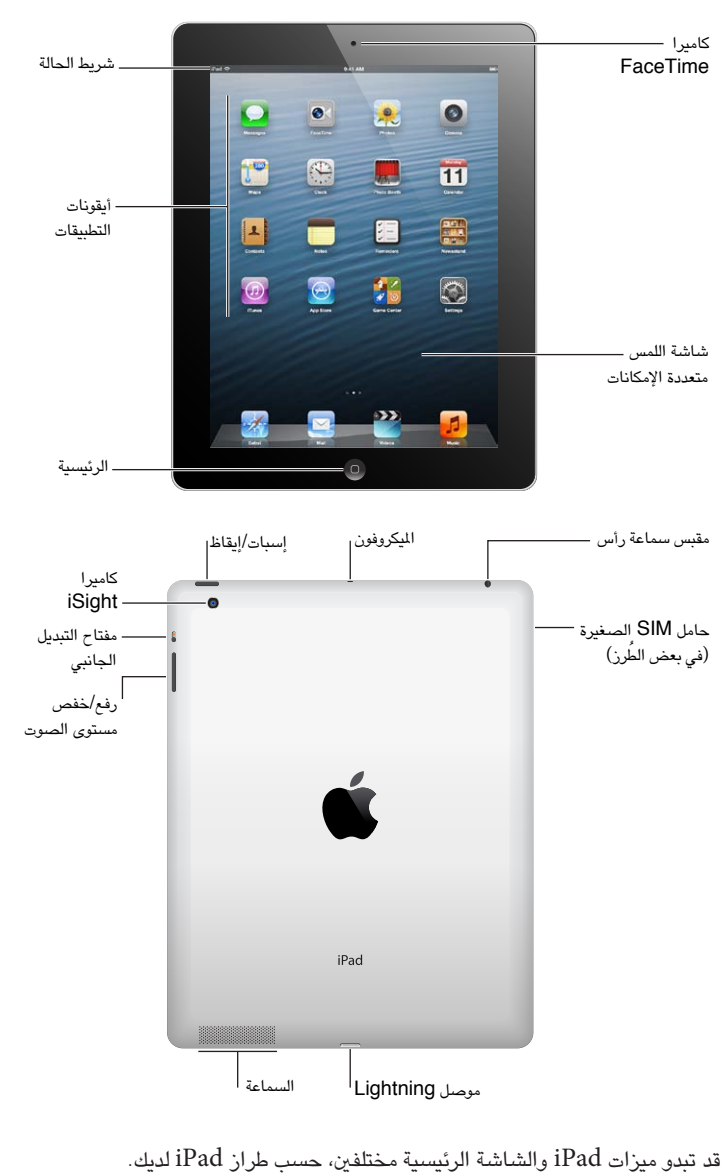

ملحقات<br>تكون اللحقات التالية مضمنة مع iPad:

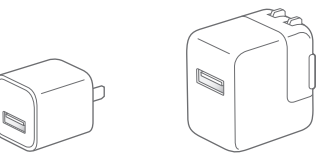

مهايئ طاقة USB: استخدم مهايئ الطاقة المضمن لتشغيل iPad وشحن البطارية.

**مالحظة :**قد خيتلف مهايئ الطاقة املضمن مع iPad حسب الطراز واملنطقة.

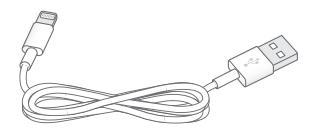

<span id="page-8-0"></span>اكبل USB to Lightning: استخدم هذا الاكبل لتوصيل iPad من اجليل الرابع أو mini iPad مبهايئ طاقة USB ليمت حشنه أو بالمكبيوتر اخلاص بك لتمت مزامنته.

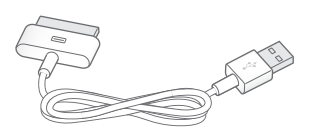

كابل ٣٠ سن إلى USB: استخدم هذا الكابل لتوصيل iPad 2 من الجيل الثالث بمهايئ طاقة USB ليتم شحنه أو بالكمبيوتر الخاص بك لتتم مزامنته. استخدم الكابل مع iPad Dock الاختياري، أو قم بتوصيله في iPad مباشرةً.

#### <span id="page-8-1"></span>أزرار

يعمل عدد قليل من األزرار عىل إضفاء البساطة عىل قفل iPad وضبط مستوى الصوت.

#### **زر إسبات/إيقاظ**

ميكنك قفل iPad عن طريق ضبطه عىل وضع اإلسبات يف حالة عدم استخدامه. عند قفل iPad، لن حيدث يشء إذا ما ملست الشاشة، ولكن سيستمر تشغيل الموسيقى ويمكنك استخدام زر مستوى الصوت.

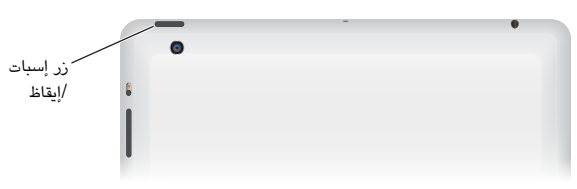

قفل iPad: اضغط عىل زر إسبات/إيقاظ.

فتح قفل iPad: اضغط على زر الشاشة الرئيسية  $\Box$  أو زر إسبات/إيقاظ، ثم اسحب شريط التمرير.

إيقاف تشغيل iPad: اضغط مع الاستمرار على زر إسبات/إيقاظ لبضع ثوان إلى أن يظهر شريط التمرير الأحمر، ثم قم بسحبه. تشغيل iPad: اضغط مع االسمترار عىل زر إسبات/إيقاظ إىل أن يظهر شعار Apple.

إذا لم تلمس الشاشة لدة دقيقة أو دقيقتين، فسيتم قفل iPad تلقائيًا. يمكنك تغيير الدة التي تستغرقها الشاشة حتى يتم قفلها، أو تعيني رمز مرور لفتح قفل iPad.

تعيين وقت القفل التلقائي: انتقل إلى الإعدادات > عام > القفل التلقائي.

تعيني رمز الدخول: انتقل إىل اإلعدادات < عام < قفل رمز الدخول.

يمكنك استخدام غطاء متميز مع iPad و حقيبة متميزة مع iPad والتي تباع بشكل منفصل، لقفل 2 iPad أو أحدث أو إلغاء ً قفله تلقائيا.

استخدام الغطاء المتميز لـ iPad أو حقيبة iPad المميزة: انتقل إلى الإعدادات > عام > قفل/فتح قفل غطاء الـ iPad.

#### **زر الشاشة الرئيسية**

يسمح لك زر الشاشة الرئيسية  $\Box$  بالرجوع إلى الشاشة الرئيسية في أي وقت. كما يوفر اختصارات أخرى مناسبة. الانتقال إلى الشاشة الرئيسية: اضغط على زر الشاشة الرئيسية  $\Box$ .

من الشاشة الرئيسية، اضغط على تطبيق لفتحه. انظر فتح التطبيقات والتبديل بينها في صفحة ١٨.

عرض آخر التطبيقات التي تم استخدامها: أثناء فتح قفل iPad، انقر نقرًا مزدوجًا على زر الشاشة الرئيسية ○. يظهر شريط المالجة المتعددة أسفل شاشة ويعرض آخر التطبيقات التي تم استخدامها. قم بتحريك الشريط لليسار لشاهدة مزيد من التطبيقات.

عرض عناصر تحكم تشغيل الصوت:

- عند قفل iPad: انقر نقرًا مزدوجًا على زر الشاشة الرئيسية [0. انظر تشغيل الموسيقى في صفحة ٧٦.
- عند استخدام تطبيق آخر: انقر نقرًا مزدوجًا على زر الشاشة الرئيسية ل، ثم حرّك شريط المعالجة المتعددة من اليسار إلى اليمين.

استخدام [Siri](#page-34-0) (الجيل الثالث من iPad أو أحدث): اضغط مع الاستمرار على زر الشاشة الرئيسية D. انظر فصل ٤, Siri, في صفحة .[35](#page-34-0)

#### **زر الصوت ومفتاح التبديل اجلانيب**

استخدم مفتاح التبديل اجلانيب لتعطيل التنبهيات الصوتية واإلشعارات. مكا ميكنك استخدامه لقفل تدوير الشاشة ومنع تبديل شاشة iPad بني الوضع الرأيس واألفيق.

ضبط مستوى الصوت: اضغط على زر الصوت لأعلى أو أسفل لرفع الصوت أو خفضه.

- كتم الصوت: اضغط مع الاستمرار على الطرف السفلي لزر الصوت.
- تعيني حد مستوى الصوت: انتقل إىل اإلعدادات < املوسيىق < حدود الصوت.

كتم صوت الإشعارات والتنبيهات والمؤثرات الصوتية: حرك مفتاح التبديل الجانبي لأسفل.

لا يعمل [مفتاح التبديل](#page-110-0) الجانبي على كتم تشغيل الصوت، مثل الموسيقى وملفات البودكاست والأفلام وبرامج التلفاز. انظر مفتاح التبديل الجانبي في صفحة ١١١.

قفل تدوير الشاشة: انتقل إلى الإعدادات > عام > "استخدام مفتاح التبديل الجانبي لـ....،" ثم اضغط على قفل التدوير.

استخدم زر مستوى الصوت لضبط مستوى صوت الأغاني والوسائط الأخرى والتنبيهات والمؤثرات الصوتية.

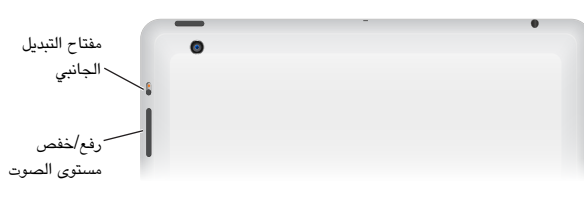

**حتذير :**للحصول عىل معلومات مهمة حول جتنب فقدان المسع، انظر [معلومات السالمة اهلامة](#page-117-1) يف صفحة .[118](#page-117-0)

كما يمكنك استخدام إعداد عدم الإزعاج لكتم صوت مكالمات FaceTime والتنبيهات والإشعارات.

تعيني iPad عىل عدم اإلزعاج: انتقل إىل اإلعدادات ومق بتشغيل عدم اإلزعاج. مينع اإلعداد عدم اإلزعاج التنبهيات واإلشعارات من إصدار أي أصوات أو إضاءة الشاشة عند قفل الشاشة. لكن تسمتر التنبهيات يف إصدار صوت وإذا مت إلغاء قفل الشاشة، فلن يكون لإلعداد عدم اإلزعاج تأثري.

جلدولة ساعات اهلدوء أو المساح ألخشاص معينني باالتصال أو المساح برنني ماكملات FaceTime املكررة، انتقل إىل اإلعدادات < اإلشعارات < عدم اإلزعاج. انظر [عدم اإلزعاج واإلشعارات](#page-106-1) يف صفحة .[107](#page-106-0)

### حامل بطاقة SIM

<span id="page-10-0"></span>تُستخدم بطاقة SIM الموجودة في طرز iPad Wi-Fi + cellular للبيانات الخلوية. إذا كانت بطاقة SIM الخاصة بك غير مُركبة مسبقًا أو قمت بتغيير شركات الاتصالات الخاصة بالبيانات الخلوية، فيجب عليك تركيب بطاقة SIM أو استبدالها.

**iPad mini Wi-Fi + cellular**

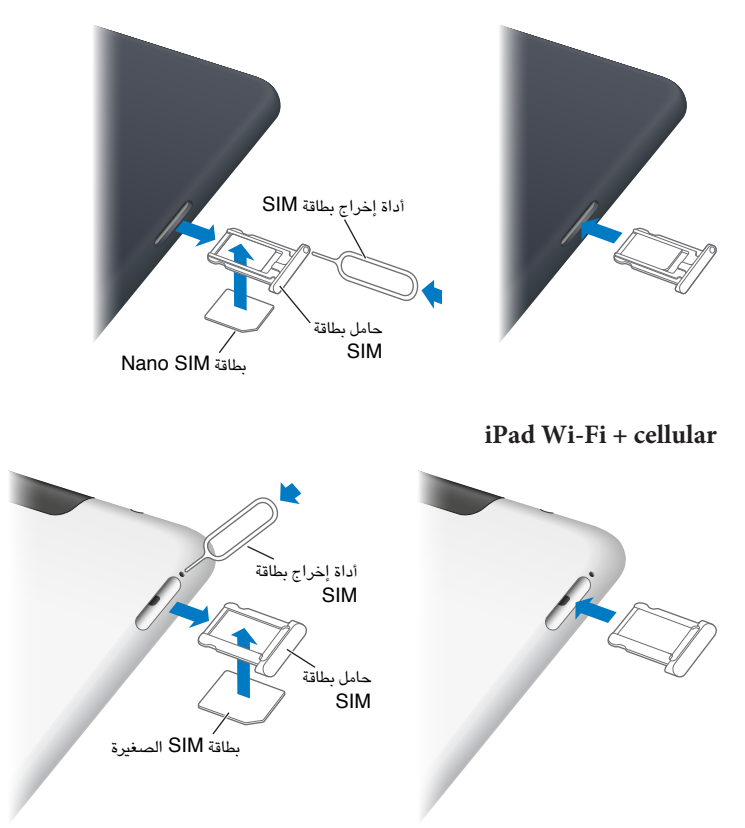

فتح حامل بطاقة SIM: أدخل طرف أداة إخراج بطاقة SIM في الثقب الموجود على حامل بطاقة SIM. اضغط بقوة، وادفع الأداة بشكل مستقيم حتى ينبثق حامل البطاقة. اسحب حامل بطاقة SIM للخارج لتركيب بطاقة SIM أو استبدالها. إذا لم يكن لديك أداة إخراج بطاقة SIM،فميكنك استخدام طرف مشبك ورق صغري إلخراجها.

لمعرفة مزيد من المعلومات، انظر البيانات الخلوية في صفحة ١٠٧.

أيقونات الحالة<br>تقدم الأيقونات الموجودة على شريط الحالة بالجزء العلوي من الشاشة معلومات حول iPad:

<span id="page-11-0"></span>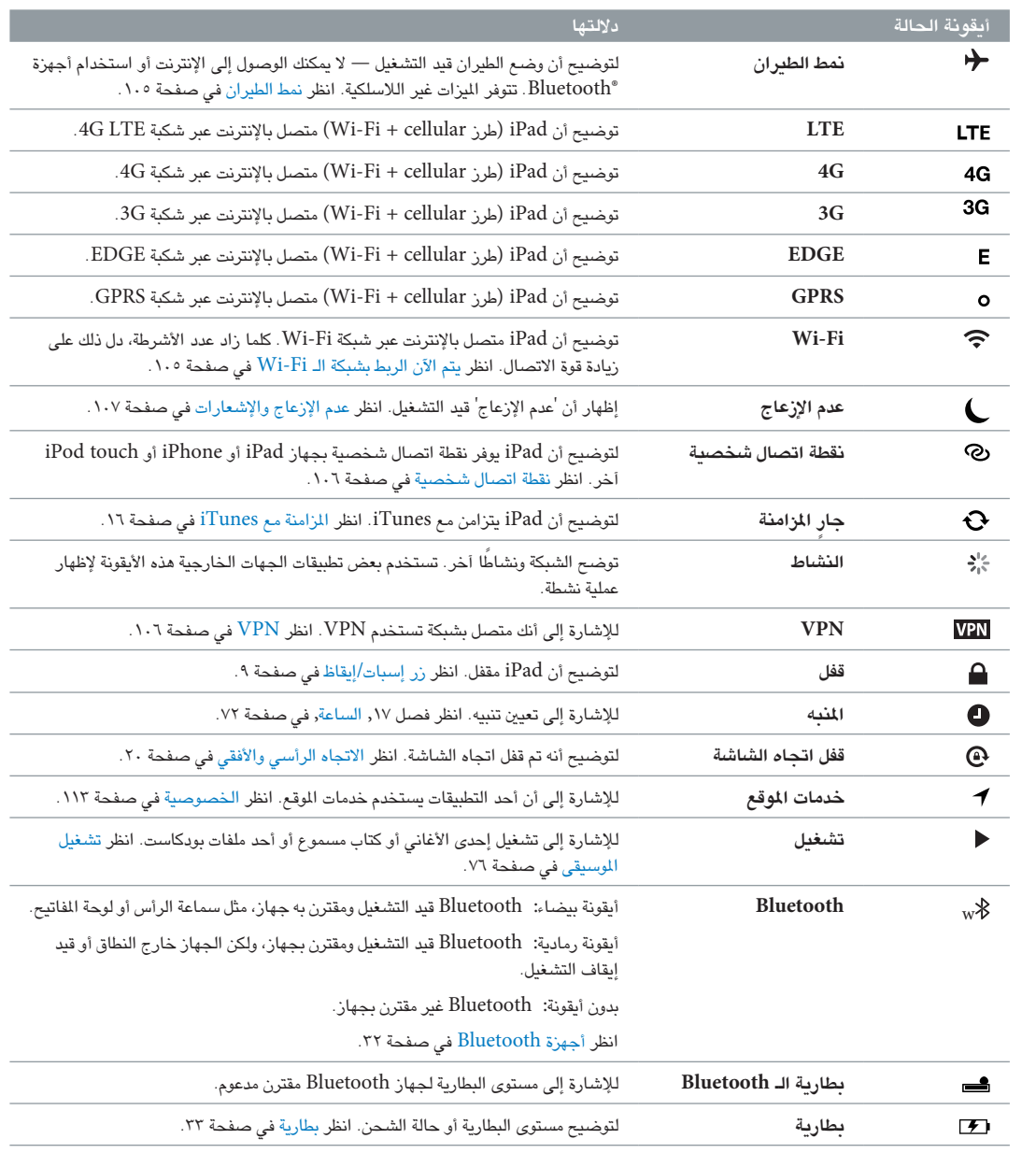

## **اخلطوات األوىل**

اقرأ هذا الفصل للتعرف عىل كيفية إعداد iPad وإعداد حسابات الربيد واستخدام iCloud وغري ذلك.

#### ما حتتاج إليه

· **حتذير :**لتفادي حدوث إصابة، اقرأ [معلومات السالمة اهلامة](#page-117-1) يف صفحة [118](#page-117-0) قبل استخدام iPad.

الستخدام iPad، ستكون حباجة إىل:

- اتصال إنترنت (يُوصى باستخدام اتصال واسع النطاق)
- Apple ID لبعض الميزات، منها iCloud وiTunes Store وعمليات الشراء عبر الإنترنت. يمكنك إنشاء ID Apple أثناء اإلعداد.

الستخدام iPad مع المكبيوتر اخلاص بك، يلزمك:

- جهاز Mac مزود مبنفذ 2.0 USB أو ،3.0 أو مكبيوتر خشيص مزود مبنفذ 2.0 USB وأحد أنمظة التشغيل التالية:
	- نظام التشغيل X OS Mac اإلصدار 10.6.8 أو األحدث
- نظام التشغيل 7 Windows أو Vista Windows أو Home XP Windows أو Professional مثبت به 2 Pack Service أو األحدث
	- www.itunes.[com/download](http://www.itunes.com/download) املوقع عىل متوفر iTunes •

#### إعداد iPad

لإعداد iPad، قم بتشغيله واتبع مساعد الإعداد. توجهك التعليمات التي تظهر على الشاشة في مساعد الإعداد خلال عملية الإعداد، بما في ذلك:

- االتصال بشبكة Fi-Wi
- ّ تجسيل الدخول باستخدام معرف Apple ّ أو إنشاء معر ف Apple جماين
	- إعداد iCloud
	- تشغيل املزيات املوىص هبا، مثل خدمات املوقع والعثور عىل الـ iPad

أثناء اإلعداد، ميكنك نسخ اإلعدادات والتطبيقات، وحمتوى من iPad آخر عن طريق االستعادة من نخسة احتياطية لـ iCloud أو من iTunes. انظر [نسخ](#page-121-1) iPad [احتياطيًا](#page-121-1) يف صفحة .[122](#page-121-0)

Apple ID<br>Apple ID هو اسم المستخدم لحساب مجاني يتيح لك الوصول إلى خدمات Apple، مثل Tunes Store وApp Store. iCloud. حتتاج إىل ID Apple واحد فقط للك يشء تقوم به باستخدام Apple. قد يكون هناك رسوم للخدمات واملنتجات اليت تستخدمها أو تشرتهيا أو تستأجرها.

إذا اكن لديك ID Apple، فاستخدمه عند إعداد iPad، ألول مرة وعند احلاجة إىل تجسيل الدخول الستخدام خدمة Apple. إذا مل يكن لديك Apple ID بالفعل، فيمكنك إنشاء واحد الآن، أو لاحقًا عندما يطلب منك تسجيل الدخول.

إنشاء ID Apple: انتقل إىل اإلعدادات < iTunes وStores App واضغط عىل تجسيل الدخول. )إذا كنت قد مقت بتجسيل الدخول بالفعل وتريد إنشاء Apple ID أخر، فاضغط أولاً على Apple ID، ثم اضغط على تسجيل الخروج.)

لعرفة مزيد من المعلومات، انظر support.apple.com/kb/he37.

<span id="page-12-0"></span> $\Upsilon$ 

#### إعداد الربيد وحسابات أخرى

<span id="page-13-0"></span>يعمل iPad مع Microsoft Exchange والعديد من موفري خدمات التقويم وجهات الاتصال والبريد المستند إلى الإنترنت الأكثر استخدامًا.

إذا مل يكن لديك حساب بريد بالفعل، فميكنك إعداد حساب iCloud ً جمانا عند إعداد iPad ً أو إعداد حساب الحقا يف اإلعدادات < iCloud. انظر [استخدام](#page-13-1) iCloud يف صفحة .14

إعداد حساب iCloud: انتقل إىل اإلعدادات < iCloud.

إعداد حساب آخر: انتقل إىل اإلعدادات < Mail، جهات االتصال، التقوميات.

ميكنك إضافة جهات اتصال باستخدام حساب LDAP أو CardDAV إذا اكنت رشكتك أو مؤسستك تدمعه. انظر [إضافة جهات](#page-66-1)  [اتصال](#page-66-1) في صفحة ٦٧ .

للحصول عىل معلومات حول إعداد حساب Exchange Microsoft يف بيئة رشكة، انظر [إعداد حسابات](#page-113-1) Microsoft  $\ldots$  is في صفحة  $\operatorname{Exchange}$  $\operatorname{Exchange}$  $\operatorname{Exchange}$ 

#### إدارة احملتوى عىل iPad

يمكنك نقل المعلومات والملفات بين iPad وبين أجهزة الكمبيوتر والأجهزة الأخرى التي تعمل بنظام التشغيل iOS باستخدام إما .iTunes أو iCloud

- يقوم iCloud بتخزين المحتوى مثل الموسيقى والصور والتقويمات وجهات الاتصال والمستندات وغير ذلك، ونقله لاسلكيًا إلى أجهزة iOS وأجهزة المكبيوتر األخرى اخلاصة بك، مما يعمل عىل احلفاظ عىل حتديث لك يشء. انظر [استخدام](#page-13-1) iCloud، أدناه.
- يقوم برناجم iTunes مبزامنة املوسيىق والفيديو والصور واملزيد بني المكبيوتر وiPad. يمت نسخ التغيريات اليت تقوم بإجراهئا ً عىل جهاز إىل اجلهاز األخرى عند املزامنة. ميكنك أيضا استخدام iTunes لنسخ ملف إىل iPad الستخدامه مع أحد التطبيقات أو نسخ مستند قد قمت بإنشائه على iPad إلى الكمبيوتر. انظر المزامنة مع iTunes في صفحة ١٦.

ميكنك استخدام iCloud أو iTunes أو لكامها، حسب احتياجاتك. عىل سبيل املثال، ميكنك استخدام تدفق صور iCloud لنقل الصور التى تم التقاطها على iPad تلقائيًا إلى الأجهزة الأخرى الخاصة بك، واستخدام iTunes لمزامنة ألبومات الصور من الكمبيوتر إىل iPad.

**ملاحظة:** لا تقم بمزامنة العناصر الموجودة على جزء الملومات في iTunes (مثل جهات الاتصال والتقويمات والملاحظات) واستخدام iCloud ً أيضا للحفاظ عىل حتديث هذه املعلومات عىل أجهزتك. وإال، فقد ترى بيانات مكررة عىل iPad.

### استخدام iCloud

يقوم iCloud بتخزين المحتوى الخاص بك، بما في ذلك الموسيقي والصور وجهات الاتصال والتقويمات والمستندات الدعومة. يتم نقل المحتوى الَخزّن في iCloud لاسلكيًا إلى أجهزة iOS وأجهزة الكمبيوتر الأخرى الخاصة بك التي يتم إعدادها باستخدام نفس حساب .iCloud

يتوفر iCloud عىل أجهزة iOS اليت تعمل بنظام التشغيل 5 iOS أو أحدث وعىل أجهزة مكبيوتر Mac اليت تعمل بنظام تشغيل Lion X OS اإلصدار 10.7.2v أو أحدث وأجهزة المكبيوتر املزودة بلوحة حتمك iCloud لنظام Windows( مطلوب نظام .)Windows 7 أو Windows Vista Service Pack 2 التشغيل

<span id="page-13-1"></span>من مزيات iCloud:

- iTunes يف Cloud—تزنيل مشرتيات موسيىق iTunes وبراجم التلفاز السابقة إىل iPhone ً جمانا، يف أي وقت.
	- التطبيقات والكتب—مق بتزنيل مشرتيات Store App وiBookstore ً السابقة جمانا يف أي وقت.
- تدفق الصور—تظهر الصور التي تلتقطها على جهاز تلقائيًا على كل أجهزتك الأخرى. انظر Photo Stream في صفحة ٥٦.
- املستندات يف Cloud —ّ يف حالة التطبيقات املمكن علهيا iCloud، حتافظ املزية عىل حتديث املستندات وبيانات التطبيقات عرب كل أجهزتك.
- Mail، جهات االتصال، التقومي—احلفاظ عىل حتديث جهات اتصال الربيد والتقوميات واملالحظات والتذكريات عرب لك أجهزتك.
- النسخ االحتيايط—نسخ iPad احتياطيًا إىل iCloud بشلك تلقايئ عند توصيله بالطاقة وشبكة Fi-Wi. انظر [النسخ االحتيايط](#page-121-2)  [باستخدام](#page-121-2) iCloud في صفحة ١٢٢.
- العثور عىل iPad—حتديد موقع iPad اخلاص بك عىل خريطة أو عرض رسالة أو تشغيل صوت أو قفل الشاشة أو مسح البيانات عن بُعد. انظر العثور على الـ iPad في صفحة ٣٣.
- العثور على أصدقائي—الاحتفاظ بسجل يتضمن عائلتك وأصدقائك (عند الاتصال بشبكة Vi-Fi أو شبكة خلوية) باستخدام تطبيق العثور على أصدقائي. قم بتنزيل التطبيق المجاني من App Store.
- iTunes Match iTunes Match الشتراك في iTunes، ستظهر كل ملفات الموسيقى، بما في ذلك ملفات الموسيقى التي قمت باستيرادها من الأقراص المضغوطة أو بشرائها من أي مكان آخر غير iTunes، على كل أجهزتك ويمكن تنزيلها وتشغيلها حسب الطلب. انظر [Match iTunes](#page-78-1) يف صفحة .[79](#page-78-0)
- عالمات تبويب iCloud رؤية صفحات ويب اليت مقت بفتحها عىل أجهزة iOS األخرى لديك أو أجهزة المكبيوتر املثبت علهيا نظام تشغيل OS X Mountain Lion أو أحدث. انظر فصل 0, [Safari,](#page-40-0) في صفحة ٤١.

باستخدام iCloud، حتصل عىل حساب بريد جماين ومساحة ختزين مقدارها 5 ُ غ.ب لربيدك ومستنداتك وللنسخ االحتياطية. ال يمت حساب الموسيقى والتطبيقات وبرامج التلفاز والكتب التي تم شراؤها وكذلك تدفق الصور الخاص بك، ضمن مساحة التخزين الخالية.

**مالحظة :**ال يتوفر iCloud يف اكفة املناطق، وقد ختتلف مزيات iCloud حسب املنطقة. ملعرفة مزيد من املعلومات، انتقل إىل .www.apple.[com/icloud](http://www.apple.com/icloud)

تجسيل الدخول إىل أو إنشاء حساب iCloud: انتقل إىل اإلعدادات < iCloud.

إدارة iCloud: انتقل إىل اإلعدادات < iCloud.

- متكني اخلدمات أو تعطيلها: انتقل إىل إعدادات < iCloud، مث مق بتشغيل اخلدمات مثل دفق الصور واملستندات والبيانات.
	- متكني معليات النسخ االحتيايط لـ iCloud: انتقل إىل اإلعدادات < iCloud > التخزين والنسخ االحتيايط.
- رشاء املزيد من مساحة ختزين iCloud: انتقل إىل اإلعدادات < iCloud > التخزين والنسخ االحتيايط < إدارة التخزين < تغيير خطة التخزين، ثم قم باختيار ترقية.

للحصول على معلومات حول شراء مساحة تخزين iCloud، انتقل إلى help.apple.com/icloud.

تشغيل التنزيلات التلقائية للموسيقى أو التطبيقات أو الكتب: انتقل إلى الإعدادات > تخزين.

عرض مشرتيات سابقة وتزنيلها:

- مشتريات من iTunes Store: قم بالانتقال إلى iTunes، ثم انقر على مشتريات  $\bullet$ .
	- مشتريات من App Store: انتقل إلى App Store، ثم اضغط على مشتريات  $\bullet$ .
- مشرتيات من iBookstore: انتقل إىل iBooks واضغط عىل Store، مث اضغط عىل املشرتيات .

العثور على iPad: قم بزيارة www.[icloud](http://www.icloud.com).com، أو تسجيل الدخول باستخدام معرّف Apple الخاص بك، ثم اختر العثور على الـ iPad.

**مهم :**عىل iPad اخلاص بك، جيب تشغيل العثور عىل iPad من اإلعدادات < iCloud ليمت حتديد موقع iPad.

لمعرفة مزيد من المعلومات حول iCloud، انتقل إلى www.apple.com/icloud. لمعرفة معلومات حول الدعم، انتقل إلى .www.apple.[com/emea/support/icloud](http://www.apple.com/support/icloud)

#### توصيل iPad بالمكبيوتر

<span id="page-15-0"></span>استخدم كابل USB المضمن لتوصيل iPad بالكمبيوتر الخاص بك. كما يتيح لك توصيل iPad بالكمبيوتر الخاص بك بمزامنة المعلومات والموسيقي والمحتويات الأخرى مع iTunes. كما يمكنك المزامنة مع iTunes لاسلكيًا. أنظر المزامنة مع iTunes في صفحة .16

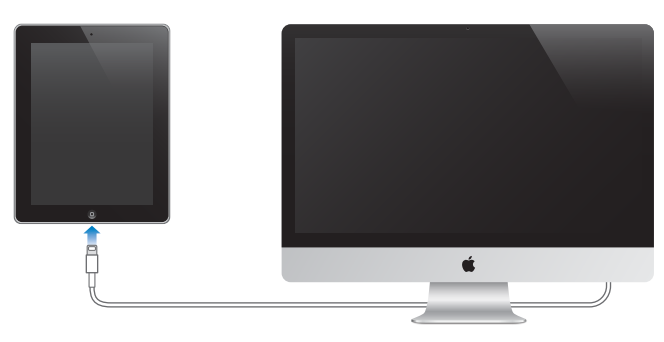

ما لم يكن iPad يقوم بالمزامنة مع الكمبيوتر الخاص بك، فيمكنك فصله في أي وقت. وإذا قمت بفصله عندما تكون المزامنة قيد التقدم، فمن المحتمل عدم مزامنة بعض البيانات حتى المرة التالية التي تقوم فيها بتوصيل iPad بالكمبيوتر.

#### <span id="page-15-1"></span>املزامنة مع iTunes

تؤدي املزامنة مع iTunes إىل نسخ املعلومات من المكبيوتر اخلاص بك إىل iPad، والعكس. ميكنك املزامنة عن طريق توصيل iPad بالكمبيوتر الخاص بك باستخدام كابل USB المضمن، أو يمكنك إعداد iTunes للمزامنة لاسلكيًا باستخدام Wi-Fi. يمكنك تعيين iTunes ليقوم مبزامنة املوسيىق والصور والفيديوهات وملفات البوداكست والتطبيقات واملزيد. للحصول عىل معلومات حول مزامنة iPad، مق بفتح iTunes عىل المكبيوتر اخلاص بك مث حدد مساعدة iTunes من قامئة املساعدة.

إعداد مزامنة iTunes الالسليك: مق بتوصيل iPad بالمكبيوتر باستخدام اكبل USB املرفق. يف iTunes عىل المكبيوتر، حدد الـ iPad اخلاص بك، وانقر عىل ملخص، مث مق بتشغيل 'املزامنة مع هذا الـ iPad عرب اتصال Fi-Wi'.

يف حالة تشغيل مزامنة Fi-Wi، يقوم iPad تلقائيًا باملزامنة لك يوم. وجيب توصيل iPad مبصدر طاقة وتوصيل iPad والمكبيوتر بنفس الشبكة اللاسلكية، وفتح iTunes على الكمبيوتر. لمعرفة مزيد من الملومات، انظر [مزامنة](#page-108-1) iTunes Wi-Fi في صفحة ١٠٩

#### **تمليحات لملزامنة مع iTunes**

- إذا كنت تستخدم iCloud لتخزين جهات االتصال والتقوميات واإلشارات املرجعية واملالحظات اخلاصة بك، فال تقم مبزامنهتا ً أيضا إىل iPad باستخدام iTunes.
- تتم مزامنة عمليات الشراء التي تقوم بها من iTunes Store أو App Store على iPad مرة أخرى إلى مكتبة iTunes ً اخلاصة بك. وميكنك أيضا رشاء احملتويات أو التطبيقات أو تزنيلها من Store iTunes عىل المكبيوتر، مث مزامنهتا إىل iPad.
- يف جزء امللخص باجلهاز، ميكنك تعيني iTunes ليقوم مبزامنة iPad ً تلقائي ً ا عند توصيله بالمكبيوتر. لتجاوز هذا األمر مؤقتا، اضغط مع الاستمرار على مفتاحي الأوامر والخيارات (Mac) أو العالي والتحكم (الكمبيوتر الشخصي) حتى ترى iPad الخاص بك يف نافذة iTunes.
- يف جزء امللخص باجلهاز، حدد 'تشفري النخسة االحتياطية لـ iPad 'إذا أردت تشفري املعلومات املخزنة عىل المكبيوتر عندما يقوم iTunes بعمل نسخة احتياطية. وتتم الإشارة إلى النُسخ الاحتياطية المُشفرة بـيُقونة القفل �، ويلزم إدخال كلمة سر لاستعادة النسخة الاحتياطية. إذا لم تقم بتحديد هذا الخيار، فلن يتم تضمين كلمات السر الأخرى (مثل تلك الخاصة بحسابات البريد) في عملية النسخ الاحتياطي ويجب إعادة إدخالها إذا كنت تستخدم النسخ الاحتياطي لاستعادة iPad.
	- في جزء المعلومات بالجهاز، عندما تقوم بمزامنة حسابات البريد، سيتم نقل الإعدادات فقط من الكمبيوتر إلى iPad. ولا تؤثر التغييرات التي تقوم بإجرائها على حساب البريد في iPad على الحساب الموجود على الكمبيوتر.
- يف جزء معلومات اجلهاز، انقر عىل متقدم لتحديد اخليارات اليت تحمس لك باستبدال املعلومات املوجودة عىل iPad مبعلومات من المكبيوتر أثناء املزامنة التالية.
	- إذا كنت تستمع إلى جزء من ملف بودكاست أو إلى كتاب صوتي، فإنه يتم تضمين نقطة توقفك إذا قمت بمزامنة المحتوى مع iTunes. وإذا بدأت االسمتاع عىل iPad، فميكنك معرفة النقطة اليت توقفت عندها يف iTunes عىل المكبيوتر—أو العكس.
		- في جزء الصور الخاص بالجهاز، يمكنك مزامنة الصور ومقاطع الفيديو من مجلد موجود على الكمبيوتر.

### $i\mathrm{Pad}$  عرض دليل المستخدم هذا على

ميكنك عرض دليل مستخدم iPad عىل iPad يف Safari ويف تطبيق iBooks املجاين.

<span id="page-16-0"></span>عرض دليل الستخدم في Safari: في Safari، اضغط على ہے، ثم اضغط على الإشارة الرجعية لدليل مستخدم iPad. أو انتقل إلى .help.apple.[com/ipad](http://help.apple.com/ipad)

إضافة أيقونة لدليل المستخدم على الشاشة الرئيسية: اضغط على هذا اضغط على 'إضافة إلى الشاشة الرئيسية'.

عرض دليل المستخدم في iBooks: إذا لم تكن قد قمت بتثبيت iBooks بعد، فقم بفتح App Store، ثم ابحث عنه وقم بتثبيت "iBooks". افتح iBooks مث اضغط عىل Store. احبث عن "دليل مستخدم iPad"، مث مق بتحديد دليل املستخدم وتزنيله.

لمعرفة المزيد من المعلومات عن iBooks، انظر فصل ٢٣, [iBooks,](#page-85-0) في صفحة ٨٦.

## **األساسيات**

#### استخدام التطبيقات ميكنك التفاعل مع iPad باستخدام أصابعك للضغط أو الضغط مرتني أو التحريك والضغط عىل األشياء عىل شاشة الملس.

#### **فتح التطبيقات والتبديل بيهنا**

لالنتقال إىل الشاشة الرئيسية، اضغط عىل زر الشاشة الرئيسية .

<span id="page-17-1"></span>فتح تطبيق: اضغط هيلع.

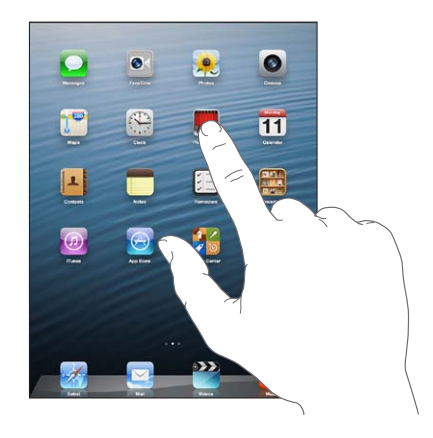

للعودة إىل الشاشة الرئيسية، اضغط عىل زر الشاشة الرئيسية مرة أخرى. عرض آخر التطبيقات التي تم استخدامها: انقر نقرًا مزدوجًا على زر الشاشة الرئيسية ل $\Box$  لإظهار شريط المعالجة المتعددة. اضغط على تطبيق لاستخدامه مرة أخرى. قم بالتحريك لليسار لشاهدة مزيد من التطبيقات.

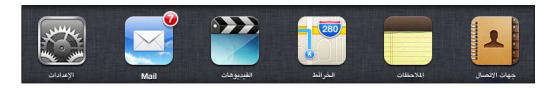

إذا كان لديك العديد من التطبيقات، فقد تريد استخدام Spotlight لتحديد موقعها وفتحها. انظر [جاري البحث](#page-26-1) في صفحة ٢٧.

<span id="page-17-0"></span>1

#### **مترير**

اسحب لأعلى أو لأسفل للتمرير. على بعض الشاشات مثل صفحات الويب، يمكنك أيضًا التمرير من جانب إلى جانب. لا يؤدي التمرير بسحب إصبعك إلى اختيار أي شيء موجود على الشاشة أو تنشيطه.

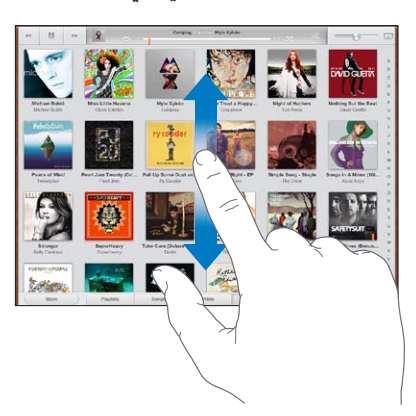

قم بالتحريك سريعًا للتمرير السريع.

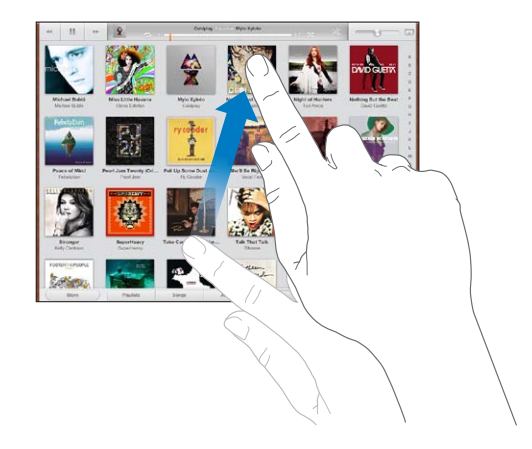

يمكنك الانتظار حتى يتوقف التمرير أو المس أي شيء على الشاشة لإيقافه فورًا. للانتقال السريع لأعلى أي صفحة، اضغط على شريط الحالة أعلى الشاشة.

#### **القوامئ**

وفقًا للقائمة، يؤدي اختيار عنصر ما إلى القيام بإجراءات مختلفة - على سبيل المثال، قد يؤدي إلى فتح قائمة أخرى أو تشغيل أغنية أو فتح رسالة بريد إلكتروني أو عرض معلومات الاتصال بشخص ما.

اختيار عنصر في قائمة: اضغط عليه.

يوجد فهرس على امتداد الجانب لمساعدتك في التنقل السريع.

البحث عن عناصر مُدرجة بقائمة مُفهرسة: انقر على أحد الحروف للانتقال سريعًا إلى العناصر التي تبدأ بهذا الحرف. أو، اسحب إصبعك على امتداد الفهرس للتمرير السريع في القائمة.

العودة إلى قائمة أو شاشة سابقة: اضغط على زر الرجوع الموجود بالزاوية اليسرى العلوية.

#### **التكبري أو التصغري**

<span id="page-19-0"></span>بناءً على التطبيق، قد تتمكن من التكبير أو التصغير لتقليل الصورة على الشاشة. عند عرض الصور أو صفحات الويب أو البريد أو الخرائط، على سبيل الثال، اضغط مع ضم إصبعين للتصغير أو إبعادهما للتكبير. بالنسبة للصور وصفحات الويب، يمكنك أيضًا الضغط مرتين (الضغط مرتين سريعًا) للتكبير، ثم النقر مرتين مرة أخرى للتصغير. وللخرائط، اضغط مرتين للتكبير واضغط مرة واحدة بإصبعين للتصغير.

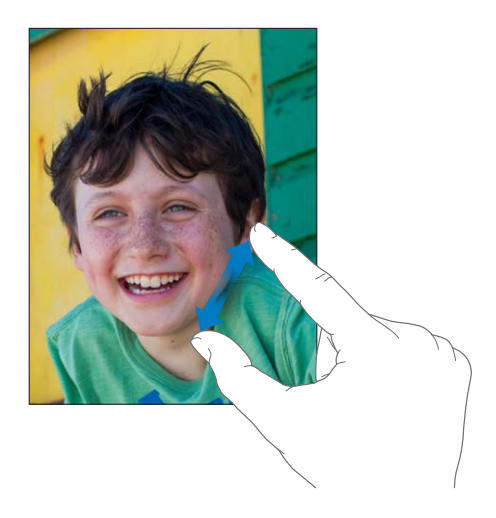

تُعد ميزة تكبير/تصغير أيضًا من ميزات إمكانية الوصول التي تتيح لك تكبير الشاشة بالكامل في أي تطبيق تستخدمه وتساعدك في رؤية ما هو معروض على الشاشة. انظر التكبير/التصغير في صفحة ١٠٢.

#### **إمياءات متعددة املهام**

يمكنك استخدام إشارات المعالجة التعددة على iPad للعودة إلى الشاشة الرئيسية أو إظهار شريط المعالجة التعددة أو التبديل لتطبيق آخر.

العودة إىل الشاشة الرئيسية: ً اضغط بأربعة أو مخسة أصابع معا.

إظهار شريط المعالجة المتعددة: قم بالتحريك لأعلى باستخدام أربعة أصابع أو خمسة.

تبديل التطبيقات: مق بالتحريك لليسار أو الميني باستخدام أربعة أصابع أو مخسة.

تشغيل إشارات المعالجة المتعددة أو إيقاف تشغيلها: انتقل إلى الإعدادات > عام > إشارات المعالجة المتعددة.

#### <span id="page-19-1"></span>**االجتاه الرأيس واألفيق**

يمكنك عرض الكثير من تطبيقات iPad إما في الاتجاه الرأسي أو الأفقي. قم بتدوير iPad وسيتم تدوير الشاشة أيضًا بحيث يتم ضبطها لتناسب االجتاه اجلديد.

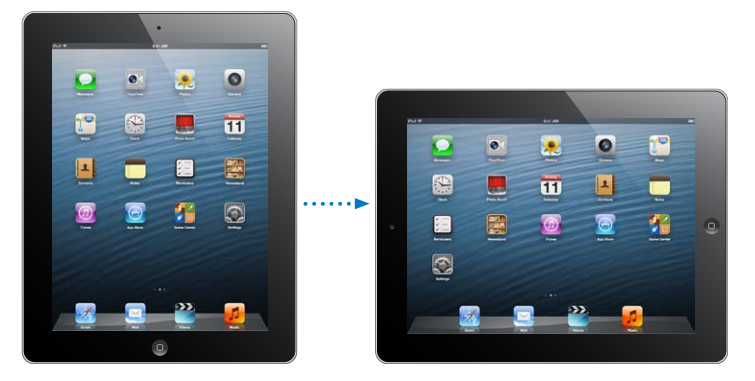

<span id="page-20-0"></span>قفل اتجاه الشاشة: انقر نقرًا مزدوجًا على زر الشاشة الرئيسية ۞، وحرّك شريط المعالجة المتعددة من اليسار إلى اليمين، ثم اضغط عىل .

تظهر أيقونة قفل الاتجاه ۞ في شريط الحالة عند قفل اتجاه الشاشة.

يمكنك أيضًا تعيين مفتاح التبديل الجانبي على قفل اتجاه الشاشة بدلاً من كتم صوت المؤثرات الصوتية والإشعارات. انتقل إلى اإلعدادات < عام، وحتت "استخدام مفتاح التبديل اجلانيب لـ...."، اضغط عىل قفل التدوير. انظر [مفتاح التبديل اجلانيب](#page-110-0) يف صفحة .[111](#page-110-1)

#### **ضبط سطوع الشاشة**

يمكنك ضبط سطوع الشاشة يدويًا، أو تشغيل سطوع تلقائي لجعل iPad يستخدم مجس الإضاءة المحيطة لضبط السطوع تلقائيًا. ضبط سطوع الشاشة: انقر نقرًا مزدوجًا على زر الشاشة الرئيسية ۞، وحرّك شريط المالجة المتعددة من اليسار إلى اليمين، ثم قم بسحب شريط تمرير السطوع.

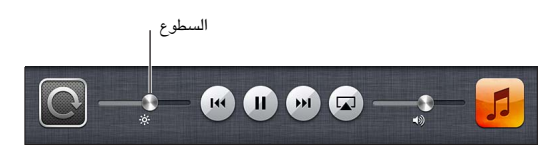

تشغيل السطوع التلقايئ أو إيقاف تشغيله: انتقل إىل اإلعدادات < السطوع وخلفية الشاشة.

انظر [السطوع وخلفية الشاشة](#page-111-1) يف صفحة .[112](#page-111-0)

#### ختصيص iPad

يمكنك تخصيص تخطيط تطبيقاتك على الشاشة الرئيسية، وترتيبها في مجلدات، وتغيير خلفية الشاشة.

#### **إعادة ترتيب التطبيقات**

ميكنك ختصيص الشاشة الرئيسية عن طريق إعادة ترتيب التطبيقات ونقل التطبيقات إىل Dock عىل امتداد أسفل الشاشة، وإنشاء شاشات رئيسية إضافية.

إعادة ترتيب التطبيقات: الس أي تطبيق على الشاشة الرئيسية مع الاستمرار إلى أن يهتز، ثم حرك التطبيقات من مكان لآخر عن طريق سحبها. اضغط على زر الشاشة الرئيسية ل لحفظ الترتيب.

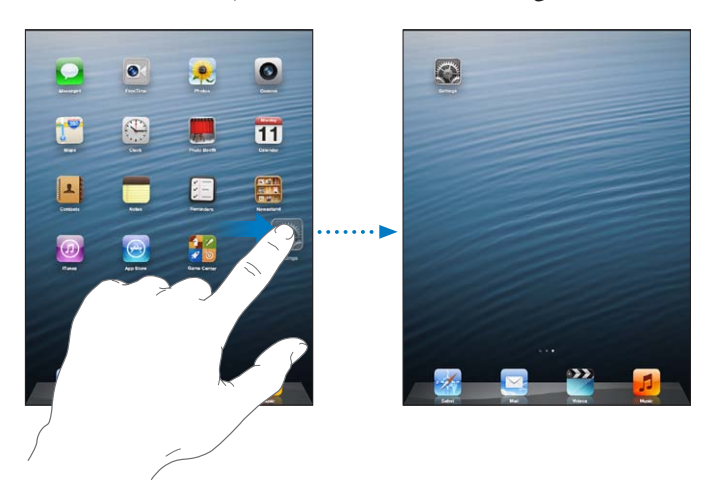

إنشاء شاشة رئيسية جديدة: أثناء ترتيب التطبيقات، قم بسحب تطبيق إلى الحافة اليمني من أقصى يمين الشاشة إلى أن تظهر شاشة جديدة. <span id="page-21-0"></span>ميكنك إنشاء ما يصل إىل 11 شاشة رئيسية. تبني النقاط املوجودة فوق Dock عدد الشاشات لديك، والشاشة اليت يمت عرضها.

- التيديل بين الشاشات الرئيسية: حرك يسارًا أو يمينًا .
- الانتقال إلى الشاشة الرئيسية الأولى: اضغط على زر الشاشة الرئيسية D.

نقل تطبيق إلى شاشة أخرى: أثناء اهتزاز التطبيق، اسحبه إلى جانب الشاشة.

ختصيص الشاشة الرئيسية باستخدام iTunes: توصيل iPad بالمكبيوتر. يف iTunes عىل المكبيوتر اخلاص بك مق بتحديد iPad مث انقر عىل الزر تطبيقات ملشاهدة صورة الشاشة الرئيسية اخلاصة بـ iPad.

إعادة تعيني الشاشة الرئيسية إىل ختطيطها األصيل: انتقل إىل اإلعدادات < عام < إعادة تعيني، مث اضغط عىل إعادة تعيني شلك الشاشة الرئيسية. تؤدي إعادة تعيين الشاشة الرئيسية إلى إزالة أي مجلدات قمت بإنشائها واستخدام خلفية الشاشة الافتراضية مع الشاشة الرئيسية اخلاصة بك.

#### **التنظمي باستخدام املجلدات**

ميكنك استخدام جملدات لتنظمي التطبيقات عىل الشاشات الرئيسية. ميكنك إعادة ترتيب املجلدات— ً مكا تفعل مع التطبيقات متاما—عن طريق سحبها من مكان لآخر على الشاشات الرئيسية أو إلى Dock.

إنشاء مجلد: الس أحد التطبيقات مع الاستمرار إلى أن تبدأ أيقونات الشاشة الرئيسية في الاهتزاز، ثم اسحب التطبيق على تطبيق آخر.

يقوم iPad بإنشاء مجلد جديد يتضمن التطبيقين، ويعمل على تسمية المجلد بناءً على نوع التطبيقات. لإدخال اسم مختلف، اضغط على حقل االمس.

فتح مجلد: اضغط على الجلد. لإغلاق مجلد، اضغط خارج المجلد أو اضغط على زر الشاشة الرئيسية  $\Box$ .

التنظيم باستخدام المجلدات: أثناء ترتيب التطبيقات (تهتز الأيقونات):

- إضافة تطبيق إلى مجلد: اسحب التطبيق إلى الجلد.
- إزالة تطبيق من مجلد: قم بفتح المجلد إذا لزم الأمر، ثم قم بسحب التطبيق للخارج.
	- حذف مجلد: انقل كافة التطبيقات خارج المجلد. يتم حذف المجلد تلقائيًا.
- إعادة تسمية مجلد: أضغط لفتح المجلد، ثم اضغط على الاسم وأدخل اسمًا جديدًا.

عند الانتهاء من ذلك، اضغط على زر الشاشة الرئيسية  $\Box$ .

#### **تغيري خلفية الشاشة**

ميكنك ختصيص لك من شاشة القفل والشاشة الرئيسية عن طريق اختيار صورة ليمت استخدامها خكلفية شاشة. اخرت إحدى الصور المتوفرة، أو صورة من ألبوم الكاميرا أو ألبوم آخر على iPad.

تغيري خلفية الشاشة: انتقل إىل اإلعدادات < السطوع وخلفية الشاشة.

#### كتابة

تتيح لك لوحة املفاتيح عىل الشاشة الكتابة عندما حتتاج إىل إدخال نص.

#### **إدخال نص**

استخدم لوحة المفاتيح على الشاشة لإدخال نص، مثل معلومات جهة الاتصال والبريد وعناوين ويب. بناء على التطبيق واللغة التي تستخدمها، يمكن أن تصحح لوحة المفاتيح الأخطاء الإملائية وتتوقع ما تكتبه وحتى التعلم أثناء استخدامها.

ميكنك أيضًا استخدام لوحة مفاتيح Apple الالسلكية يف الكتابة. انظر [لوحة مفاتيح](#page-24-1) Apple الالسلكية يف صفحة .[25](#page-24-0) الستخدام الإملاء بدلاً من الكتابة، انظر إملاء في صفحة ٢٥.

إدخال نص: اضغط على حقل نص لإظهار لوحة المفاتيح، ثم اضغط على المفاتيح الموجودة على لوحة المفاتيح.

أثناء قيامك بالكتابة، يظهر كل حرف أعلى إبهامك أو إصبعك. إذا لمست المفتاح الخطأ، يمكنك تحريك إصبعك وصولاً إلى المفتاح الصحيح. فلن يدخل الحرف حتى تقوم بتحرير إصبعك من على المفتاح.

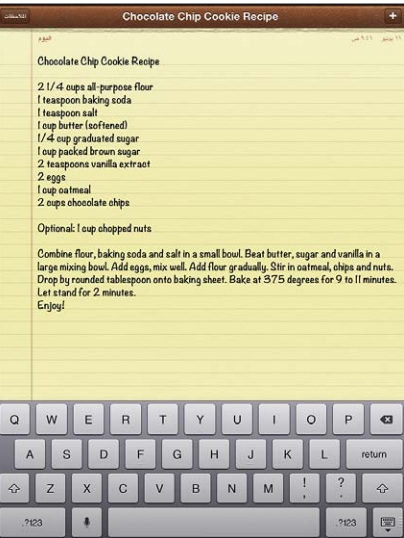

- كتابة الأحرف الكبيرة: اضغط على المفتاح العالي ۞ قبل كتابة الحرف. أو الس مع الاستمرار المفتاح العالي، ثم حركه لحرف.
	- كتابة نقطة ومسافة بسرعة: اضغط مرتين على مفتاح المسافة.
	- تشغيل تثبيت العالي: اضغط مرتين على مفتاح العالي ۞. لإيقاف تشغيل تثبيت العالي، اضغط على مفتاح العالي.
- إدخال الأرقام أو علامات الترقيم أو الرموز: اضغط على مفتاح الرقم 1423. لمشاهدة علامات ترقيم ورموز إضافية، اضغط على مفتاح الرموز .
	- إدخال أحرف تحمل حركة أو الأحرف البديلة: المس مفتاحًا مع الاستمرار، ثم حرك لاختيار أحد الخيارات.

إخفاء لوحة المفاتيح على الشاشة: اضغط على مفتاح لوحة المفاتيح ₹ .

تعيني خيارات للكتابة: انتقل إىل اإلعدادات < عام < لوحة املفاتيح.

#### **حترير النص**

إذا أردت تحرير نص، فستتيح لك عدسة مكبرة على الشاشة تحديد موقع نقطة الإدراج التي تريدها. يمكنك تحديد نص وقصه ونسخه ولصقه. في بعض التطبيقات، يمكنك أيضًا قص الصور ومقاطع الفيديو ونسخها ولصقها.

تحديد موضع نقطة الإدراج: الس مع الاستمرار لإظهار العدسة المكرة، ثم اسحب لتحديد موضع نقطة الإدراج.

تحديد نص: اضغط على نقطة الإدراج لعرض أزرار التحديد. اضغط على تحديد لتحديد الكلمة الملاصقة أو اضغط على تحديد الكل لتحديد النص بالاكمل.

كما يمكنك الضغط مرتين على كلمة ما لتحديدها. اسحب نقاط الالتقاط لتحديد نص أكبر أو أصغر. في الستندات للقراءة فقط، مثل صفحات الويب، املس مع االسمترار لتحديد لكمة ما.

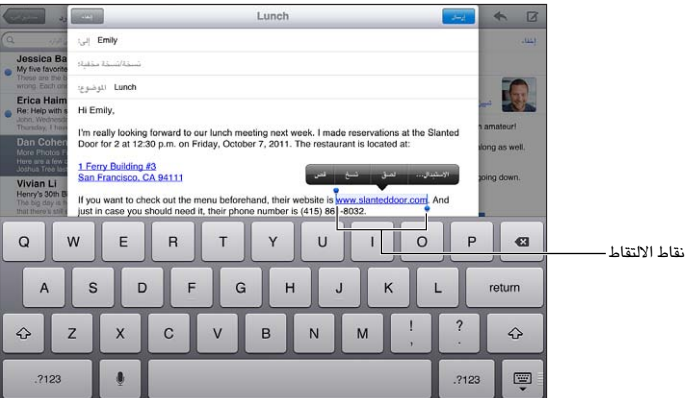

قص النص أو نسخه: حدد النص، ثم اضغط على قص أو نسخ.

لصق نص: اضغط على نقطة الإدراج، ثم اضغط على لصق لإدراج آخر نص قمت بقصه أو نسخه. لاستبدال نص، حدده قبل الضغط على لصق. التراجع عن التحرير الأخير: قم بهز iPad، ثم اضغط على تراجع. جعل النص غامق أو مائل أو مسطّر: حدد النص، واضغط على ﴿، ثم اضغط على B/I/U (غير متوفر دائمًا). الحصول على تعريف كلمة: حدد الكلمة، ثم اضغط على تعريف (غير متوفر دائمًا). الحصول على كلمات بديلة: حدد كلمة، ثم اضغط على اقتراح (غير متوفر دائمًا). ضبط النص: قم بتحديد النص، ثم اضغط على السهم الأيسر أو الأيمن (غير متوفر دائماً).

#### **التصحيح التلقايئ والتدقيق اإلماليئ**

بالنسبة للعديد من اللغات، يستخدم iPad القاموس النشط لتصحيح األخطاء اإلمالئية أو تقدمي اقرتاحات أثناء الكتابة. عندما يقرتح iPad لكمة، ميكنك قبول االقرتاح دون إيقاف الكتابة. للحصول عىل قامئة باللغات املدعومة، انظر .www.apple.[com/ipad/specs](http://www.apple.com/ipad/specs)

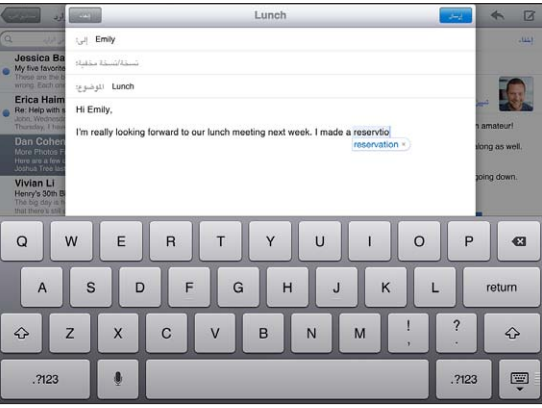

قبول الاقتراح: اكتب مسافة أو علامة من علامات الترقيم أو حرف الإرجاع.

رفض اقرتاح: اضغط عىل 'x 'املوجود جبوار االقرتاح.

يف لك مرة ترفض فهيا االقرتاح لنفس اللكمة، يصبح iPad أكرث ميلًا لقبول اللكمة.

كما يمكن أن يضع iPad تسطيرًا تحت الكلمات التي كتبتها بالفعل ويُحتمل احتواؤها على أخطاء إملائية.

استبدال كلمة بها خطأ إملائي: اضغط على الكلمة ذات التسطير، ثم اضغط على تصحيح الإملاء. إذا لم تظهر الكلمة التي تريدها، فما عليك سوى إعادة كتابهتا.

تشغيل ميزة التصحيح التلقائي أو التدقيق الإملائي أو إيقاف تشغيلها: انتقل إلى الإعدادات > عام > لوحة المفاتيح.

#### **االختصارات وقاموسك الخشيص**

تتيح لك الاختصارات كتابة أحرف قليلة فقط بدلاً من كلمة أو عبارة طويلة. يظهر النص الموسّع في كل مرة تكتب فيها الاختصار. على سبيل المثال، يتم توسيع الاختصار 'ف ط' إلى 'في طريقي!'

إنشاء اختصار: انتقل إىل اإلعدادات < عام < لوحة املفاتيح، مث اضغط عىل إضافة اختصار جديد.

منع iPad من حماولة تصحيح لكمة أو عبارة: ً مق بإنشاء اختصار، مع ترك حقل االختصار فارغا.

حترير اختصار: انتقل إىل اإلعدادات < عام < لوحة املفاتيح، مث اضغط عىل االختصار.

استخدام iCloud للحفاظ على تحديث قاموسك الشخصي على أجهزة iOS الأخرى الخاصة بك: انتقل إلى الإعدادات > iCloud، وقم بتشغيل 'المستندات والبيانات'.

#### **ختطيطات لوحة املفاتيح**

<span id="page-24-0"></span>عىل iPad، ميكنك الكتابة باستخدام لوحة مفاتيح مقمسة تكون موجودة أسفل الشاشة أو مت فك إرساؤها ويف منتصف الشاشة.

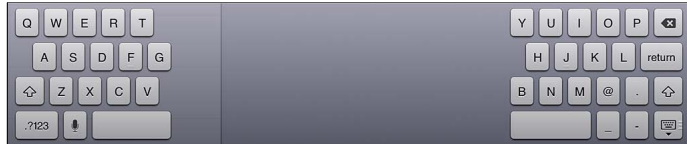

ضبط لوحة المفاتيح: المس مع الاستمرار لله ، ثم:

- استخدام لوحة مفاتيح مقسمة: مرر إصبعك للتقسيم، ثم قم بالتحرير.
- قم بنقل لوحة المفاتيح إلى منتصف الشاشة: مرر إصبعك لفك الإرساء، ثم قم بالتحرير.
	- العودة إلى لوحة المفاتيح الكاملة: مرر إصبعك للإرساء والدمج، ثم قم بالتحرير.
	- إعادة لوحة مفاتيح كاملة إلى أسفل الشاشة: مرر إصبعك للإرساء، ثم قم بالتحرير.

تشغيل تقسيم لوحة المفاتيح أو إيقاف تشغيله. انتقل إلى الإعدادات > عام > لوحة المفاتيح > تقسيم لوحة المفاتيح.

ميكنك استخدام اإلعدادات لتعيني ختطيطات لوحة املفاتيح عىل الشاشة أو لوحة مفاتيح Apple الالسلكية اليت تستخدمها مع iPad. تعمتد األشاكل املتوفرة عىل لغة لوحة املفاتيح. انظر [لوحة مفاتيح](#page-24-1) Apple الالسلكية أدناه وملحق [B](#page-115-0), [لوحات مفاتيح دولية](#page-115-0), يف صفحة .[116](#page-115-0)

حتديد ختطيطات لوحة املفاتيح: انتقل إىل اإلعدادات < عام < دويل < لوحات املفاتيح، وحدد لغة، مث اخرت التخطيطات.

#### **لوحة مفاتيح Apple الالسلكية**

ميكنك استخدام لوحة مفاتيح Apple الالسلكية )متوفرة بشلك منفصل( للكتابة عىل iPad. تتصل لوحة مفاتيح Apple الالسلكية عبر Bluetooth، لذا يجب عليك إقران لوحة المفاتيح مع iPad أولاً. انظر [إقران أجهزة](#page-31-2) Bluetooth في صفحة ٣٢.

مبجرد إقران لوحة املفاتيح مع iPad، تكون متصلة يف أي ماكن تكون فيه لوحة املفاتيح داخل النطاق —ما يصل إىل 33 قدم )10 أمتار). عندما تكون لوحة مفاتيح لاسلكية متصلة، لا تظهر لوحة المفاتيح على الشاشة عند الضغط على حقل نص. للحفاظ على البطارية، قم بإيقاف تشغيل لوحة المفاتيح في حالة عدم استخدامها.

تبديل اللغة عند استخدام أداة لوحة المفاتيح: اضغط على الأوامر ومفتاح المسافة لعرض قائمة باللغات المتوفرة. اضغط على مفتاح المسافة مرة أخرى لاختيار لغة.

إيقاف تشغيل لوحة مفاتيح السلكية: اضغط مع االسمترار عىل مفتاح تشغيل/إيقاف املوجود عىل لوحة املفاتيح حىت ينطفئ الضوء الأخضر .

يقوم iPad بقطع اتصال لوحة املفاتيح عند إيقاف تشغيل لوحة املفاتيح أو عندما تصبح خارج النطاق.

إلغاء إقران لوحة املفاتيح الالسلكية: انتقل إىل اإلعدادات < Bluetooth، واضغط عىل جبانب امس لوحة املفاتيح، مث اضغط عىل 'عدم حفظ هذا اجلهاز'.

#### <span id="page-24-2"></span><span id="page-24-1"></span>إمالء

عىل iPad يدمع اإلمالء، ميكنك إمالء نص بدلًا من كتابته. الستخدام اإلمالء، جيب تشغيل Siri وجيب أن يكون iPad متصلًا باإلنرتنت. ميكنك تضمني عالمات ترقمي وإعطاء أوامر لتنسيق نصك.

**مالحظة :**قد ال يتوفر اإلمالء بلك اللغات أو يف لك املناطق، وقد ختتلف املزيات. قد يلزم دفع رسوم مقابل البيانات اخللوية. تشغيل اإلمالء: انتقل إىل اإلعدادات < عام < Siri، مث مق بتشغيل Siri.

إملاء نص: من لوحة المفاتيح على الشاشة، اضغط على !، ثم تحدث. عند الانتهاء، اضغط على !.

| E<br>$\Omega$<br>W          | $\Omega$<br>$\mathsf{R}$<br>$\cup$<br>$\checkmark$ | P<br>$\bullet$  |
|-----------------------------|----------------------------------------------------|-----------------|
| S<br>$\overline{A}$<br>D    | G<br>F<br>K<br>J<br>н                              | return          |
| $\Leftrightarrow$<br>Z<br>X | B<br>$\mathsf{C}$<br>M<br>ν<br>N                   | 2<br>$\Diamond$ |
| .7123<br>Ψ                  |                                                    | Ş<br>.?123      |

إلى الأعلى لبدء الإملاء. إلى الأعلى لبدء الإملاء.

إلضافة نص، اضغط عىل مرة أخرى وتابع اإلمالء. إلدراج نص، اضغط لوضع نقطة اإلدراج أولًا. مكا ميكنك استبدال نص حمدد باإلمالء.

إضافة علامة ترقيم أو تنسيق نص: انطق علامة الترقيم أو أمر التنسيق.

على سبيل الثال، ينتج عن 'عزيزتي ماري فاصلة الشيك في رسالة البريد علامة تعجب' 'عزيزتي ماري، الشيك في رسالة البريد!'

تتضمن أوامر عالمات الرتقمي والتنسيق ما ييل:

- اقتباس ... انهتاء االقتباس
	- فقرة جديدة
- حرف اسهتاليل—جلعل اللكمة التالية بأحرف كبرية
- تشغيل الحرف الاستهلالي ... إيقاف تشغيل الحرف الاستهلالي —لتكبير الحرف الأول من كل كلمة
	- أحرف اسهتاللية لللك—جلعل لك اللكمة التالية بأحرف كبرية
- تشغيل أحرف اسهتاللية لللك ... إيقاف تشغيل أحرف اسهتاللية لللك—جلعل اللكامت املضمنة بأحرف كبرية بالاكمل
- عدم تشغيل أحرف اسهتاللية لللك ... عدم إيقاف تشغيل أحرف اسهتاللية لللك—جلعل اللكامت املضمنة بأحرف صغرية بالاكمل
	- عدم تشغيل املسافة ... عدم إيقاف تشغيل املسافة— ً لتشغيل سلسلة لكامت معا
		- ابتسامة—لإدراج :-)
			- حزين—إلدراج -:)
			- مغزة—إلدراج ;-(

#### <span id="page-26-1"></span>جاري البحث

<span id="page-26-0"></span>ميكنك البحث يف العديد من التطبيقات عىل iPad باإلضافة إىل Wikipedia والويب. ميكنك البحث يف تطبيق واحد أو البحث يف مجيع التطبيقات مرة واحدة باستخدام Spotlight. يقوم Spotlight ً أيضا بالبحث عن أمساء التطبيقات عىل iPad—فإذا اكنت لديك تطبيقات كثيرة، فقد تريد استخدام Spotlight لتحديد مكان التطبيقات وفتحها.

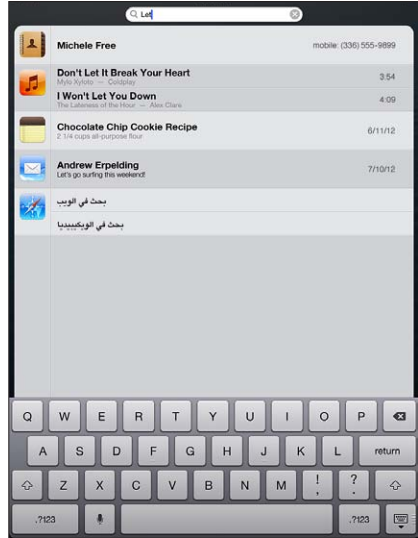

البحث عن تطبيق فردي: ً أدخل نصا يف حقل البحث.

البحث يف iPad باستخدام Spotlight: مق بالتحريك إىل الميني من أول شاشة رئيسية، أو اضغط عىل زر الشاشة الرئيسية من ً أي شاشة رئيسية. أدخل نصا يف حقل البحث.

يتم عرض نتائج البحث أثناء الكتابة. اضغط على بحث لاستبعاد لوحة المفاتيح وعرض مزيد من النتائج. اضغط على عنصر في القائمة لفتحه. تتيح لك الأيقونات معرفة التطبيقات التي تأتي منها النتائج.

قد يعرض لك iPad ً أفضل نتيجة، استنادا إىل معليات البحث السابقة.

يبحث Spotlight فميا ييل:

- جهات االتصال—لك احملتوى
	- التطبيقات—العناوين
- الموسيقي-أسماء الأغاني والفنانين والألبومات وعناوين ملفات البودكاست ومقاطع الفيديو
	- البوداكست—العناوين
		- الفيديو—العناوين
	- الكتب املمسوعة—العناوين
	- املالحظات—نص املالحظات
	- التقويم (الأحداث)—عناوين الأحداث والمعوين والمواقع والملاحظات
	- Mail—حقول إلى ومن والموضوع لكافة الحسابات (لا يتم البحث في نص الرسائل)
		- التذكريات—العناوين
		- الرسائل—األمساء ونص الرسائل

البحث في الويب أو Wikipedia من Spotlight: قم بالتمرير لأسفل نتائج البحث، ثم اضغط على البحث في الويب أو البحث يف Wikipedia.

فتح تطبيق من البحث: أدخل اسم التطبيق بالكامل أو جزءًا منه، ثم اضغط على التطبيق.

اختر التطبيقات التي يتم البحث فيها، وترتيب البحث فيها: انتقل إلى الإعدادات > عام > بحث Spotlight.

#### اإلشعارات

<span id="page-27-0"></span>لملساعدة يف مضان أال تفوتك أحداث هامة، ميكن للكثري من تطبيقات iPad توفري تنبهيات. فقد يظهر تنبيه لفرتة قصرية كشعار أعلى الشاشة، والذي يختفي تلقائيًا في حال عدم الاستجابة له، أو كإشعار في وسط الشاشة ويظل حتى تأكيده. يمكن لبعض التطبيقات أيضًا عرض شارات على الأيقونات الخاصة بها على الشاشة الرئيسية، لتتيح لك معرفة عدد العناصر الجديدة اللوجودة في وضع الانتظار - على سبيل المثال، عدد رسائل البريد الإلكتروني الجديدة التي لديك. في حالة وجود مشكلة—كوجود رسالة يتعذر إرسالها—تظهر علامة تعجب �� على الشارة. تعرض الشارة الرقمة الموجودة على مجلد إجمالي عدد التنبيهات لكل التطبيقات الموجودة في المجلد.

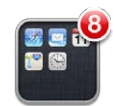

كما يمكن أن تظهر التنبيهات على شاشة القفل.

االستجابة لتنبيه عندما يكون iPad مقفل: مق بالتحريك من اليسار إىل الميني.

يعرض مركز الإشعارات كافة التنبيهات الخاصة بك في مكان واحد. لذا إذا لم تتمكن من الاستجابة عند تلقي تنبيه لأول مرة، فيمكنك ً استخدام مركز اإلشعارات لالستجابة عندما تكون مستعدا لذلك. ميكن أن تتضمن التنبهيات:

- ماكملات FaceTime فائتة
- رسالة بريد إلكرتوين جديدة
	- رسائل نصية جديدة
		- التذكيرات
		- أحداث التقومي
- طلبات الصداقة )Center Game)

إذا قمت بتسجيل الدخول إلى حسابات Twitter أو Facebook الخاصة بك، فيمكنك نشر تغريدة أو منشور على هذه الحسابات من مركز اإلشعارات.

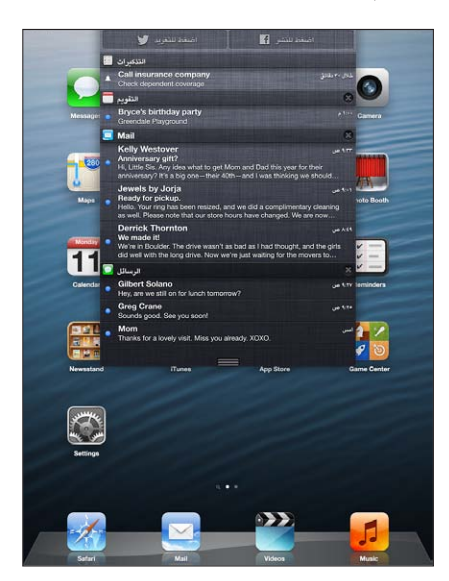

عرض مركز الإشعار: حرك لأسفل من أعلى الشاشة.

- االستجابة لتنبيه: اضغط هيلع.
- إزالة تنبيه: اضغط عىل ، مث اضغط عىل مسح.

إدارة تنبيهات تطبيقاتك: انتقل إلى الإعدادات > الإشعارات. انظر عدم الإزعاج والإشعارات في صفحة ١٠٧.

اختيار أصوات التنبهيات أو ضبط مستوى صوت التنبيه أو تشغيل االهزتاز أو إيقاف تشغيله: انتقل إىل اإلعدادات < األصوات.

#### املشاركة

يتيح لك iPad ً طرقا عديدة لملشاركة مع أخشاص آخرين.

#### **املشاركة من داخل التطبيقات**

<span id="page-28-0"></span>يف تطبيقات عديدة، يعمل الضغط عىل عىل عرض خيارات املشاركة، باإلضافة إىل إجراءات أخرى مثل الطباعة أو النسخ. ختتلف اخليارات حسب التطبيق الذي تستخدمه.

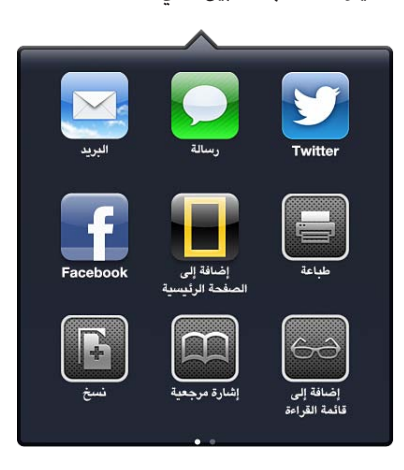

#### **Facebook**

قم بتسجيل الدخول إلى حسابك على Facebook (أو إنشاء حساب جديد) من الإعدادات لتمكين النشر مباشرةً من العديد من التطبيقات املوجودة عىل iPad.

تجسيل الدخول إىل أو إنشاء حساب عىل Facebook: انتقل إىل اإلعدادات < Facebook.

النشر من مركز الإشعارات: اضغط على 'اضغط للنشر'. لتشغيل هذه المزة، انتقل إلى الإعدادات > الإشعارات > مشاركة الأداة. النرش باستخدام Siri: انطق 'نرش عىل Facebook ....'

نشر عنصر من أحد التطبيقات: في معظم التطبيقات، اضغط على هذا قي تطبيق الخرائط، اضغط على هي، واضغط على مشاركة املوقع، مث اضغط عىل Facebook.

تعيني خيارات لـ Facebook: انتقل إىل اإلعدادات < Facebook لتقوم مبا ييل:

- حتديث جهات االتصال عىل iPad باألمساء والصور املوجودة Facebook
	- المساح للتطبيقات )مثل التقومي وجهات االتصال( الستخدام حسابك

تثبيت تطبيق Facebook: انتقل إىل اإلعدادات < Facebook، مث اضغط عىل تثبيت.

#### **Twitter**

قم بتسجيل الدخول إلى حسابك على Twitter (أو إنشاء حساب جديد) من الإعدادات لتمكين النشر مع مرفقات من العديد من التطبيقات املوجودة عىل iPad.

تجسيل الدخول إلنشاء حساب عىل Twitter: انتقل إىل اإلعدادات < Twitter.

نشر تغريدة على Twitter من مركز الإشعارات: اضغط على 'اضغط لنشر تغريدة على Twitter''. لتشغيل هذه الميزة، انتقل إلى اإلعدادات < اإلشعارات < مشاركة األداة.

نشر تغريدة على Twitter باستخدام Siri: انطق 'نشر تغريدة على Twitter ....'

نشر عنصر على موقع Twitter من أحد التطبيقات: قم بعرض العنصر، واضغط على هذا ، فم اضغط على نشر على Twitter. إذا لم يتم عرض هذا، فاضغط على الشاشة. لتضمين موقعك، اضغط على إضافة موقع.

نشر موقع في تطبيق الخرائط على Twitter: اضغط على دبوس الموقع، واضغط على ۞، واضغط على مشاركة الموقع، ثم اضغط على نشر على Twitter. <span id="page-29-0"></span>عند إنشاء تغريدة على Twitter، يشير الرقم الموجود في الركن السفلي الأيمن من شاشة التغريدة إلى عدد الأحرف المتبقية التي يمكنك إدخالها. تستخدم المرفقات بعض أحرف التغريدة البالغة ١٤٠ حرفًا.

إضافة أمساء مستخديم Twitter والصور إىل جهات االتصال اخلاصة بك: انتقل إىل اإلعدادات < Twitter، مث اضغط عىل حتديث جهات االتصال.

تعيني خيارات Twitter: انتقل إىل اإلعدادات < Twitter.

تثبيت تطبيق Twitter: انتقل إىل اإلعدادات < Twitter، مث اضغط عىل تثبيت.

### توصيل iPad بتلفاز أو جهاز آخر

ميكنك استخدام AirPlay مع TV Apple لنقل حمتوى إىل HDTV أو توصيل iPad بالتلفاز اخلاص بك باستخدام الاكبالت.

#### <span id="page-29-1"></span>**AirPlay**

باستخدام AirPlay ً ، ميكنك نقل املوسيىق والصور والفيديو السلكيا إىل TV Apple واألجهزة األخرى املمكن هبا AirPlay. تظهر عناصر التحكم في AirPlay عندما يصبح جهاز ممكّن به AirPlay متوفرًا على نفس شبكة Wi-Fi اللتصل بها iPad. يمكنك ً أيضا عرض حمتويات شاشة iPad اخلاصة بك عىل تلفاز.

تدفق المحتوى إلى جهاز يدعم AirPlay: اضغط على لها أشم اختر الجهاز.

الوصول إلى AirPlay وعناصر التحكم في الصوت أثناء استخدام أي تطبيق: عندما تكون الشاشة قيد التشغيل، انقر نقرًا مزدوجًا على زر الشاشة الرئيسية ل وقم بالتمرير إلى الطرف الأيسر من شريط المعالجة المتعددة.

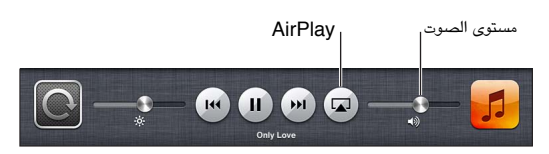

حتويل التشغيل إىل iPad مرة أخرى: اضغط عىل واخرت iPad.

عرض شاشة iPad على تلفاز: اضغط على لها في الطرف الأيسر من شريط المعالجة المتعددة، واختر Apple TV، واضغط على انعكاس. يظهر شريط أزرق في أعلى شاشة iPad عندما يتم تشغيل انعكاس AirPlay. كل شيء على شاشة iPad سوف يظهر على التلفاز.

#### **توصيل iPad بتلفاز باستخدام اكبل**

يمكن استخدام كابلات ومهايئات Apple (متوفرة بشكل منفصل) لتوصيل iPad بتلفاز أو بروجيكتور أو جهاز عرض خارجي. لعرفة المزيد من المعلومات، انتقل إلى 1108Unport.apple.com/kb/HT.

الطباعة باستخدام AirPrint<br>يتيح لك AirPrint الطباعة إلى طابعات تدعم AirPrint لاسلكيًا من تطبيقات iOS التالية:

- Mail—رسائل البريد الإلكتروني والمرفقات التي يمكن عرضها في معاينة سريعة
	- الصور والاكمريا الصور
- Safari-صفحات الويب وملفات PDF والمرفقات الأخرى التي يمكن عرضها في معاينة سريعة
	- PDF ملفات—iBooks •
	- اخلرائط—جزء اخلريطة الذي يظهر عىل الشاشة
		- الملاحظات—الملاحظة المعروضة حاليًا

التطبيقات الأخرى المتوفرة من App Store قد تدعم AirPrint أيضًا.

جيب أن يكون iPad والطابعة عىل نفس شبكة Fi-Wi. ملزيد من املعلومات حول AirPrint، انتقل إىل .support.apple.[com/kb/HT4356](http://support.apple.com/kb/HT4356)

طباعة مستند: اضغط على ♦ أو ◙ (وفقًا للتطبيق الذي تستخدمه)، ثم اضغط على طباعة.

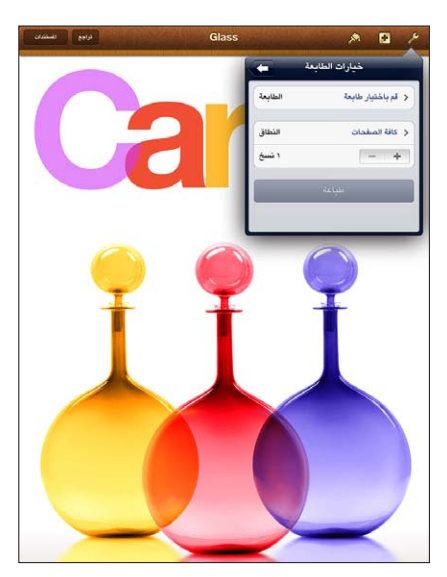

رؤية حالة مهمة طباعة: انقر نقرًا مزدوجًا على زر الشاشة الرئيسية ۞ ثم اضغط على مركز الطباعة في شريط المعالجة المتعددة. تعرض الشارة الموجودة على الأيقونة عدد المستندات الجاهزة للطباعة، بما في ذلك المستند الحالي.

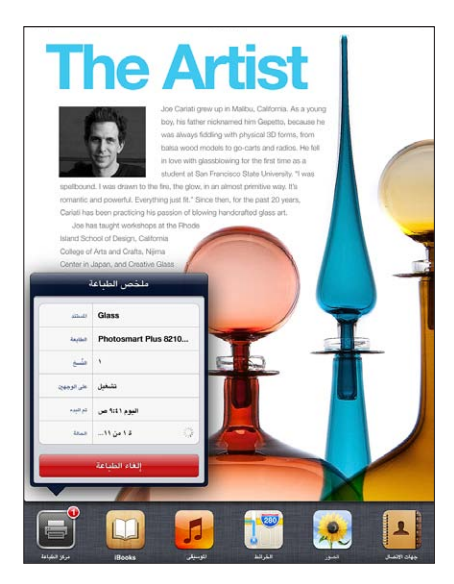

إلغاء مهمة طباعة: في مركز الطباعة، حدد مهمة الطباعة، إذا لزم الأمر، ثم اضغط على إلغاء الطباعة.

<span id="page-31-0"></span>أجهزة Bluetooth<br>يمكنك استخدام iPad مع لوحة مفاتيح Apple اللاسلكية وأجهزة Bluetooth الأخرى، مثل سماعات رأس Bluetooth. للحصول عىل ملفات تعريف Bluetooth املدعومة، انتقل إىل [3647HT/kb/com](http://support.apple.com/kb/HT3647).apple.support.

#### **إقران أجهزة Bluetooth**

قبل استخدام جهاز Bluetooth مع iPad، جيب إقرانه أولًا مع iPad.

#### **إقران جهاز Bluetooth مع iPad:**

<span id="page-31-2"></span><span id="page-31-1"></span>1 اجعل اجلهاز قابل لالكتشاف.

راجع الوثائق المصاحبة للجهاز. بالنسبة للوحة مفاتيح Apple اللاسلكية، اضغط على مفتاح تشغيل/إيقاف.

- 2 انتقل إىل اإلعدادات < Bluetooth ومق بتشغيل Bluetooth.
- 3 حدد اجلهاز وأدخل مفتاح املرور أو PIN، إذا متت مطالبتك بذلك. راجع التعلميات املتعلقة مبفتاح املرور أو رمق PIN المساحب للجهاز.

للحصول عىل معلومات حول استخدام لوحة مفاتيح Apple الالسلكية، انظر [لوحة مفاتيح](#page-24-1) Apple الالسلكية يف صفحة .[25](#page-24-0)

الستخدام مساعة رأس Bluetooth مع iPad، راجع الوثائق املصاحبة للجهاز.

إعادة إخراج الصوت إىل iPad عند توصيل مساعة رأس Bluetooth: مق بإيقاف تشغيل اجلهاز أو إلغاء إقرانه، أو مق بإيقاف تشغيل Bluetooth في الإعدادات > Bluetooth. يتم إعادة إخراج الصوت إلى iPad متى كان الجهاز خارج النطاق. كما يمكنك استخدام AirPlay لتحويل إخراج الصوت إىل iPad. انظر [AirPlay](#page-29-1) يف صفحة .[30](#page-29-0)

#### **حالة Bluetooth**

بعد إقران اجلهاز مع iPad، تظهر أيقونة Bluetooth يف رشيط احلالة أعىل الشاشة:

- )أبيض(: Bluetooth قيد التشغيل ومقرتن جبهاز.
- ورمادي): Bluetooth قيد التشغيل ومقترن بجهاز، ولكن الجهاز خارج النطاق أو قيد إيقاف التشغيل. ♦
	- عدم ظهور أيقونة Bluetooth: Bluetooth غري مقرتن جبهاز.

#### **إلغاء إقران جهاز Bluetooth مع iPad**

ميكنك إلغاء إقران جهاز Bluetooth إذا كنت ال تريد استخدامه مع iPad بعد ذلك.

إلغاء إقران جهاز Bluetooth: انتقل إىل اإلعدادات < Bluetooth ومق بتشغيل Bluetooth. اضغط عىل جبانب امس الجهاز، ثم اضغط على "عدم حفظ هذا الجهاز".

#### مشاركة الملفات، مشاركة ملفات، مشاركة ملف، مشاركة الملف، File sharing

ميكنك استخدام iTunes لنقل امللفات بني iPad والمكبيوتر اخلاص بك. مكا ميكنك عرض امللفات املستملة مكرفقات بريد إلكرتوين على iPad. انظر قراءة البريد في صفحة ٤٤. إذا كان لديك نفس التطبيقات المكن عليها iCloud على أكثر من جهاز، فيمكنك استخدام iCloud للحفاظ على تحديث مستنداتك تلقائيًا في جميع أجهزتك. انظر [استخدام](#page-13-1) iCloud في صفحة ١٤.

نقل امللفات باستخدام iTunes: مق بتوصيل iPad بالمكبيوتر باستخدام الاكبل املرفق. يف iTunes عىل المكبيوتر اخلاص بك، حدد iPad، ثم انقر على زر التطبيقات. استخدم القسم مشاركة الملفات لنقل المستندات بين iPad والكمبيوتر الخاص بك. تظهر التطبيقات التي تدعم مشاركة الملفات في قائمة تطبيقات مشاركة الملفات في iTunes. لحذف ملف، حدد هذا الملف من قائمة الملفات، ثم اضغط عىل مفتاح احلذف.

مبزات الأمان تساعد مزيات األمان عىل محاية املعلومات املوجودة عىل iPad من أن يصل إلهيا اآلخرون.

#### **رموز الدخول ومحاية البيانات**

<span id="page-32-0"></span>لألمان، ميكنك إعداد رمز دخول يتعني إدخاله يف لك مرة تقوم فهيا بتشغيل iPad أو تنشيطه من حالة السكون، أو عند الوصول إىل إعدادات قفل رمز الدخول.

يؤدي تعيين رمز مرور إلى تشغيل حماية البيانات، التي تستخدم رمز المرور الخاص بك كمفتاح لتشفير رسائل البريد ومرفقاتها المُخزّنة في iPad. (قد تستخدم بعض التطبيقات المتوفرة من App Store حماية البيانات أيضًا .) يوضح الإشعار الموجود أسفل شاشة قفل رمز الدخول في الإعدادات أنه تم تمكين حماية البيانات.

تعيني رمز الدخول: انتقل إىل اإلعدادات < عام < قفل رمز الدخول، مث مق بالضغط عىل تشغيل رمز الدخول وأدخل رمز دخول مكون من 4 أرقام.

ً استخدام رمز دخول أكرث أمانا: ً لزيادة األمان، مق بإيقاف تشغيل رمز دخول بسيط واستخدم رمز دخول أطول مكونا من أرقام وأحرف وعالمات ترقمي وأحرف خاصة.

إللغاء قفل iPad عندما يكون محمي برمز دخول مجمع، ميكنك إدخال رمز الدخول باستخدام لوحة املفاتيح. إذا كنت تفضل إلغاء قفل iPad باستخدام لوحة املفاتيح الرمقية، فميكنك إعداد رمز دخول أطول باستخدام األرقام فقط.

انظر [قفل رمز الدخول](#page-109-1) في صفحة ١١٠.

#### <span id="page-32-2"></span>**العثور عىل الـ iPad**

تساعد خاصية العثور عىل الـ iPad يف حتديد موقع iPad وتأمينه باستخدام تطبيق العثور عىل الـ iPhone املجاين املوجود عىل iPad أو iPhone أو touch iPod آخر أو باستخدام متصفح ويب عىل جهاز Mac أو مكبيوتر خشيص مت تجسيل دخوله إىل .www.[icloud](https://www.icloud.com/).com

تتضمن مزية العثور عىل iPad ما ييل:

- تشغيل صوت: تشغيل صوت ملدة دقيقتني.
- وضع الفقد: ميكنك قفل iPad اخلاص بك املفقود باستخدام رمز دخول وإرسال رسالة إليه تعرض رمق جهة اتصال. يقوم iPad ً أيضا بتعقب موقعه واإلبالغ عنه، لذا ميكنك رؤية ماكنه عند مراجعة تطبيق العثور عىل iPhone.
- مسح iPad: حيمي خصوصيتك عن طريق مسح لك املعلومات والوسائط املوجودة عىل iPad اخلاص بك واستعادة iPad إىل إعدادات املصنع األصلية.

**مهم :**الستخدام هذه املزيات، جيب تشغيل العثور عىل iPad يف إعدادات iCloud عىل iPad اخلاص بك قبل فقده، وجيب توصيل iPad باإلنرتنت.

تشغيل العثور عىل iPad: انتقل إىل اإلعدادات < iCloud، مث مق بتشغيل العثور عىل iPad.

#### <span id="page-32-1"></span>بطارية

يحتوي iPad على بطارية داخلية قابلة لإعادة الشحن من نوع ليثيوم أيون. للحصول على مزيد من المعلومات حول البطارية—بما في ذلك تلميحات لزيادة عمر البطارية—انتقل إلى www.apple.com/eg/batteries.

**حتذير :**للحصول عىل معلومات األمان اهلامة حول البطارية وحشن iPad، انظر [معلومات السالمة اهلامة](#page-117-1) يف صفحة .[118](#page-117-0)

حشن البطارية: أفضل طريقة لحشن بطارية iPad يه بتوصيل iPad مبنفذ طاقة باستخدام الاكبل املوفر ومهايئ طاقة USB.

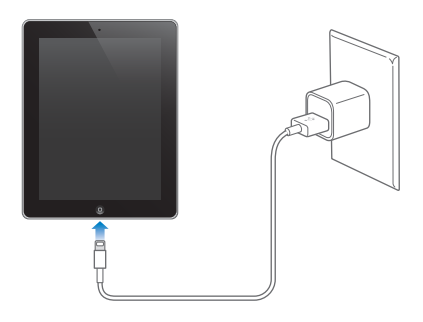

يمكن كذلك شحن iPad ببطئ عند توصيله بمنفذ USB 2.0 في الكمبيوتر الخاص بك. إذا كان جهاز Mac أو الكمبيوتر الشخصي الخاص بك لا يوفر طاقة كافية لشحن iPad فستظهر رسالة "لا يتم الشحن" في شريط الحالة.

مهم: قد تنفد بطارية iPad بدلاً من أن يتم شحنها إذا كان iPad متصلاً بكمبيوتر قيد إيقاف التشغيل أو في نمط الإسبات أو االستعداد أو بلوحة وصل USB أو مبنفذ USB عىل لوحة مفاتيح.

تشير أيقونة البطارية في الركن الأيمن العلوي من شريط الحالة إلى مستوى البطارية أو حالة الشحن.

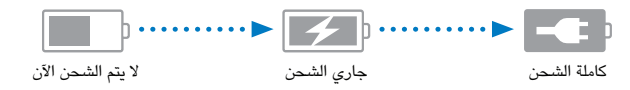

عرض النسبة اللئوية لشحن البطارية: انتقل إلى الإعدادات > عام > الاستخدام وقم بتشغيل الإعداد الموجود أسفل استخدام البطارية.

مهم: إذا كانت طاقة iPad منخفضة جدًا، فقد تظهر على الشاشة إحدى الصور التالية للإشارة إلى أن iPad بحاجة إلى الشحن لدة تصل إلى عشرين دقيقة قبل أن تتمكن من استخدامه. إذا كانت طاقة iPad منخفضة بشدة، فقد تصبح الشاشة فارغة لما يصل إلى دقيقتني قبل أن تظهر إحدى الصور اليت تشري إىل اخنفاض البطارية.

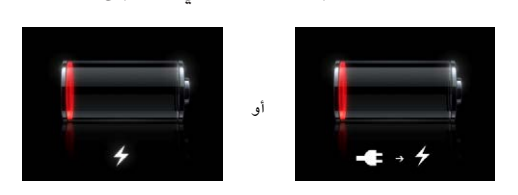

للبطاريات القابلة لإعادة الشحن عدد محدود من دورات الشحن، وقد يلزم استبدالها في النهاية.

استبدال البطارية: ِ لا يمكن للمستخدم الوصول إلى البطارية ويمكن استبدالها من قبل موفر خدمة Apple مُعتمد فقط. انظر موقع .www.apple.[com/batteries/replacements](http://www.apple.com/batteries/replacements.html).html الويب

## **Siri**

#### ما هو Siri؟

<span id="page-34-0"></span>Siri هو املساعد الخشيص الذيك الذي يساعدك يف تنفيذ األشياء فقط عن طريق التحدث. يفهم Siri اللكام العادي، لذا ال حتتاج إىل تعلمّ ّ أوامر معينة أو تذكر لكامت أساسية. ميكنك طلب أشياء بطرق خمتلفة. عىل سبيل املثال، ميكنك نطق .فهمها . "Set the alarm for 6:30 a.m." وبأي من الطريقتين، يستطيع Siri فهمها . "Wake me at 6:30 in the morning

**حتذير :**للحصول عىل معلومات حول جتنب التشتيت أثناء القيادة، انظر [معلومات السالمة اهلامة](#page-117-1) يف صفحة .[118](#page-117-0)

يتيح لك Siri كتابة رسالة وإرسالها وتحديد موعد اجتماع وإجراء مكالة FaceTime وتحديد الاتجاهات وتعيين تذكير والبحث في ويب وغري ذلك الكثري - ببساطة عن طريق التحدث بصورة طبيعية. يطرح Siri سؤالًا إذا اكن حيتاج إىل توضيح أو مزيد من املعلومات. ً يستخدم أيضا Siri معلومات من جهات االتصال ومكتبة املوسيىق والتقوميات والتذكريات وغريها ملعرفة ما تتحدث عنه.

يعمل Siri بسالسة مع معظم التطبيقات املضمنة يف iPad، ويستخدم البحث وخدمات املوقع عند احلاجة إلهيا. مكا ميكنك أن تطلب من Siri فتح تطبيق لك.

هناك الكثير يمكنك نطقه لـ Siri—فيما يلي بعض هذه الأمثلة، للمبتدئين:

- FaceTime Joe •
- Set the timer for 30 minutes •
- Directions to the nearest Apple Store
	- Is it going to rain tomorrow?
		- Post to Facebook
			- Tweet •

**مالحظة :**يتوفر Siri عىل iPad اجليل الثالث أو أحدث، ويتطلب الوصول إىل اإلنرتنت. قد ال يتوفر Siri بلك اللغات أو يف لك املناطق، وقد ختتلف املزيات حسب املنطقة. قد يلزم دفع رسوم مقابل البيانات اخللوية.

#### استخدام Siri

#### **بدء Siri**

يعمل Siri بالضغط عىل أحد األزرار.

بدء Siri: مق بالضغط عىل زر الشاشة الرئيسية حىت يظهر Siri. إذا مل تقم بتشغيل Siri عند إعداد iPad، فانتقل إىل اإلعدادات  $Siri <$ عام -  $\le$ 

ستسمع إشارتين صوتيتين سريعتين وسترى '?What can I help you with' على الشاشة.

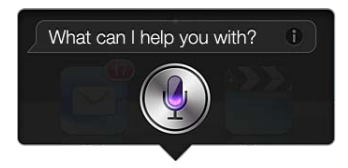

ما عليك سوى بدء التحدث. تيضء أيقونة امليكروفون لتخربك بأن Siri يمسع ما تقوله. ومبجرد بدء حوار مع Siri، اضغط عىل أيقونة امليكروفون للتحدث إليه مرة أخرى.

سينتظر Siri حتى تتوقع عن النطق، ولكن يمكنك أيضًا الضغط على أيقونة الميكروفون لتخبر Siri بأنك قد انتهيت من التحدث. وهذا مفيد في حالة وجود الكثير من الضوضاء في الخلفية. كما أنه يمكن تسريع محادثتك مع Siri، لأن Siri لا يحتاج إلى الانتظار حتى تقوم باإليقاف املؤقت.

وعند التوقف عن الكلام، يعرض Siri ما سمعه ويوفر ردًا له. غالبًا ما يتضمن Siri معلومات ذات صلة قد تكون مفيدة. وإذا كانت املعلومات تتعلق بتطبيق معني—عىل سبيل املثال، رسالة نصية مقت بكتابهتا، أو موقع طلبته—مفا عليك سوى الضغط عىل الشاشة لفتح التطبيق ملعرفة التفاصيل واإلجراء اآلخر.

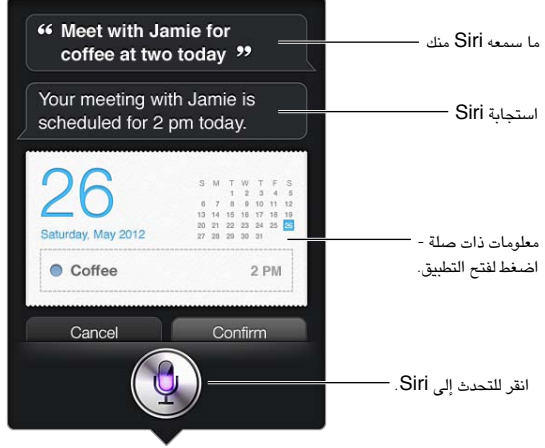

قد يسألك Siri عن توضيح إلمكال الطلب. عىل سبيل املثال، أخرب Siri بـ 'mom call to me Remind'، وقد يسألك Siri 'What time would you like me to remind you?'

إلغاء طلب: انطق 'cancel'، واضغط عىل ، أو اضغط عىل زر الشاشة الرئيسية .

#### **إخبار Siri عن نفسك**

ّ لكام تعرف Siri عليك، لكام اكن بإماكنه استخدام معلوماتك ملساعدتك. حيصل Siri عىل معلوماتك من بطاقة معلوماتك الخشصية )'معلومايت'( يف جهات االتصال.

أخرب Siri من تكون: انتقل إىل اإلعدادات < عام < Siri > معلومايت، مث اضغط عىل امسك.

ضع عناوين منزلك والعمل على بطاقتك الخاصة، بحيث تتمكن من قول أشياء مثل 'Tell me how to get home'.

مكا يريد Siri أن يعرف من األخشاص املهمني يف حياتك، لذا مق بوضع هذه العالقات عىل بطاقة معلوماتك الخشصية-ميكن لـ Siri مساعدتك. عىل سبيل املثال، إذا طلبت من Siri أن يرسل رسالة نصية إىل أختك، فسيسألك Siri من يه أختك )إذا مل تكن هذه الملومات موجودة بالفعل على بطاقتك). يقوم Siri بإضافة هذه العلاقة إلى بطاقة معلوماتك الشخصية بحيث لا يضطر إلى السؤال عنها في المرة التالية.

قم بإنشاء بطاقات في جهات الاتصال لكل علاقاتك المهمة، وتضمين معلومات مثل أرقام الهواتف وعناوين البريد الإلكتروني وعناوين املزنل والعمل والكنيات اليت تريد استخدامها.
#### **دليل يظهر عىل الشاشة**

 $\bm{\Theta}$  بأمثلة على الأشياء التي يمكنك نطقها، على الشاشة مباشرةً. اسأل what can you do' Siri' أو اضغط على عندما يظهر Siri لأول مرة. يعرض Siri قائمة بالتطبيقات التي يدعمها، مع طلب مثال. اضغط على عنصر في القائمة لرؤية مزيد من الأمثلة.

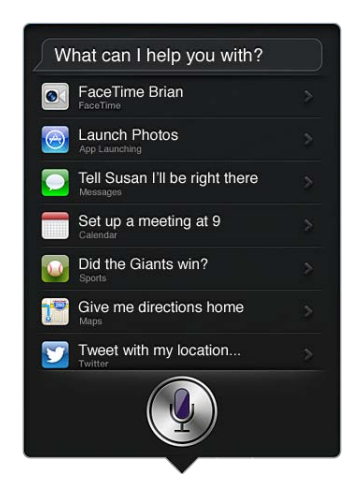

#### **Siri حر اليدين**

ميكنك استخدام Siri مع مساعة رأس متوافقة، مثل EarPods Apple املزودة بالرميوت وامليكروفون )متوفرة بشلك منفصل( ومساعات الرأس األخرى السلكية أو Bluetooth.

التحدث إلى Siri باستخدام سماعة رأس: اضغط مع الاستمرار على الزر الأوسط (أو الزر مكالة على سماعة رأس Bluetooth).

ملتابعة حمادثة مع Siri، اضغط مع االسمترار عىل الزر يف لك مرة تريد فهيا التحدث.

عند استخدام مساعة رأس، ينطق Siri استجابته لك. يقرأ Siri الرسائل النصية ورسائل الربيد اإللكرتوين اليت متلهيا هيلع مرة أخرى قبل إرسالها. وهذا يمنحك فرصة تغيير الرسالة إن أردت. كما يقرأ Siri أيضًا موضوعات التذكيرات قبل إنشاؤها.

#### **خدمات املوقع**

نظرًا لأن Siri يعرف مواقع مثل "المكان الحالي" و"المنزل" و"العمل" (إذا كان طراز iPad Wi-Fi + cellular الخاص بك يدعم هذه الميزة)، فيمكن أن يذكّرك بإنجاز مهمة معينة عند مغادرة موقع أو الوصول إلى موقع. أخبر Siri .بذلك Siri وسيقوم ,'Remind me to call my daughter when I leave the office'

ال يمت تتبع معلومات املوقع أو ختزيهنا خارج iPad. سيظل بإماكنك استخدام Siri إذا مقت بإيقاف تشغيل خدمات املوقع، ولكن لن يقوم Siri بأي يشء يتطلب معلومات املوقع.

مق بإيقاف تشغيل خدمات املوقع لـ Siri: انتقل إىل اإلعدادات < اخلصوصية < خدمات املوقع.

#### **إماكنية الوصول**

Siri متاح لملستخدمني املكفوفني وضعاف البرص من خالل VoiceOver ّ ، قارئ الشاشة املضمن يف iOS. تصف مزية VoiceOver ٍ بصوت عال ما يظهر عىل الشاشة—مبا يف ذلك أي نص يف استجابات Siri—حبيث ميكنك استخدام iPad دون رؤيته.

تشغيل VoiceOver: انتقل إىل اإلعدادات < عام < إماكنية الوصول.

يؤدي تشغيل VoiceOver إىل قراءة إشعاراتك بصوت عالٍ لك. ملعرفة مزيد من املعلومات، انظر [VoiceOver](#page-93-1) يف صفحة .[94](#page-93-0)

### **تعيني خيارات لـ Siri**

تشغيل Siri أو إيقاف تشغيله: انتقل إىل اإلعدادات < عام < Siri. **مالحظة :**يؤدي إيقاف تشغيل Siri إىل إعادة تعيينه، وينىس ما عرفه عن صوتك.

تعيني خيارات لـ Siri: انتقل إىل اإلعدادات < عام < Siri.

- اللغة: حدد اللغة اليت ترغب يف استخدامها مع Siri.
- تقدمي مالحظة صوتية: بشلك افرتايض، ينطق Siri استجابته لك فقط عند استخدام Siri مع مساعة رأس. إذا كنت تريد أن ينطق Siri دائمًا استجابته، فقم بتعيين هذا الخيار على دائمًا .
	- معلومايت: دع Siri يعرف أي بطاقة يف جهات االتصال حتتوي عىل معلوماتك الخشصية. انظر [إخبار](#page-35-0) Siri [عن نفسك](#page-35-0) يف صفحة ٣٦.

المساح أو منع الوصول إىل Siri عند قفل الـ iPad برمز دخول: انتقل إىل اإلعدادات < عام < قفل رمز الدخول. ميكنك أيضًا تعطيل Siri عن طريق تشغيل القيود. انظر [القيود](#page-109-1) يف صفحة .[110](#page-109-0)

### املطامع

يعمل Siri مع Yelp وOpenTable وغري ذلك لتقدمي معلومات حول املطامع ويساعدك يف إجراء احلجوزات. اسأل للبحث عن المطاعم حسب أسلوب الطهي أو السعر أو الموقع أو الجلوس في الخارج أو مجموعة من الخيارات. يمكن أن يعرض لك Siri الصور املتوفرة وبدء Yelp ونطاق السعر والتعليقات. ميكنك احلصول عىل مزيد من املعلومات باستخدام تطبييق Yelp وOpenTable— يطالبك iPad بتزنيلهام إذا مل يكونا مثبتني لديك بالفعل.

مراجعة املعلومات املفصلة حول مطعم: اضغط عىل مطعم يقرتحه Siri.

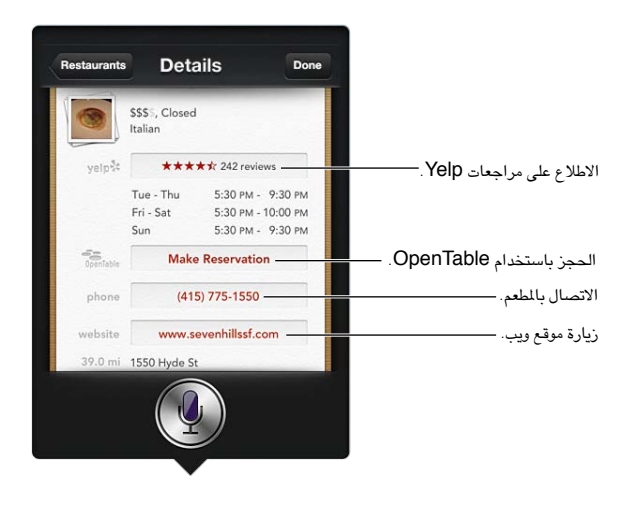

#### الأفلام

اسئل Siri عن الأفلام الجاري تشغيلها، أو أين يمكنك مشاهدة فيلم محدد. يمكنك معرفة وقت العرض الأول لفيلم ومخرجه والجوائز اليت حصل علهيا. يوفر Siri مواقع صاالت السيمنا وأوقات العرض وتعليقات المطامط الفاسدة.

يعمل Siri مع Fandango لمساعدتك على شراء تذاكر (للمسارح التي تدعمه). اسأل عن أوقات عرض أحد الأفلام، أو أخبر Siri أنك تريد شراء تذاكر. عندما تقوم بالضغط على شراء تذاكر، يتم فتح Fandango في حالة تثبيته، أو ستتم مطالبتك بتثبيت التطبيق .App Store من

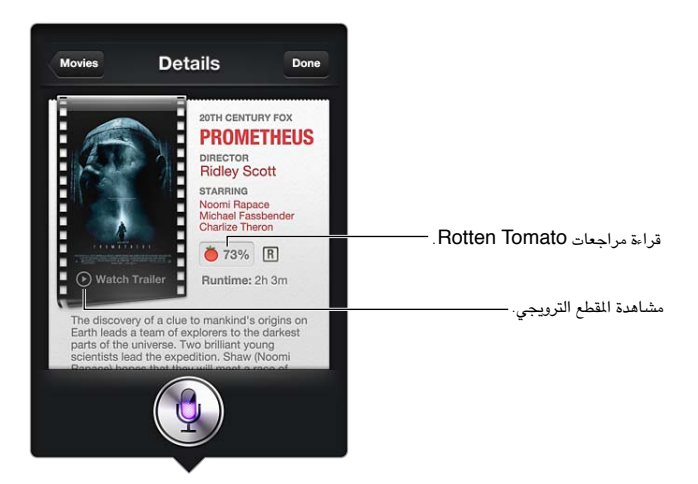

مشاهدة معلومات مفصلة حول فيمل: اضغط عىل أحد األفالم اليت يقرتحها Siri.

### رياضة

يعمل Siri الكثري عن الرياضة—مبا يف ذلك كرة البيسبول وكرة السلة وكرة القدم واهلويك. اسأل Siri عن مواعيد املباريات والنتاجئ من مباريات الموسم الحالي أو أحدث النتائج من المباريات المباشرة. اطلب من Siri أن يُظهر لك إحصائيات اللاعب ومقارنتها مع إحصائيات اللاعبين الآخرين. يتعقب Siri سجلات الفريق، أيضًا. فيما يلي بعض الأمور التي يمكنك أن تسأل عنها:

- What was the score of the last Giants game?
	- What are the National League standings? •
- When is the Chicago Cubs first game of the season? •

إملاء<br>عند إيقاف تشغيل Siri، يمكنك أيضًا إملاء نص. انظر إملاء في صفحة ٢٥.

ً بالرمغ من أنه ميكنك كتابة رسالة بريد إلكرتوين ورسائل نصية ونص آخر عن طريق التحدث مبارشة مع Siri، فقد تفضل اإلمالء. يسمح لك الإملاء بتحرير رسالة بدلاً من استبدال النص بالكامل. كما يمنحك الإملاء وقتًا أطول للتفكير أثناء الكتابة.

يفهم Siri اإليقاف املؤقت عىل أنك قد انهتيت من التحدث يف الوقت احلايل، وينهتز هذه الفرصة للرد. وعىل الرمغ من أن هذا يتيح لك إجراء حمادثة طبيعية مع Siri، إال أن Siri ً قد يقوم مبقاطعتك قبل االنهتاء من ذلك متاما إذا توقفت طويلًا بشلك مؤقت. باستخدام الإملاء، يمكنك التوقف مؤقتًا كما تريد، واستئناف التحدث عندما تكون مستعدًا.

يمكنك أيضًا بدء كتابة نص باستخدام Siri، ثم متابعة استخدام الإملاء. على سبيل المثال، يمكنك إنشاء رسالة بريد إلكتروني باستخدام Siri، مث الضغط عىل املسودة لفتح الرسالة يف Mail. وميكنك إمكال الرسالة أو حتريرها وإجراء تغيريات أخرى، مثل إضافة مستلمين أو إزالتهم أو مراجعة الموضوع أو تغيير الحساب الذي تقوم بإرسال رسالة البريد الإلكتروني منه، في Mail.

### تصحيح Siri

#### **إذا اكن Siri يواجه مشلكة**

قد يواجه Siri مشكلة في فهمك أحيانًا - عندما تكون في بيئة صاخبة، مثلاً. إذا تحدثت بلهجة معينة، فقد يستغرق Siri بعض الوقت حتى يتعود على صوتك. إذا لم يسمعك Siri بشكل صحيح، فيمكنك إجراء تصحيحات.

ُيظهر Siri ما مسعه منك، مع رده عليك.

تصحيح ما يمسعه Siri منك: ُ اضغط عىل الفقاعة اليت تظهر ما مسعه Siri منك. مق بتحرير الطلب عن طريق الكتابة أو الضغط عىل عىل لوحة املفاتيح لإلمالء.

لعرفة معلومات حول استخدام الإملاء، انظر إملاء في صفحة ٢٥.

ً إذا اكن جزء من النص مسطرا باللون األزرق، فاضغط هيلع وسيقرتح Siri بعض البدائل. اضغط عىل أحد االقرتاحات، أو استبدل النص عن طريق الكتابة أو اإلمالء.

تصحيح Siri بالصوت: اضغط عىل ، مث مق بإعادة بيان طلبك أو توضيحه. عىل سبيل املثال، 'Boston meant I'.

عند تصحيح Siri، ال تقل ما ال تريده—فقط أخرب Siri معا تريده.

تصحيح رسالة بريد أو رسالة نصية: عندما يسألك Siri معا إذا كنت تريد إرسال الرسالة، فقم بالرد عىل النحو التايل:

- Change it to: Call me tomorrow. •
- See you there question mark. :إضافة•
	- No, send it to Bob. •
	- .No( لالحتفاظ بالرسالة دون إرساهلا(
		- Cancel. •

لجعل Siri يقرأ الرسالة لك، انطق 'Read it back to me' أو 'Read me the message'. وإذا كانت صحيحة، فيمكنك نطق شيء ما مثل 'Yes, send it'.

#### **البيائت الصاخبة**

في البيئة الصاخبة، قرّب iPad إلى فمك، ولكن لا تتحدث مباشرةً في الحافة السفلية. تابع التحدث بوضوح وبطريقة طبيعية. اضغط عىل عند االنهتاء من التحدث.

#### **االتصال بالشبكة**

قد خيربك Siri ً بأنه يواجه مشلكة يف االتصال بالشبكة. ونظرا ألن Siri يعمتد عىل خوادم Apple ّ يف التعرف عىل الصوت والخدمات الأخرى، فيجب أن يكون لديك اتصال Wi-Fi أو اتصال خلوي 3G أو 4G أو LTE جيد بالإنترنت.

# **Safari**

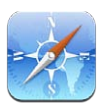

من مزيات Safari:

- القارئ-عرض املقاالت دون إعالنات أو فوىض
	- قائمة القراءة-تجميع المقالات لقراءتها لاحقًا
- وضع ملء الشاشة-عند عرض صفحات ويب يف اجتاه أفيق

استخدم iCloud لرؤية الصفحات التي فتحتها على الأجهزة الأخرى وللحفاظ على تحديث الإشارات المرجعية وقائمة القراءة على أجهزتك الأخرى.

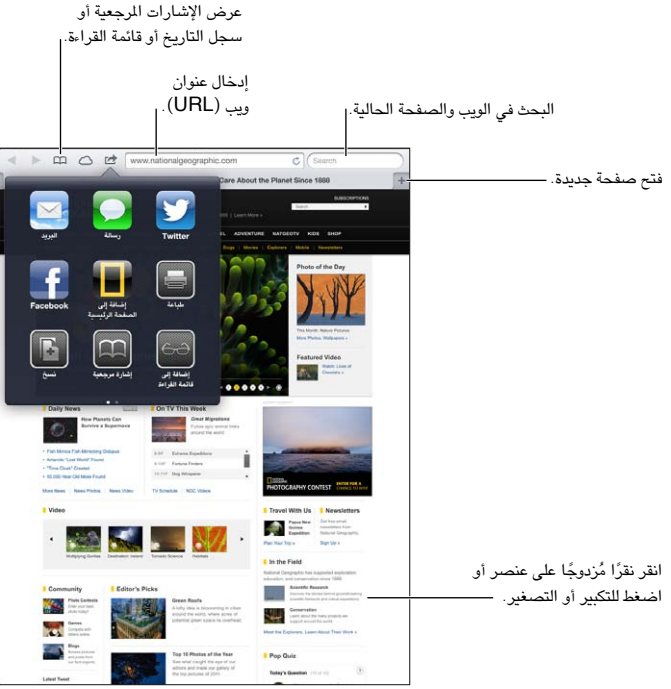

عرض صفحة ويب: اضغط على حقل العنوان (في شريط العنوان)، وأدخل عنوان URL ثم اضغط على انتقال.

- تمرير صفحة ويب: اسحب للأعلى أو للأسفل أو باتجاه الجانبين.
	- التمرير داخل إطار: قم بالسحب بإصبعين داخل الإطار.
	- إعادة تحميل صفحة ويب: اضغط على  ${\mathfrak C}$  في حقل العنوان.

إغلاق صفحة ويب: اضغط على × في علامة تبويب الصفحة.

عرض صفحة ويب أخرى قمت بفتحها: اضغط على علامة تبويب في أعلى الصفحة.

إعادة فتح صفحة ويب مغلقة حديثًا: المس مع الاستمرار ➡، ثم اضغط على عنصر في القائمة.

 $\circ$ 

مشاهدة صفحات الويب التي قمت بفتحها على أجهزتك الأخرى: اضغط على ۞. لشاركة صفحات الويب التي قمت بفتحها على iPad مع أجهزتك األخرى باستخدام عالمات تبويب iCloud، فانتقل إىل اإلعدادات < iCloud ومق بتشغيل Safari.

تتبع رابط عىل صفحة ويب: اضغط عىل الرابط.

- رؤية وجهة رابط: املس الرابط مع االسمترار.
- فتح رابط في علامة تبويب جديدة: المس رابط مع الاستمرار، ثم اضغط على "فتح في علامة تبويب جديدة."

قد تظهر البيانات التي يتم اكتشافها-مثل أرقام الهاتف وعناوين البريد الإلكتروني-أيضًا كروابط في صفحات ويب. الس رابطًا مع الاستمرار لرؤية الخيارات المتوفرة.

عرض مقال في القارئ: اضغط على زر القارئ، إذا ظهر فى حقل العنوان.

- تعديل حجم الخط: اضغط على AA.
- مشاركة المقال: اضغط على . **مالحظة :**عندما ترسل مقالًا عرب الربيد اإللكرتوين من القارئ، يمت إرسال النص بالاكمل، باإلضافة إىل الرابط.
	- العودة إىل العرض العادي: اضغط عىل القارئ.

استخدام قائمة القراءة لجمع صفحات الويب وقراءتها لاحقًا:

- إضافة صفحة الويب احلالية: اضغط عىل ، مث اضغط عىل 'إضافة إىل قامئة القراءة'. باستخدام 2 iPad أو أحدث، يمت حفظ صفحة الويب بالإضافة إلى الرابط، بحيث يمكنك قراءتها حتى فى حالة عدم اتصالك بالإنترنت.
	- إضافة وجهة رابط: الس الرابط مع الاستمرار، ثم اضغط على 'إضافة إلى قائمة القراءة'.
		- عرض قائمة القراءة: اضغط على ہـــا, ثم اضغط على <del>0 0</del>.
	- حذف عنصر من قائمة القراءة الخاصة بك: قم بالتحريك على العنصر، ثم اضغط على حذف.

تعبئة منوذج: اضغط عىل حقل نص إلظهار لوحة املفاتيح.

- االنتقال إىل حقل نص خمتلف: اضغط عىل حقل النص، أو اضغط عىل التايل أو السابق.
- إرسال نموذج: اضغط على انتقال أو بحث، أو على الرابط الموجود على صفحة الويب لإرسال النموذج.
	- متكني التدوين اآليل: انتقل إىل اإلعدادات < تعبئة تلقائية.

البحث يف الويب أو صفحة الويب احلالية أو ملفات PDF القابلة للبحث: ً أدخل نصا يف حقل البحث.

- البحث يف ويب: اضغط عىل أحد االقرتاحات اليت تظهر، أو اضغط عىل حبث.
- البحث عن نص البحث يف صفحة الويب احلالية أو يف ملف PDF: مق بالمترير ألسفل الشاشة، مث اضغط عىل اإلدخال املوجود أسفل على هذه الصفحة.

يتم تمييز المثيل الأول. للعثور على مثيلات لاحقة، اضغط على ﴿.

إضافة إشارة مرجعية لصفحة الويب احلالية: اضغط عىل ، مث اضغط عىل إشارة مرجعية.

عند حفظ إشارة مرجعية، يمكنك تحرير عنوانها. بشكل افتراضى، يتم حفظ الإشارات المرجعية في المستوى الأعلى من الإشارات المرجعية. لاختيار مجلد آخر، اضغط على إشارات مرجعية.

عرض شريط الإشارات المرجعية: اضغط على حقل العنوان. لإظهار شريط الإشارات المرجعية بشكل دائم، انتقل إلى الإعدادات > Safari، أسفل عام.

إنشاء أيقونة عىل الشاشة الرئيسية. اضغط عىل ، مث اضغط عىل 'إضافة إىل الشاشة الرئيسية'. يقوم Safari بإضافة أيقونة لصفحة الويب الحالية إلى الشاشة الرئيسية الخاصة بك. إذا لم تكن صفحة الويب تحتوي على أيقونة مخصصة، فستُستخدم هذه الصورة أيضًا لأيقونة web clip على الشاشة الرئيسية. يتم نسخ مقاطع الويب احتياطيًا بواسطة iTunes، ولكن لا يتم نقلها إىل أجهزة أخرى بواسطة iCloud أو مزامنهتا بواسطة iTunes.

استخدم iCloud للحفاظ على تحديث الإشارات الرجعية وقائمة القراءة على أجهزتك الأخرى: انتقل إلى الإعدادات > iCloud وقم بتشغيل Safari. انظر [استخدام](#page-13-1) iCloud يف صفحة .[14](#page-13-0) تعيني خيارات لـ Safari: انتقل إىل اإلعدادات < Safari. تتضمن اخليارات:

- حمرك البحث
- التدوين اآليل لتعبئة المناذج
- فتح الروابط يف صفحة جديدة أو يف اخللفية
- التصفح اخلاص محلاية املعلومات اخلاصة وحظر بعض مواقع الويب من تعقب سلوكك
	- مسح احملفوظات والكوكزي والبيانات
		- البيانات اخللوية لقامئة القراءة
			- التحذير من االحتيال

# **Mail**

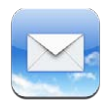

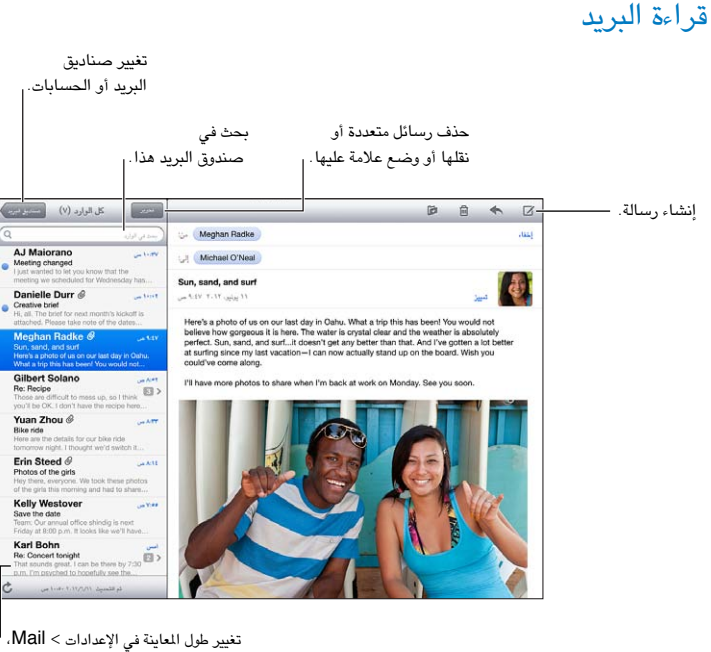

جهات الاتصال، التقويمات.

وضع علامة على رسالة أو تحديدها كغير مقروءة: اضغط على #. لتحديد عدة رسائل مرة واحدة، اضغط على تحرير أثناء عرض قامئة الرسائل.

ً حتديد الرسائل املوجهة خصيصا لك: انتقل إىل اإلعدادات < Mail، جهات االتصال، التقوميات مث مق بتشغيل إظهار عنوان إىل/ نسخة أو إيقاف تشغيلها. يتم الإشارة إلى الرسائل الموجود عليها عنوانك في حقل إلى أو نسخة باستخدام أيقونة في قائمة الرسائل.

عرض كافة مستلمى الرسالة: اضغط على كلمة التفاصيل في الحقل من. اضغط على اسم مستلم أو عنوان بريد إلكتروني لعرض معلومات جهة اتصال المستلم أو إضافتها إلى جهات الاتصال أو قائمة VIP الخاصة بك.

منع تنزيل الصور البعيدة: انتقل إلى الإعدادات > Mail، جهات الاتصال، التقويمات ثم قم بإيقاف تشغيل تحميل الصور البعيدة.

فتح رابط: اضغط على الرابط لاستخدام الإجراء الافتراضي له، أو المسها مع الاستمرار للاطلاع على إجراءات أخرى. على سبيل المثال، بالنسبة لعنوان، يمكنك إظهار موقعه في تطبيق الخرائط أو إضافته إلى جهات الاتصال. بالنسبة لرابط الويب، يمكنك إضافته إلى قامئة القراءة.

فتح دعوة اجتماع أو مرفق: اضغط على العنصر. إذا كان يمكن استخدام المرفق بواسطة تطبيقات عديدة، فالمسه مع الاستمرار لاختيار التطبيق الذي يعمل مع امللف.

حفظ صورة مرفقة أو مقطع فيديو مرفق: املس الصورة أو مقطع الفيديو مع االسمترار، مث اضغط عىل حفظ الصورة أو الفيديو. يمت حفظه إلى ألبوم الكاميرا الخاص بك في تطبيق الصور.

 $\overline{\phantom{a}}$ 

تحميل رسائل جديدة: قم بإسدال قائمة الرسائل أو قائمة صندوق البريد لتحديث القائمة.

• تعيين عدد الرسائل القديمة التي تم استردادها: انتقل إلى الإعدادات > Mail، جهات الاتصال، التقويمات > إظهار. إيقاف تشغيل إشعارات الرسائل اجلديدة حلساب ما: انتقل إىل اإلعدادات < اإلشعارات < Mail > امس احلساب، مث مق بإيقاف تشغيل مركز اإلشعارات.

تغيير النغمات التي تم تشغيلها بواسطة Mail: انتقل إلى الإعدادات > الأصوات.

- تغيري النغمة اليت يمت تشغيلها لربيد جديد يف لك حساب: انتقل إىل اإلعدادات < اإلشعارات < Mail > امس احلساب < صوت Mail جديد.
	- تغيير النغمة التي تم تشغيلها لبريد جديد من الشخصيات المهمة: انتقل إلى الإعدادات > الإشعارات> Mail > شخصيات مهمة < صوت بريد جديد.

### إرسال بريد

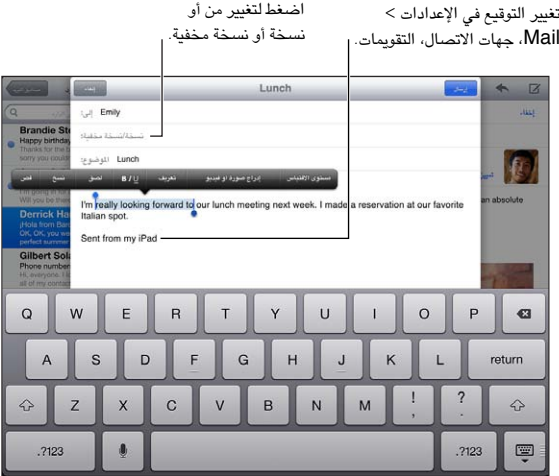

كتابة رسالة: اضغط على فحاً، ثم اكتب اسمًا أو عنوان بريد إلكتروني. بعد إدخال المستلمين، يمكنك السحب لنقلهم بين الحقول، على سبيل المثال، من الحقل 'إلى' إلى الحقل 'نسخة'. إذا كان لديك العديد من حسابات البريد الإلكتروني، فاضغط على الحقل من لتغيير احلساب الذي تقوم بإرسال الرسالة منه.

ً إرسال نخسة خمفية لنفسك تلقائيا من الربيد الصادر: انتقل إىل اإلعدادات < Mail، جهات االتصال، التقوميات < نخسة خمفية لنفسى دائمًا .

حفظ مسودة رسالة: انقر على إلغاء, ثم انقر على حفظ مسودة. المس1ه مع الاستمرار لشاهدة مسوداتك المحفوظة.

الرد على رسالة: اضغط على ♦، ثم اضغط على رد. لن تتم إعادة إرسال الملفات أو الصور المرفقة بالرسالة الأولى. لتضمين مرفقات، مق بتحويل الرسالة بدلًا من الرد علهيا.

تحويل رسالة: افتح رسالة واضغط على ← ثم اضغط على تحويل. كما يعمل ذلك على تحويل مرفقات الرسالة.

اقتباس جزء من الرسالة التي تقوم بالرد عليها أو تحويلها: الس مع الاستمرار لتحديد نص. اسحب نقاط الالتقاط لتحديد النص الذي تريد تضمينه في الرد الخاص بك، ثم اضغط على .

- تغيري مستوى االقتباس: حدد النص املراد إضافة مسافة بادئة به، مث اضغط عىل مستوى االقتباس.
- ً زيادة مستوى االقتباس تلقائيا عند الرد: انتقل إىل اإلعدادات < Mail، جهات االتصال، التقوميات، مث مق بتشغيل زيادة مستوى االقتباس.

إرسال صورة أو مقطع فيديو في رسالة: اضغط على نقطة الإدراج لعرض أزرار التحديد ثم اضغط على إدراج صورة أو فيديو واختر صورة أو فيديو من ألبوم. ميكنك أيضًا إرسال صورة متعددة عن طريق الربيد اإللكرتوين باستخدام الصور. انظر [مشاركة الصور](#page-56-0)  [ومقاطع فيديو](#page-56-0) في صفحة ٥٧.

تغيري توقيع بريدك اإللكرتوين: انتقل إىل اإلعدادات < Mail، جهات االتصال، التقوميات < توقيع. إذا اكن لديك أكرث من حساب بريد، فاضغط عىل للك حساب لتحديد توقيع خمتلف للك حساب.

تنظيم البريد

مشاهدة صور من قوائم VIP: انتقل إلى قائمة صندوق البريد (اضغط على صناديق البريد للانتقال إليها)، ثم اضغط على VIP.

• إضافة شخص إلى قائمة VIP: اضغط على اسم الشخص أو عنوانه في الحقل من أو إلى أو نسخة/نسخة مخفية، ثم اضغط على إضافة إلى الشخصيات المهمة.

تجميع الرسائل ذات الصلة مع بعضها: انتقل إلى الإعدادات > Mail، جهات الاتصال، التقويمات، ثم قم بتشغيل الخيار تنظيم حسب السلسلة أو إيقاف تشغيله.

البحث في الرسائل: اضغط على صندوق بريد، ثم أدخل نصًا في حقل البحث. يمكنك البحث في حقل من أو إلى أو الموضوع في صندوق البريد الفتوح حاليًا. بالنسبة لحسابات البريد التي تدعم البحث في الرسائل على الخادم، اضغط على الكل للبحث في من وإلى واملوضوع ونص الرسالة.

حذف رسالة: إذا اكنت الرسالة مفتوحة، فاضغط عىل .

- حذف مستند دون فتحه: مق بالتحريك فوق عنوان الرسالة، مث اضغط عىل حذف.
	- حذف مجموعة رسائل: أثناء عرض قائمة الرسائل، اضغط على تحرير.
- إيقاف تشغيل تأكيد احلذف: انتقل إىل اإلعدادات < Mail، جهات االتصال، التقوميات < السؤال قبل احلذف.

استرداد رسالة: انتقل إلى صندوق بريد سلة المهملات الخاص بالحساب وافتح الرسالة واضغط على للآا ثم انقل الرسالة إلى صندوق الوارد الخاص بالحساب أو إلى مجلد آخر.

• تعيين مدة بقاء رسائلك في سلة المهملات قبل حذفها بشكل دائم: انتقل إلى الإعدادات > Mail، جهات الاتصال، التقويمات > اسم احلساب < احلساب < متقدم.

تشغيل الأرشفة أو إيقاف تشغيلها: انتقل إلى الإعدادات > Mail، جهات الاتصال، التقويمات > اسم الحساب > الحساب > متقدم. لا تدعم كل حسابات البريد الأرشفة. عندما تقوم بأرشفة رسالة يتم نقلها إلى صندوق بريد كل البريد. لحذف الرسالة بدلاً من أرشفتها، المس أرشفة مع الاستمرار ثم اضغط على حذف.

نقل رسالة إلى صندوق بريد مختلف: أثناء عرض الرسالة، اضغط على للّاً، ثم اختر وجهة. لنقل عدة رسائل مرة واحدة، اضغط على حترير أثناء عرض قامئة الرسائل.

إضافة صندوق بريد أو إعادة تمسيته أو حذفه: يف قامئة صندوق الربيد، اضغط عىل حترير. بعض صناديق الربيد ال ميكن تغريها أو حذفها.

#### طباعة الرسائل واملرفقات

طباعة رسالة: اضغط عىل ، مث اضغط عىل طباعة.

طباعة صورة مضمَّنة: المس الصورة مع الاستمرار، ثم اضغط على حفظ الصورة. انتقل إلى الصور وقم بطباعة الصورة من ألبوم الكاميرا الخاص بك.

طباعة مرفق: اضغط على المرفق لفتحه في معاينة سريعة، واضغط على مثل مع على طباعة.

ملعرفة مزيد من املعلومات، انظر [الطباعة باستخدام](#page-29-1) AirPrint يف صفحة .[30](#page-29-0)

## حسابات وإعدادات Mail

تغيير إعدادات Mail وحساب البريد الإلكتروني: انتقل إلى الإعدادات > Mail، جهات الاتصال، التقويمات. يمكنك إعداد:

- iCloud •
- Outlook, Microsoft Exchange .
	- Google •
	- Yahoo!
		- AOL •
	- Microsoft Hotmail •
	- حسابات POP وIMAP األخرى

تختلف الإعدادات وفقًا لنوع الحساب الذي تقوم بإعداده. يمكن لموفر خدمة الإنترنت أو مسؤول النظام الخاص بك توفير الملومات التي تحتاج لإدخالها.

ً إيقاف استخدام أحد احلسابات مؤقتا: انتقل إىل اإلعدادات < Mail، جهات االتصال، التقوميات، واخرت أحد احلسابات، مث مق بإيقاف تشغيل خدمة البريد لذلك الحساب. عند إيقاف الخدمة، لا يعرض iPad الملومات أو يقوم بمزامنتها حتى تقوم بإعادة تشغيله مرة أخرى. وهذه طريقة جيدة لإيقاف استلام رسائل البريد الإلكتروني الخاصة بالعمل خلال العطلة، على سبيل المثال.

حذف حساب: انتقل إىل اإلعدادات < Mail، جهات االتصال، التقوميات، واخرت أحد احلسابات، مث مق بالمترير ألسفل، واضغط عىل حذف حساب. يتم حذف كل الملومات التي تمت مزامنتها مع هذا الحساب، كالإشارات المرجعية والبريد والملاحظات.

تعيني إعدادات Push: انتقل إىل اإلعدادات < Mail، جهات االتصال، التقوميات < جلب بيانات جديدة. يقدم Push معلومات جديدة كلما ظهرت على الخادم وكان هناك اتصال بالإنترنت (قد يكون هناك بعض التأخير). عند إيقاف تشغيل Push، استخدام الإعداد جلب بيانات جديدة لتحديد عدد المرات التي يتم فيها طلب البيانات. يتجاوز الإعداد الذي تختاره هنا إعدادات الحساب الفردية. للحفاظ على عمر البطارية لأطول فترة ممكنة، لا تقم بجلب المعلومات كثيرًا. لا تدعم كل الحسابات push.

ّ إرسال رسائل موقعة ومشفرة: انتقل إىل اإلعدادات < Mail ً ، جهات االتصال، التقوميات، واخرت حسابا، مث اضغط عىل متقدم. مق بتشغيل MIME/S، مث حدد هشادات لتوقيع الرسائل الصادرة وتشفريها. لتثبيت هشادات، ميكنك احلصول عىل ملف تعريف اإلعداد من مسؤول النظام لديك أو تنزيل الشـهادات من موقع ويب المُصدر باستخدام Safari أو استلامها كمرفقات بريد .

تعيني خيارات متقدمة: انتقل إىل اإلعدادات < Mail، جهات االتصال، التقوميات < امس احلساب < احلساب < متقدم. تتنوع ً اخليارات وفقا للحساب وقد تتضمن:

- ختزين املسودات والرسائل املرسلة والرسائل احملذوفة عىل iPad.
	- تعين مدة حفظ الرسائل المحذوفة قبل إزالتها بشكل دائم
		- ضبط إعدادات خادم الربيد
		- ضبط إعدادات SSL ولكمة الرس

اسئل موفر خدمة الإنترنت أو مسؤول النظام إذا لم تكن متأكدًا من الإعدادات المناسبة لحسابك.

# **رسائل**

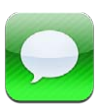

#### إرسال الرسائل وتلقهيا

**حتذير :**للحصول عىل معلومات حول جتنب التشتيت أثناء القيادة، انظر [معلومات السالمة اهلامة](#page-117-1) يف صفحة .[118](#page-117-0)

باستخدام تطبيق الرسائل وخدمة iMessage املضمنة، ميكنك إرسال عدد غري حمدود من الرسائل النصية عرب Fi-Wi أو اتصاالت البيانات اخللوية إىل مستخديم iOS وLion Mountain X OS آخرين. ميكن أن تتضمن الرسائل صور ومقاطع فيديو ومعلومات أخرى. يمكنك معرفة وقت كتابة الأشخاص الآخرين، وإعلامهم بوقت قراءة رسائلهم. يتم عرض iMessages على كل أجهزة iOS التي ً قامت بتجسيل الدخول إىل نفس احلساب، حيث ميكنك بدء حمادثة عىل أحد أجهزتك، ومتابعهتا عىل جهاز آخر. مكا يمت أيضا تشفري iMessages ألغراض األمان.

**مالحظة :**قد يلزم دفع رسوم مقابل البيانات اخللوية.

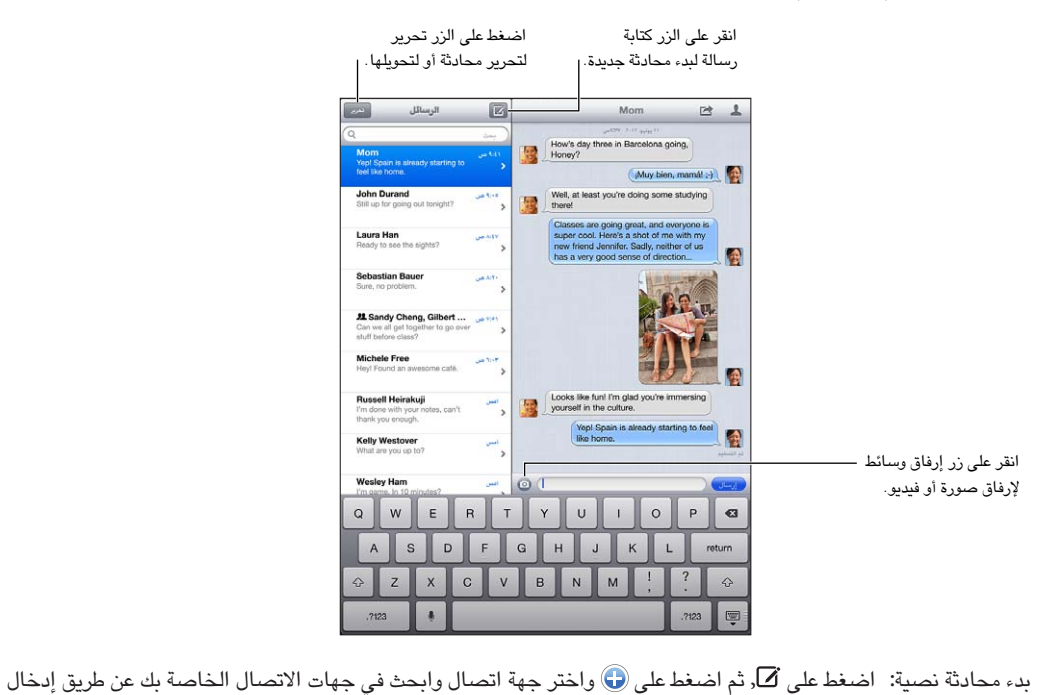

اسم أو أدخل رقم هاتف أو عنوان بريد إلكتروني يدويًا. أدخل رسالة، ثم اضغط على إرسال.

**مالحظة :**يظهر تنبيه إذا تعذر إرسال الرسائل. اضغط عىل التنبيه للحصول عىل مزيد من املعلومات أو حملاولة إرسال الرسالة مرة أخرى.

 $\vee$ 

استئناف محادثة: اضغط على المحادثة في قائمة الرسائل.

إخفاء لوحة المفاتيح: اضغط يضل اللهي الألمين.<br>المسلم

استخدام رموز الصور: انتقل إلى الإعدادات > عام > لوحة الماتيح > لوحات مفاتيح > أضف لوحة مفاتيح جديدة، ثم اضغط على Emoji جلعل لوحة املفاتيح هذه متاحة. مث يف أثناء كتابة رسالة، اضغط عىل إلظهار لوحة املفاتيح Emoji. انظر [طرق إدخال](#page-116-0)  [خاصة](#page-116-0) في صفحة ١١٧.

الاطلاع على معلومات جهة الاتصال الخاصة بشخص: اضغط على هـ. قم بالتمرير إلى أسفل جزء الملومات لشاهدة الإجراءات التي ميكنك تنفيذها، كإجراء ماكملة FaceTime.

عرض الرسائل السابقة في المحادثة: قم بالتمرير لأعلى (اضغط على شريط الحالة). اضغط على تحميل الرسائل السابقة، إذا لزم الأمر.

إرسال رسائل إلى مجموعة: اضغط على  $\Xi$ , ثم أدخل مستلمين متعددين.

#### إدارة احملادثات

يتم حفظ المحادثات في قائمة الرسائل. تشير النقطة الزرقاء ● إلى الرسائل غير القروءة. اضغط على محادثة لعرضها أو متابعتها.

تحويل محادثة: حدد المحادثة واضغط على ها، وقم بتحديد أجزاء ليتم تضمينها، ثم اضغط على تحويل.

تحرير محادثة: حدد المحادثة واضغط على هذر وقم بتحديد أجزاء ليتم تضمينها، ثم اضغط على حذف. لسح كل النصوص والرفقات، دون حذف المحادثة، اضغط على مسح الكل.

حذف محادثة: في قائمة الرسائل، قم بالتحريك على المحادثة، ثم اضغط على حذف.

البحث في محادثة: قم بالتمرير إلى أعلى قائمة الرسائل لإظهار حقل البحث، ثم أدخل البحث الخاص بك. كما يمكنك البحث في المحادثات من الشاشة الرئيسية. انظر [جاري البحث](#page-26-1) في صفحة ٢٧.

إضافة شخص ما إلى قائمة جهات الاتصال الخاصة بك أو مشاركة جهة اتصال: اضغط على رقم هاتف أو عنوان بريد إلكتروني في قائمة الرسائل، ثم اضغط على �.

#### إرسال صور ومقاطع فيديو واملزيد

ميكنك إرسال صور ومقاطع فيديو ومواقع ومعلومات جهات اتصال. يمت حتديد حد جحم املرفقات بواسطة موفر اخلدمة لديك—قد يقوم iPad بضغط مرفقات الصور أو الفيديو، إذا لزم األمر.

إرسال صورة أو فيديو: اضغط عىل .

إرسال موقع: في تطبيق الخرائط، اضغط على ۞ للحصول على موقع، واضغط على مشاركة الموقع، ثم اضغط على رسالة.

إرسال معلومات جهة اتصال: من جهات الاتصال، اختر جهة اتصال واضغط على مشاركة جهة الاتصال (أسفل الملاحظات)، ثم اضغط على رسالة.

حفظ صورة أو فيديو قمت باستلامه في ألبوم الكاميرا: اضغط على الصورة أو مقطع الفيديو، واضغط على هذا ضغط على حفظ الصورة.

نسخ صورة أو فيديو: المس المرفق مع الاستمرار، ثم اضغط على نسخ.

حفظ معلومات جهة الاتصال التي استلمتها: اضغط على فقاعة جهة الاتصال، ثم اضغط على إنشاء جهة اتصال جديدة أو 'إضافة إلى جهة اتصال موجودة'.

إضافة خشص إىل جهات االتصال لديك من قامئة الرسائل: اضغط عىل رمق اهلاتف، مث اضغط عىل "إضافة إىل جهات االتصال".

إعدادات الرسـائل<br>انتقل إلى الإعدادات > الرسـائل لتعيين خيارات الرسـائل، ومنها:

- تشغيل iMessage أو إيقاف تشغيله
- إشعار اآلخرين عندما تقوم بقراءة رسائلهم
- حتديد رمق هاتف أو ID Apple أو عنوان بريد إلكرتوين الستخدامه مع الرسائل
	- إظهار حقل املوضوع

إدارة إشعارات الرسائل: انظر عدم الإزعاج والإشعارات في صفحة ١٠٧.

تعين صوت التنبيه للرسائل النصية الواردة: انظر [أصوات](#page-111-1) في صفحة ١١٢.

# **FaceTime**

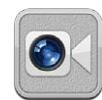

عىل 2 iPad أو أحدث، ميكنك استخدام FaceTime إلجراء ماكملات فيديو إىل أجهزة iOS أو أجهزة مكبيوتر تدمع FaceTime. تتيح لك كاميرا FaceTime التحدث وجهًا لوجه والتحويل إلى كاميرا iSight في الخلف لشاركة ما تراه حولك.

**مالحظة :**قد ال يتوفر FaceTime يف لك املناطق. عىل وحدات cellular + Fi-Wi iPad، ميكن إجراء ماكملات FaceTime عرب اتصال بيانات خلوية. قد يلزم دفع رسوم مقابل البيانات اخللوية.

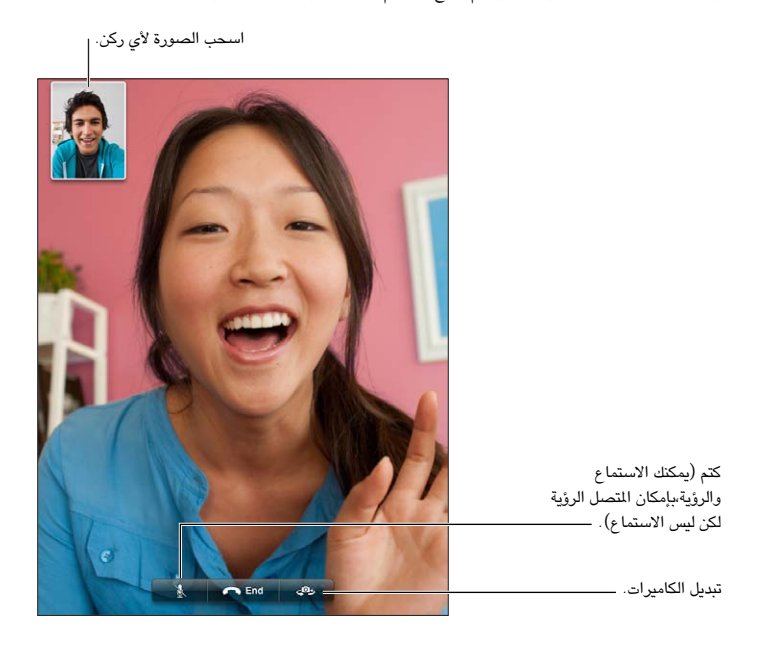

كتم يمكنك الاستماع والرؤية،بإمكان المتصل الرؤية لكن ليس الاستماع. الستخدام FaceTime، حتتاج إىل ID Apple واتصال Fi-Wi باإلنرتنت. عندما تقوم بفتح FaceTime، قد يطلب منك تجسيل الدخول باستخدام ID Apple، أو إنشاء حساب جديد.

إجراء مكالة FaceTime: اضغط على جهات الاتصال، واختر اسمًا ثم اضغط على رقم هاتف أو عنوان بريد إلكتروني يستخدمه الخشص يف FaceTime.

مكا ميكنك إجراء ماكملة FaceTime من برناجم جهات االتصال.

قم بتدوير iPad لاستخدام FaceTime في أي من الاتجاهين الأفقي أو الرأسي. لتجنب التغييرات غير الرغوبة في اتجاه الكاميرا، قم بقفل iPad في الاتجاه الرأسي. انظر الاتجاه الرأسي والأفقي في صفحة ٢٠.

إعادة الاتصال بإحدى المكالمات الأخيرة: انقر على الحديثة، ثم اختر اسمًا أو رقمًا.

استخدام المفضلة: اضغط على المفضلة.

- إضافة مفضلة: انقر على <del>|</del> واختر جهة اتصال.
- الاتصال بأحد عناصر المفضلة: انقر على اسم في القائمة.

 $\lambda$ 

إضافة جهة اتصال: اضغط على جهات الاتصال واضغط على أ ، ثم أدخل اسم الشخص وعنوان البريد الإلكتروني أو رقم الهاتف الذي يستخدمه الشخص في FaceTime. وفي حالة جهات الاتصال المقيمة خارج منطقتك، تأكد من إدخال الرقم الكامل، بما في ذلك رمز البلد ورمز املنطقة.

استخدام تطبيق آخر أثناء المكالة: اضغط على زر الشاشة الرئيسية D، ثم اضغط على أيقونة تطبيق. سيظل في إمكانك التحدث إلى صديقك، ولكن لن يستطيع أي منكما رؤية الآخر. للعودة إلى الفيديو، انقر على الشريط الأخضر في أعلى الشاشة.

تعيني خيارات لـ FaceTime: انتقل إىل اإلعدادات < FaceTime.

تتضمن اخليارات حتديد رمق هاتف أو ID Apple أو عنوان بريد إلكرتوين الستخدامه مع FaceTime.

# **اكمريا**

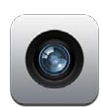

#### نظرة سريعة

إذا اكن لديك 2 iPad أو أحدث، فميكنك التقاط لك من الصور الثابتة ومقاطع الفيديو. باإلضافة إىل اكمريا iSight املوجودة يف الخلف، هناك كاميرا FaceTime في الأمام لمكالمات FaceTime والتصوير الذاتي.

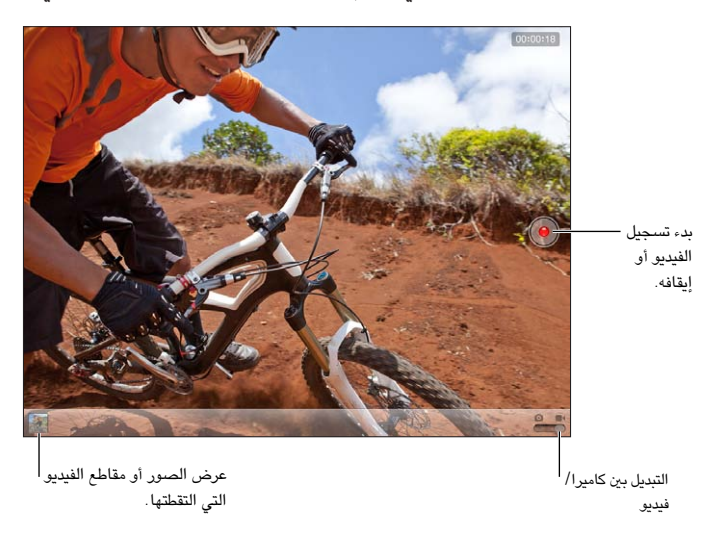

يظهر مستطيل لفترة قصيرة في النقطة التي تركز عليها بؤرة الكاميرا وتعيين الإضاءة. عندما تقوم بتصوير الأشخاص صور فوتوغرافية، فإن iPad (الجيل الثالث أو أحدث) يستخدم ميزة اكتشاف الوجوه للتركيز تلقائيًا على الإضاءة وموازنتها عبر ما يصل إلى ١٠ أوجه. يظهر مستطيل على كل وجه يتم اكتشافه.

التقاط صورة: اضغط عىل أو اضغط عىل زر مستوى الصوت. لعرض شبكة عىل الشاشة، اضغط عىل اخليارات.

• التكبير أو التصغير: اضغط بأصابعك على الشاشة (كاميرا iSight فقط).

تسجيل مقطع فيديو: قم بالتبديل إلى ا■، ثم اضغط على أو اضغط على زر مستوى الصوت لبدء التسجيل أو إيقافه.

عند التقاط صورة أو بدء تسجيل فيديو، يصدر iPad صوتًا يُشبه صوت الغالق. يمكنك التحكم في مستوى الصوت باستخدام زري مستوى الصوت أو مفتاح التبديل اجلانيب.

**مالحظة :**يف بعض البلدان، ال مينع كمت صوت iPad صوت الغالق.

في حالة تشغيل خدمات الموقع، يتم وضع علامة على الصور ومقاطع الفيديو ببيانات الموقع التي يمكن استخدامها بواسطة تطبيقات أخرى ومواقع الويب المختصة بمشاركة الصور. انظر الخصوصية في صفحة ١١٣.

9

تعيني البؤرة واإلضاءة:

- تعين التركيز والإضاءة للقطة التالية: اضغط على الشيء الموجود على الشاشة. يتم إيقاف تشغيل ميزة اكتشاف الوجوه مؤقتًا .
- قفل البؤرة واإلضاءة: املس الشاشة مع االسمترار حىت هيزت املستطيل. يظهر قفل AF/AE يف أسفل الشاشة، ويبىق الرتكزي واإلضاءة مقفلني حىت تنقر عىل الشاشة مرة أخرى.

التقاط لقطة شاشة: قم بالضغط على زر إسبات/إيقاظ وزر الشاشة الرئيسية  $\Box$  في وقت واحد وتحريرهما. تتم إضافة لقطة الشاشة إلى ألبوم الكاميرا.

**مالحظة :**يف iPad بدون اكمريا، تمت إضافة لقطات الشاشة إىل ألبوم الصور احملفوظة.

#### العرض واملشاركة والطباعة

يتم حفظ الصور ومقاطع الفيديو التي يتم التقاطها باستخدام الكاميرا في ألبوم الكاميرا الخاص بك. إذا كان تدفق الصور قيد التشغيل في الإعدادات > iCloud، فستظهر أيضًا صور جديدة في ألبوم تدفق الصور الخاص بك وستتدفق إلى كافة أجهزة iOS وأجهزة الكمبيوتر الأخرى الخاصة بك. انظر [استخدام](#page-13-1) iCloud في صفحة ١٤ وPhoto Stream في صفحة ٥٦.

عرض ألبوم الكاميرا الخاص بك: ً قم بالتحريك لليمين أو اضغط على الصورة المصغرة. يمكنك أيضًا عرض ألبوم الكاميرا في تطبيق الصور.

- إظهار عناصر التحكم أو إخفاؤها أثناء عرض صورة أو مقطع فيديو: اضغط على الشاشة.
- مشاركة صورة أو فيديو: اضغط على ١٤ إرسال عدة صور أو مقاطع فيديو، اضغط على ١٤ أثناء عرض الصور الصغرة، وحدد العناصر، ثم اضغط على مشاركة.
	- طباعة صورة: اضغط عىل . انظر [الطباعة باستخدام](#page-29-1) AirPrint يف صفحة .[30](#page-29-0)
		- حذف صورة أو مقطع فيديو: اضغط عىل .

الرجوع إلى الكاميرا: اضغط على 'تم'.

محتيل الصور ومقاطع الفيديو إىل المكبيوتر: توصيل iPad بالمكبيوتر.

- جهاز Mac: حدد الصور ومقاطع الفيديو املطلوبة، مث انقر عىل زر استرياد أو تزنيل بتطبيق iPhoto أو أي تطبيق آخر يدمع الصور على الكمبيوتر.
	- المكبيوتر الخشيص: اتبع التعلميات املرفقة مع تطبيق الصور.

إذا مقت حبذف الصور أو مقاطع الفيديو من iPad عند محتيلها إىل المكبيوتر، فستمت إزالهتا من ألبوم الاكمريا اخلاص بك. ميكنك استخدام جزء إعدادات الصور يف iTunes ملزامنة الصور ومقاطع الفيديو إىل تطبيق الصور عىل iPad( ميكن مزامنة مقاطع الفيديو مع Mac فقط). انظر المزامنة مع iTunes في صفحة ١٦.

### حترير الصور وقص مقاطع الفيديو

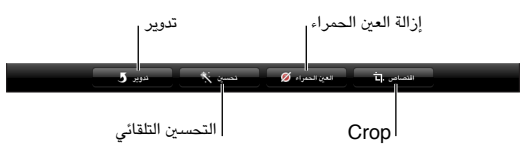

تحرير صورة: أثناء عرض صورة في وضع ملء الشاشة، اضغط على تحرير، ثم اضغط على أداة.

- التحسني التلقايئ: يؤدي التحسني إىل حتسني التعتمي أو اإلضاءة العامة للصورة وتشبع اللون وأنواع أخرى من اجلودة. إذا قررت عدم استخدام التحسينات، فاضغط على الأداة مرة أخرى (حتى لو قمت بحفظ تغييرات).
	- إزالة العين الحمراء: اضغط على كل عين تحتاج إلى تصحيح.
- اقتصاص: اسحب زوايا الشبكة، واسحب الصورة لتغيير موضعها، ثم اضغط على اقتصاص. لتعين نسبة معينة، اضغط على تقييد.

قص مقطع فيديو: أثناء عرض مقطع الفيديو، قم بالضغط على الشاشة لعرض عناصر التحكم. اسحب أيًا من نهايتي عارض الإطارات الموجود أعلى مقطع الفيديو، ثم اضغط على قص.

**مهم**ً **:** يف حالة اختيار قص املقطع األصيل، يمت حذف اإلطارات املقصوصة هنائيا من مقطع الفيديو األصيل. يف حالة اختيار 'حفظ كمقطع جديد'، يتم حفظ مقطع فيديو مقصوص جديد في ألبوم الكاميرا ولا يتأثر مقطع الفيديو الأصلي.

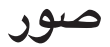

<span id="page-54-1"></span>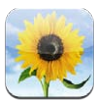

عرض الصور ومقاطع الفيديو<br>يتيح لك تطبيق الصور عرض الصور ومقاطع الفيديو على iPad في:

- ألبوم الكاميرا—الصور ومقاطع الفيديو التي قمت بالتقاطها باستخدام iPad، أو التي قمت بحفظها من رسالة بريد إلكتروني أو رسالة نصية أو صفحة ويب أو لقطة شاشة
	- ألبومات تدفق الصور—الصور الموجودة في تدفق الصور الخاص بي وتدفقات الصور الشتركة الخاصة بك (انظر [Photo](#page-55-1) [Stream](#page-55-1) يف صفحة [56](#page-55-0)(
- آخر ألبوم تم استيراده—الصور وملفات الفيديو التي تم استيرادها من كاميرا رقمية أو جهاز iOS أو بطاقة ذاكرة SD (انظر استيراد الصور ومقاطع الفيديو في صفحة ٥٨)
	- مكتبة الصور واأللبومات األخرى اليت متت مزامنهتا من المكبيوتر اخلاص بك )انظر [املزامنة مع](#page-15-1) iTunes يف صفحة [16](#page-15-0)(

ملا**حظة: في iPad** بدون كاميرا، تستبدل الصور المحفوظة ألبوم الكاميرا الخاص.

<span id="page-54-0"></span>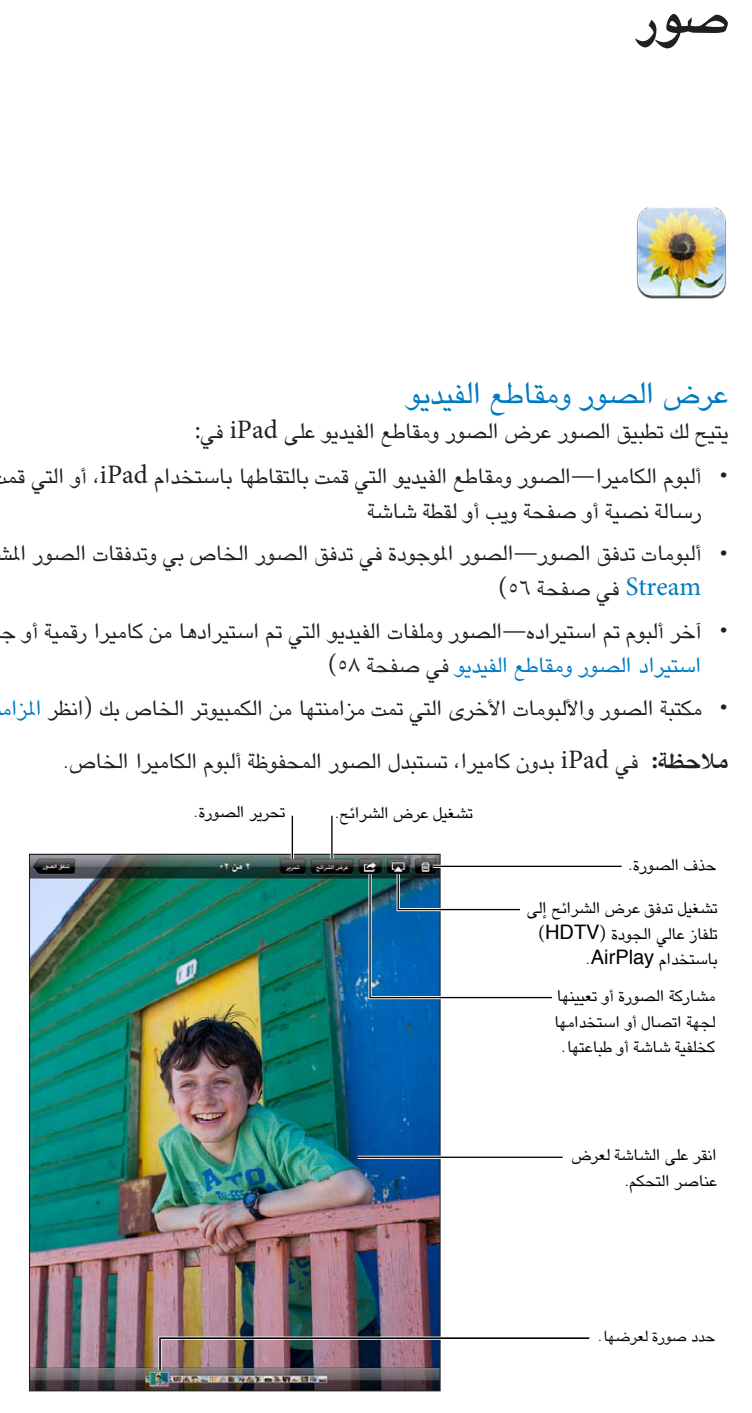

<span id="page-55-0"></span>عرض الصور ومقاطع الفيديو: اضغط على أحد الأزرار الموجودة في أعلى الشاشة. على سبيل المثال، اضغط على ألبوم، ثم اضغط على ألبوم لترى الصور المصغرة الخاصة به. اضغط على الصورة المصغرة لشاهدة الصورة أو مقطع الفيديو في وضع ملء الشاشة.

- مشاهدة الصورة أو مقطع الفيديو التالي أو السابق: حرك يسارًا أو يمينًا .
	- التكبري أو التصغري: اضغط مرتني أو اضغط بإصبعني.
		- تحريك صورة: قم بسحبها.
		- تشغيل الفيديو: اضغط عىل يف وسط الشاشة.

كما يمكنك الضغط بإصبعين لفتح ألبوم أو إغلاقه أو عرض صورة أو مقطع فيديو في وضع ملء الشاشة أو العودة إلى عرض الصورة المصغرة.

ميكن عرض األلبومات اليت تقوم مبزامنهتا مع 8.0 iPhoto( 09 'iLife )أو أحدث أو Aperture اإلصدار 3.0.2v أو أحدث حسب الأحداث أو الوجوه. كما يمكن أيضًا عرض الصور حسب الموقع، إذا تم التقاطها باستخدام كاميرا تدعم الوسم الجغرافي.

مشاهدة عرض الشرائح: اضغط على عرض الشرائح. حدد خيارات عرض الشرائح، ثم اضغط على بدء عرض الشرائح. لإيقاف عرض الشرائح، انقر على الشاشة. لتعيين خيارات أخرى، انتقل إلى الإعدادات > الصور والكاميرا.

تشغيل تدفق فيديو أو عرض شرائح إلى تلفاز: انظر [AirPlay](#page-29-2) في صفحة ٣٠.

#### تنظمي الصور ومقاطع الفيديو

إنشاء ألبوم: اضغط على ألبومات، واضغط على ً ، وأدخل اسمًا، ثم اضغط على حفظ. حدد عناصر لإضافتها إلى الألبوم الجديد، ثم اضغط على تم.

**مالحظة :**ال تمت مزامنة األلبومات اليت مت إنشاؤها عىل iPad مرة أخرى إىل المكبيوتر اخلاص بك.

إضافة عناصر إلى ألبوم: عند عرض صور مصغرة، اضغط على هذا ، وحدد العناصر، ثم اضغط على تم.

إدارة الألبومات: اضغط على تحرير.

- إعادة تسمية ألبوم: اضغط على اسم الألبوم، ثم أدخل اسمًا جديدًا.
	- إعادة ترتيب األلبومات: حسب ألبوم.
		- حذف ألبوم: اضغط عىل .

يمكن إعادة تسمية الألبومات التي تم إنشاؤها على iPad فقط أو حذفها.

## Photo Stream

باستخدام تدفق الصور، إحدى مزيات iCloud( انظر [استخدام](#page-13-1) iCloud يف صفحة [14](#page-13-0)(، تظهر الصور اليت تقوم بالتقاطها عىل iPad ً تلقائيا عىل أجهزتك األخرى اليت مت إعدادها الستخدام تدفق الصور، مبا يف ذلك الـ Mac اخلاص بك أو المكبيوتر الخشيص. يتيح لك تدفق الصور أيضًا مشاركة صور محددة مع الأصدقاء والعائلة، مباشرة على أجهزتهم أو على الويب.

#### <span id="page-55-1"></span>**حول تدفق الصور**

عند تشغيل تدفق الصور، يمت محتيل الصور اليت تلتقطها باستخدام iPad( باإلضافة إىل أي صور متت إضافهتا إىل ألبوم الاكمريا الخاص بك) إلى تدفق الصور الخاص بك بعد مغادرة تطبيق الكاميرا بحيث يكون iPad متصلاً بالإنترنت عبر Wi-Fi. تظهر هذه الصور في ألبوم تدفق الصور الخاص بي على iPad وعلى الأجهزة الأخرى التي تم إعداد تدفق الصور عليها.

تشغيل Stream Photo: انتقل إىل اإلعدادات < iCloud > تدفق الصور.

كما تظهر الصور التي تتم إضافتها إلى تدفق الصور الخاص بك من أجهزة iCloud أخرى في تدفق الصور الخاص بي. يمكن أن حيتفظ iPad وأجهزة iOS األخرى حىت 1000 صورة من أحدث الصور يف تدفق الصور اخلاص يب. تستطيع أجهزة المكبيوتر اخلاصة بك االحتفاظ بلك صور Stream Photo اخلاص بك بشلك دامئ.

**مالحظة :**ال يمت احتساب صور تدفق الصور من مساحة ختزين iCloud.

إدارة محتويات تدفق الصور: في ألبوم تدفق الصور، اضغط على تحرير.

- حفظ الصور في iPad: حدد الصور، ثم قم بالضغط على حفظ.
- <span id="page-56-1"></span>• مشاركة الصور أو طباعتها أو نسخها أو حفظها في ألبوم الكاميرا الخاص بك: حدد الصور، ثم قم بالضغط على مشاركة.
	- حذف صور: حدد الصور، ثم قم بالضغط على حذف.

**مالحظة :**بالرمغ من أنه تمت إزالة الصور احملذوفة من تدفقات الصور عىل أجهزتك، إال أن الصور األصلية تظل يف ألبوم الاكمريا عىل الجهاز الذي نشأت منه. لا يتم أيضًا حذف الصور التي تم حفظها إلى جهاز أو كمبيوتر من تدفق صور. لحذف صور من تدفق الصور، فإنك تحتاج إلى iOS الإصدار 5.1 أو أحدث على iPad وأجهزة iOS الأخرى الخاصة بك. انظر support.apple.com/kb/HT4486.

#### **تدفق الصور املشرتك**

تتيح لك تدفقات الصور الشنتركة مشاركة الصور المحددة مع الأشخاص الذين تختارهم فقط. يمكن لستخدمي iOS 6 و Lion Mountain X OS االشرتاك يف تدفقات الصور املشرتكة اخلاصة بك وعرض أحدث الصور اليت مقت بإضافهتا و'اإلجعاب' بالصور الفردية وترك تعليقات - من أجهزتهم مباشرة. كما يمكنك أيضًا إنشاء مواقع ويب عامة لتدفقات صور ولشاركة صورك مع الآخرين عبر الويب.

**مالحظة :**تعمل تدفقات الصور املشرتكة عرب شبكة Fi-Wi والشباكت اخللوية )cellular + Fi-Wi iPad). قد يلزم دفع رسوم مقابل البيانات اخللوية.

تشغيل تدفق الصور املشرتك: انتقل إىل اإلعدادات < iCloud > تدفق الصور.

إنشاء تدفق صور مشرتك: اضغط عىل تدفق الصور، مث اضغط عىل . لدعوة مستخديم 6 iOS أو Lion Mountain X OS آخرين للاشتراك في تدفق الصور الشترك الخاص بك، أدخل عناوين البريد الإلكتروني الخاصة بهم. لنشر تدفق الصور على icloud.com، قم بتشغيل موقع ويب عام. قم بتسمية الألبوم، ثم اضغط على إنشاء.

إضافة صور لتدفق صور مشرتك: حدد صورة، واضغط عىل ، واضغط عىل تدفق الصور، مث حدد تدفق الصور املشرتك. إلضافة صور عديدة من ألبوم، اضغط على تحرير، وحدد الصور، ثم اضغط على مشاركة.

حذف صور من تدفق صور مشترك: اضغط على تدفق الصور الشترك واضغط على تحرير وحدد الصور ثم اضغط على حذف.

تحرير تدفق صور مشترك: اضغط على تدفق الصور، ثم اضغط على تحرير، ثم اضغط على تدفق الصور الشترك. بمكنك:

- <span id="page-56-0"></span>• إعادة تمسية تدفق الصور
- إضافة مشرتكني أو إزالهتم وإعادة إرسال دعوة
	- إنشاء موقع ويب عام ومشاركة الرابط
		- حذف تدفق الصور

#### مشاركة الصور ومقاطع فيديو

ميكنك مشاركة الصور يف الربيد اإللكرتوين والرسائل النصية وتدفقات الصور واملنشورات عىل Twitter وFacebook. ميكن مشاركة مقاطع الفيديو في رسائل البريد الإلكتروني والرسائل النصية وعلى YouTube.

مشاركة صورة أو فيديو أو نسخها: اختر صورة أو مقطع فيديو، ثم اضغط على هذا . إذا كنت لا ترى ، إذا منغط على الشاشة لعرض عناصر التحكم.

يمت حتديد حد جحم املرفقات بواسطة موفر اخلدمة لديك. قد يقوم iPad بضغط مرفقات الصور أو الفيديو، إذا لزم األمر.

يمكنك أيضًا نسخ الصور ومقاطع الفيديو، ثم لصقها في بريد إلكتروني أو رسالة نصية.

مشاركة صور أو مقاطع فيديو عديدة أو نسخها: أثناء عرض صور مصغرة، اضغط على تحرير، وحدد الصور أو مقاطع الفيديو، ثم اضغط على مشاركة.

حفظ صورة أو فيديو من:

- بريد إلكرتوين: اضغط لتزنيله إذا لزم األمر، واضغط عىل الصورة أو املس الفيديو مع االسمترار، مث اضغط عىل حفظ.
	- رسالة نصية: اضغط على العنصر الموجود في المحادثة، واضغط على كما على حفظ.
		- صفحة ويب (صورة فقط): المس الصورة مع الاستمرار، ثم اضغط على حفظ الصورة.

يتم حفظ الصور ومقاطع الفيديو التي تستلمها، أو التي تقوم بحفظها من صفحة ويب، في ألبوم الكاميرا الخاص بك (أو الصور المحفوظة، على iPad بدون كاميرا).

#### طباعة الصور

الطباعة إىل طابعات تدمع AirPrint:

• طباعة صورة مفردة: اضغط عىل ، مث اضغط عىل طباعة.

<span id="page-57-0"></span>• طباعة صور متعددة: خالل عرض ألبوم صور، اضغط عىل حترير، وحدد الصور واضغط عىل مشاركة مث اضغط عىل طباعة. انظر [الطباعة باستخدام](#page-29-1) AirPrint يف صفحة .[30](#page-29-0)

#### إطار الصورة

عند قفل iPad، يمكنك عرض شرائح لكافة صورك، أو ألبومات محددة.

بدء إطار الصورة: اضغط عىل الزر إسبات/إيقاظ لقفل iPad، واضغط عىل الزر مرة أخرى لتشغيل الشاشة، مث اضغط عىل .

• إيقاف عرض الشرائح مؤقتًا: اضغط على الشاشة.

• إيقاف عرض الشرائح: إيقاف عرض الشرائح مؤقتًا، ثم اضغط على ١

حدد أي الألبومات مراد عرضها: انتقل إلى الإعدادات $\vert > \vert$ طار الصورة.

تعيني خيارات إلطار الصورة: انتقل إىل اإلعدادات < إطار الصورة.

إيقاف تشغيل إطار الصورة: انتقل إىل اإلعدادات < عام < قفل رمز الدخول.

#### استرياد الصور ومقاطع الفيديو

يمكنك استيراد الصور ومقاطع الفيديو مباشرة من كاميرا رقمية أو جهاز iOS به كاميرا أو من بطاقة ذاكرة SD. بالنسبة للجيل الرابع من iPad أو iPad mini، استخدم قارئ Lightning to SD Card Camera Reader أو مهايئ Lightning to USB Camera Adapter (يباع بشكل منفصل). بالنسبة للطرازات الأقدم من iPad، استخدم طاقم توصيل كاميرا iPad (يباع بشكل منفصل، والذي يتضمن كل من قارئ بطاقة SD ووصلة كاميرا.

<span id="page-57-1"></span>**استرياد الصور:**

- 1 مق بإدراج قارئ بطاقة SD أو وصلة اكمريا إىل موصل Lightning iPad أو وصلة dock ذو 30 سن.
- لاستخدام بطاقة ذاكرة SD: أدخل البطاقة في الفتحة الموجودة على قارئ بطاقة SD. لا تدخل البطاقة بالقوة في الفتحة؛ لأنه يتم تركيهبا بطريقة واحدة فقط.
- لتوصيل اكمريا أو جهاز iOS: استخدم اكبل USB املرفق مع الاكمريا أو مع جهاز iOS، ومق بتوصيله مبنفذ USB املوجود يف وصلة الاكمريا. إذا كنت تستخدم جهاز iOS، فتأكد أنه قيد التشغيل وغري مقفل. لتوصيل اكمريا، تأكد أن الاكمريا قيد التشغيل وفي نمط النقل. لمعرفة المزيد من المعلومات، انظر الوثائق المتوفرة مع الكاميرا.
	- 2 مق بفتح قفل iPad.
	- 3 يمت فتح تطبيق الصور ويعرض الصور ومقاطع الفيديو املتوفرة لالسترياد.
		- 4 حدد الصور ومقاطع الفيديو اليت تريد استريادها.
		- السترياد اكفة العنارص. اضغط عىل استرياد اللك.
- لاستيراد بعض العناصر فقط: اضغط على العناصر التي تريد استيرادها (تظهر علامة تدقيق لكل عنصر)، واضغط على استيراد، ثم اضغط على استيراد الذي تم تحديده.
	- 5 بعد استرياد الصور، احتفظ بالصور ومقاطع الفيديو عىل البطاقة أو الاكمريا أو جهاز iOS أو حذفها.
		- 6 افصل قارئ بطاقات SD أو وصلة الاكمريا.

يتضمن الحدث الجديد الموجود في آخر ألبوم تم استيراده كافة الصور التي تم استيرادها.

لنقل الصور إىل المكبيوتر اخلاص بك، مق بتوصيل iPad بالمكبيوتر واسترياد الصور باستخدام تطبيق صور مثل iPhoto أو .Adobe Elements

## **Photo Booth**

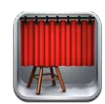

#### التقاط صور

إذا اكن لديك 2 iPad أو أحدث، مفن الهسل التقاط صورة باستخدام Booth Photo وجعل الصورة مثار اهمتام باستخدام تأثري علهيا.

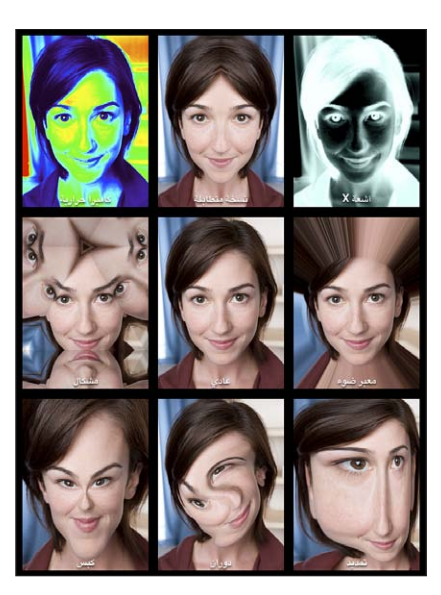

عند التقاط صورة، يصدر iPad صوتًا يُشبه صوت الغالق. يمكنك استخدام زري الصوت الموجودين على جانب iPad للتحكم في مستوى صوت الغالق. لن تسمع صوتًا إذا قمت بتعيين مفتاح التبديل الجانبي على صامت. انظر [أزرار](#page-8-1) في صفحة ٩.

**مالحظة :**يف بعض املناطق، يمت تشغيل املؤثرات الصوتية حىت يف حالة تعيني مفتاح التبديل اجلانيب عىل صامت.

التقاط صورة: قوم بتوجيه iPad واضغط عىل .

تحديد تأثير: اضغط على ⊠, ثم اضغط على التأثير الذي تريد.

• تغيير تأثير تشويه: قم بسحب إصبعك عبر الشاشة.

• تغيري تأثري تشويه: اضغط الصورة أو مق بتحريكها أو تدويرها.

قم بمراجعة الصورة التي قمت بالتقاطها توًا: اضغط على الصورة المُصغرة الخاصة باللقطة الأخيرة. لعرض عناصر التحكم مرة أخرى، اضغط على الشاشة.

التبديل ما بين الكاميرا الأمامية والخلفية: اضغط على ۞ أسفل الشاشة.

11

إدارة الصـور<br>يتم حفظ الصور التي تلتقطها باستخدام Photo Booth في ألبوم الكاميرا في تطبيق الصور على iPad.

حذف صورة: قم بتحديد صورة مصغرة، ثم اضغط على @.

حذف صور متعددة: قم بالضغط على هذا مقم بالضغط على صورة مصغرة أو أكثر، ثم قم بالضغط على حذف.

إرسال الصور بالبريد الإلكتروني أو نسخها: قم بالضغط على هذ بمقم بالضغط على صورة مصغرة أو أكثر، ثم قم بالضغط على إرسال بالربيد اإللكرتوين أو النسخ.

عرض الصور في ألبوم الكاميرا: في الصور، اضغط على ألبوم، ثم اضغط على صورة مصغرة. لشاهدة الصورة التالية أو السابقة، قم بالتحريك من اليسار إلى اليمين. انظر [عرض الصور ومقاطع الفيديو](#page-54-1) في صفحة 00.

تحميل الصور إلى الكمبيوتر: قم بتوصيل iPad بالكمبيوتر باستخدام كابل Lightning to USB.

- جهاز Mac: حدد الصور املراد محتيلها، مث انقر عىل زر استرياد أو زر تزنيل يف iPhoto أو يف تطبيق صور آخر مدعوم على الكمبيوتر.
	- المكبيوتر الخشيص: اتبع التعلميات املرفقة مع تطبيق الصور.

إذا مقت حبذف الصور ومقاطع الفيديو من iPad عند محتيلها إىل المكبيوتر، فستمت إزالهتا من ألبوم الاكمريا اخلاص بك. ميكنك استخدام جزء إعدادات الصور يف iTunes ملزامنة الصور مع تطبيق الصور عىل iPad.

# **مقاطع الفيديو**

# 17

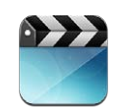

استخدم تطبيق مقاطع الفيديو لشاهدة الأفلام وبرامج التلفاز ومقاطع الفيديو الموسيقية. لشاهدة فيديو بودكاست، قم بتثبيت تطبيق البودكاست الجاني من App Store. انظر فصل ٢٤, البودكاست, في صفحة ٩٠. لشاهدة فيديوهات قمت بتسجيلها باستخدام الكاميرا الموجودة على iPad، قم بفتح تطبيق الصور.

الحصول على مقاطع فيديو:

- قم بشراء فيديوهات أو تأجيرها من iTunes store (غير متوفر في كل المناطق): قم بفتح تطبيق iTunes على iPad واضغط على مقاطع فيديو. انظر فصل ٢٠, iTunes Store وفي صفحة ٨١.
- نقل مقاطع فيديو من المكبيوتر اخلاص بك :مق بتوصيل iPad، مث مق مبزامنة مقاطع الفيديو املوجودة يف iTunes عىل المكبيوتر الخاص بك. انظر المزامنة مع iTunes في صفحة ١٦.
- نقل مقاطع فيديو من الكمبيوتر الخاص بك: قم بتشغيل مشاركة الصفحة الرئيسية في iTunes على الكمبيوتر الخاص بك. ثم، عىل iPad، انتقل إىل اإلعدادات < مقاطع الفيديو وأدخل ID Apple ولكمة الرس املستخدمة لتعيني مشاركة الصفحة الرئيسية على الكمبيوتر الخاص بك. ثم قم بفتح مقاطع الفيديو على iPad والضغط على مشترك في أعلى قائمة مقاطع الفيديو.

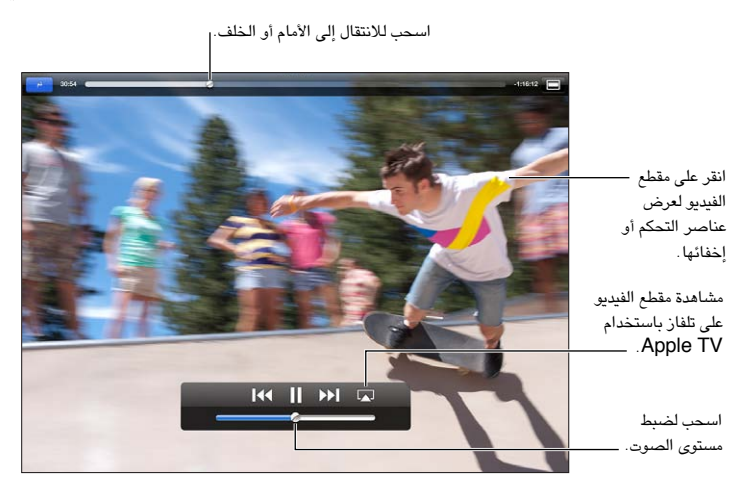

**حتذير :**للحصول عىل معلومات مهمة حول جتنب فقدان المسع، انظر [معلومات السالمة اهلامة](#page-117-1) يف صفحة .[118](#page-117-0)

مشاهدة فيديو: اضغط على أفلام أو برامج تلفاز، ثم اضغط على الفيلم الذي تريد مشاهدته.

- تغيير حجم الفيديو لملء الشاشة أو ملاءمتها: اضغط على أو اضغط مرتين على الشاشة لتغيير حجمها دون إظهار عناصر التحكم.
- البدء مرة أخرى من البداية: إذا كان الفيديو يحتوي على فصول، فاسحب رأس التشغيل الموجود على امتداد شريط التقدم إلى أقصى اليسار. في حال عدم وجود فصول، اضغط على ٩﴾].
- الانتقال إلى الفصل التالي أو السابق (إذا كان متوفرًا): اضغط على أ﴿ أو ﴾]. كما يمكنك الضغط على الزر الأوسط أو ما يكافئه على سماعة رأس متوافقة مرتين (تخطى إلى التالي) أو ثلاث مرات (تخطى إلى السابق).
	- الإرجاع أو التقديم السريع: المس مع الاستمرار 14 أو 14.
	- تحديد لغة صوت مختلفة (إذا كانت متوفرة): اضغط على ➡، ثم اختر لغة من قائمة الصوت.
- إظهار العناوين الفرعية أو إخفاؤها (إذا كانت متوفرةً): اضغط على ♦، ثم اختر لغةً أو إيقاف تشغيل من قائمة العناوين الفرعية.
	- إظهار عناوين النص أو إخفاؤها (إذا كانت متوفرةً): انتقل إلى الإعدادات > مقاطع الفيديو.
		- مشاهدة الفيديو عىل التلفاز :انظر [توصيل](#page-29-3) iPad [بتلفاز أو جهاز آخر](#page-29-3) يف صفحة .[30](#page-29-0)

حذف مقطع فيديو: في المكتبة الخاصة بك، اضغط مع الاستمرار على فيديو حتى يظهر زر الحذف، ثم اضغط على ۞. إذا أردت حذف عدة مقاطع فيديو، اضغط عىل حترير.

**مهم**ً **:** إذا حذفت فيمل ً ا مؤجرا من iPad ً ، فسيمت حذفه هنائيا وال ميكن نقله إىل المكبيوتر اخلاص بك.

عندما تقوم بحذف مقطع فيديو (بخلاف الأفلام المؤجرة) من iPad، لا يتم حذفه من مكتبة iTunes على الكمبيوتر الخاص بك، ويمكنك مزامنة الفيديو مرة أخرى إلى iPad في وقت لاحق. إذا كنت لا تريد مزامنة الفيديو مرة أخرى إلى iPad، فقم بتعيين iTunes لعدم مزامنة الفيديو. انظر [املزامنة مع](#page-15-1) iTunes يف صفحة .[16](#page-15-0)

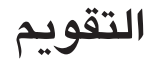

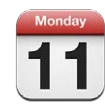

نظرة سريعة يعمل iPad عىل تيسري احلفاظ عىل املواعيد. ميكنك عرض التقوميات لك عىل حدة أو تقوميات متعددة مرة واحدة.

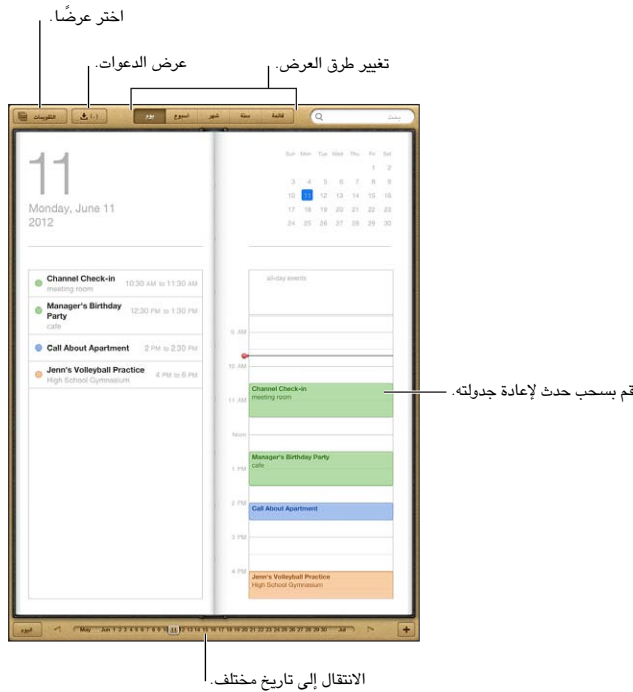

عرض حدث أو تحريره: اضغط على الحدث. يمكنك:

- تعيني تنبيه أسايس وثانوي
- تغيري تارخي احلدث أو وقته أو مدته
	- نقل حدث إلى تقويم مختلف
- دعوة اآلخرين حلضور أحداث عىل iCloud وExchange Microsoft وتقوميات CalDAV.
	- حذف احلدث

كما يمكنك نقل حدث عن طريق الضغط عليه مع الاستمرار وسحبه إلى وقت جديد، أو عن طريق ضبط نقاط الالتقاط.

إضافة حدث: اضغط على أ وأدخل معلومات الحدث، ثم اضغط على تم.

- تعيين التقويم الافتراضي لأحداث جديدة: انتقل إلى الإعدادات > Mail، جهات الاتصال، التقويمات > التقويم الافتراضي.
- تعيني أوقات تنبيه افرتاضية ألعياد امليالد واألحداث: انتقل إىل اإلعدادات < Mail، جهات االتصال، التقوميات < أوقات التنبيه الافتراضية.

13

البحث عن الأحداث: أدخل نصًا في حقل البحث. يتم البحث في العناوين والدعوين والمواقع والملاحظات للتقويمات التي تعرضها. يمكنك أيضاً البحث عن أحداث التقويم من الشاشة الرئيسية. انظر [جاري البحث](#page-26-1) في صفحة ٢٧.

تعيين نغمة تنبيه التقويم: انتقل إلى الإعدادات > الأصوات > تنبيهات التقويم.

استرياد أحداث من ملف تقومي: إذا استملت ملف تقومي ics. يف Mail، فقم بفتح الرسالة واضغط عىل ملف التقومي السترياد لك الأحداث التي يحتوي عليها. كما يمكنك استيراد ملف ics. المنشورة على الويب بالضغط على رابط للملف. تقوم بعض ملفات ics. بالاشتراك لك في تقويم بدلاً من إضافة أحداث إلى التقويم الخاص بك. انظر العمل مع تقويمات عديدة أدناه.

إذا اكن لديك حساب iCloud أو Exchange Microsoft أو حساب CalDAV مدعوم، فميكنك إرسال دعوات حضور الاجتماعات من أشخاص في مؤسستك واستلامها.

دعوة الآخرين إلى حدث: اضغط على حدث، واضغط على تحرير، ثم اضغط على المدعوين لتحديد أشخاص من جهات الاتصال.

الاستجابة لدعوة: اضغط على حدث في التقويم. أو اضغط على لها لعرض شاشة الحدث، ثم اضغط على دعوة. يمكنك عرض معلومات حول المنظم والمدعوين الآخرين. إذا قمت بإضافة تعليقات (قد لا يتوفر هذا لكل التقويمات)، فيمكن للمنظم رؤية تعليقاتك دون الحضور.

قبول حدث دون تمييز الوقت كمحفوظ: اضغط على الحدث، ثم اضغط على مدى التوفر وحدد @quot;متوفر". يبقى الحدث على التقويم الخاص بك، لكنه لا يظهر كمشغول للآخرين الذين يرسلون لك الدعوات.

#### <span id="page-63-0"></span>العمل مع تقوميات عديدة

ميكنك عرض تقوميات فردية أو تقوميات متعددة مرة واحدة. ميكنك االشرتاك يف تقوميات iCloud أو Google أو !Yahoo أو iCalendar، باإلضافة إىل أحداث Facebook وأعياد امليالد

تشغيل تقوميات iCloud أو Google أو Exchange أو !Yahoo: انتقل إىل اإلعدادات < Mail، جهات االتصال، التقوميات، واضغط على حساب، ثم قم بتشغيل تقويم.

إضافة حساب CalDAV: انتقل إىل اإلعدادات < Mail، جهات االتصال، التقوميات، واضغط عىل إضافة حساب، مث اضغط عىل آخر. مضن التقوميات، اضغط عىل إضافة حساب CalDAV.

عرض أحداث Facebook انتقل إىل اإلعدادات < Facebook، مث مق بتجسيل الدخول إىل حساب Facebook اخلاص بك وتشغيل الوصول إلى التقويم.

تحديد تقويمات لعرضها: اضغط على التقويمات، ثم اضغط لتحديد التقويمات التي تريد عرضها. تظهر أحداث كل التقويمات المحددة في طريقة عرض واحدة.

عرض تقويم أعياد الميلاد: اضغط على التقويمات، ثم اضغط على أعياد المللاد لتضمين أعياد ميلاد من جهات الاتصال الخاصة بك مع الأحداث الخاصة بك. إذا قمت بإعداد حساب Facebook، فيمكنك الإشارة أيضًا إلى تواريخ ميلاد أصدقائك على Facebook.

ن الاشتراك في أي تقويم يستخدم تنسيق iCalendar (ics.). تتضمن الخدمات الدعومة المتمدة على التقويم iCloud و.Yahoo وتطبيق التقويم في OS X. ويمكنك قراءة الأحداث من اشتراك تقويم على iPad، لكن لا يمكنك تحرير الأحداث أو إنشاء أحداث جديدة.

الاشتراك في أحد التقويمات: انتقل إلى الإعدادات > Mail، جهات الاتصال، التقويمات، ثم اضغط على إضافة حساب. اضغط على آخر، ثم اضغط على إضافة اشتراك التقويم. أدخل الخادم واسم الملف لملف ics. الراد الاشتراك فيه. كذلك، يمكنك الاشتراك في تقويم iCalendar( ics. )املنشور عىل ويب، بالضغط عىل رابط للتقومي.

#### مشاركة تقوميات iCloud

يمكنك مشاركة تقويم iCloud مع مستخدمي iCloud آخرين. عند مشاركة تقويم، يمكن للآخرين عرضه، ويمكنك السماح لهم بإضافة أحداث أو تغييرها أيضًا. كما يمكنك مشاركة إصدار للقراءة فقط يمكن لأي شخص عرضه.

إنشاء تقويم iCloud: اضغط على التقويمات، واضغط على تحرير، ثم اضغط على إضافة تقويم.

مشاركة تقويم iCloud: اضغط على التقويمات، واضغط على تحرير، ثم اضغط على تقويم iCloud الذي تريد مشاركته. اضغط على إضافة شخص، ثم اختر شخصًا من جهات الاتصال. سيتسلم الشخص دعوة عبر البريد الإلكتروني للانضمام إلى التقويم، لكن يتطلب األمر وجود ID Apple وحساب iCloud لقبول دعوتك. إيقاف تشغيل اإلشعارات للتقوميات املشرتكة: انتقل إىل اإلعدادات < Mail، جهات االتصال، التقوميات مث مق بإيقاف تشغيل تنبهيات التقويم المشترك.

تغيير وصول شخص إلى تقويم مشترك: اضغط على التقويمات، واضغط على تحرير، واضغط على التقويم المشترك، ثم اضغط على الشخص الذي تقوم بالشاركة معه. يمكنك إيقاف تشغيل قدرته على تحرير التقويم أو إعادة إرسال الدعوة للانضمام إلى التقويم أو إيقاف مشاركة التقويم معه.

مشاركة تقويم للقراءة فقط مع أي شخص: اضغط على التقويمات، واضغط على تحرير، ثم اضغط على تقويم iCloud الذي تريد مشاركته. قم بتشغيل تقويم عام ثم اضغط على مشاركة الرابط لنسخ أو إرسال عنوان URL الخاص بالتقويم. بإمكان أي شخص استخدام عنوان URL للاشتراك في التقويم الخاص بك باستخدام تطبيق متوافق، مثل التقويم لـ iOS أو OS X.

#### إعدادات التقومي

توجد إعدادات عديدة في الإعدادات > Mail، جهات الاتصال، التقويمات والتي تؤثر على التقويم وحسابات التقويم الخاصة بك. يتضمن ذلك:

- مزامنة الأحداث السابقة (تتم مزامنة الأحداث المستقبلية دائمًا)
	- تشغيل نغمة تنبيه لدعوات االجمتاع اجلديدة
- دعم المنطقة الزمنية للتقويم، لإظهار التواريخ والأوقات التي تستخدم منطقة زمنية مختلفة

## **جهات االتصال**

# $\sqrt{2}$

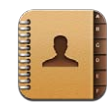

#### نظرة سريعة يتيح لك iPad الوصول إلى قوائم جهات الاتصال الخاصة بك وتحريرها من حسابات المؤسسة والشركة والحسابات الشخصية.

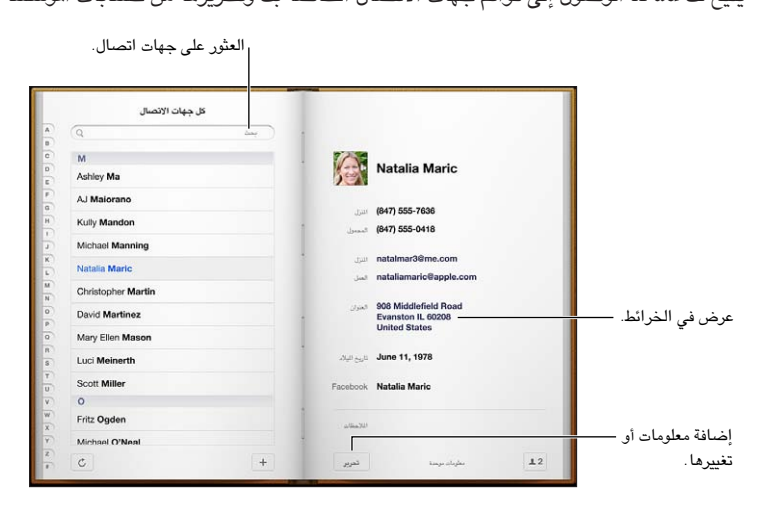

تعيني بطاقة معلومايت اخلاصة بك: انتقل إىل اإلعدادات < Mail، جهات االتصال، التقوميات، مث اضغط عىل معلومايت وحدد بطاقة جهة الاتصال التي تحتوي على اسمك ومعلوماتك. تستخدم بطاقة معلوماتي بواسطة Siri وتطبيقات أخرى. استخدم حقول الأشخاص ذات الصلة لتعريف العلاقات التي تريد من Siri التعرف عليها، بحيث يمكنك نطق أشياء مثل ".find my sister"

البحث في جهات الاتصال: اضغط على حقل البحث الموجود أعلى قائمة جهات الاتصال وأدخل البحث الخاص بك. يمكنك أيضًا البحث عن جهات الاتصال الخاصة بك من الشاشة الرئيسية. انظر [جاري البحث](#page-26-1) في صفحة ٢٧.

مشاركة جهة اتصال: اضغط على جهة اتصال، ثم اضغط على مشاركة جهة اتصال. يمكنك إرسال معلومات جهة الاتصال عبر بريد إلكتروني أو رسالة.

إضافة جهة اتصال: اضغط على أ . لا يمكنك إضافة جهات اتصال إلى دليل تعرضه أنت فقط، مثل قائمة العنوان العالية في .Microsoft Exchange

إضافة جهة اتصال إلى قائمة المفضلة الخاصة بك: اختر جهة اتصال، ثم قم بالتمرير لأسفل والضغط على الزر إضافة إلى المفضلة. تستخدم قائمة الفضلة بواسطة عدم الإزعاج. انظر عدم الإرعاج والإشعارات في صفحة ١٠٧. يمكنك عرض قائمة الفضلة الخاصة بك وحتريرها يف تطبيق FaceTime.

حذف جهة اتصال: اختر جهة اتصال ثم اضغط على تحرير. قم بالتمرير لأسفل واضغط على حذف جهة الاتصال.

تحرير جهة اتصال: اختر جهة اتصال ثم اضغط على تحرير. يمكنك:

- إضافة حقل جديد: اضغط عىل ، مث اخرت أو أدخل تمسية للحقل.
- تغيير عنوان حقل: اضغط على العنوان واختر عنوانًا مختلفًا. لإضافة حقل جديد، اضغط على إضافة حقل جديد.
- تغيير نغمة الرنين أو نغمة الرسائل لجهة الاتصال: اضغط على حقل نغمة الرنين أو نغمة الرسائل، ثم اختر صوت جديد. لتغيير النغمة الافتراضية لجهات الاتصال، انتقل إلى الإعدادات > الأصوات.
- تعيني صورة جلهة االتصال: اضغط عىل إضافة صورة. ميكنك التقاط صورة باستخدام الاكمريا أو استخدام صورة موجودة.
- حتديث معلومات جهة اتصال باستخدام Twitter: انتقل إىل اإلعدادات < Twitter > حتديث جهات االتصال. تمت مطابقة جهات االتصال باستخدام عناوين الربيد اإللكرتوين. بالنسبة لألصدقاء الذين تتابعهم، يمت حتديث بطاقة جهة االتصال اخلاصة هبم بأمساهئم وصورمه عىل Twitter.
- حتديث معلومات جهة االتصال باستخدام Facebook: انتقل إىل اإلعدادات < Facebook > حتديث جهات االتصال. تمت مطابقة جهات الاتصال باستخدام عناوين البريد الإلكتروني. بالنسبة لكل مطابقة في قائمة الأصدقاء الخاصة بك، يتم تحديث بطاقة جهة االتصال بامس مستخدم Facebook وصورته.

إضـافة جـهات اتصـال<br>بالإضافة إلى إدخال جهات اتصال، يمكنك:

- استخدام جهات اتصال iCloud: انتقل إىل اإلعدادات < iCloud، مث مق بتشغيل جهات االتصال.
- استيراد أصدقاء Facebook: انتقل إلى الإعدادات > Facebook، ثم قم بتشغيل جهات الاتصال في القائمة 'السماح لهذه التطبيقات باستخدام حساباتك'. ويؤدي هذا إىل إنشاء مجموعة Facebook يف جهات االتصال.
- الوصول إلى قائمة العنوان العالمية في Microsoft Exchange: انتقل إلى الإعدادات > Mail، جهات الاتصال، التقويمات ثم اضغط عىل حساب Exchange اخلاص بك ومق بتشغيل جهات االتصال.
- قم بإعداد حساب LDAP أو CardDAV للوصول إلى دلائل الشركات أو الدارس: انتقل إلى الإعدادات > Mail، جهات االتصال، التقوميات < إضافة حساب < أخرى. مث اضغط عىل 'إضافة حساب LDAP 'أو 'إضافة حساب CardDAV 'وأدخل معلومات احلساب.
- مزامنة جهات االتصال من المكبيوتر اخلاص بك أو !Yahoo أو Google: يف iTunes عىل المكبيوتر اخلاص بك، مق بتشغيل مزامنة جهات االتصال يف جزء معلومات اجلهاز. ملعرفة املعلومات، انظر مساعدة iTunes.
	- استرياد جهات اتصال من vCard: اضغط عىل مرفق vcf. يف بريد إلكرتوين أو رسالة أو عىل صفحة ويب.

البحث يف خادم GAL أو CardDAV أو LDAP: اضغط عىل مجموعات، واضغط عىل الدليل الذي تردي البحث فيه، مث أدخل البحث اخلاص بك.

حفظ معلومات جهة اتصال من خادم قامئة العنوان العاملية )GAL )أو LDAP أو CardDAV: احبث عن جهة االتصال اليت تريد إضافتها، ثم اضغط على إضافة جهة اتصال.

إظهار مجموعات أو إخفاؤها: اضغط على المجموعات، ثم حدد المجموعات التي تريد رؤيتها. لا يظهر هذا الزر إلا إذا كان لديك أكثر من مصدر لجهات الاتصال.

عندما يكون لديك جهات اتصال من مصادر عديدة، قد يكون لديك مدخالت عديدة لنفس الخشص. لملساعدة يف منع ظهور جهات الاتصال المتكررة في قائمة كافة جهات الاتصال، يتم ربط جهات الاتصال الموجودة في مصادر مختلفة والتي لها نفس الاسم وعرضها كـ جهة اتصال موحّدة. عندما تقوم بعرض جهة اتصال موحّدة، يظهر العنوان معلومات موحّدة أعلى الشاشة.

ربط جهة اتصال: قم بتحرير جهة اتصال ثم اضغط على ربط جهة اتصال واختر جهة اتصال.

لا يتم دمج جهات الاتصال الرتبطة. إذا قمت بتغيير معلومات أو إضافتها في جهة اتصال موحّدة، فسيتم نسخ التغييرات إلى كل حساب مصدر توجد فيه هذه املعلومات بالفعل.

إذا قمت بربط جهات اتصال مختلفة في الاسم الأول أو اسم العائلة، فلن تتغير الأسماء الموجودة في البطاقات الفردية، لكن يظهر اسم واحد فقط على البطاقة الموحّدة. لاختيار الاسم الذي يظهر عند عرض البطاقة الموحّدة، اضغط على هـ، واضغط على البطاقة المرتبطة التي بها الاسم الذي تفضله، ثم اضغط على استخدم هذا الاسم للبطاقة الموحّدة.

عرض معلومات جهة الاتصال من حساب مصدر: اضغط على أحد حسابات المصدر.

فك ارتباط جهة اتصال: اضغط عىل حترير واضغط عىل ، مث اضغط عىل إلغاء الرابط.

إعدادات جهات الاتصـال<br>لتغيير إعدادات جهات الاتصـال، انتقل إلى الإعدادات > Mail، جهات الاتصـال، التقويمات. الخيارات التوفرة لك:

- تغيري كيفية فرز جهات االتصال
- عرض جهات االتصال حسب االمس األول أو االمس األخري
	- تعيين حساب افتراضي لجهات اتصال جديدة
		- تعيني بطاقة معلومايت اخلاصة بك

## **املالحظات**

# 10

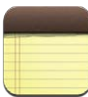

جيعل iPad تدوين املالحظات املخترصة هسلًا بفضل شاشته الكبرية ولوحة املفاتيح اليت تظهر عىل الشاشة. جيعل iCloud املالحظات اليت تكتهبا عىل iPad متوفرة عىل أجهزتك األخرى.

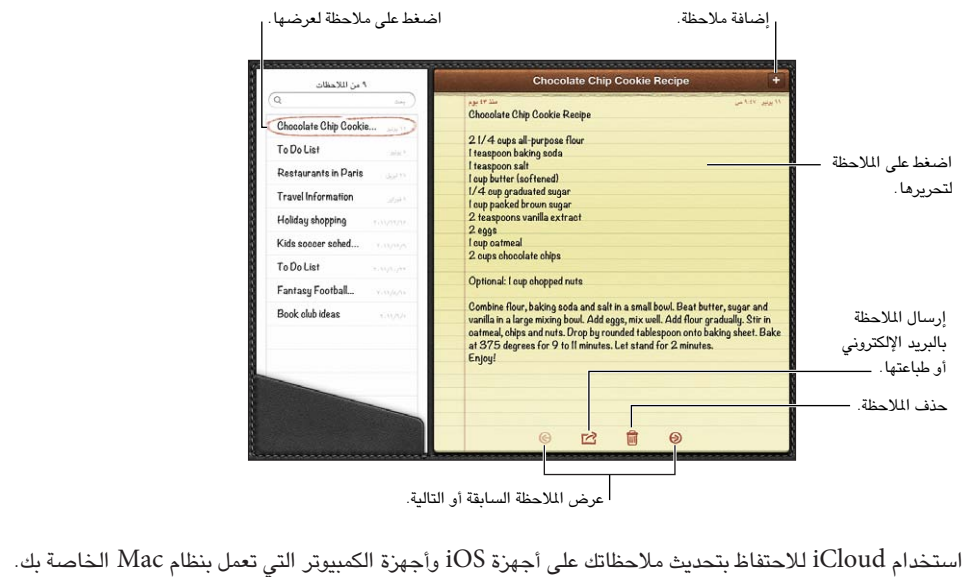

عرض الملاحظة السابقة أو التالية.

- إذا مقت باستخدام عنوان بريد إلكرتوين com.icloud أو com.me أو com.mac لـ iCloud :انتقل إىل اإلعدادات < iCloud ومق بتشغيل املالحظات.
	- إذا مقت باستخدام حساب Gmail أو حساب IMAP آخر لـ iCloud :انتقل إىل اإلعدادات < Mail، جهات االتصال، التقويمات، ثم قم بتشغيل الملاحظات للحساب.

اختر الحساب الافتراضي للملاحظات الجديدة: انتقل إلى الإعدادات > الملاحظات.

إنشاء ملاحظة في حساب معين: اضغط على حسابات وحدد الحساب، ثم اضغط على أ لإنشاء الملاحظة. إذا كنت لا ترى زر احلسابات، فاضغط عىل زر املالحظات أولًا.

الاطلاع على ملاحظات فقط في حساب معين: اضغط على حسابات واختر الحساب. إذا كنت لا ترى زر الحسابات، فاضغط على املالحظات أولًا.

حذف ملاحظة أثناء عرض قائمة الملاحظات: قم بالتحريك يسارًا أو يمينًا عبر الملاحظة في القائمة.

البحث عن ملاحظات: أثناء عرض قائمة الملاحظات، قم بالتمرير إلى أعلى القائمة لإظهار حقل البحث. اضغط في الحقل واكتب ما تبحث عنه. يمكنك أيضًا البحث عن الملاحظات من الشاشة الرئيسية. انظر [جاري البحث](#page-26-1) في صفحة ٢٧.

طباعة ملاحظة أو إرسالها بالبريد الإلكتروني: أثناء قراءة الملاحظة، اضغط على . إلى الله عليه بالربيد الإلكتروني، يجب أن يكون قد تم إعداد iPad للتعامل مع البريد الإلكتروني. انظر إعداد البريد وحسابات أخرى في صفحة ١٤.

تغيري اخلط: انتقل إىل اإلعدادات < املالحظات.

## **التذكريات**

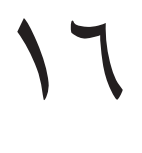

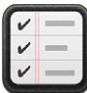

تتيح لك التذكيرات متابعة كل الأشياء التي تريد القيام بها.

|                                                                                                    | إضافة عنصر.                                                               |                                     |
|----------------------------------------------------------------------------------------------------|---------------------------------------------------------------------------|-------------------------------------|
| $\sim$<br>$\overline{Q}$                                                                                                    | $24 - 1$<br>groceries                                                     |                                     |
| مكلمل<br>البوم<br><b>IChoud</b><br>التذكيرات                                                                                                    | Milk & Eggs<br>ō<br>Butter<br>π<br><b>Bread</b><br>而<br>Vegetables        | تمييز كمكتمل                        |
| Groceries<br>Work<br>Home                                                                                                    | Napkins<br>o<br>$\Box$<br>Shampoo & Conditioner<br>$\Box$<br>Paper Towels | تبديل القوائم. -                    |
| groceries<br>ديدة<br>$2 \mu$<br>提醒事项                                                                                                    | $\Box$<br>Peanut Butter<br>Ξ<br>Chicken<br>Chips & Salsa<br>靣             |                                     |
| $3 \mu$<br>إنشاء قائمة جبيبة                                                                                                    | $\Box$<br>Olive Oil                                                       |                                     |
| June<br>٠<br>ь<br>Tim<br>Pet<br>Wed<br>Thu<br>Sel<br>Mon<br>28<br>29<br>30<br>31<br>$\mathbf{1}$<br>$2 =$<br>27                                                                                                    |                                                                           |                                     |
| $\overline{4}$<br>5<br>$\epsilon$<br>$\overline{7}$<br>$\bf{8}$<br>$\overline{9}$<br>$\mathbf{3}$<br>11 12<br>13<br>14<br>15<br>16<br>10<br>19<br>20<br>21<br>22<br>18<br>23<br>17<br>25<br>26<br>27<br>28<br>29<br>24<br>30 |                                                                           | عرض العناصر —<br>المستحقة في تاريخ. |
| 3456<br>$2^{\circ}$<br><b>T</b><br>$\overline{7}$                                                                                                    |                                                                           |                                     |

عرض تفاصيل التذكيرات: اضغط على تذكير. يمكنك:

- تغيريه أو حذفه
- تعيني تارخي استحقاق
	- تعيين الأولوية
	- إضافة مالحظات
- نقله إىل قامئة خمتلفة

في بعض طرز iPad Wi-Fi + cellular، يمكن للتذكيرات تنبيهك عند الوصول إلى موقع أو مغادرته.

إضافة تنبيه موقع: عند إدخال تذكري، اضغط عىل ، مث مق بتشغيل 'تذكريي عند املوقع'.

لاستخدام موقع مختلف، اضغط على موقعك الحالي. تتضمن المواقع الموجودة في القائمة عناوين من بطاقة الملومات الشخصية في جهات الاتصال، مثل المنزل والعمل والعناوين التي قمت بإضافتها. لاستخدام موقع مختلف، اضغط على أدخل عنوان.

**ملاحظة:** لا تتوفر تذكيرات الموقع إلا على طرز iPad Wi-Fi + cellular الجديدة. لا يمكنك تعيين مواقع للتذكيرات في حسابات .Outlookو Microsoft Exchange

البحث في تذكيراتك: أدخل كلمة أو عبارة في حقل البحث. يتم البحث عن التذكيرات حسب الاسم. كما يمكنك استخدام Siri للبحث عن تذكيرات أو إضافتها. إيقاف تشغيل إشعارات التذكير: انتقل إلى الإعدادات > الإشعارات. للحصول على معلومات، انظر عدم الإزعاج والإشعارات في صفحة ٠١.٧

تعيين النغمة التي يتم تشغيلها للإشعارات: انتقل إلى الإعدادات > الأصوات.

الحفاظ على تحديث تذكيراتك على الأجهزة الأخرى: انتقل إلى الإعدادات > iCloud، ثم قم بتشغيل التذكيرات. للحصول على حتديثات التذكريات عىل Lion Mountain X OS ً أيضا، مق بتشغيل iCloud عىل الـ Mac. بعض أنواع األجهزة األخرى، مثل Exchange، تدمع ً التذكريات أيضا. انتقل إىل اإلعدادات < Mail، جهات االتصال، التقوميات مث مق بتشغيل التذكريات للحسابات اليت تريد استخدامها.

تعيين قائمة افتراضية للتذكيرات الجديدة: انتقل إلى الإعدادات > Mail، جهات الاتصال، التقويمات، ثم أسفل التذكيرات، اضغط على القائمة الافتراضية.

## **الساعة**

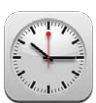

يمكنك إضافة ساعات لعرض الوقت في المدن والنطاقات الزمنية الرئيسية الأخرى حول العالم.

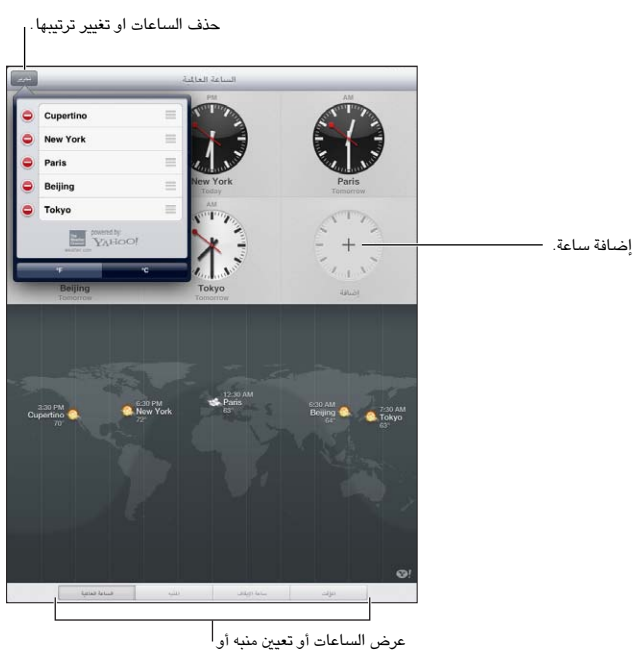

توقيت حدث أو تعيين مؤقت.

إضافة ساعة: اضغط على إضافة، ثم اكتب اسم مدينة أو اختر مدينة من القائمة. إذا لم يتم عرض الدينة التي تبحث عنها، فحاول البحث عن مدينة رئيسية في نفس النطاق الزمني.

إظهار ساعة بملء الشاشة: اضغط على ساعة وستملأ الشاشة. اضغط على الساعة العالمية لعرض كل الساعات.

تنظيم الساعات: اضغط على تحرير، ثم قم بسحب  $\equiv$  للنقل أو اضغط على  $\bigodot$  للحذف.

تعيين تنبيه: اضغط على تنبيه، ثم اضغط على +.

تغيير تنبيه: اضغط على تحرير، ثم اضغط على ﴿ لتغيير الإعدادات أو اضغط على ● للحذف.

تعيين مؤقت للنوم: اضغط على مؤقت، وقم باختيار وقت، ثم اضغط على أصوات، وقم باختيار إيقاف التشغيل، ثم اضغط على تعيين، ثم اضغط على بدء.

17
## **اخلرائط**

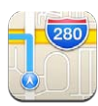

## العثور على مواقع

**حتذير :**للحصول عىل معلومات حول التنقل بأمان وجتنب التشتيت أثناء القيادة، انظر [معلومات السالمة اهلامة](#page-117-1) يف صفحة .[118](#page-117-0)

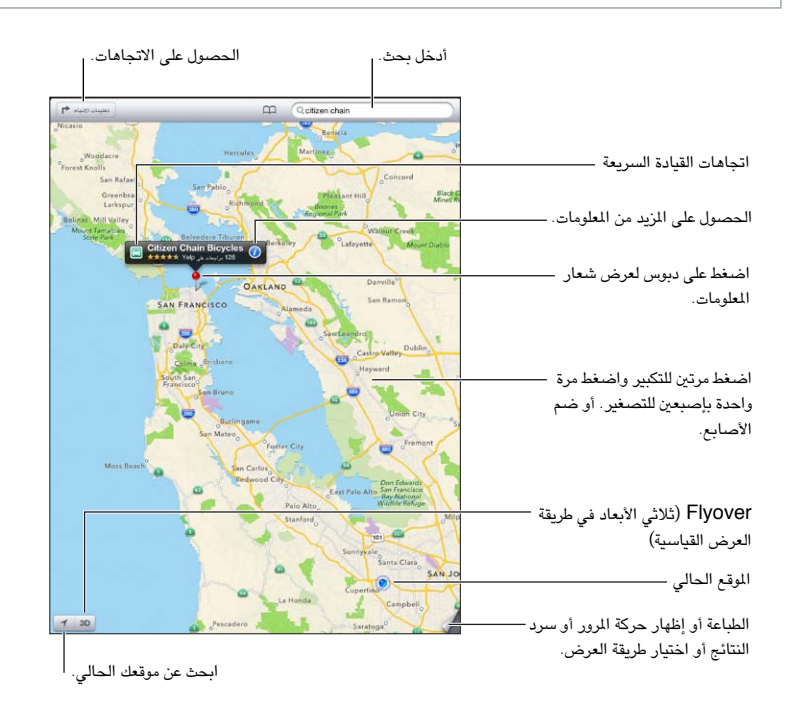

مهم: تعتمد تطبيقات الخرائط والاتجاهات وFlyover والتطبيقات المعتمدة على الموقع على خدمات البيانات. تخضع خدمات البيانات هذه للتغيير وقد لا تتوفر في جميع المناطق، الأمر الذي ينجم عنه عدم توفر الخرائط أو الاتجاهات أو Blyover أو المعلومات المعتمدة على الموقع أو عدم دقتها أو نقصانها. قم بمقارنة المعلومات المتاحة على iPad مع الأماكن المحيطة بك، ثم ارجع إلى العلامات الموضوعة للتغلب على أية اختلافات. تتطلب بعض ميزات الخرائط خدمات الموقع. انظر الخصوصية في صفحة ١١٣.

العثور على موقع: ۖ اضغط على حقل البحث، ثم اكتب عنوانًا أو معلومات أخرى، مثل:

- تقاطع )'احلي الثامن والسوق'(
	- منطقة )'قرية غرينتش'(
	- معلَم ('متحف جوجنهايم')
		- الرمز الربيدي
- منشأة تجارية ('سينما'، 'مطاعم سان فرانسيسكو كا'، 'شركة apple inc في نيويورك')

أو، اضغط على أحد الاقتراحات الموجودة في القائمة أسفل حقل البحث.

 $\lambda$ 

التنقل في التطبيقات:

- التنقل لأعلى أو لأسفل أو لليسار أو لليمين: قم بسحب الشاشة.
- تدوير الخريطة: قم بتدوير إصبعين على الشاشة. تظهر بوصلة في الركن العلوي الأيمن لإظهار اتجاه الخريطة.
	- الرجوع للاتجاه الشمالي: اضغط على <sup>(0</sup>).

البحث عن موقع جهة اتصال أو إشارة مرجعية أو بحث أخير: اضغط على لمل.

الحصول على معلومات حول موقع ومشاركتها: اضغط على الدبوس لعرض شعار المعلومات، ثم اضغط على ©. يمكنك الحصول على املراجعات والصور من Yelp ً يف حالة توفره. ميكنك أيضا حتديد االجتاهات أو االتصال مبنشأة جتارية أو زيارة الصفحة الرئيسية أو إضافة المشأة التجارية إلى جهات الاتصال الخاصة بك أو مشاركة الموقع أو وضع إشارة مرجعية على الموقع.

- قراءة التعليقات: اضغط على التعليقات. لاستخدام ميزات Yelp أخرى، اضغط على الأزرار الموجودة أسفل الراجعات.
	- مشاهدة الصور: اضغط على الصور.
- إرسال موقع بالبريد الإلكتروني أو رسالة نصية أو نشره في تغريدة على Twitter أو منشور على Facebook. اضغط على مشاركة الموقع. لنشر تغريدة على Twitter أو منشور على Facebook، يجب تسجيل الدخول إلى حساباتك. انظر الشاركة في صفحة ٢٩ .

استخدام وضع دبوس لوضع علامة على موقع: الس الخريطة مع الاستمرار حتى يظهر دبوس إسقاط.

اختيار طريقة عرض قياسية أو مختلطة أو قمر صناعي: اضغط في الركن السفلي الأيمن.

الإعلام عن مشكلة: اضغط في الركن السفلي الأيمن.

#### تحديد الاتحاهات

تحديد اتجاهات القيادة: اضغط على ♦ا واضغط على ♦ وأدخل مواقع البداية والنهاية ثم اضغط على طريق. أو، اختر موقعًا أو طريقًا من القائمة، عند توفره. في حالة ظهور العديد من الطرق، اضغط على الطريق الذي تريد اتخاذه.

- مساع االجتاهات خطوة خبطوة cellular + Fi-Wi iPad) :اضغط عىل بدء. يتابع تطبيق اخلرائط تقدمك وينطق اجتاهات وجهتك خطوة خبطوة. إلظهار عنارص التحمك أو إخفاؤها، اضغط عىل الشاشة. إذا تم قفل iPad تلقائيًا، فيبقى تطبيق الخرائط على الشاشة ويتابع إعلان الإرشادات. كما يمكنك فتح تطبيق آخر ومتابعة الحصول على الاتجاهات خطوة بخطوة. للعودة إلى الخرائط، اضغط على الشعار الموجود في أعلى الشاشة.
	- عرض الاتجاهات خطوة بخطوة (iPad Wi-Fi فقط): اضغط للبدء ثم قم بالتحريك يسارًا لمشاهدة الإرشادات التالية.
		- الرجوع إلى نظرة عامة على الاتجاه: اضغط على نظرة عامة.
		- عرض الاتجاهات كقائمة: اضغط على على في شاشة نظرة عامة.
			- إيقاف اتجاهات خطوة بخطوة: اضغط على إنهاء.

الحصول على إرشادات القيادة السريعة من موقعك الحالي: اضغط على ل<sup>ين</sup>اً على شعار وجهتك، ثم اضغط على الاتجاهات إلى هنا.

الحصول على اتجاهات السير: اضغط على ♦ واضغط على À وأدخل مواقع البداية والنهاية ثم اضغط على بدء. أو، اختر موقعًا أو طريقًا من القائمة، عند توفره. اضغط للبدء ثم قم بالتحريك يسارًا لمشاهدة الإرشادات التالية.

حتديد اجتاهات النقل العام: اضغط عىل وأدخل مواقع البداية والهناية واضغط عىل ً مث اضغط عىل بدء. أو، اخرت موقعا أو طريقًا من القائمة، عند توفره. تنزيل تطبيقات التوجيه وفتحها لخدمات النقل التي تريد استخدامها.

إظهار الأحوال المرورية: اضغط على الركن الأيمن السفلي من الشاشة، ثم اضغط على إظهار حركة المرور. توضح النقاط البرتقالية مناطق تخفيف السرعة وتوضح النقاط الحمراء مناطق الاختناق المروري. لرؤية تقرير حادث، اضغط على أحد العلامات.

## Flyoverو 3D

على iPad الجيل الثالث أو أحدث، استخدم 3D (عرض قياسي) أو Flyover (طريقة عرض قمر صناعي أو مختلط) لعروض ثلاثية الأبعاد لأي مدينة حول العالم. يمكنك التنقل في الطرق العادية والتكبير لرؤية المباني. كما يمكنك ضبط زاوية الكاميرا.

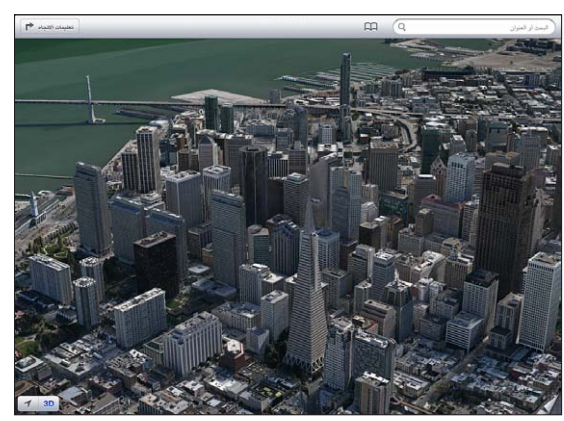

إن Building Pyramid Transamerica هي علامة خدمة مسجلة لشركة لشركة Corporation Transamerica ..

استخدام 3D أو Flyover: قم بالتكبير حتى يصبح 3D أو أما نشطًا، ثم اضغط على الزر. أو، قم بالسحب بإصبعين لأعلى. يمكنك التبديل بني D3 وFlyover بالضغط عىل الركن السفيل األمين وتغيري طرق العرض.

ضبط زاوية الكاميرا: قم بالسحب بإصبعين لأعلى أو لأسفل.

#### إعدادات اخلرائط

تعيني خيارات للخرائط: انتقل إىل اإلعدادات < اخلرائط. تتضمن اإلعدادات:

- $(iPad Wi-Fi + cellular)$  مستوى صوت التنقل  $\cdot$ 
	- أميال أو كيلومرتات لملسافة
		- لغة العناوين وجحمها

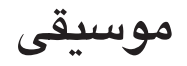

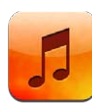

#### الحصول على الموسيقى

الحصول على الموسيقى وأي محتوى صوتي آخر على iPad:

- الشراء والتنزيل من iTunes Store: في الموسيقي، اضغط على Store. انظر فصل 7۰, iTunes Store, في صفحة ٨١.
	- التنزيل التلقائي للموسيقى الشتراة على أجهزة iOS وأجهزة الكمبيوتر الأخرى: انظر [استخدام](#page-13-1) iCloud في صفحة ١٤.
		- مزامنة المحتوى مع iTunes على الكمبيوتر الخاص بك: انظر المزامنة مع iTunes في صفحة ١٦.
	- استخدام iTunes Match لتخزين مكتبة الموسيقى الخاصة بك في iCloud: انظر iTunes Match في صفحة ٧٩.

#### تشغيل الموسيقى

**حتذير :**للحصول عىل معلومات مهمة حول جتنب فقدان المسع، انظر [معلومات السالمة اهلامة](#page-117-1) يف صفحة .[118](#page-117-0)

يمكنك الاستماع إلى الصوت من السماعة المصمنة أو سماعة الرأس المتصلة بمقبس سماعة الرأس أو سماعات رأس استريو Bluetooth السلكية املقرتنة مع iPad. عند توصيل مساعات الرأس أو إقراهنا، لن يصدر صوت من المساعة.

تشغيل مقطع: تصفح حسب قائمة التشغيل أو الأغنية أو الفنان أو فئة أخرى، ثم اضغط على المقطع. وتظهر عناصر التحكم في التشغيل يف اجلزء العلوي من الشاشة.

- مشاهدة أزرار تصفح إضافية: اضغط عىل املزيد.
- الانتقال إلى أي موضع في الأغنية: اسحب رأس التشغيل على طول امتداد شريط التقدم. وقم بتحريك إصبعك لأسفل لإبطاء سرعة التقدم.

عرض شاشة جار التشغيل: اضغط على الصورة المصغرة لغلاف الألبوم الموجودة في أعلى الشاشة.

- عرض عناصر التحكم: اضغط على الشاشة.
- استعراض أغاني باستخدام الغلاف: ً حرك يسارًا أو يمينًا. يتم بدء تشغيل الأغاني تلقائيًا.
- رؤية جميع المقاطع الموجودة على الألبوم الذي يحتوي على الأغنية الحالية: اضغط على الضغط على أحد المقاطع لتشغيله. للعودة ٍ إىل شاشة جار التشغيل اآلن، اضغط عىل مرة أخرى.

19

• تعيين تقييمات للأغاني: في طريقة عرض قائمة المقطع، اضغط على صف النقاط أعلى القائمة لتعيين رقم النجوم. يمكنك استخدام التقيميات عند إنشاء قوامئ تشغيل ذكية يف iTunes.

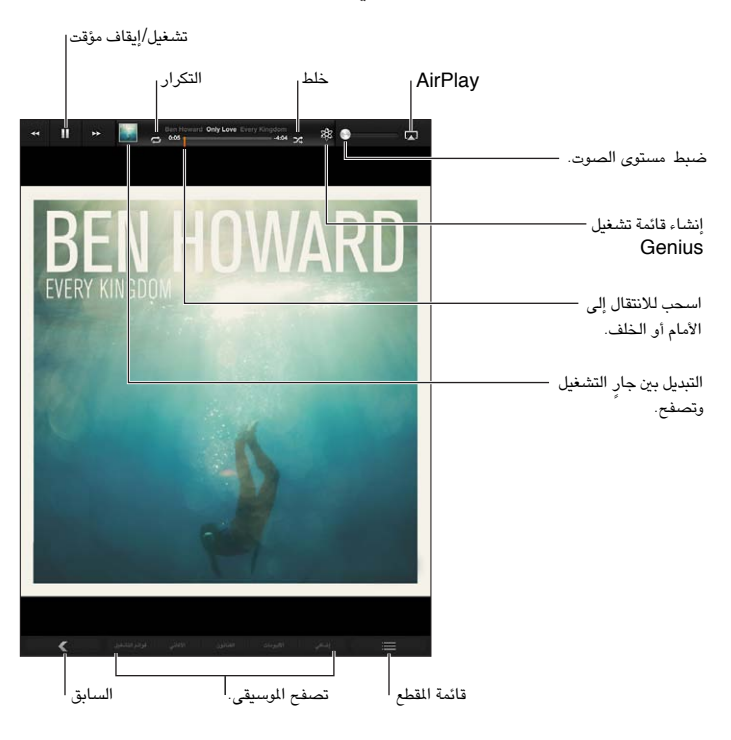

البحث في الموسيقي (العناوين والفنانين والألبومات والمؤلفين): أثناء التصفح، أدخل نصًا في حقل البحث في الركن السفلي الأيمن من الشاشة. كما يمكنك البحث عن المحتوى الصوتي من الشاشة الرئيسية. انظر [جاري البحث](#page-26-1) في صفحة ٢٧.

عرض عناصر التحكم في الصوت أثناء التواجد في تطبيق آخر: انقر نقرًا مزدوجاً فوق زر الشاشة الرئيسية ا، ثم قم بالتحريك إلى اليمين على امتداد الجزء السفلي من الشاشة.

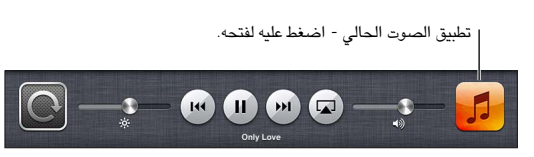

عرض عناصر التحكم بالصوت عند قفل الشاشة: انقر نقرًا مزدوجًا على زر الشاشة الرئيسية D.

تشغيل الموسيقي على سماعات [AirPlay](#page-29-1) أو Apple TV: اضغط على لها. انظر AirPlay في صفحة ٣٠.

#### بودكاست والكتب المسموعة

تظهر عناصر التحكم في البودكاست والكتاب المسموع على شاشة جار التشغيل عند بدء التشغيل.

**مالحظة :**تطبيق البوداكست متوفر جمانًا يف Store App. انظر فصل ,[24](#page-89-0) [البوداكست](#page-89-0), يف صفحة [.90](#page-89-0) إذا مقت بتثبيت تطبيق البودكاست، فيتم إزالة محتوى البودكاست وعناصر التحكم من الموسيقى.

تعيين سرعة تشغيل البودكاست: اضغط على <sup>11</sup>. اضغط مرة أخرى لتغيير السرعة.

- $= 2x$  = التشغيل بضعف السرعة.
- $\mathbf{v} = \mathbf{v}$ لتشغيل بنصف السرعة.
	- $=$  التشغيل بسرعة عادية.  $=$  11 $\times$

تكرار آخر 15 ثانية من البودكاست: اضغط على ۞.

الحصول على مزيد من حلقات بودكاست: اضغط على بودكاست (اضغط على المزيد أولاً، إذا لم تكن بودكاست متوفرة)، ثم اضغط على بودكاست لعرض الحلقات المتوفرة.

## قوائم التشغيل الأغاني

إنشاء قائمة تشغيل: قم بعرض قوائم التشغيل، واضغط على جديد بالقرب من أعلى الشاشة، ثم أدخل عنوانًا. قم بتحديد الأغاني ومقاطع الفيديو لتضمينها، ثم اضغط على تم.

تحرير قائمة تشغيل: قم بعرض قوائم التشغيل، ثم اضغط على تحرير.

- إضافة مزيد من األغاين: اضغط عىل إضافة أغاين.
- حذف أغنية: اضغط عىل . ال يؤدي حذف أغنية من قامئة تشغيل إىل حذفها من iPad.
	- $\blacksquare$  تغيير ترتيب الأغنية: اسـمب $\blacksquare$

يمت نسخ قوامئ التشغيل اجلديدة واليت مت حتريرها إىل مكتبة iTunes اخلاصة بك يف املرة التالية اليت تقوم فهيا مبزامنة iPad مع المكبيوتر اخلاص بك، أو عرب iCloud إذا مقت باالشرتاك يف Match iTunes.

حذف قائمة تشغيل: في قوائم التشغيل، المس قائمة التشغيل مع الاستمرار، ثم اضغط على ۞.

حذف أغنية من iPad: في الأغاني، قم بالتحريك على الأغنية، ثم اضغط على حذف.

يتم حذف الأغنية من iPad لكن لا يتم حذفها من مكتبة iTunes على الـ Mac الخاص بك أو الكمبيوتر أو من iCloud.

Genius<br>قائمة تشغيل Genius هي مجموعة أغاني من مكتبتك تتماشى مع بعضها. وGenius هي خدمة مجانية، لكن تتطلب Apple ID.

خليط Genius هو مجموعة مختارة من أغان من نفس نوع الموسيقى، وتتم إعادة إنشاؤها من مكتبتك في كل مرة تستمع فيها إىل اخلليط.

استخدام Genius عىل iPad: مق بتشغيل Genius يف iTunes عىل المكبيوتر اخلاص بك، مث مق مبزامنة iPad مع iTunes. تتم مزامنة خليط Genius تلقائيًا، ما لم تدير الموسيقى الخاصة بك يدويًا. كما يمكنك مزامنة قوائم تشغيل Genius.

تشغيل خليط Genius: اضغط على قوائم التشغيل، ثم اضغط على خليط Genius في أعلى قوائم التشغيل.

إنشاء قامئة تشغيل Genius: مق بتشغيل أغنية، مث اضغط عىل يف أعىل الشاشة.

يمت إضافة قامئة تشغيل Genius إىل قوامئ التشغيل اخلاصة بك، بعد خليط Genius.

تشغيل قامئة تشغيل Genius: اضغط عىل قامئة التشغيل.

- حتديث قامئة التشغيل: اضغط عىل حتديث.
- حفظ قائمة التشغيل: انقر على حفظ. يتم حفظ قائمة التشغيل بعنوان الأغنية التي قمت باختيارها ويتم وضـع علامة \$& عليها. استبدال قائمة تشغيل Genius باستخدام أغنية مختلفة: قم بتشغيل أغنية، ثم اضغط على &.

تحرير قائمة تشغيل Genius محفوظة: اضغط على قائمة التشغيل، ثم اضغط على تحرير.

- حذف أغنية: اضغط عىل .
- تغيير ترتيب الأغنية: اسحب $\blacksquare$ .

 $\bm{\Theta}$ حذف قائمة محفوظة من قوائم تشغيل Genius: المس قائمة التشغيل مع الاستمرار، ثم اضغط على  $\bm{\Theta}$ .

يتم نسخ قوائم تشغيل Genius التي تم إنشاؤها على iPad إلى الكمبيوتر الخاص بك عند المزامنة مع iTunes.

**مالحظة :**جمرد أن تمت مزامنة قامئة تشغيل Genius إىل iTunes ً ، لن ميكنك حذفها مبارشة من iPad. استخدم iTunes لتحرير اسم قائمة التشغيل أو لإيقاف المُزامنة أو لحذف قائمة التشغيل.

Siri<br>يمكنك استخدام Siri ( iPad الجيل الثالث أو أحدث) للتحكم في تشغيل الموسيقي. انظر فصل £, [Siri,](#page-34-0) في صفحة ٢٥.

استخدام Siri لتشغيل الموسيقى: اضغط مع الاستمرار على زر الشاشة الرئيسية D.

- <span id="page-78-0"></span>• تشغيل أو إيقاف مؤقت للموسيقي: انطق 'تشغيل' أو 'تشغيل الموسيقي'. للإيقاف المؤقت، انطق 'إيقاف مؤقت' أو 'إيقاف الموسيقي' أو 'إيقاف'. كما يمكنك نطق 'الأغنية التالية' أو 'الأغنية السابقة'.
	- تشغيل ألبوم أو مؤدي أو قامئة تشغيل: انطق 'تشغيل'، مث انطق 'ألبوم' أو 'فنان' أو 'قامئة تشغيل' مث االمس.
		- خلط قامئة التشغيل احلالية: انطق 'عشوايئ'.
	- التعرف عىل املزيد حول األغنية احلالية: انطق 'ما قيد التشغيل' أو 'من الذي يغين هذه األغنية' أو 'ملن هذه األغنية'.
		- استخدام Genius ٍ لتشغيل أغان مشاهبة: انطق 'Genius 'أو 'تشغيل مزيد من األغاين مثل هذه'.

iTunes Match<br>تقوم خدمة iTunes Match بتخزين مكتبة الموسيقي في iCloud—متضمنًا الأغاني التي يتم استيرادها من الأقراص المضغوطة— وتسمح لك بتشغيل مجموعتك على iPad وأجهزة iOS وأجهزة الكمبيوتر الأخرى. تتوفر خدمة iTunes Match كاشتراك مدفوع. .support.apple.[com/kb/HT5085](http://support.apple.com/kb/HT5085)

االشرتاك يف Match iTunes: يف iTunes عىل المكبيوتر اخلاص بك، انتقل إىل Store > تشغيل Match iTunes، مث انقر على الزر اشتراك.

بمجرد الاشتراك، يقوم iTunes بإضافة الموسيقى وقوائم التشغيل وخليط Genius الخاص بك إلى iCloud. تتوفر الأغاني التي تتطابق مع الموسيقى الموجودة بالفعل في iTunes Store تلقائيًا في iCloud. يتم تحميل الأغاني الأخرى. يمكنك تنزيل الأغاني المتطابقة وتشغيلها بجودة في DRM-free AAC) iTunes Plus تبلغ ٢٥٦ ك.ب/ث)، حتى وإن كانت الأغاني الأصلية منخفضة الجودة. لمعرفة مزيد من المعلومات، انتقل إلى www.apple.com/icloud/features.

<span id="page-78-1"></span>تشغيل Match iTunes: انتقل إىل اإلعدادات < املوسيىق.

يؤدي تشغيل Tunes Match إلى إزالة الموسيقي التي تمت مزامنتها من iPad، وتعطيل خليط Genius وقوائم تشغيل Genius.

**مالحظة :**إذا اكنت 'استخدام البيانات اخللوية لـ iTunes 'يف اإلعدادات < عام < خلوي قيد التشغيل، فقد يلزم دفع رسوم مقابل البيانات اخللوية.

يتم تنزيل الأغاني إلى iPad عند تشغيلها. يمكنك أيضًا تنزيل الأغاني والألبومات يدويًا.

 $\bigcirc$  تنزيل أغنية أو ألبوم إلى iPad: أثناء التصفح، قم بالضغط على

**مالحظة :**عندما تكون خدمة Match iTunes ً قيد التشغيل، تمت إزالة املوسيىق اليت مت تزنيلها تلقائيا من touch iPod عند الحاجة إلى مساحة، بدءًا بالأغاني الأقدم أو الأقل تشغيلاً. وتظهر رموز iCloud (企) مرة أخرى، مما يوضح أن الأغاني والألبومات ال تزال متوفرة من خالل iCloud ً ، لكن ال يمت ختزيهنا حمليا عىل iPad.

إزالة أغنية أو ألبوم يدويًا: قم بالتحريك باتجاه الجانب عبر الأغنية أو الألبوم، ثم قم بالضغط على حذف.

إظهار األغاين اليت مت تزنيلها من iCloud فقط: انتقل إىل اإلعدادات < املوسيىق، مث مق بإيقاف تشغيل إظهار لك املوسيىق )متوفر فقط عند تشغيل Match iTunes).

إدارة أجهزتك باستخدام Match iTunes أو التزنيالت التلقائية: من iTunes عىل المكبيوتر اخلاص بك، انتقل إىل Store > عرض معرِّف Apple الخاص بي. قم بتسجيل الدخول، ثم انقر على إدارة الأجهزة في القسم 'iTunes في Cloud'.

#### املشاركة املزنلية

تتيح لك مشاركة الصفحة الرئيسية تشغيل املوسيىق واألفالم وبراجم التلفاز من مكتبة iTunes عىل الـ Mac اخلاص بك أو المكبيوتر الخشيص. جيب أن يكون لكا من iPad والمكبيوتر اخلاص بك عىل نفس شبكة Fi-Wi.

**مالحظة :**تتطلب مشاركة الصفحة الرئيسية برناجم iTunes اإلصدار 10.2 أو أحدث وهو متوفر عىل iTunes Extras. لا يمكن مشاركة المحتوى الإضافي، مثل الكتيبات الرقمية وiTunes Extras.

#### **تشغيل املوسيىق من مكتبة iTunes اخلاصة بالمكبيوتر عىل iPad:**

- 1 يف iTunes عىل المكبيوتر اخلاص بك، انتقل إىل ملف <مشاركة الصفحة الرئيسية < تشغيل مشاركة الصفحة الرئيسية. مق بتسجيل الدخول، ثم انقر على إنشاء مشاركة الصفحة الرئيسية.
- 2 عىل iPad، انتقل إىل اإلعدادات < املوسيىق، مث مق بتجسيل الدخول إىل مشاركة الصفحة الرئيسية باستخدام نفس ID Apple وكلمة السر.
	- 3 يف املوسيىق، اضغط عىل املزيد مث اضغط عىل املشرتك واخرت مكتبة المكبيوتر اخلاص بك.

العودة إلى المحتوى الموجود على iPad: اضغط على الشترك واختر iPad الخاص بي.

إ<mark>عدادات الموسىيقى</mark><br>انتقل إلى الإعدادات > الموسيقى لتعيين خيارات للموسيقى، متضمنًا:

- فحص الصوت (لجعل الصوت في المستوى الطبيعي لمحتوى الصوت الخاص بك)
	- موازنة الصوت )EQ)

**مالحظة**ً **:** تؤثر موانة الصوت عىل لك خمارج الصوت، متضمنا مقبس مساعة الرأس وAirPlay. تنطبق إعدادات موازنة الصوت )EQ )بصفة عامة عىل املوسيىق اليت يمت تشغيلها من تطبيق املوسيىق.

ينطبق إعداد وقت متأخر من الليل على كل مخارج الصوت - الفيديو بالإضافة إلى الموسيقى. يقوم الإعداد وقت متأخر من الليل بضغط النطاق الدينامييك إلخراج الصوت، مما يؤدي إىل خفض مستوى صوت الفقرات املرتفعة وزيادة مستوى صوت الفقرات الهادئة. قد ترغب في استخدام هذا الإعداد عند الاستماع إلى الموسيقى في طائرة أو في بعض البيئات الصاخبة الأخرى، على سبيل المثال.

- مجتيع حسب فنان األلبوم
	- iTunes Match
		- املشاركة املزنلية

تعيين حدود الصوت: انتقل إلى الإعدادات > الموسيقي > حدود الصوت، ثم قم بضبط الشريط الجانبي لستوى الصوت.

تقييد التغيريات عىل حدود الصوت: انتقل إىل اإلعدادات < عام < القيود < حدود الصوت، مث اضغط عىل عدم المساح بالتغيريات.

## **iTunes Store**

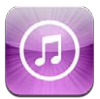

ميكنك استخدام Store iTunes إلضافة موسيىق وبراجم تلفاز وموسيىق وبوداكست إىل iPad.

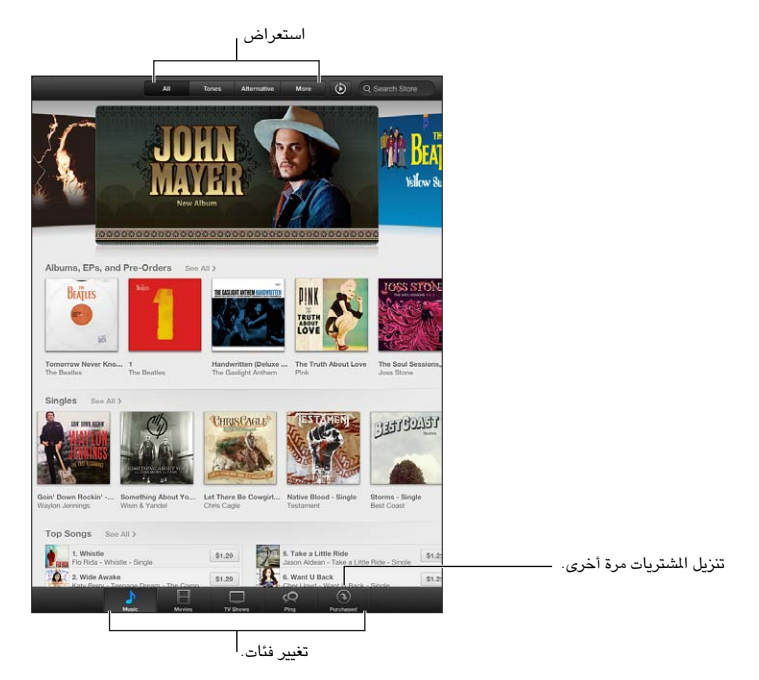

استخدم Store iTunes يف:

- البحث عن املوسيىق وبراجم التلفاز واألفالم والنغامت واملزيد، من خالل التصفح أو البحث
	- تزنيل املشرتيات السابقة

**مالحظة :**إنك حتتاج إىل اتصال إنرتنت وID Apple الستخدام Store iTunes.

استعراض المحتوى: اضغط على إحدى الفئات. اضغط على الأنواع لتنقيح القوائم. لشاهدة مزيد من المعلومات حول عنصر، اضغط عليه.

البحث عن المحتوى: اضغط على بحث، ثم اضغط على حقل البحث وقم بإدخال كلمة واحدة أو أكثر، ثم اضغط على بحث.

معاينة عنصر: اضغط على أغنية أو فيديو لتشغيل عينة.

شراء عنصر: اضغط على سعر العنصر (أو اضغط على مجانًا)، ثم اضغط مرة أخرى لشرائه. إذا كنت قد اشتريت العنصر بالفعل، فسيظهر 'تنزيل' بدلاً من السعر ولن تدفع رسومًا مرة أخرى. لشاهدة تقدم العناصر التي يتم تنزيلها، قم بالضغط على التنزيلات في أسفل الشاشة.

تأجير فيلم: في بعض المناطق، تتوفر أفلام معينة للتأجير. لديك ٣٠ يوم لعرض فيلم مؤجر. بمجرد بدء تشغيله، يمكنك مشاهدته عدد المرات الذي تريده خلال ٢٤ ساعة. بعد هذا الحد الزمني، يتم حذف الفيلم تلقائيًا.

<span id="page-80-0"></span>7.

تزنيل أحد املشرتيات السابقة: ً اضغط عىل مشرتيات. لتزنيل املشرتيات تلقائيا عىل أجهزة أخرى، انتقل إىل اإلعدادات < iTunes .App Storesو

استرداد بطاقة هدية أو رمز: اضغط على أي فئة (كالموسيقى)، وقم بالتمرير لأسفل، ثم اضغط على استرداد.

إرسال هدية: أثناء عرض العنصر الذي تريد إعطاءه كهدية، قم بالضغط على هذا مقم بالضغط على هدية.

عرض حسابك أو حتريره: انتقل إىل اإلعدادات < iTunes وStores App ّ ، واضغط عىل معرف Apple، مث اضغط عىل عرض معرّف Apple. اضغط على أحد العناصر لتحريره. لتغيير كلمة السر الخاصة بك، اضغط على حقل Apple ID.

تشغيل Match iTunes أو إيقاف تشغيله: انتقل إىل اإلعدادات < iTunes وStores App. Match iTunes يه خدمة اشتراك تعمل على تخزين كل الوسيقى الخاصة بك في iCloud بحيث يمكنك الوصول إليها من حيثما كنت.

الدخول باستخدام ID Apple خمتلف: انتقل إىل اإلعدادات < iTunes وStores App، واضغط عىل امس احلساب اخلاص بك، ثم اضغط على تسجيل الخروج. في المرة التالية التي تقوم فيها تنزيل تطبيق، يمكنك إدخال Apple ID مختلف.

تزنيل املشرتيات باستخدام الشبكة اخللوية )عىل طرز cellular + Fi-Wi): انتقل إىل اإلعدادات < iTunes وStores App > استخدام البيانات الخلوية. يؤدي هذا أيضًا إلى تشغيل الأغاني من iTunes Match . قد يؤدي تنزيل الشتريات واستخدام iTunes Match عبر الشبكة الخلوية إلى دفع رسوم لشركة الاتصالات.

# **App Store**

# 21

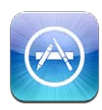

#### نظرة سريعة

استخدم Store App إلضافة تطبيقات إىل iPad. مق باستعراض التطبيقات اليت مت تصمميها بشلك خاص لـ iPad أو لـ iPhone وtPod touch وشرائها وتنزيلها.

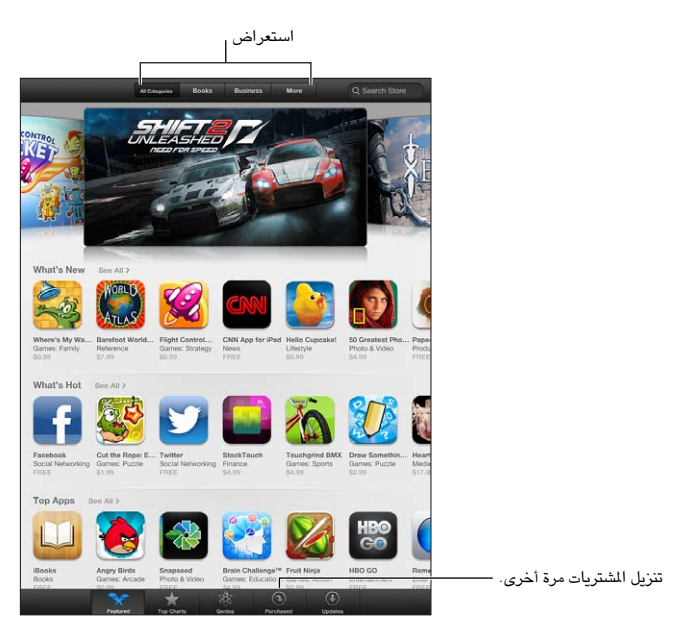

استخدام Store App من أجل:

- العثور عىل التطبيقات اجلديدة املجانية أو املشرتاة عن طريق التصفح أو البحث
	- تزنيل التحديثات واملشرتيات السابقة
		- اسرتداد بطاقة هدية أو تزنيل رمز
			- التوصية بتطبيق لصديق
			- إدارة حساب Store App

**مالحظة :**إنك حتتاج إىل اتصال إنرتنت وID Apple الستخدام Store App.

شراء تطبيق: اضغط على سعر التطبيق (أو اضغط على مجانًا)، ثم اضغط على اشتر الآن. إذا كنت قد اشتريت التطبيق بالفعل، فستظهر 'تثبيت' بدلًا من السعر. لن تتحمل أي رسوم لتزنيله مرة أخرى. أثناء تزنيل تطبيق، تظهر األيقونة اخلاصة به عىل الشاشة الرئيسية مع مؤشر تقدم.

تنزيل أحد الشتريات السابقة: اضغط على مشتريات. لتنزيل الشتريات الجديدة تلقائيًا على أجهزة أخرى، انتقل إلى الإعدادات > .App Storesو iTunes تزنيل تطبيقات حمدثة: اضغط عىل حتديثات. ميكنك القراءة حول اإلصدار اجلديد، مث الضغط عىل حتديث لتزنيله. أو اضغط عىل تحديث الكل لتنزيل كل التطبيقات الموجودة في القائمة.

استرداد بطاقة هدية أو تنزيل رمز: اضغط على مميز، وقم بالتمرير لأسفل، ثم اضغط على استرداد.

إخبار صديق عن تطبيق: احبث عن التطبيق وحدد الطريقة اليت تريد مشاركته هبا.

عرض حسابك وحتريره: انتقل إىل اإلعدادات < iTunes وStores App ّ ، واضغط عىل معرف Apple، مث اضغط عىل عرض معرّف Apple. يمكنك الاشتراك في الرسائل الإخبارية لـ iTunes وعرض سياسة الخصوصية لـ Apple. لتغيير كلمة السر اخلاصة بك، اضغط عىل حقل ID Apple.

الدخول باستخدام ID Apple خمتلف: انتقل إىل اإلعدادات < iTunes وStores App، واضغط عىل امس احلساب اخلاص بك، ثم اضغط على تسجيل الخروج. في المرة التالية التي تقوم فيها تنزيل تطبيق، يمكنك إدخال Apple ID مختلف.

إنشاء ID Apple جديد: انتقل إىل اإلعدادات < iTunes وStores App، مث اضغط عىل إنشاء ID Apple جديد واتبع التعليمات التي تظهر على الشاشة.

تنزيل المشتريات باستخدام الشبكة الخلوية (على طرز Wi-Fi + cellular): انتقل إلى الإعدادات < App Stores وApp Stores استخدام البيانات الخلوية. قد يؤدي تنزيل المشتريات عبر الشبكة الخلوية إلى دفع رسوم لشركة الاتصالات. يتم تحديث تطبيقات زاوية األخبار عرب Fi-Wi.

#### حذف التطبيقات

حذف أحد تطبيقات Store App: املس أيقونته عىل الشاشة الرئيسية مع االسمترار حىت تبدأ األيقونة يف االهزتاز، مث اضغط عىل . لا يمكنك حذف تطبيقات المُصمنة. عند الانتهاء من ذلك، اضغط على زر الشاشة الرئيسية  $\Box$ 

سيؤدي حذف تطبيق إلى حذف جميع بياناته أيضًا. يمكنك إعادة تنزيل أي تطبيق قمت بشرائه من App Store، دون دفع رسوم.

لعرفة معلومات حول مسح كل التطبيقات والبيانات والإعدادات الخاصة بك، انظر إعادة تعيين في صفحة ١١٢ .

# **زاوية األخبار**

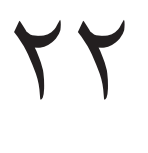

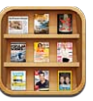

تعمل زاوية الأخبار على تنظيم تطبيقات الجرائد والمجلات وتتيح لك معرفة متى تتوفر إصدارات جديدة للقراءة.

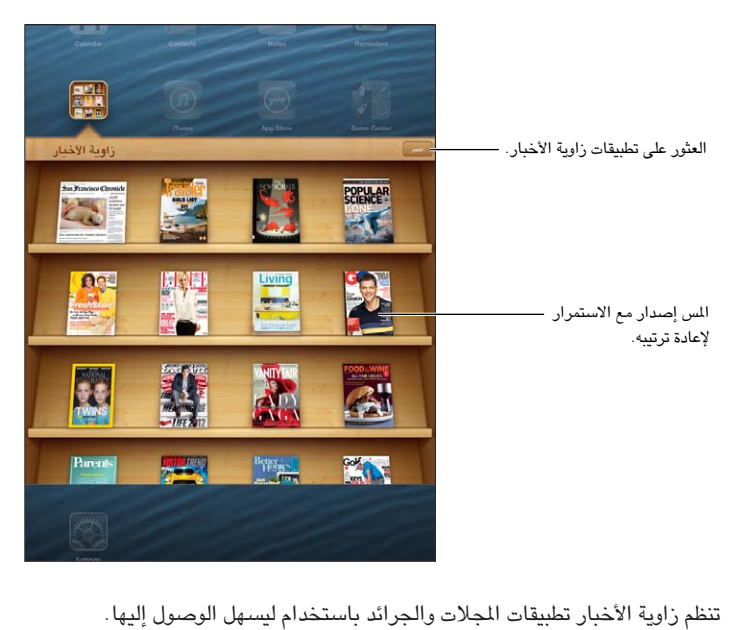

العثور على تطبيقات زاوية الأخبار: اضغط على زاوية الأخبار لإظهار الرف، ثم اضغط على Store عندما تقوم بشراء أحد تطبيقات زاوية الأخبار، تتم إضافته إلى الرف الخاص بك تلقائيًا. بعد تنزيل التطبيق، قم بفتحه لعرض إصداراته وخيارات الاشتراك. الاشتراكات هي عمليات شراء داخل التطبيق، يتم احتساب رسومها على حساب معرف Apple.

ً إيقاف تشغيل تزنيل إصدارات جديدة تلقائيا: انتقل إىل اإلعدادات < زاوية األخبار. يف حال وجود تطبيقات تدمعه، يقوم زاوية األخبار ً بتزنيل إصدارات جديدة تلقائيا عند االتصال بـ Fi-Wi.

## **iBooks**

<span id="page-85-0"></span>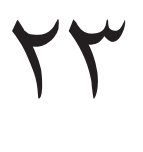

<span id="page-85-1"></span>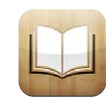

#### نظرة رسيعة

تطبيق iBooks هو طريقة رائعة لقراءة الكتب ورشاهئا. مق بتزنيل تطبيق iBooks املجاين من Store App، واسمتتع بلك ما تريد من الكلاسيكيات إلى الكتب الأكثر مبيعًا.

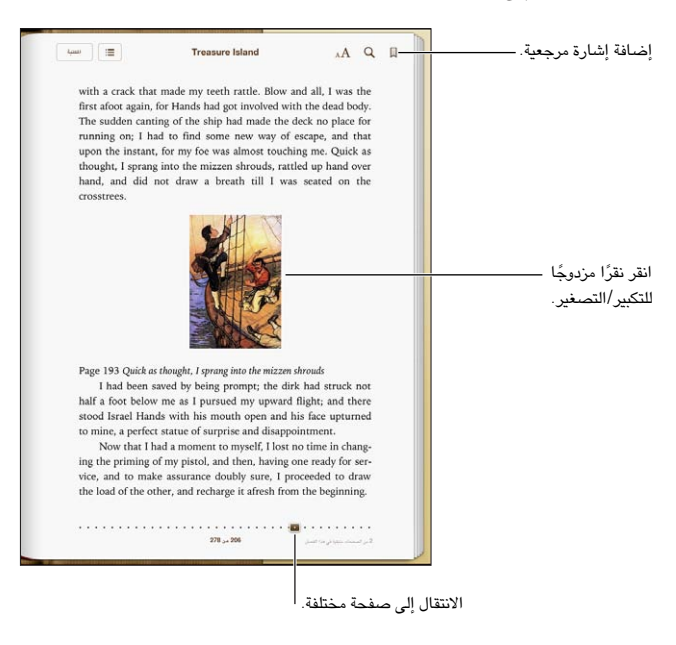

لتزنيل تطبيق iBooks واستخدام iBookstore، جيب أن يكون لديك اتصال إنرتنت وID Apple.

زيارة iBookstore: يف iBookstore، اضغط عىل Store ليمت:

- البحث عن الكتب عن طريق التصفح أو البحث
- احلصول عىل عينة من كتاب ملعرفة ما إذا اكن يعجبك
- قراءة مراجعات وكتابتها، ومشاهدة الكتب الأكثر مبيعًا حاليًا
- إخبار صديق عن كتاب عرب Facebook أو Twitter أو iMessage أو الربيد اإللكرتوين

شراء كتاب: احصل على ما تريد، واضغط على السعر، ثم اضغط مرة أخرى للحصول عليه.

الحصول على معلومات حول كتاب: يمكنك قراءة ملخص كتاب، وقراءة مراجعات ومحاولة استخدام عينة من الكتاب قبل شرائه. بعد رشاء كتاب، ميكنك كتابة مراجعة بنفسك.

تنزيل أحد الشتريات السابقة: ً في حالة تنزيلك كتاب قمت بشرائه من قبل، فلن تدفع رسومًا مرة أخرى. لتنزيل العناصر الشتراه ً تلقائيا عىل أجهزة أخرى، انتقل إىل اإلعدادات < iTunes وStore App. ملعرفة املزيد من املعلومات حول الكتب املشرتاة و iCloud، انظر [تنظمي رف الكتب](#page-87-1) يف صفحة .[88](#page-87-0)

تحديث كتاب: في حالة وجود تحديث لكتاب قمت بتنزيله، يتم إعلامك عن طريق شارة بالإصدار الجديد. لشاهدة الكتاب المحدّث وتنزيله، اضغط على مشتريات، ثم اضغط على تحديثات.

قراءة الكتب

يحتوي كل جهاز على مجموعة معينة من المرات، استنادًا إلى محتوياته وتنسيقه. قد لا تتوفر بعض المرات الموضحة أدناه في الكتاب الذي تقرأه.

فتح كتاب: قم بالضغط على الكتاب الذي تريد قراءته. إذا لم تشاهده على الرف، فقم بتحريك الرف لليسار أو اليمين لشاهدة مجموعات أخرى.

- إظهار عناصر التحكم: اضغط بالقرب من وسط الصفحة.
- تكبري صورة: اضغط مرتني عىل الصورة. يف بعض الكتب، املس مع االسمترار لعرض منظار مكرب ميكنك استخدامه لعرض صورة.
	- الانتقال إلى صفحة محددة: استخدم عناصر التحكم في التنقل بين الصفحات الموجودة أسفل الشاشة. أو قم بالضغط على  $\bm{\mathsf{Q}}$ وأدخل رقم صفحة، ثم اضغط على رقم الصفحة في نتائج البحث.
		- البحث عن لكمة: مق بالضغط مرتني عىل لكمة، مث اضغط عىل تعريف يف القامئة اليت تظهر. ال تتوفر التعريفات بلك اللغات.
			- عرض جدول المحتويات: اضغط على دي النسبة لبعض الكتب، يمكنك أيضًا الضغط لرؤية جدول المحتويات.
	- إضافة إشارة مرجعية أو إزالتها: اضغط على 人 مقا بالضغط مرة أخرى لإزالة الإشارة المرجعية: لا تلزم إضافة إشارة مرجعية عند إغالق الكتاب، ألن iBooks يتذكر النقطة اليت توقفت عندها. ميكن أن يكون لديك عالمات مرجعية عديدة— ً ملشاهدهتا مجيعا اضغط على ان شغط على إشارات مرجعية.

تعليق توضيحي على كتاب: يمكنك إضافة ملاحظات وتمييزات إلى كتاب.

- إضافة تمييز: قم بالضغط مرتين على كلمة، واستخدم نقاط الالتقاط لضبط التحديد، ثم اضغط على تمييز واختر أحد الأنماط.
- مشاركة النص الميز: اضغط على النص الميز، ثم اضغط على ها أو مشاركة. إذا كان الكتاب الذي تقرأه من iBookstore، فإنه يتم تضمين رابط إلى الكتاب.
	- إزالة تمييز: اضغط على النص الميز، ثم اضغط على  $\bigcirc$ .
	- إضافة مالحظة: مق بالضغط مرتني عىل لكمة، مث اضغط عىل مالحظة.
	- إزالة ملاحظة: قم بحذف نصها . لإزالة الملاحظة وتمييزها، اضغط على النص الميز، ثم اضغط على  $\bigcirc$ .
	- عرض كل الملاحظات: قم بالضغط في وسط الشاشة لعرض عناصر التحكم، واضغط على دي اضغط على الملاحظات.
- حذف ملاحظات: قم بالضغط في وسط الشاشة لعرض عناصر التحكم، واضغط على =:، ثم اضغط على الملاحظات. اضغط على ، مث اضغط عىل حترير املالحظات. حدد املالحظات اليت تريد حذفها، مث اضغط عىل حذف.
- مشاركة ملاحظاتك: قم بالضغط في وسط الشاشة لعرض عناصر التحكم، واضغط على ظ: ثم اضغط على الملاحظات. اضغط على هذا اضغط على تحرير الملاحظات. قم بتحديد الملاحظات التي تريد مشاركتها، ثم اضغط على مشاركة.
- مشاركة رابط إلى كتاب: قم بالضغط في وسط الشاشة لعرض عناصر التحكم، ثم اضغط على . تم بالضغط على . ها، ثم قم بالضغط عىل مشاركة كتاب.

تغيري مظهر الكتاب: تتيح لك العديد من الكتب تغيري اخلط وجحم اخلط ولون الصفحة.

- تغيير الخط أو حجم الخط: قم بالضغط في وسط الشاشة لعرض عناصر التحكم، ثم اضغط على AA. تسمح لك بعض الكتب بتغيري جحم اخلط فقط عندما يكون iPad يف االجتاه الرأيس.
- تغيير لون الصفحة والنص: قم بالضغط في وسط الشاشة لعرض عناصر التحكم، واضغط على A، ثم اضغط على السمات واختر أبيض أو بني أو ليل. يُستخدم هذا الإعداد مع كل الكتب التي تدعمه.
- تغيير كيفية عرض الصفحات: قم بالضغط في وسط الشاشة لعرض عناصر التحكم، واضغط على AA، ثم اضغط على السمات واختر كتاب أو ملء الشاشة أو تمرير.
- تغيير السطوع: قم بالضغط في وسط الشاشة لعرض عناصر التحكم، ثم اضغط على <sup>بن ف</sup>ي إذا كنت لا ترى <sup>بنهن</sup>، فاضغط على AA أولًا.
- تشغيل الضبط والواصلة أو إيقاف تشغيلها: انتقل إىل اإلعدادات < iBooks. يتعذر ضبط ملفات PDF وبعض الكتب أو تطبيق التشريط عليها.

#### التفاعل مع الوسائط املتعددة

<span id="page-87-0"></span>تحتوي بعض الكتب على عناصر تفاعلية، مثل الأفلام والرسوم التخطيطية والعروض التقديمية والمعارض والكائنات ثلاثية الأبعاد ومراجعات الفصول. للتفاعل مع كائن متعدد الوسائط، اضغط عليه برفق أو حرّكه أو اضغط عليه بقوة. على سبيل المثال،في حالة العرض التقديمي، يمكنك الضغط على لما لبدئه، ثم اضغط لرؤية كل شاشة. لعرض عنصر بملء الشاشة، قم بإبعاد إصبعيك. وعندما تنهتي، اضغط إلغالقه.

### دراسة املالحظات وقوامئ املفردات

في الكتب التي تدعم هذه الميزة، يمكنك استخدام عرض الملاحظات لراجعة كل التمييزات والملاحظات الخاصة بك كبطاقات.

عرض ملاحظاتك: اضغط على . كما يمكنك القيام بما يلي:

- عرض الملاحظات حسب الفصل: اضغط على أحد الفصول لرؤية الملاحظات الخاصة به. تشير الشارات في قائمة الفصول إلى عدد الملاحظات والتمييزات التي قمت بإضافتها إلى كل فصل. إذا كنت لا ترى قائمة الفصول، فاضغط على زر الفصل.
- البحث عن لك املالحظات: أدخل لكمة أو عبارة يف حقل البحث. إذا كنت ال ترى حقل البحث، فاضغط عىل زر الفصول. اضغط عىل أحد الفصول لرؤية املالحظات اخلاصة به.
	- مراجعة املالحظات واملفردات كبطاقات دراسة: اضغط عىل بطاقات الدراسة. مق بالمترير للتنقل بني البطاقات. إذا اكنت البطاقة تحتوي على ملاحظات، تتم الإشارة إليها بواسطة <>، فاضغط على البطاقة لقلبها. اضغط على ﷺ لتحديد التمييزات التي سيتم عرضها، أو لخلط البطاقات. إذا كان الفصل يحتوي على قائمة مفردات، فيمكنك أيضًا تضمينها فى البطاقات الخاصة بك.
		- إرسال ملاحظاتك عبر البريد الإلكتروني: اضغط على على . حدد الملاحظات التي تريد مشاركتها، ثم اضغط على إرسال عبر البريد الإلكتروني.
			- حذف ملاحظات: اضغط على . الاحظات التي تريد حذفها، ثم اضغط على حذف.

#### <span id="page-87-1"></span>تنظمي رف الكتب

استخدم رف الكتب لاستعراض الكتب وملفات PDF. كما يمكنك تنظيم العناصر في مجموعات.

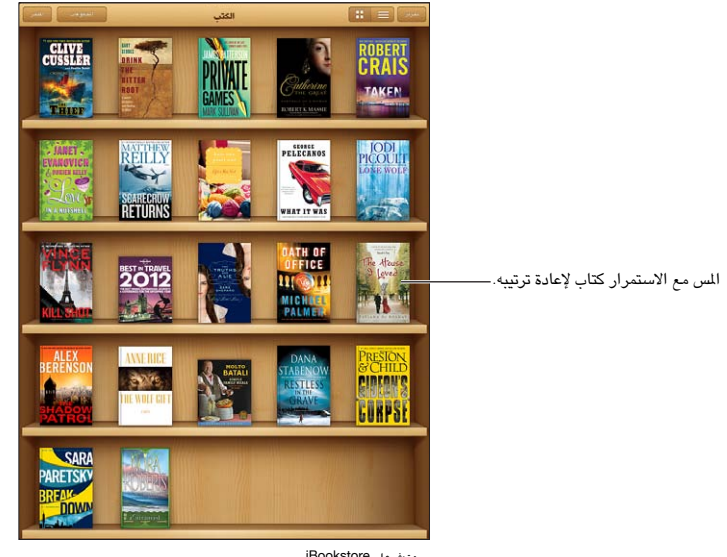

متوفر على iBookstore. Title availability is subject to change. iBookstore. Title availability is subject to change.

نقل كتاب أو ملف PDF إلى مجموعة: ما عليك سوى الانتقال إلى رف الكتب والنقر على تحرير. حدد العناصر التي تريد نقلها، ثم اضغط عىل نقل وحدد مجموعة.

عرض المجموعات وإدارتها: اضغط على مجموعات. لتحرير اسم مجموعة، اضغط على تحرير. لا يمكنك تحرير المجموعات المضمنة أو إزالهتا.

فرز رف الكتب: اضغط على صلى هذد طريقة فرز في أسفل الشاشة.

حذف عناصر من رف الكتب: اضغط على تحرير، ثم اضغط على كل عنصر تريد حذفه، بحيث تظهر علامة الاختيار. اضغط على حذف، ثم اضغط على تم.

- حذف هذه النسخة: يقوم بإزالة العنصر من iPad، لكنه يظل ظاهرًا على رف الكتب ويمكنك تنزيله مرة أخرى.
- حذف من كل الأجهزة: يقوم بإزالة العنصر من أجهزة iOS الخاصة بك ومن رف الكتب. ويمكنك تنزيله مرة أخرى من الشتريات في iBookstore. انظر نظرة سريعة في صفحة ٨٦.

البحث عن كتاب: انتقل إلى رف الكتب. قم بالضغط على شريط الحالة للتمرير إلى أعلى الشاشة، ثم اضغط على  $\mathsf{Q}$ . يتم البحث عن العنوان واسم المؤلف.

تنزيل كتاب من iCloud: الكتب التي قمت بشرائها والتي لا تظهر على iPad مع شارة iCloud. لتنزيل الكتاب، اضغط على غلافه. لتنزيل العناصر المشتراه تلقائيًا على أجهزة أخرى، انتقل إلى الإعدادات > App Store، App Store.

• إخفاء املشرتيات عىل رف الكتب: إلظهار الكتب املشرتاة غري املوجودة عىل iPad أو إخفاهئا، انتقل إىل اإلعدادات < iBooks > إظهار كل الشتريات. يمكنك تنزيل الشتريات من iBookstore. انظر نظرة سريعة في صفحة ٨٦.

#### مزامنة الكتب وملفات PDF

استخدم iTunes ملزامنة الكتب وملفات PDF اخلاصة بك بني iPad والمكبيوتر اخلاص بك، ولرشاء كتب من Store iTunes. عند توصيل iPad بالكمبيوتر، يتيح لك جزء الكتب تحديد العناصر المراد مزامنتها. يمكنك أيضًا العثور على كتب DRM-free ePub، وملفات PDF عىل الويب وإضافهتا إىل مكتبة iTunes اخلاصة بك.

مزامنة كتاب أو ملف PDF إلى iPad: في iTunes الموجود على الكمبيوتر الخاص بك، اختر ملف > إضافة إلى المكتبة وحدد الملف. ثم قم بالمزامنة.

إضافة كتاب أو ملف PDF إىل iBooks دون مزامنة: إذا مل يكن الكتاب أو PDF كبري للغاية، فقم بإرساله إىل نفسك عرب الربيد الإلكتروني من الكمبيوتر. قم بفتح رسالة البريد الإلكتروني على iPad، ثم الس الرفق مع الاستمرار واختر 'فتح في iBooks'.

#### طباعة ملف PDF أو إرساله بالربيد اإللكرتوين

يمكنك استخدام iBooks لإرسال نسخة من ملف PDF عبر البريد الإلكتروني أو لطباعة ملف PDF بالكامل أو جزء منه إلى طابعة AirPrint.

إرسال ملف PDF بالربيد اإللكرتوين: افتح ملف PDF واضغط عىل ، مث اخرت الربيد اإللكرتوين.

طباعة ملف PDF: افتح ملف PDF واضغط عىل مث اخرت طباعة. ملعرفة مزيد من املعلومات، انظر [الطباعة باستخدام](#page-29-2)  [AirPrint](#page-29-2) يف صفحة .[30](#page-29-0)

إعد**ادات iBooks**<br>يقوم iBooks بتخزين الشتريات والجموعات والإشارات المرجعية والملاحظات ومعلومات الصفحة الحالية الخاصة بك في iCloud، حبيث ميكنك قراءة الكتب بسالسة عرب لك أجهزة iOS اخلاصة بك. ويقوم iBooks حبفظ معلومات عن لك الكتب اخلاصة بك عند فتح التطبيق أو إنهائه. يتم أيضًا حفظ معلومات عن الكتب الفردية عند فتح الكتاب أو إغلاقه.

تشغيل املزامنة أو إيقاف تشغيلها: انتقل إىل اإلعدادات < iBooks. ميكنك مزامنة إشارات مرجعية ومجموعات.

قد تصل بعض الكتب إلى مقطع الفيديو أو الصوت الذي تم تخزينه على الويب. إذا كان iPad يحتوي على اتصال بيانات خلوية، فقد يؤدي تشغيل هذه الملفات إلى دفع رسوم لشركة الاتصالات.

تشغيل الوصول إلى المحتوى عبر الإنترنت أو إيقافه: انتقل إلى الإعدادات > iBooks > المحتوى عبر الإنترنت.

تغيير اتجاه تقليب الصفحة عند الضغط على الهامش الأيسر. انتقل إلى الإعدادات > iBooks > التقدم في كلا الهامشين.

## البودكاست

# <span id="page-89-0"></span>25

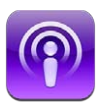

قم بتنزيل تطبيق البودكاست المجاني من App Store ثم تصفح ملفات بودكاست المفضلة لديك وقم بالاشتراك فيها وتشغيلها عىل iPad.

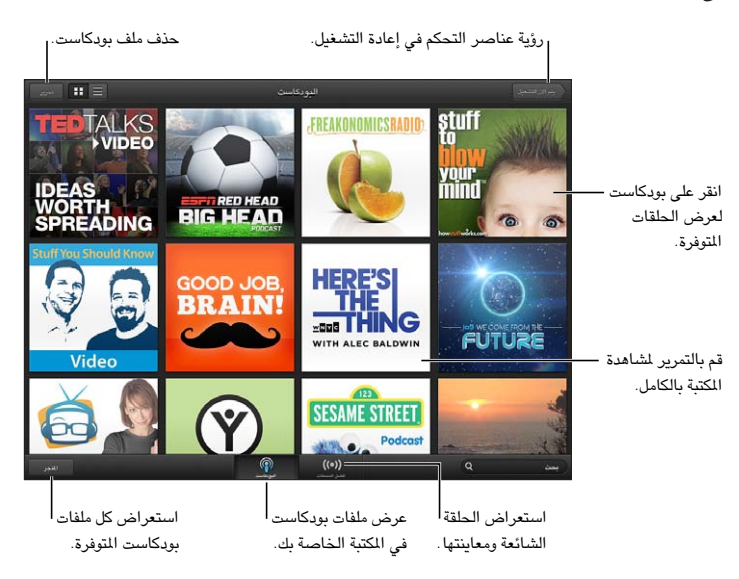

الحصول على ملفات بودكاست:

- تصفح الكتالوج بالكامل: اضغط على كتالوج ثم اضغط على أي بودكاست يعجبك.
- استعراض أشهر ملفات البودكاست: اضغط على أفضل المحطات (إذا كنت لا تراها، فاضغط على الكتبة أولاً). قم بالتحريك يسارًا أو يمينًا لتغيير الفئة أو التحريك لأعلى أو لأسفل لتصفح الفئة الحالية. اضغط على بودكاست لعاينة أحدث حلقة أو اضغط على �� لرؤية قائمة الحلقات.
	- نقل حلقة: اضغط على أي حلقة.
	- تزنيل حلقة حبيث ميكنك االسمتاع إلهيا عند عدم اتصالك بـ Fi-Wi :اضغط عىل زر التزنيل إىل جانب أي حلقة.
- ً االشرتاك يف بوداكست للحصول دامئا عىل أحدث حلقة :إذا كنت تتصفح حسب الكتالوج، فاضغط عىل بوداكست ملشاهدة قامئة الحلقات، ثم اضغط على اشتراك. إذا قمت بالفعل بتنزيل حلقة، فاضغط على بودكاست في الكتبة الخاصة بك، اضغط على ۞، ثم قم بتشغيل الاشتراك.
- الحصول تلقائيًا على أحدث حلقة من البودكاست المشترك فيه: اضغط على بودكاست في المكتبة الخاصة بك، اضغط على  $\tilde{P}$ ، ثم قم بتشغيل التنزيل التلقائي. إذا لم يتم عرض مفتاح تبديل التنزيل التلقائي، فتأكد من تشغيل الاشتراك أولاً.

التحكم في تشغيل الصوت: لشاهدة كل عناصر التحكم في التشغيل، قم بتحريك العمل الفني لأعلى.

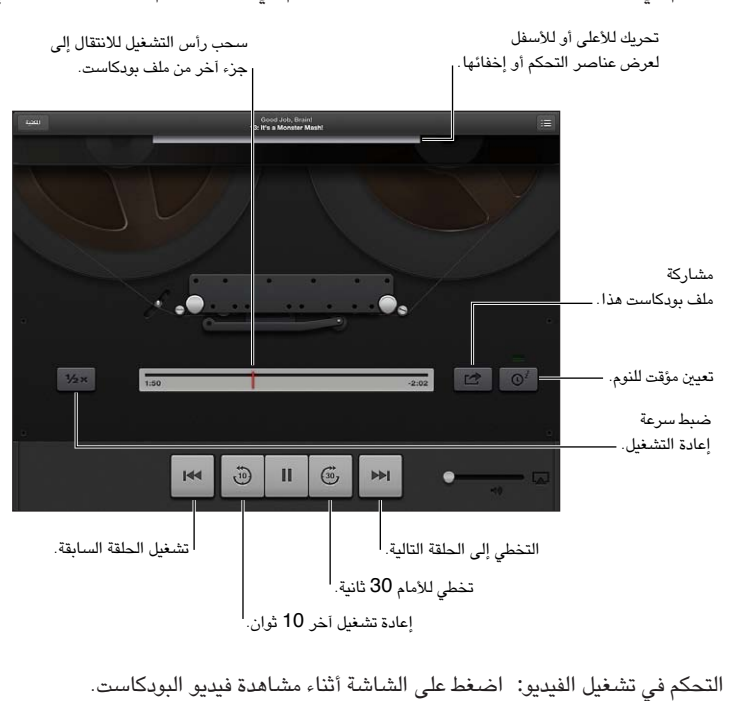

## **Game Center**

# $\Delta$

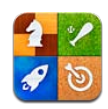

#### نظرة سريعة

يتيح لك Center Game لعب ألعابك املفضلة مع أصدقائك الذين لدهيم iPhone أو iPad أو touch iPod أو Mac يعمل بنظام تشغيل Lion Mountain X OS. جيب أن تكون متصلًا باإلنرتنت الستخدام Center Game.

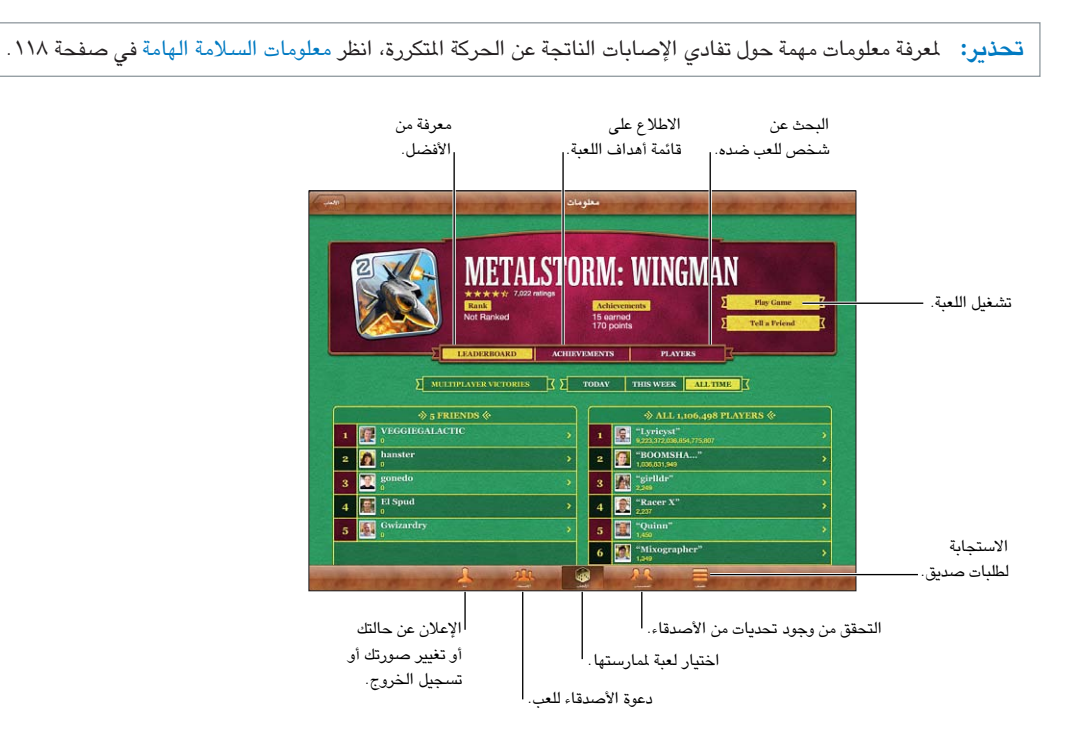

تسجيل الدخول: افتح Game Center. إذا كنت ترى كنيتك وصورتك أعلى الشاشة أنا، فإنك قد قمت بتسجيل الدخول بالفعل. وإلا، فقم بإدخال معرّف Apple وكلمة السر، ثم اضغط على تسجيل الدخول. يمكنك استخدام نفس Apple ID الذي تستخدمه لعمليات شراء iCloud أو App Store أو iTunes Store، أو الضغط على إنشاء حساب جديد إذا كنت تريد Apple ID منفصلًا لأللعاب.

شراء لعبة: اضغط على الألعاب، ثم اضغط على لعبة موصى بها أو اضغط على العثور على ألعاب Game Center.

ممارسة لعبة: اضغط على الألعاب، واختر لعبة، ثم اضغط على لعب لعبة.

العودة إلى Game Center بعد اللعب: اضغط على زر الشاشة الرئيسية O، ثم اضغط على Game Center في الشاشة الرئيسية.

تسجيل الخروج: اضغط أنا، واضغط على شعار الحساب، ثم اضغط على تسجيل الخروج. لن تحتاج إلى تسجيل الخروج في كل مرة تقوم فهيا بإهناء Center Game.

#### اللعب مع األصدقاء

دعوة الأصدقاء إلى لعبة متعددة اللاعبين: اضغط على الأصدقاء، واختر صديقًا واختر لعبة، ثم اضغط على تشغيل. إذا كانت اللعبة تسمح بوجود لاعبين إضافيين أو تتطلبهم، فاختر لاعبين إضافيين لدعوتهم، ثم اضغط على التالي. قم بإرسال دعوتك، ثم انتظر حتى يقبلها الآخرون. وعندما يكون جميع الأشخاص جاهزين، ابدأ اللعبة. إذا لم يتوفر صديق أو لم يستجب إلى دعوتك، فيمكنك الضغط على تطابق تلقائي ليقوم Game Center بالبحث عن لاعب آخر لك، أو اضغط على دعوة صديق لمحاولة دعوة صديق آخر.

إرسال طلب صديق: اضغط على أصدقاء أو طلبات، واضغط على إضافة أصدقاء، ثم أدخل عنوان البريد الإلكتروني لصديقك أو كنية Game Center. لتصفح جهات الاتصال الخاصة بك، اضغط على @. لإضافة العديد من الأصدقاء في طلب واحد، اضغط على مفتاح الرجوع بعد لك عنوان.

تحدي شخص في التغلب عليك: اضغط على أحد نتائجك أو إنجازاتك، ثم اضغط على تحدي الأصدقاء.

الاطلاع على الألعاب التي يلعبها صديق ومراجعة نتائج صديقك: اضغط على الأصدقاء، واضغط على اسم صديقك، ثم اضغط على الألعاب أو النقاط.

شراء لعبة موجودة لدى صديقك: اضغط على الأصدقاء، ثم اضغط على اسم صديقك. اضغط على لعبة في قائمة ألعاب صديقك، ثم اضغط على السعر في أعلى الشاشة.

الاطلاع على قائمة الأصدقاء الخاصة بصديق: اضغط على الأصدقاء، واضغط على اسم الصديق، ثم اضغط على الأصدقاء أسفل صورمه.

إزالة صديق: اضغط على الأصدقاء، واضغط على اسم، ثم اضغط على إلغاء الصداقة.

احلفاظ عىل رسية عنوان الربيد اإللكرتوين اخلاص بك: مق بإيقاف تشغيل ملف تعريف عام من إعدادات حساب Center Game اخلاص بك. انظر 'إعدادات Center Game 'أدناه.

تعطيل نشاط اللاعبين المتعددين أو طلبات صديق: انتقل إلى الإعدادات > عام > قيود وقم بإيقاف تشغيل الألعاب متعددة اللاعبين أو إضافة أصدقاء. إذا تم تعطيل المفاتيح، فاضغط على تمكين القيود (في الأعلى) أولاً.

الإبلاغ عن سلوك عدواني أو غير لائق: اضغط على الأصدقاء، واضغط على اسم الشخص، ثم اضغط على 'الإعلام عن مشكلة'.

#### Game Center إعدادات

يتم إقران بعض إعدادات Game Center مع معرّف Apple الذي تستخدمه لتسجيل الدخول. بينما توجد الإعدادات الأخرى في تطبيق اإلعدادات عىل iPad.

تغيير إعدادات Game Center لمرّف Apple الخاص بك: قم بتسجيل الدخول باستخدام معرّف Apple الخاص بك، واضغط على أنا، ثم اضغط على شعار الحساب، ثم اختر عرض الحساب.

حتديد اإلشعارات اليت تريدها لـ Center Game: انتقل إىل اإلعدادات < اإلشعارات < Center Game. إذا مل يظهر Game Center، فقم بتشغيل اإلشعارات.

تغيري قيود Center Game: انتقل إىل اإلعدادات < عام < القيود.

# **إماكنية الوصول**

# $\begin{array}{c} \nabla \mathcal{L} \nabla \mathcal{L} \nab$

ميزات إمكانية الوصول<br>يتضمن iPad ميزات إمكانية الوصول التالية:

- قارئ شاشة VoiceOver
	- املساعد الصويت لـ Siri
		- التكبري
		- نص كبري
		- عكس األلوان
		- نطق التحديد
		- ً نطق النص تلقائيا
		- صوت أحادي وتوازن
	- نغامت قابلة للتخصيص
		- الوصول املوجه
		- AssistiveTouch •
		- دمع شاشات برايل
- تشغيل حمتوى عناوين النص

تشغيل ميزات إمكانية الوصول باستخدام iPad: انتقل إلى الإعدادات $\alpha > 4$ م كإمكانية الوصول.

تشغيل مزيات إماكنية الوصول باستخدام iTunes: مق بتوصيل iPad بالمكبيوتر وحدد iPad من قامئة جهاز iTunes. انقر عىل ملخص، ثم انقر على إعداد الاحتياجات الخاصة في أسفل الشاشة ملخص.

لعرفة مزيد من المعلومات حول ميزات إمكانية الوصول في iPad، انتقل إلى www.apple.com/accessibility.

#### VoiceOver

تصف مزية VoiceOver ٍ بصوت عال ما يظهر عىل الشاشة، حبيث ميكنك استخدام iPad دون رؤيته.

خيربك VoiceOver عن لك عنرص يظهر عىل الشاشة عندما حتدده. عند حتديد أحد العنارص، تمت إحاطته مبؤرش VoiceOver (مستطيل أسود) وينطق VoiceOver الاسم أو يصف العنصر.

المس الشاشة أو اسحب أصابعك لسماع عناصر مختلفة على الشاشة. عند تحديد نص، يقوم VoiceOver بقراءة النص. إذا قمت بتشغيل تلميحات الكلام، فقد يخبرك VoiceOver باسم العنصر ويقدم تعليمات، على سبيل المثال 'اضغط مرتين للفتح'. للتفاعل مع العناصر الموجودة على الشاشة، مثل الأزرار والروابط، استخدم الإيماءات الموضحة في التعرف على إيماءات VoiceOver في صفحة .[96](#page-95-1)

عند الانتقال إلى شاشة جديدة، تصدر ميزة VoiceOver صوتًا وتقوم بتحديد أول عنصر على الشاشة وتنطقه (عادة ما يكون بالركن الأيسر العلوي). يتيح لك VoiceOver معرفة متى تتغير الشاشة إلى الاتجاه الرأسي أو الأفقي، ومتى تصبح الشاشة مقفلة أو يتم فتح قفلها.

ملا**حظة:** ينطق VoiceOver باللغة المحددة في الإعدادات الدولية، والتي قد تتأثر بإعداد تنسيق المنطقة في الإعدادات > عام > دويل. يتوفر VoiceOver بعدة لغات لكن ليس مجيع اللغات.

#### **أساسيات VoiceOver**

**مهم :**تغري مزية VoiceOver اإلشارات اليت تستخدمها للتحمك يف iPad. مبجرد تشغيل مزية VoiceOver، جيب عليك استخدام إشارات VoiceOver لتشغيل iPad—بل وإليقاف تشغيل مزية VoiceOver مرة أخرى الستئناف التشغيل القيايس.

تشغيل VoiceOver أو إيقاف تشغيله: انتقل إىل اإلعدادات < عام < إماكنية الوصول < VoiceOver ً . وميكنك أيضا تعيني النقر الثلاثي على زر الشاشة الرئيسية لتشغيل VoiceOver أو لإيقاف تشغيله. انظر النقر الثلاثي على زر الشاشة الرئيسية في صفحة ٠١.٢

استكشاف الشاشة: قم بسحب إصبعك عبر الشاشة. يقوم VoiceOver بنطق كل عنصر تلمسه. ارفع إصبعك لترك العنصر محددًا.

- تحديد عنصر: اضغط عليه، أو ارفع إصبعك مع السحب عليها.
- لتحديد العنصر التالي أو السابق: قم بالتحريك سريعًا إلى اليسن أو إلى اليسار بإصبع واحد. يكون ترتيب العناصر من اليسار إلى اليمين، من أعلى إلى أسفل.
- تحديد العنصر العلوي أو السفلي: استخدم الدوار لتشغيل التنقل الرأسي، ثم قم بالتحريك سريعًا لأعلى أو لأسفل بإصبع واحد.
	- تحديد أول أو آخر عنصر على الشاشة: قم بالتحريك سريعًا لأعلى أو لأسفل بأربعة أصابع.
- تحديد عنصر حسب الاسم: قم بالضغط ثلاث مرات بإصبعين في أي مكان على الشاشة لفتح منتقى العناصر. ثم اكتب اسمًا في حقل البحث، أو قم بالتحريك سريعًا لليمين أو اليسار للتنقل عبر القائمة بترتيب أبجدي، أو قم بالضغط على فهرس الجدول على يمين القائمة وقم بالتحريك سريعًا لأعلى أو لأسفل للتنقل بسرعة عبر قائمة العناصر.
	- تغيير اسم العنصر المحدد بحيث يسهل العثور عليه: قم بالضغط مرتين بإصبعين مع الاستمرار على أي مكان في الشاشة.
- نطق نص العنصر المحدد: قم بتعيين التحكم في الدوار إلى أحرف أو كلمات، ثم قم بالتحريك سريعًا لأسفل أو لأعلى بإصبع واحد.
	- تشغيل تلميحات الكلام أو إيقاف تشغيلها: انتقل إلى الإعدادات > عام > إمكانية الوصول > VoiceOver.
	- تضمين النطق الصوتي: انتقل إلى الإعدادات > عام > إمكانية الوصول > VoiceOver > استخدام الصوتيات.
		- نطق الشاشة بالكامل من أعلى: قم بالتحريك سريعًا لأعلى بإصبعين.
		- نطق من العنصر الحالي إلى أسفل الشاشة: قم بالتحريك سريعًا لأسفل بإصبعين.
	- إيقاف التكلم: قم بالضغط مرة واحدة بإصبعين. قم بالضغط مجددًا بإصبعين لاستئناف النطق. يتم استئناف النطق تلقائيًا عند تحديد عنصر آخر.
- كمت صوت VoiceOver :مق بالضغط مرتني بثالثة أصابع. مق بالضغط مرتني بثالثة أصابع مرة أخرى لتشغيل النطق مرة أخرى. لإيقاف تشغيل أصوات VoiceOver فقط، قم بتعيين المفتاح رنين/صامت على صامت. إذا كانت هناك لوحة مفاتيح خارجية متصلة، فيمكنك أيضًا الضغط على مفتاح التحكم الموجود على لوحة المفاتيح لكتم صوت VoiceOver أو إلغاء كتم صوتها.

ضبط صوت النطق: ميكنك ضبط مسات صوت نطق VoiceOver جلعلها أهسل فهماً بالنسبة لك:

- تغيير مستوى صوت النطق: استخدم أزرار مستوى الصوت على iPad. كما يمكنك إضافة مستوى صوت إلى الدوار والتمرير لأعلى أو لأسفل لضبطه؛ انظر استخدام عنصر التحكم في دوار VoiceOver في صفحة ٩٧.
- تغيير سرعة الكلام: انتقل إلى الإعدادات >عام > إمكانية الوصول > VoiceOver، واسحب شريط تمرير سرعة الكلام. كما يمكنك إضافة سرعة الكلام إلى الدوار، ثم التحريك لأعلى أو لأسفل للضبط.
- استخدام تغيير الحدة: يستخدم VoiceOver حدة صوت أعلى عند نطق العنصر الأول من مجموعة (مثل قائمة أو جدول) وحدة صوت أقل عند نطق العنصر الأخير من مجموعة. انتقل إلى الإعدادات > عام > إمكانية الوصول > VoiceOver > استخدام تغير الحدة.
- تغيري اللغة يف iPad :انتقل إىل اإلعدادات < عام < دويل < اللغة. يتأثر نطق VoiceOver لبعض اللغات بواسطة اإلعدادات < عام > دولي > تنسيق المنطقة.
- تغيير النطق: قم بتعين الدوار على اللغة، ثم قم بالتحريك لأعلى أو لأسفل. لا تكون اللغة متوفرة في الدوار إلا إذا قمت بتحديد أكثر من نطق.
- حتديد طرق النطق املتوفرة يف دوار اللغة :انتقل إىل اإلعدادات < عام < إماكنية الوصول < VoiceOver > دوار اللغة. لتغيري موضع إحدى اللغات في القائمة، اسحب $\blacksquare$  لأعلى أو لأسفل.
- تغيير صوت القراءة الأساسي: انتقل إلى الإعدادات > عام > إمكانية الوصول > VoiceOver > استخدام الصوت المضمن.

#### **استخدام iPad مع VoiceOver**

فتح قفل iPad: قم بتحديد شريط تمرير فتح القفل، ثم اضغط مرتين على الشاشة. 'الضغط' لتنشيط العنصر المحدد: قم بالضغط مرتين في أي مكان على الشاشة. 'الضغط مرتين' على العنصر المحدد: قم بالضغط ثلاث مرات على أي مكان في الشاشة.

ضبط شريط التمرير: ً حدد شريط التمرير، ثم قم بالتحريك سريعًا لأعلى أو لأسفل بإصبع واحد.

<span id="page-95-1"></span>استخدام إمياءة قياسية عند تشغيل مزية VoiceOver: اضغط مرتني مع إبقاء إصبعك عىل الشاشة. تشري سلسلة من النغامت إىل سريان الإيماءات العادية. وتبقى قيد التشغيل حتى ترفع إصبعك، عند استئناف إيماءات VoiceOver.

التمرير عبر قائمة أو منطقة بالشاشة: قم بالتحريك السريع لأعلى أو لأسفل بثلاثة أصابع. عند التنقل بين صفحات القائمة، تنطق VoiceOver مجموعة العناصر المروضة (على سبيل المثال، 'عرض الصفوف من ٥ إلى ١٠'). يمكنك أيضًا التمرير باستمرار خلال القائمة، بدلاً من التنقل بين صفحاتها. انقر نقرًا مزدوجًا مع الاستمرار. عند سماع سلسلة من النغمات، انقل إصبعك لأعلى أو لأسفل للتمرير عبر القائمة. يتوقف التمرير المستمر عندما ترفع إصبعك.

- التمرير باستمرار خلال القائمة: انقر نقرًا مزدوجًا مع الاستمرار. عند سماع سلسلة من النغمات، انقل إصبعك لأعلى أو لأسفل للتمرير عبر القائمة. يتوقف التمرير المستمر عندما ترفع إصبعك.
- استخدام فهرس قائمة: تشتمل بعض القوائم على فهرس أبجدي على الجانب الأيمن. لا يمكن تحديد الفهرس بالتحريك السريع بين العناصر؛ يجب عليك لمس الفهرس مباشرة لتحديده. أثناء تحديد الفهرس، قم بالتحريك سريعًا لأعلى أو لأسفل للتنقل عبر الفهرس. ويمكنك أيضًا النقر نقرًا مزدوجًا، ثم تحريك إصبعك لأعلى أو لأسفل.
- إعادة ترتيب قائمة: يمكنك تغيير ترتيب العناصر في بعض القوائم، مثل إعدادات الدوار ودوار اللغة في إعدادات إمكانية الوصول. حدد على الجود على الجانب الأيمن من العنصر، واضغط مرتين مع الاستمرار حتى تسمع صوتًا، ثم اسحب لأعلى أو لأسفل. تنطق ميزة VoiceOver العنصر الذي قمت بتحريكه لأعلى أو لأسفل، بناءً على اتجاه السحب.

إعادة ترتيب الشاشة الرئيسية الخاصة بك: من الشاشة الرئيسية، حدد الأيقونة المللوب نقلها. قم بالضغط مرتين على الأيقونة مع الاستمرار، ثم اسحبها. ينطق VoiceOver موضع الصف والعمود أثناء سحب الأيقونة. حرر الأيقونة عندما تكون في الموقع المللوب. يمكنك سحب مزيد من الأيقونات. اسحب عنصرًا إلى يسار الشاشة أو يمينها لنقله إلى صفحة مختلفة في الشاشة الرئيسية. عند الانتهاء من ذلك، اضغط على زر الشاشة الرئيسية  $\Box$ .

نطق معلومات حالة iPad: مق بالضغط عىل أعىل الشاشة لمساع معلومات حول الوقت ومعر البطارية وقوة إشارة Fi-Wi واملزيد.

نطق اإلشعارات: انتقل إىل اإلعدادات < عام < إماكنية الوصول < VoiceOver ومق بتشغيل نطق اإلشعارات. يمت نطق اإلشعارات، بما في ذلك نص الرسائل النصية الواردة، عند حدوثها، حتى إذا كان iPad مقفلاً. يتم تكرار الإشعارات التي لم يتم الحصول على إفادة بتسملها عند فتح قفل iPad.

تشغيل ستار الشاشة أو إيقافه: ِ اضغط ثلاث مرات بثلاثة أصابع. عند تشغيل ستار الشاشة، تكون محتويات الشاشة فعّالة بالرغم من إيقاف تشغيل الشاشة.

#### <span id="page-95-0"></span>**التعرف عىل إمياءات VoiceOver**

عند تشغيل VoiceOver، تكون إلمباءات شاشة الملس القياسية تأثريات خمتلفة. تتيح لك هذه اإلمياءات باإلضافة إىل بعض اإلمياءات األخرى التنقل عرب الشاشة والتحمك يف العنارص الفردية عند حتديدها. وتتضمن إمياءات VoiceOver استخدام إمياءات الإصبعين والأصابع الثلاثة للضغط أو التحريك السريع. لتحقيق أفضل النتائج عند استخدام إشارات الإصبعين أو الأصابع الثلاثة، استرخ والمس الشاشة بأصابعك مع ترك مسافة بين الأصابع.

ميكنك استخدام أساليب متنوعة إلدخال إمياءات VoiceOver. عىل سبيل املثال، ميكنك إدخال ضغطة بإصبعني باستخدام إصبعني ً من يد واحدة أو إصبع من لك يد. وميكنك أيضا استخدام إصبيع اإلهبام. جيد العديد من املستخدمني أن إمياءة 'الضغط املنفصل' فعالة بشكل خاص: فبدلاً من تحديد عنصر والضغط مرتين عليه، يمكنك لمس العنصر مع الاستمرار بإصبع واحد، ثم الضغط على الشاشة بإصبع آخر. قم بتجربة الأساليب المختلفة لتكتشف أيها يناسبك بأفضل شكل ممكن.

ِّ إذا مل تعمل إمياءاتك، جفر ِّ ب حراكت أرسع، خاصة إلمياءات الضغط مرتني والتحريك الرسيع. للتحريك الرسيع، جرب مسح الشاشة بإصبعك أو أصابعك بسرعة. عند تشغيل VoiceOver، يظهر زر ممارسة VoiceOver الذي يمنحك فرصة لمارسة إيماءات VoiceOver قبل املتابعة.

ممارسة إمياءات VoiceOver: انتقل إىل اإلعدادات < عام < إماكنية الوصول < VoiceOver، مث مق بالضغط عىل ممارسة VoiceOver. عندما تنتهي من المارسة، قم بالضغط على تم. إذا لم يتم عرض زر ممارسة VoiceOver، فتأكد من تشغيل VoiceOver.

#### وفيما يلي ملخص لإيماءات VoiceOver الأساسية:

#### **التنقل والقراءة**

- قم بالضغط: لنطق العنصر.
- مق بالتحريك للميني أو اليسار: لتحديد العنرص التايل أو السابق.
- <span id="page-96-0"></span>• قم بالتحريك لأعلى أو لأسفل: يتوقف على إعداد التحكم في الدوار. انظر استخدام عنصر التحكم في دوار VoiceOver في صفحة .97
	- قم بالضغط بإصبعين: لإيقاف النطق بالعنصر الحالي.
	- مق بالتحريك بإصبعني ألعىل: لقراءة لك يشء من أعىل الشاشة.
	- قم بالتحريك بإصبعين لأسفل: لقراءة كل شيء من الموضع الحالي.
	- 'فرك' بإصبعين: للتحرك بإصبعين للخلف وللأمام ثلاث مرات بسرعة (على شكل حرف 'z') لاستبعاد التنبيه أو للعودة إلى الشاشة السابقة.
		- قم بالتحريك بثلاثة أصابع لأعلى أو لأسفل: لتمرير صفحة كاملة في المرة الواحدة.
- مق بالتحريك بثالثة أصابع للميني أو اليسار: لالنتقال إىل الصفحة التالية أو السابقة )مثل الشاشة الرئيسية أو برناجم Safari).
	- مق بالضغط بثالثة أصابع: نطق معلومات إضافية، مثل موضع داخل قامئة أو ما إذا مت حتديد نص.
		- اضغط بأربعة أصابع أعىل الشاشة: لتحديد أول عنرص يف الصفحة.
		- قم بالضغط بأربعة أصابع أسفل الشاشة: لتحديد آخر عنصر في الصفحة.

#### **تنشيط**

- قم بالضغط مرتين: لتنشيط العنصر المحدد.
- قم بالضغط ثلاث مرات: للضغط مرتين على أحد العناصر.
- مق بالضغط بشلك منفصل: يعترب ملس عنرص بإصبع والضغط عىل الشاشة بإصبع آخر بديلًا عن حتديد عنرص والضغط مرتني هيلع لتنشيطه.
- قم بالضغط مرتين مع الاستمرار (لمدة ثانية واحدة) + إيماءة قياسية: لاستخدام إيماءة قياسية. تؤدي إيماءة الضغط المزدوج مع الاستمرار إلى توجيه iPad لتفسير الإيماءة التالية كإيماءة قياسية. على سبيل الثال، يمكنك النقر نقرًا مزدوجًا مع الاستمرار، ثم مترير إصبعك لتحريك مفتاح، دون رفع إصبعك.
	- اضغط مرتني بإصبعني: للتشغيل أو اإليقاف املؤقت يف املوسيىق أو الفيديو أو أو الصور. اللتقاط صورة يف الاكمريا. لبدء التسجيل أو إيقافه مؤقتًا في الكاميرا. لبدء تشغيل ساعة الإيقاف أو إيقافها.
		- اضغط مرتين بإصبعين مع الاستمرار: إعادة تسمية العنصر المحدد.
			- قم بالضغط بإصبعين ثلاثة مرات: لفتح منتقى العناصر.
		- قم بالضغط مرتين بثلاث أصابع: لكتم صوت VoiceOver أو إلغاء كتمه.
			- مق بالضغط ثالث مرات بثالثة أصابع: ِ لتشغيل ستار الشاشة أو إيقافه.

#### **استخدام عنرص التحمك يف دوار VoiceOver**

استخدم الدوار لاختيار ما يحدث عند التمرير سريعًا لأعلى أو لأسفل أثناء تشغيل VoiceOver.

تشغيل التدوير: قم بتدوير إصبعين على شاشة iPad حول نقطة موجودة بينهما.

<span id="page-96-1"></span>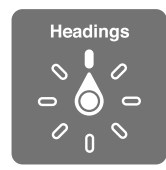

تغيير الخيارات المضمنة في الدوار: انتقل إلى الإعدادات > عام > إمكانية الوصول > VoiceOver > الدوار ، ثم حدد الخيارات اليت تريد توفريها باستخدام الدوار.

تعتمد مواضع الدوار المتوفرة وتأثيراتها على ما تقوم به. على سبيل المثال، إذا كنت تقرأ رسالة بريد إلكتروني، فيمكنك استخدام الدوار للتبديل بين سماع النص المنطوق كلمة بكلمة أو حرفًا بحرف عندما تتحرك سريعًا لأعلى أو لأسفل. وإذا كنت تستعرض صفحات الويب، فيمكنك تعيين التدوير لنطق النص بالكامل (إما كلمة بكلمة أو حرفًا بحرف) أو القفز من عنصر إلى آخر من نوع محدد، مثل العناوين أو الروابط.

عند استخدام لوحة مفاتيح Apple الالسلكية للتحمك يف مزية VoiceOver، يتيح لك دوار اللكام ضبط إعدادات مثل مستوى الصوت ورسعة اللكام واستخدام احلدة أو الصوتيات وصدى الكتابة وقراءة عالمات الرتقمي. انظر [التحمك يف مزية](#page-98-0) VoiceOver [باستخدام لوحة مفاتيح](#page-98-0) Apple الالسلكية يف صفحة .[99](#page-98-1)

#### **إدخال النص وحتريره باستخدام مزية VoiceOver**

عند الإدخال في حقل نص قابل للتحرير، يمكنك استخدام لوحة المفاتيح على الشاشة أو لوحة مفاتيح خارجية متصلة بـ iPad إلدخال النص.

إدخال نص: حدد حقل نص قابل للتحرير، وقم بالضغط مرتين لعرض نقطة الإدراج وإظهار لوحة المفاتيح على الشاشة، ثم اكتب الأحرف.

- الكتابة القياسية: حدد أحد املفاتيح بلوحة املفاتيح من خالل التحريك لليسار أو الميني، مث مق بالضغط مرتني إلدخال احلرف. أو ِّحرك إصبعك عرب لوحة املفاتيح لتحديد مفتاح، وأثناء االسمترار يف ملس املفتاح بإصبع واحد، مق بالضغط عىل الشاشة بإصبع آخر. تنطق VoiceOver المفتاح عند تحديده، وتنطقه مجددًا عند إدخال الحرف.
- كتابة اللمس: الس مفتاحًا على لوحة المفاتيح لتحديده، ثم ارفع إصبعك لإدخال الحرف. إذا لمست المفتاح الخطأ، فقم بتحريك إصبعك وصولاً إلى المفتاح الذي تريد. ينطق Voiceover الحرف الخاص بكل مفتاح تلمسه، ولكن لا تقوم بإدخال الحرف حتى ترفع إصبعك.
- اختيار الكتابة القياسية أو كتابة الملس :يف حالة تشغيل VoiceOver وحتديد مفتاح عىل لوحة املفاتيح، استخدم الدوار لتحديد وضع الكتابة، ثم قم بالتحريك لأعلى أو لأسفل.

تحريك نقطة الإدراج: قم بالتحريك لأعلى أو لأسفل لتحريك نقطة الإدراج للأمام أو للخلف في النص. استخدم الدوار لاختيار ما إذا كنت تريد تحريك نقطة الإدراج حسب الحرف أو حسب الكلمة أو حسب السطر.

يصدر VoiceOver ً صوتا عند حتريك نقطة اإلدراج، وينطق احلرف أو اللكمة أو السطر الذي متر هيلع نقطة اإلدراج. عند التحريك للأمام حسب الكلمات، يتم وضع نقطة الإدراج عند نهاية كل كلمة قبل السافة أو علامة الترقيم التي تليها. عند التحريك للخلف، يتم وضع نقطة الإدراج عند نهاية الكلمة السابقة قبل المسافة أو علامة الترقيم التي تليها .

تحريك نقطة الإدراج بعد علامة الترقيم في نهاية الكلمة أو الجملة: استخدم الدوار للرجوع إلى وضـع الـحرف.

عند تحريك نقطة الإدراج حسب السطر، تنطق VoiceOver كل سطر عندما تمر عليه. عند التحريك للأمام، يتم وضـع نقطة الإدراج عند بداية السطر التالي (إلا في حالة الوصول إلى السطر الأخير من الفقرة، حيث يتم تحريك نقطة الإدراج إلى نهاية السطر الذى تم نطقه منذ لحظات). عند التحريك للخلف، يتم وضع نقطة الإدراج عند بداية السطر المنطوق.

تغيري الرد املكتوب: انتقل إىل اإلعدادات < عام < إماكنية الوصول < VoiceOver > الرد املكتوب.

استخدام الصوتيات في الرد المكتوب: انتقل إلى الإعدادات > عام > إمكانية الوصول > VoiceOver > استخدام الصوتيات. تتم ً قراءة النص حرفا حبرف. تنطق مزية VoiceOver احلرف أولًا، مث اللكمة اليت هبا ماكفئ صويت للحرف—عىل سبيل املثال، ستنطق 'ر' مث 'رقصة'.

حذف حرف: حدد �� ، ثم قم بالضغط مرتين أو قم بالضغط بشكل منفصل. يجب أن تقوم بهذا الإجراء حتى عند استخدام كتابة اللمس. لحذف عدة أحرف، المس مع الاستمرار المفتاح حذف، ثم قم بالضغط على الشاشة بإصبع آخر مرة واحدة لكل حرف تريد حذفه. تنطق VoiceOver احلرف عند حذفه. يف حالة تشغيل استخدام تغيري احلدة، تنطق VoiceOver احلروف احملذوفة حبدة صوت منخفضة.

تحديد نص: قم بتعين الدوار على تحرير وقم بالتحريك لأعلى أو لأسفل لاختيار تحديد أو تحديد الكل، ثم قم بالضغط مرتنن. إذا اخترت اختيار، فسيتم تحديد الكلمة الأقرب لنقطة الإدراج عند النقر نقرًا مزدوجًا. أما إذا اخترت تحديد الكل، فسيتم تحديد النص بالاكمل. حرك بإصبعني لزيادة التحديد أو تقليله.

القص أو النسخ أو اللصق: تأكد من تعيين الدوار على تحرير. حدد النص، وقم بالتحريك سريعًا لأعلى أو لأسفل لاختيار قص أو نسخ أو لصق، ثم قم بالضغط مرتين.

التراجع: قم بهز iPad، وحرِّك سريعًا لليسار أو اليمين لاختيار الإجراء المراد التراجع عنه، ثم اضغط مرتين.

<span id="page-98-1"></span>إدخال حرف حيمل حركة: ً يف وضع الكتابة القياسية، حدد احلرف العادي، مث مق بالضغط مرتني مع االسمترار حىت تمسع صوتا يشير إلى أن الحروف البديلة قد ظهرت. اسحب يسارًا أو يمينًا لتحديد الاختيارات وسماعها. حرر إصبعك لإدخال التحديد الحالي.

تغيير لغة لوحة المفاتيح: قم بتعين الدوار على اللغة، ثم قم بالتحريك لأعلى أو لأسفل. اختر 'اللغة الافتراضية' لاستخدام اللغة المحددة في إعدادات دولي. يظهر دوار اللغة في حالة تحديد أكثر من لغة واحدة في الإعدادات > عام > إمكانية الوصول > VoiceOver > دوار اللغة.

#### **استخدام VoiceOver مع برناجم Safari**

عند البحث في ويب في Safari أثناء تشغيل VoiceOver، تسمح لك عناصر دوار نتائج البحث بسماع قائمة عبارات البحث المقترحة.

البحث في ويب: حدد حقل البحث وأدخل البحث الخاص بك، ثم قم بالتحريك لليمين أو اليسار للتحرك لأسفل أو أعلى في قائمة عبارات البحث المقترحة. ثم اضغط مرتين على الشاشة للبحث في ويب باستخدام العبارة المحددة.

تعيني خيارات الدوار الستعراض ويب: انتقل إىل اإلعدادات < عام < إماكنية الوصول < VoiceOver > الدوار. اضغط لتحديد الخيارات أو إلغاء تحديدها، أو اسحب $\equiv$  لأعلى لتغيير موضـع عنصـر.

ختيط الصور أثناء التنقل: انتقل إىل اإلعدادات < عام < إماكنية الوصول < VoiceOver > التنقل بني الصور. ميكنك اختيار تخطي كل الصور أو التي لا تحتوي على أوصاف فقط.

تقليل فوضى الصفحة لقراءة وتنقل أسهل: حدد عنصر القارئ في حقل العنوان في Safari (غير متوفر لجميع الصفحات).

#### **استخدام VoiceOver مع تطبيق اخلرائط**

بفضل VoiceOver، ميكنك التكبري أو التصغري أو حتديد دبوس أو احلصول عىل معلومات حول موقع.

استكشاف الخريطة: قم بسحب إصبعك حول الشاشة أو قم بالتحريك لليسار أو اليمين للانتقال لعنصر آخر.

التكبير أو التصغير: حدد الخريطة وقم بتعيين الدوار على تكبير/تصغير، ثم قم بالتحريك لأعلى أو لأسفل باستخدام إصبع واحد.

<span id="page-98-0"></span>حتريك اخلريطة: مق بالتحريك بثالثة أصابع.

استعراض النقاط المهمة المرئية: قم بتعيين الدوار على النقاط المهمة، ثم قم بالتحريك لأعلى أو لأسفل بإصبع واحد.

تتبع طريق: اضغط بإصبعك مع االسمترار عىل الطريق، وانتظر حىت تمسع 'إيقاف مؤقت لملتابعة'، مث انقل إصبعك بطول الطريق أثناء الاستماع إلى نغمة الدليل. تتزايد حدة الصوت عند الانحراف عن الطريق.

تحديد دبوس: المس دبوسًا أو قم بالتحريك لليسار أو اليمين لتحديد الدبوس.

الحصول على معلومات حول أحد المواقع: أثناء تحديد أحد الدبابيس، قم بالضغط مرتين لعرض علامة الملومات. قم بالتحريك لليسار أو اليمين لتحديد زر المزيد من الملومات، ثم قم بالضغط مرتين لعرض صفحة المعلومات.

#### **حترير مقاطع الفيديو باستخدام VoiceOver**

ميكنك استخدام إمياءات VoiceOver لقص مقاطع الفيديو يف تطبيق الاكمريا.

قص مقطع فيديو: أثناء عرض مقطع الفيديو، اضغط مرتين على الشاشة لعرض عناصر التحكم في الفيديو. حدد بداية أداة القص أو نهايتها. ثم قم بالتحريك سريعًا لأعلى للسحب جهة اليمين، أو قم بالتحريك سريعًا لأسفل للسحب جهة اليسار. تُعلن VoiceOver مقدار الوقت الذي سيؤدي الموضع الحالي إلى قصه من التسجيل. لإكمال القص، حدد قص وقم بالضغط مرتين.

#### **التحمك يف مزية VoiceOver باستخدام لوحة مفاتيح Apple الالسلكية**

يمكنك التحكم في ميزة VoiceOver باستخدام لوحة مفاتيح Apple اللاسلكية المقترنة بـ iPad. انظر [أجهزة](#page-31-0) [Bluetooth](#page-31-0) في صفحة ٣٢.

تنطق مساعدة VoiceOver املفاتيح أو أوامر لوحة املفاتيح أثناء الكتابة. ميكنك استخدام مساعدة VoiceOver للتعرف عىل ختطيط لوحة املفاتيح واإلجراءات املرتبطة مبجموعات املفاتيح.

استخدم أوامر لوحة مفاتيح VoiceOver للتنقل عرب الشاشة وحتديد العنارص وقراءة حمتويات الشاشة وضبط الدوار وتنفيذ إجراءات VoiceOver الأخرى. تستخدم معظم أوامر لوحة المفاتيح مجموعة مفاتيح التحكم والخيارات، المشار إليها في الجدول أدناه باالختصار 'VO'.

#### **أوامر لوحة مفاتيح VoiceOver**

VO = التحمك-اخليارات

- قراءة لك يشء، بداية من املوضع احلايل: VO–A
	- القراءة من أعىل: VO–B
	- نقل إىل رشيط احلالة: VO–M
	- الضغط عىل زر الشاشة الرئيسية: VO–H
- لتحديد العنصر التالي أو السابق: VO–سهم اليمين أو VO–سهم اليسار
	- الضغط عىل أحد العنارص: VO–مفتاح املسافة
		- فتح منتيق العنارص: VO–I
		- بالضغط مرتني بإصبعني: VO'–-'
- تحديد العنصر التالي أو السابق المحدد بواسطة الدوار: VO–سهم للأعلى أو VO–سهم للأسفل
	- ضبط دوار اللكام: VO–األوامر–هسم اليسار أو VO–األوامر–هسم الميني
- ضبط الإعداد المحدد بواسطة دوار الكلام: VO–الأوامر–سهم للأعلى أو VO–الأوامر–سهم للأسفل
	- لكمت صوت VoiceOver أو إلغاء كمته: VO–S
	- تبديل التطبيقات: الأوامر-الحقول أو الأوامر-العالي-الحقول
		- ِ تشغيل ستار الشاشة أو إيقافه: VO–العايل–S
			- K–VO :VoiceOver مساعدة تشغيل•
	- العودة إىل الشاشة السابقة أو إيقاف تشغيل مساعدة VoiceOver :هروب

#### **التنقل الرسيع**

قم بتشغيل التنقل السريع للتحكم في VoiceOver باستخدام مفاتيح الأسهم.

- تشغيل ميزة التنقل السريع أو إيقاف تشغيلها: سهم اليسار-سهم اليمين
	- لتحديد العنصر التالي أو السابق: سهم اليمين أو سهم اليسار
- تحديد العنصر التالي أو السابق المحدد بواسطة الدوار: سهم للأعلى أو سهم للأسفل
	- تحديد العنصر الأول أو الأخير: تحكم–سهم للأعلى أو تحكم–سهم للأسفل
		- ألضغط على أحد العناصر: سهم للأعلى–سهم للأسفل
- تمرير لأعلى أو لأسفل أو لليسار أو لليمين: الخيارات–سهم للأعلى أو الخيارات–سهم للأسفل أو الخيارات–سهم لليسار أو الخيارات–سهم لليمين
	- ضبط الدوار: سهم للأعلى–سهم لليسار أو سهم للأعلى–سهم لليمين

#### التنقل السريع في ويب باستخدام حرف منفرد

عندما تقوم بعرض صفحة ويب مع تمكين التنقل السريع، يمكنك استخدام الفاتيح التالية على لوحة الفاتيح للتنقل خلال الصفحة سريعًا. يعمل الضغط على المفتاح على الانتقال إلى العنصر التالي من النوع المحدد. للانتقال إلى العنصر السابق، اضغط مع الاستمرار على مفتاح العالى أثناء كتابة الحرف.

- العنوان: H
	- رابط: L
- حقل النص: R
	- $B$ : الزر:  $\mathbf{B}$
- $\mathbf C$  عنصر التحكم في النموذج:
	- صورة: I
	- جدول: T
	- نص ثابت: S
	- W :ARIA معمل•

- رسد: X
- $M$  : عنصر من نفس النوع:  $M$ 
	- عنوان املستوى :1 1
	- عنوان املستوى :2 2
	- عنوان املستوى :3 3
	- عنوان املستوى :4 4
	- عنوان املستوى :5 5
	- عنوان المستوى ٦: ٦

#### **استخدام شاشة برايل مع VoiceOver**

ميكنك استخدام شاشة عرض برايل Bluetooth القابلة للتحديث لقراءة إخراج VoiceOver بطريقة برايل، وميكنك استخدام شاشة برايل المزودة بمفاتيح إدخال وعناصر تحكم أخرى للتحكم في iPad عند تشغيل VoiceOver. يعمل iPad مع العديد من شاشات برايل الالسلكية ً األكرث شيوعا. للحصول عىل قامئة بشاشات عرض برايل املدعومة، انتقل إىل .www.apple.[com/accessibility/iphone/braille-display](http://www.apple.com/accessibility/iphone/braille-display.html).html

إعداد شاشة برايل: مق بتشغيل شاشة العرض، مث انتقل إىل اإلعدادات < عام < Bluetooth ومق بتشغيل Bluetooth. مث انتقل إىل اإلعدادات < عام < إماكنية الوصول < VoiceOver > طريقة برايل واخرت شاشة العرض.

تشغيل طريقة برايل املتعاقد علهيا أو ذات المثاين نقاط أو إيقاف تشغيلها: انتقل إىل اإلعدادات < عام < إماكنية الوصول < VoiceOver > طريقة برايل.

للحصول عىل معلومات حول أوامر برايل العامة للتنقل يف VoiceOver وللحصول عىل معلومات خاصة بشاشات معينة، انتقل إىل .support.apple.[com/kb/HT4400](http://support.apple.com/kb/HT4400)

تستخدم شاشة برايل اللغة التي تم تعيينها للتحكم في الصوت. هذه هي اللغة التي يتم تعيينها عادةً لـ iPad في الإعدادات > دولي > اللغة. ميكنك استخدام إعداد لغة VoiceOver لتعيني لغة خمتلفة لـ VoiceOver وشاشات برايل.

تعيني اللغة لـ VoiceOver: انتقل إىل اإلعدادات < عام < دويل < التحمك بالصوت مث اخرت اللغة.

إذا مقت بتغيري اللغة لـ iPad، فقد حتتاج إىل إعادة تعيني اللغة لـ VoiceOver وشاشة برايل اخلاصة بك.

يمكنك تعيين الخلية الموجودة في أقصى يسار أو أقصى يمين شاشة برايل الخاصة بك لتوفير حالة النظام ومعلومات أخرى:

- يحتوي سجل تاريخ الإعلان على رسالة غير مقروءة
	- لم تتم قراءة رسالة سجل تاريخ الإعلان الحالية
		- تم كتم نطق VoiceOver
- حشن بطارية iPad منخفض )نسبة الحشن أقل من %20(
	- iPad يف اجتاه أفيق
	- مت إيقاف تشغيل عرض الشاشة
	- يحتوي السطر الحالي على نص إضافي في جهة اليسار
	- يحتوي السطر الحالي على نص إضافي في جهة اليمين

تعيني اخللية املوجودة يف أقىص اليسار أو أقىص الميني لعرض معلومات احلالة: انتقل إىل اإلعدادات < عام < إماكنية الوصول < VoiceOver > طريقة برايل < خلية احلالة، مث اضغط عىل يسار أو ميني.

االطالع عىل وصف موسع خللية احلالة: عىل شاشة برايل اخلاصة بك، مق بالضغط عىل زر جهاز التوجيه اخلاص خبلية احلالة.

#### Siri

باستخدام Siri، ميكنك القيام بأشياء باستخدام iPad اخلاص بك، كفتح التطبيقات، عن طريق الطلب، وبإماكن VoiceOver قراءة استجابات Siri لك. للحصول على معلومات، انظر [ما هو](#page-34-1) Siri؟ في صفحة ٣٥.

#### النقر الثلاثي على زر الشاشة الرئيسية

<span id="page-101-1"></span>يتيح لك النقر الثّلاثي على زر الشاشة الرئيسية تشغيل بعض ميزات إمكانية الوصول أو إيقافها عن طريق الضغط على زر الشاشة الرئيسية  $\Box$  بسرعة ثلاث مرات. يمكنك استخدام النقر الثلاثي على زر الشاشة الرئيسية للأغراض التالية:

- <span id="page-101-0"></span>VoiceOver •
- عكس األلوان
- التكبير/التصغير
- AssistiveTouch •
- الوصول املوجه )يعمل النقر الثاليث عىل الشاشة الرئيسية عىل بدء الوصول املوجه إذا اكن قيد التشغيل بالفعل. انظر [الوصول](#page-102-0)  الموجه في صفحة ٠١.٢)

تعين وظيفة النقر الثلاثي على زر الشاشة الرئيسية: انتقل إلى الإعدادات > عام > إمكانية الوصول > النقر الثلاثي على زر الشاشة الرئيسية. إذا قمت بتحديد أكثر من واحد، فسيطلب منك تحديد ما تريد التحكم به كلما قمت بالنقر الثلاثي على زر الشاشة الرئيسية.

إبطاء سرعة النقر: انتقل إلى الإعدادات > عام > إمكانية الوصول > سرعة النقر على زر الشاشة الرئيسية.

### التكبر /التصغير

تسمح لك كثير من التطبيقات بتكبير عناصر محددة أو تصغيرها. على سبيل الثال، يمكنك الضغط مرتين أو الضغط بإصبعين لتوسيع أعمدة صفحة الويب في Safari . لكن، توجد أيضًا ميزة تكبير/تصغير في إمكانية الوصول التي تتيح لك تكبير الشاشة بالكامل في أي تطبيق تستخدمه. وميكنك استخدام تكبري/تصغري مع VoiceOver.

تشغيل تكبري/تصغري أو إيقافها: انتقل إىل اإلعدادات < عام < إماكنية الوصول < تكبري/تصغري. أو استخدم النقر الثاليث عىل زر الشاشة الرئيسية. انظر النقر الثلاثي على زر الشاشة الرئيسية في صفحة ١٠٢.

التكبير أو التصغير: قم بالضغط مرتين على الشاشة بثلاثة أصابع.

تغيير التكبير: بثلاث أصابع، اضغط ثم اسحب للأعلى أو الأسفل. تشبه إيماءة الضغط والسحب إيماءة الضغط مرتين، بيد أنك لا ترفع إصبعك مع الضغطة الثانية - بل تقوم بسحب أصابعك على الشاشة. بمجرد بدء السحب، يمكنك السحب باستخدام إصبع واحد. يقوم iPad بالرجوع إىل التكبري احملدد عندما تقوم بالتصغري والتكبري مرة أخرى باستخدام الضغط مرتني بثالثة أصابع.

التحريك حول الشاشة: عند التصغير، قم بالسحب على الشاشة بثلاثة أصابع. وبمجرد أن تبدأ السحب، يمكنك السحب باستخدام إصبع واحد حبيث ميكنك رؤية جزء أكرب من الشاشة. أو، احتفظ بإصبع واحد بالقرب من حافة الشاشة للتحرك إىل هذا اجلانب. حرك إصبعك بالقرب من الحافة للتحرك بصورة أسرع. عند فتح شاشة جديدة، تنتقل ميزة تكبير/تصغير لأعلى منتصف الشاشة.

عند استخدام تكبري/تصغري مع لوحة مفاتيح Apple الالسلكية، تتبع صورة الشاشة نقطة اإلدراج، مع االحتفاظ هبا يف منتصف الشاشة. انظر [لوحة مفاتيح](#page-24-1) Apple الالسلكية يف صفحة .[25](#page-24-0)

#### نص كبير

تسمح لك ميزة النص الكبير بزيادة حجم النص في التنبيهات وفي التقويم وجهات الاتصال وMail والرسائل والملاحظات. تعين حجم النص: انتقل إلى الإعدادات > عام > إمكانية الوصول > نص كبير.

#### عكس الألوان

يف بعض األحيان، يعمل عكس األلوان عىل شاشة iPad عىل تهسيل القراءة. عند تشغيل عكس األلوان، تبدو الشاشة مثل الصورة الفوتوغرافية السلبية.

عكس ألوان الشاشة: انتقل إلى الإعدادات > عام > إمكانية الوصول > عكس الألوان.

<span id="page-102-1"></span>نطق التحديد<br>حتى أثناء إيقاف تشغيل ميزة VoiceOver، يمكنك جعل iPad يقرأ أي نص تقوم تحديده بصوت عال. تشغيل نطق التحديد: انتقل إلى الإعدادات > عام > إمكانية الوصول > نطق التحديد. من هنا يمكنك أيضًا:

- ضبط سرعة الكلام
- اختيار متيزي لكامت مفردة أثناء قرائهتا

لقراءة النص لك: حدد النص، مث مق بالضغط عىل نطق.

نطق النص تلقائيًا<br>تنطق ميزة نطق النص تلقائيًا تصحيحات النص والاقتراحات التي يقدمها iPad أثناء قيامك بالكتابة. ً تشغيل مزية نطق النص تلقائيا أو إيقاف تشغيلها: انتقل إىل اإلعدادات < عام < إماكنية الوصول < ً نطق النص تلقائيا. ً تعمل مزية نطق النص تلقائيا مع VoiceOver والتكبري/التصغري.

#### صوت أحادي

تجمع الميزة صوت أحادي بين الصوت الصادر من القنوات اليسرى واليمنى في صوت أحادي يتم تشغيله على الجانبين. مما يتيح للمستخدمين ممن يعانون من ضعف السمع في أذن واحدة، سماع إشارة الصوت بالكامل بالأذن الأخرى.

تشغيل صوت أحادي أو إيقاف تشغيله وضبط التوازن: انتقل إلى الإعدادات > عام > إمكانية الوصول > صوت أحادي.

#### نغامت قابلة للتخصيص

يمكنك تخصيص نغمات رنين مميزة لأشخاص بقائمة جهات الاتصال لمعرِّف متصل FaceTime المسموع. يمكنك أيضًا تخصيص نغمات مميزة لتنبيهك بمجموعة من الأحداث الأخرى، بما في ذلك البريد الصوتي الجديد والبريد الجديد والبريد الرسل والتغريدات على Twitter ومنشورات Facebook والتذكريات. انظر [أصوات](#page-111-2) يف صفحة .[112](#page-111-0)

يمكنك شراء النغمات من iTunes Store بجهاز iPad. انظر فصل ٢٠, iTunes Store أ, في صفحة ٨١.

#### <span id="page-102-0"></span>الوصول الموجه

يساعد الوصول املوجه من يستخدم iPad ليبىق تركزيه عىل مهمة حمددة. يعمل الوصول املوجه عىل قرص iPad عىل تطبيق واحد، ويتيح لك التحكم في ميزات التطبيق المتوفرة. استخدم الوصول الموجه فيما يلي:

- تقييد iPad بتطبيق حمدد بشلك مؤقت
- تعطيل مناطق من الشاشة ليست ذات صلة مبهمة ما، أو املناطق اليت قد تؤدي إمياءة غري مقصودة هبا إىل حدوث تشتت
	- تعطيل أزرار جهاز iPad

استخدام الوصول الموجه: انتقل إلى الإعدادات > عام > إمكانية الوصول > الوصول الموجه، حيث يمكنك:

- تشغيل الوصول املوجه أو إيقاف تشغيله
- تعيين رمز دخول يتحكم في استخدام الوصول الموجه ويمنع أي شخص من مغادرة جلسة عمل نشطة
	- تعيني ما إذا اكن iPad ميكنه االنتقال إىل اإلسبات أثناء جلسة معل

بدء جلسة عمل الوصول الموجه: قم بفتح التطبيق الذي تريد تشغيله، ثم انقر نقرًا ثلاثيًا على زر الشاشة الرئيسية. قم بضبط إعدادات جلسة العمل، ثم انقر على بدء.

- تعطيل عناصر تحكم تطبيق ومناطق من شاشة التطبيق: ضع دائرة حول أي جزء من الشاشة تريد تعطيله. يمكنك استخدام المقابض لضبط المنطقة.
	- جتاهل لك ملسات الشاشة :أوقف تشغيل الملس.
	- منع تبديل iPad من الاتجاه الرأسي إلى الأفقي أو الاستجابة إلى أي حركات أخرى: قم بإيقاف تشغيل الحركة.

إنهاء جلسة عمل الوصول الموجه: انقر ثلاث مرات على زر الشاشة الرئيسية وأدخل رمز دخول الوصول الموجه.

#### AssistiveTouch

تساعدك ميزة AssistiveTouch في استخدام iPad إذا واجهتك صعوبة في لس الشاشة أو الضغط على الأزرار. يمكنك استخدام ملحق موائم متوافق (مثل عصا الألعاب) مع AssistiveTouch للتحكم في iPad. كما يمكنك استخدام AssistiveTouch دون ملحقات لتنفيذ اإلمياءات الصعبة عليك.

تشغيل AssistiveTouch: انتقل إىل اإلعدادات < عام < إماكنية الوصول < AssistiveTouch. لتعيني النقر الثاليث عىل زر الشاشة الرئيسية لتشغيل AssistiveTouch أو إيقاف تشغيله، انتقل إىل اإلعدادات < عام < إماكنية الوصول < النقر الثاليث عىل زر الشاشة الرئيسية.

ضبط سرعة التعقب (مع توصيل الملحق): انتقل إلى الإعدادات > عام > إمكانية الوصول > AssistiveTouch > سرعة اللمس.

إظهار قامئة AssistiveTouch أو إخفاؤها: انقر عىل الزر الثانوي يف امللحق اخلاص بك.

إخفاء زر القائمة (مع توصيل الملحق): انتقل إلى الإعدادات > عام > إمكانية الوصول > AssistiveTouch > إظهار القائمة دائمًا .

إجراء التحريك أو الحسب باستخدام إصبعني أو ثالثة أصابع أو أربعة أصابع أو مخسة أصابع: مق بالضغط عىل زر القامئة، ومق بالضغط عىل اإلمياءات، مث مق بالضغط عىل عدد األرقام املطلوبة لإلمياءة. عندما تظهر الدوائر املقابلة عىل الشاشة، فقم بالتحريك سريعًا أو السحب في الاتجاه الذي تتطلبه الإيماءة. عند الانتهاء من ذلك، قم بالضغط على زر القائمة.

تنفيذ إيماءة الضغط بإصبعين: قم بالضغط على زر القائمة، وقم بالضغط على الفضلة، ثم اضغط على الضغط بإصبعين. عند ظهور دوائر الضغط، المس أي مكان على الشاشة لنقل دوائر الضغط بإصبعين، ثم قم بسحب دوائر الضغط للداخل أو للخارج لتنفيذ إيماءة الضغط بإصبعين. عند الانتهاء من ذلك، قم بالضغط على زر القائمة.

إنشاء الإيماءة الخاصة بك: قم بالضغط على زر القائمة، ثم الضغط على المفضلة، ثم قم بالضغط على عنصر نائب لإيماءة فارغة. أو انتقل إىل اإلعدادات < عام < إماكنية الوصول < AssistiveTouch > إنشاء إمياءة خمصصة.

قفل الشاشة أو تدويرها أو ضبط مستوى الصوت في iPad أو محاكاة هز iPad: اضغط على زر القائمة، ثم اضغط على الجهاز.

محاكاة الضغط على زر الشاشة الرئيسية: قم بالضغط على زر القائمة، ثم الضغط على الشاشة الرئيسية.

نقل زر القائمة: اسحبه إلى أي موقع على الشاشة.

الخروج من قائمة دون تنفيذ إيماءة: اضغط على أي مكان خارج القائمة.

#### لوحات مفاتيح الشاشة العريضة

تعرض كافة تطبيقات iPad المُضمّنة لوحة مفاتيح أكبر على الشاشة عند تدوير iPad إلى العرض الأفقي. يمكنك الكتابة أيضًا باستخدام لوحة مفاتيح Apple الالسلكية.

#### عناوين النص

تشغيل عناوين النص ملقاطع الفيديو: انتقل إىل اإلعدادات < الفيديوهات < عناوين النص. ليست مجيع حمتويات الفيديو حتتوي عىل عناوين نص.

### إمكانية الوصول في OS X

تمتع بميزات إمكانية الوصول في نظام التشغيل OS X عند استخدام iTunes لمزامنة المعلومات والمحتوى الموجود في مكتبة iTunes إىل iPad. من Finder، اخرت مساعدة < مركز املساعدة، مث احبث عن "إماكنية الوصول".

لمعرفة مزيد من المعلومات حول iPad وميزات إمكانية الوصول الخاصة بـ OS X، انتقل إلى www.apple.com/accessibility.

## **اإلعدادات**

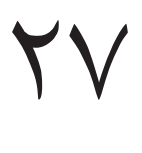

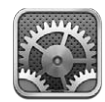

تتيح لك اإلعدادات إعداد iPad وتعيني خيارات التطبيق وإضافة حسابات وتغيري التفضيالت األخرى. انظر الفصول األخرى للحصول على معلومات حول إعدادات التطبيقات المُضمنة. على سبيل المثال، فيما يتعلق بإعدادات Safari، انظر فصل 0, [Safari,](#page-40-0) في صفحة .[41](#page-40-0)

#### نمط الطير ان

يقوم وضع الطيران بتعطيل الميزات اللاسلكية لتقليل التداخل المحتمل مع تشغيل الطائرة والأجهزة الكهربائية الأخرى.

تشغيل وضع الطريان: انتقل إىل اإلعدادات ومق بتشغيل وضع الطريان.

عند تشغيل وضع الطيران، يتم عرض  $\blacklozenlo$  في شريط الحالة أعلى الشاشة. لا تصدر إشارات Wi-Fi أو Bluetooth أو خلوية (على طرز Wi-Fi + cellular) من iPad. لن تستطيع استخدام التطبيقات أو الميزات التي تعتمد على هذه الإشارات، مثل الاتصال باإلنرتنت. ميكنك استخدام iPad والتطبيقات اليت ال تتطلب هذه اإلشارات، إذا مسح بذلك املسؤول عىل الطائرة، والقوانني واللواحئ المعمول بها.

إذا كان Wi-Fi متاحًا ويسمح به المسؤول عن الطائرة والقوانين واللوائح العمول بها، فانتقل إلى الإعدادات > Wi-Fi لتشغيله. كما ميكنك تشغيل Bluetooth من اإلعدادات < Bluetooth.

#### Wi-Fi

#### **يمت اآلن الربط بشبكة الـ Fi-Wi**

حتدد إعدادات Fi-Wi ما إذا اكن iPad يستخدم شباكت Fi-Wi احمللية لالتصال باإلنرتنت. عند اتصال iPhone بشبكة Wi-Fi، ستوضح أيقونة Wi-Fi هي شريط الحالة الموجود في أعلى الشاشة قوة الإشارة. كلما ازدادت الأشرطة التي تراها، ازدادت قوة اإلشارة.

بمجرد الاتصال بشبكة Wi-Fi، يتصل iPad تلقائيًا بالشبكة كلما كانت الشبكة داخل النطاق. في حالة وجود أكثر من شبكة تم استخدامها من قبل ضمن النطاق، يتصل iPad بآخر شبكة تم استخدامها.

ميكنك أيضًا استخدام iPad إلعداد حمطة AirPort رئيسية جديدة توفر خدمات Fi-Wi ملزنلك أو مكتبك. انظر [إعداد حمطة](#page-105-0)  [AirPort](#page-105-0) رئيسية يف صفحة .[106](#page-105-1)

تشغيل Fi-Wi أو إيقاف تشغيلها: انتقل إىل اإلعدادات < Fi-Wi. ميكنك:

- تعيني iPad لسؤالك معا إذا كنت ترغب يف االتصال بشبكة جديدة: مق بتشغيل 'طلب االرتباط بالشباكت' أو إيقاف تشغيله. في حالة إيقاف تشغيل 'طلب الارتباط بالشبكات'، يتعين عليك الاتصال يدويًا بشبكة للاتصال بالإنترنت في حالة عدم توفر شبكة مستخدمة مسبقًا.
- عدم حفظ الشبكة، حتى لا يقوم iPad بالاتصال بها: اضغط على ۞ بجوار الشبكة التي تم الاتصال بها من قبل. ثم اضغط على 'عدم حفظ هذه الشبكة'.
- االتصال بشبكة Fi-Wi مغلقة: يف قامئة أمساء الشباكت، اضغط عىل أخرى، مث أدخل امس الشبكة املغلقة. جيب أن تعرف امس الشبكة وكلمة السر ونوع التأمين لتتمكن من الاتصال بشبكة مغلقة.
- ضبط إعدادات االتصال بشبكة Fi-Wi: اضغط عىل ُ جبوار شبكة. ميكنك تعيني ملقم HTTP أو تعريف إعدادات الشبكة الثابتة أو تشغيل BootP أو جتديد اإلعدادات املتوفرة بواسطة خادم DHCP.

#### **إعداد حمطة AirPort رئيسية**

<span id="page-105-1"></span>توفر حمطة AirPort رئيسية اتصال Fi-Wi ملزنلك أو مدرستك أو لشبكة رشكتك الصغرية. ميكنك استخدام iPad إلعداد حمطة Express AirPort رئيسية جديدة أو حمطة Extreme AirPort رئيسية جديدة أو Capsule Time رئيسية جديدة.

استخدام مساعد إعداد AirPort: انتقل إىل اإلعدادات < Fi-Wi. أسفل 'إعداد حمطة AirPort رئيسية'، اضغط عىل امس المحطة الرئيسية التي تريد إعدادها. ثم اتبع التعليمات التي تظهر على الشاشة.

إذا كانت المحطة الرئيسية التي ترغب في إعدادها غير مدرجة، فتأكد من أن لها طاقة ومن أنك موجود ضمن النطاق ومن أنه لم يتم إعدادها بالفعل. ال ميكنك إعداد إال احملطات الرئيسية اجلديدة أو اليت متت إعادة تعييهنا. ال ميكن إعداد بعض حمطات AirPort الرئيسية القديمة باستخدام جهاز iOS. للحصول على تعليمات الإعداد، انظر الوثائق التوفرة مع المحطة الرئيسية.

إدارة شبكة AirPort: إذا مت توصيل iPad مبحطة AirPort رئيسية، فاضغط عىل جبوار امس الشبكة. إذا مل تكن قد مقت بالفعل بتنزيل أداة AirPort، فيتم فتح App Store بحيث تتمكن من الحصول عليها.

#### <span id="page-105-2"></span><span id="page-105-0"></span>VPN

قد تستخدم مؤسستك VPN لنقل املعلومات اخلاصة بطريقة آمنة عرب شبكة غري خاصة. قد حتتاج إىل إعداد VPN، عىل سبيل املثال، للوصول إىل الربيد اإللكرتوين اخلاص بعملك. يظهر هذا اإلعداد عندما تقوم بإعداد VPN عىل iPad، مما يتيح لك تشغيل VPN أو إيقاف تشغيلها. انظر [VPN](#page-108-1) يف صفحة .[109](#page-108-0)

#### نقطة اتصال خشصية

ميكنك استخدام نقطة اتصال خشصية )يف طرز cellular + Fi-Wi )ملشاركة اتصال إنرتنت مع مكبيوتر أو جهاز آخر––مثل touch iPod أو iPhone—متصل بالـ iPad اخلاص بك عرب Fi-Wi. كذلك، ميكنك استخدام نقطة االتصال الخشصية ملشاركة اتصال إنرتنت مع مكبيوتر متصل بـ iPad عرب Bluetooth أو USB. ال تعمل نقطة االتصال الخشصية إال إذا اكن iPad متصلًا بالإنترنت عبر شبكة البيانات الخلوية.

**مالحظة :**قد ال تتوفر هذه املزية يف لك املناطق. قد يلزم دفع رسوم إضافية. اتصل برشكة االتصاالت اخلاصة بك ملعرفة مزيد من المعلومات.

مشاركة اتصال إنرتنت: انتقل إىل اإلعدادات < عام < خلوي واضغط عىل إعداد نقطة االتصال الخشصية—يف حال ظهوره—إلعداد الخدمة مع شركة الاتصالات الخاصة بك.

بعد تشغيل نقطة االتصال الخشصية، ميكن توصيل أجهزة أخرى بالطرق التالية:

- Fi-Wi: عىل اجلهاز، اخرت الـ iPad اخلاص بك من قامئة شباكت Fi-Wi املتوفرة.
- USB: مق بتوصيل iPad اخلاص بك بالمكبيوتر باستخدام الاكبل املرفق معه. من تفضيالت شبكة المكبيوتر اخلاص بك، اخرت iPad ومق بإعداد إعدادات الشبكة.
- Bluetooth: يف iPad، انتقل إىل اإلعدادات < Bluetooth مث مق بتشغيل Bluetooth. إلقران iPad وتوصيله جبهازك، راجع الوثائق المرفقة مع الكمبيوتر الخاص بك.

**مالحظة :**عند توصيل جهاز، يظهر رشيط أزرق أعىل شاشة iPad. تظهر أيقونة نقطة االتصال الخشصية يف رشيط احلالة اخلاص بأجهزة iOS باستخدام نقطة االتصال الخشصية.

تغيري لكمة رس Fi-Wi لـ iPad: انتقل إىل اإلعدادات < نقطة اتصال خشصية < لكمة رس Fi-Wi، مث أدخل لكمة رس مكونة من 8 أحرف على الأقل.

مراقبة استخدام شبكة البيانات الخلوية: انتقل إلى الإعدادات > عام > الاستخدام > الاستخدام الخلوي.

### Bluetooth

يستطيع iPad الاتصال لاسلكيًا بأجهزة Bluetooth كسماعات الرأس وأطقم السيارة للاستماع إلى الموسيقى والتحدث في وضع حر اليدين. ميكنك أيضًا توصيل لوحة مفاتيح Apple الالسلكية بـ Bluetooth. انظر [لوحة مفاتيح](#page-24-1) Apple الالسلكية يف صفحة .[25](#page-24-0)

تشغيل Bluetooth أو إيقاف تشغيله: انتقل إىل اإلعدادات < Bluetooth.

االتصال جبهاز Bluetooth: اضغط عىل اجلهاز يف قامئة األجهزة، مث اتبع التعلميات اليت تظهر عىل الشاشة لالتصال به. انظر الوثائق المتوفرة مع الجهاز للحصول على معلومات حول إقران Bluetooth.

#### البيانات اخللوية

استخدم إعدادات البيانات اخللوية يف iPad( طرز cellular + Fi-Wi )لتنشيط خدمة البيانات اخللوية وتشغيل االستخدام اخللوي أو إيقاف تشغيله أو إضافة رمق تعريف خشيص )PIN )لقفل بطاقة SIM ً . ميكنك، مع بعض رشاكت االتصاالت، أيضا تغيري خطة البيانات اخلاصة بك.

تشغيل البيانات اخللوية أو إيقاف تشغيلها: انتقل إىل اإلعدادات < البيانات اخللوية. إذا مت إيقاف تشغيل البيانات اخللوية، فستستخدم لك خدمات البيانات Fi-Wi فقط، مبا يف ذلك الربيد اإللكرتوين وتصفح الويب وإشعارات push واخلدمات األخرى. إذا تم تشغيل البيانات الخلوية، فقد يتم تحمل رسوم شركة الاتصالات. على سبيل الثال، قد يؤدي استخدام ميزات وخدمات معينة تقوم بنقل بيانات، مثل الرسائل، إىل فرض رسوم عىل خطة بياناتك.

تشغيل LTE أو إيقاف تشغيلها: انتقل إلى الإعدادات > البيانات الخلوية. سيؤدي تشغيل LTE إلى تحميل البيانات بشكل أسرع.

تشغيل تجوال البيانات أو إيقاف تشغيلها: انتقل إلى الإعدادات > البيانات الخلوية. يعمل إيقاف تشغيل تجوال البيانات على تجنب دفع رسوم شركة الاتصالات التي قد تُستحق عند استخدام شبكة توفرها شركة اتصالات مختلفة.

إعداد نقطة اتصال خشصية: انتقل إىل اإلعدادات < البيانات اخللوية < إعداد نقطة اتصال خشصية. تشارك نقطة االتصال الشخصية اتصال الإنترنت الخاص بـ iPad مع الكمبيوتر الخاص بك وأجهزة iOS الأخرى. انظر نقطة اتصال شخصية في صفحة ٠١.٦

تعيني وقت استخدام البيانات اخللوية: انتقل إىل اإلعدادات < بيانات خلوية، مث مق بتشغيل البيانات اخللوية أو إيقاف تشغيلها ملستندات iCloud أو iTunes أو FaceTime أو حتديثات Passbook أو قامئة القراءة. يف حالة إيقاف تشغيل أحد اإلعدادات، يستخدم iPad شبكة Fi-Wi فقط هلذه اخلدمة. يتضمن إعداد iTunes لكًا من Match iTunes والتزنيالت التلقائية من iTunes .App Store وApp Store.

تنشيط حساب البيانات الخلوية أو عرضه أو تغييره: انتقل إلى الإعدادات > البيانات الخلوية، ثم اضغط على عرض حساب. اتبع التعليمات التي تظهر على الشاشة.

قفل SIM: انتقل إىل اإلعدادات < البيانات اخللوية < رمق التعريف الخشيص لـ SIM. يعين قفل SIM أنك ستحتاج رمق التعريف الشخصي لاستخدام الاتصال الخلوي الخاص بـ iPad.

#### عدم اإلزعاج واإلشعارات

تظهر إشعارات Push يف مركز اإلشعارات وتنهبك مبعلومات جديدة، حىت لو مل يكن التطبيق املقرتن قيد التشغيل. ختتلف اإلشعارات حسب التطبيق، ولكنها قد تتضمن نصًا أو تنبيهات صوتية، وشارة مُرقمة على أيقونة التطبيق بالشاشة الرئيسية.

إيقاف تشغيل لك اإلشعارات: انتقل إىل اإلعدادات ومق بتشغيل عدم اإلزعاج. يف حالة تشغيله وقفل الـ iPad، يمت كمت صوت لك الإشعارات، ولكن تظل التنبيهات تصدر صوتًا. يمكنك تعيين الخيارات التالية في الإعدادات > الإشعارات > عدم الإزعاج:

- تشغيل عدم الإزعاج تلقائيًا: قم بتشغيل الجدولة، ثم قم بتعيين الوقت الذي ترغب في عدم الإزعاج به. يقوم iPad تلقائيًا بتشغيل عدم الإزعاج خلال هذه الفترة.
- المساح ببعض ماكملات FaceTime خالل عدم اإلزعاج: عندما يكون اإلعداد عدم اإلزعاج قيد التشغيل، يمت كمت صوت ماكملات FaceTime. للمساح لبعض املتصلني بالرنني خالل هذا الوقت، اضغط عىل المساح باملاكملات من. ميكنك المساح باملاكملات من قائمة الفضلة لديك أو مجموعات جهات اتصال أخرى تحددها. لمرفة معلومات حول المفضلة، انظر فصل 1⁄2 جهات الاتصال, في صفحة ٦٦.
- السماح لتصلين ثابتين بالرنين: قم بتشغيل مكالمات متكررة. إذا قام نفس المتصل (استنادًا إلى معرف FaceTime الخاص به) باالتصال بك مرتني خالل ثالث دقائق، فسيقوم iPad بالرنني.

تشغيل إشعارات تطبيق أو إيقاف تشغيلها: انتقل إلى الإعدادات > الإشعارات. قم بالضغط على أحد العناصر في القائمة، ثم قم بتشغيل الإشعارات الخاصة بهذا العنصر أو إيقاف تشغيلها. تظهر التطبيقات التي تم إيقاف تشغيل إشعاراتها في القائمة ليس في مركز اإلشعارات.

تغيير كيفية ظهور الإشعارات: انتقل إلى الإعدادات > الإشعارات. يمكنك:

- تغيير عدد الإشعارات: اختر أحد العناصر في قائمة مركز الإشعارات. لتعيين عدد الإشعارات من هذا النوع التي تظهر في مركز اإلشعارات، اضغط عىل إظهار.
	- تغيير أنماط التنبيه: اختر أحد العناصر في قائمة مركز الإشعارات. اختر نمط تنبيه أو حدد لا شيء لإيقاف تشغيل التنبيهات والشعارات. ستبقى الإشعارات ظاهرة في مركز الإشعارات.
- تغيير ترتيب الإشعارات: اضغط على تحرير. قم بسحب الإشعارات بالترتيب الذي تريده. لإيقاف تشغيل إشعار، قم بسحبه إلى القائمة ليس في مركز الإشعارات.
- عرض الشارات الرقمة على التطبيقات التي بها إشعارات: اختر أحد العناصر من القائمة في مركز الإشعارات وقم بتشغيل أيقونة التطبيق ذات الشارة.
- إخفاء تنبيهات من أحد التطبيقات عندما يكون iPad مقفلاً: اختر التطبيق من القائمة في مركز الإشعارات، ثم قم بإيقاف تشغيل 'عرض يف شاشة القفل'.

قد تتضمن بعض التطبيقات خيارات إضافية. على سبيل المثال، يتيح لك تطبيق الرسائل تحديد ما إذا كان سيتم تضمين معاينات الرسائل في الإشعار، أو ما إذا كان سيتم عرض إشعارات iMessage فقط من الرسلين الذين في جهات الاتصال.

إزالة منشور أو تغريدة من مركز اإلشعارات: تظهر خيارات املشاركة هذه فقط إذا اكن لديك حسابات عىل Facebook أو Twitter. لإزالة هذه الأزرار، انتقل إلى الإعدادات > إشعارات ثم قم بإيقاف تشغيل أداة المشاركة.

### عام

تتضمن اإلعدادات العامة الشبكة واملشاركة واألمان وإعدادات أخرى. مكا ميكنك العثور عىل معلومات حول iPad، وإعادة تعيني إعدادات متنوعة.

#### **حول**

- عرض معلومات حول iPad: انتقل إىل اإلعدادات < عام < حول. تتضمن العنارص اليت ميكنك عرضها:
	- مساحة التخزين املتوفرة
		- الرقم التسلسلي
		- إصدار iOS
		- عنوان الشبكة
	- $\bullet$  (Wi-Fi + cellular بوقم البيانات الخلوية (على طرز Vi-Fi + cellular
	- IMEI ( ّ معر ف اهلاتف الدويل( عىل طرز cellular + Fi-Wi
- CCID( ُم ِّعرف بطاقة الدائرة املتاكملة، أو البطاقة الذكية( لشباكت GSM( عىل طرز cellular + Fi-Wi)
	- MEID ( ّ معر ف اهلاتف( لشباكت CDMA( عىل طرز cellular + Fi-Wi)
		- إشعارات قانونية وترخيص وعالمات تنظميية

لنسخ الرقم التسلسلي والمعرفات الأخرى، المس المعرف مع الاستمرار حتى يظهر نسخ.

تغيير اسم الجهاز: انتقل إلى الإعدادات > عام > حول، ثم اضغط على الاسم. يتم استخدام اسم الجهاز بواسطة كل من iCloud, iTunes

ملساعدة Apple يف حتسن املنتجات واخلدمات، يقوم iPad ً تلقائيا بإرسال بيانات التخشيص واالستخدام. هذه البيانات ال تكشف عن هويتك بصورة شخصية ولكنها قد تتضمن معلومات الموقع.

عرض المعلومات التشخيصية أو إيقاف تشغيلها: انتقل إلى الإعدادات > عام > حول > التشخيصات والاستخدام.

تقييد تعقب اإلعالنات أو إعادة تعيينه: انتقل إىل اإلعدادات < عام < حول < اإلعالن. مق بتشغيل تقييد تعقب اإلعالنات ملنع التطبيقات من الوصول إلى معرّف الإعلانات للـ iPad الخاص بك لعرض الإعلانات المستهدفة. لمعرفة المزيد من المعلومات، قم بالضغط على معرفة املزيد.
# **حتديث الرباجم**

يتيح لك حتديث الرباجم تزنيل حتديثات iOS من Apple وتثبيهتا.

التحديث إىل أحدث إصدار لـ iOS: انتقل إىل اإلعدادات < عام < حمدث الرباجم. يف حالة توفر إصدار أحدث من iSO، اتبع التعلميات اليت تظهر عىل الشاشة لتزنيله وتثبيته.

#### **االستعامل**

عرض معلومات االستخدام: انتقل إىل اإلعدادات < عام < االستخدام. ميكنك:

- مشاهدة استخدام البيانات اخللوية وإعادة تعيني اإلحصائيات )عىل طرز cellular + Fi-Wi)
- عرض نسخ احتياطية لـ iCloud وحذفها وإيقاف تشغيل النسخ االحتيايط أللبوم الاكمريا ورشاء مساحة ختزين إضافية
	- عرض لك مساحة التخزين اليت يشغلها لك برناجم
		- عرض مستوى البطارية كنسبة موئية
		- رؤية الزمن المنقضى منذ تم شحن iPad

# **Siri**

متكني Siri: انتقل إىل اإلعدادات < عام < Siri.

للحصول عىل معلومات حول استخدام Siri وتغيري إعدادات Siri، انظر [تعيني خيارات لـ](#page-37-1) Siri يف صفحة .[38](#page-37-0)

### **VPN**

تسمح لك شبكات VPN الستخدمة داخل المؤسسات بنقل الملومات الخاصة بطريقة آمنة عبر شبكة غير خاصة. قد تحتاج إلى إعداد VPN، عىل سبيل املثال، للوصول إىل الربيد اإللكرتوين اخلاص بعملك. اطلب من مسؤول الشبكة اإلعدادات الالزمة لتكوين VPN للشبكة الخاصة بك. بعد تعريف إعدادات VPN واحدة أو أكثر يمكنك:

- تشغيل VPN أو إيقاف تشغيلها: انتقل إىل اإلعدادات < VPN.
- التبديل بني شباكت VPN: انتقل إىل اإلعدادات < عام < VPN ً ، مث اخرت تكوينا.

### **iTunes Wi-Fi مزامنة**

ميكنك مزامنة iPad مع iTunes عىل مكبيوتر متصل بنفس شبكة Fi-Wi.

متكني مزامنة Fi-Wi iTunes: إلعداد مزامنة Fi-Wi ألول مرة، مق بتوصيل iPad بالمكبيوتر الذي تريد مزامنته معه. ملعرفة التعليمات، انظر المزامنة مع iTunes في صفحة ١٦ .

بعد إعداد مزامنة F-Wi، يزتامن iPad ً تلقائيا مع iTunes مرة يف اليوم، عند:

- توصيل iPad مبصدر طاقة،
- اتصال iPhone والمكبيوتر بنفس شبكة Fi-Wi،
	- تشغيل iTunes عىل المكبيوتر اخلاص بك.

# **Spotlight حبث**

يتيح لك إعداد حبث Spotlight حتديد مناطق احملتوى الذي مت البحث فهيا بواسطة حبث، وإعادة ترتيب تسلسل النتاجئ.

تعيين أي مناطق المحتوى سيتم البحث فيها بواسطة بحث: انتقل إلى الإعدادات > عام > بحث Spotlight ثم حدد العناصر المراد البحث عنها. كما يمكنك تغيير ترتيب فئات النتائج.

### **قفل تلقايئ**

يؤدي قفل iPad إلى إيقاف تشغيل الشاشة للحفاظ على البطارية وكذلك لتفادي التشغيل غير المقصود لـ iPad . ستظل قادرًا على تلقى رسائل والاستماع إلى الموسيقى.

تعيني مقدار الوقت قبل قفل iPad: انتقل إىل اإلعدادات < عام < ً قفل تلقايئ، مث اخرت وقتا.

# **قفل رمز الدخول**

بشلك افرتايض، ال يطلب iPad منك إدخال رمز دخول لفتح قفله.

تعيين رمز الدخول: انتقل إلى الإعدادات > عام > قفل رمز الدخول ثم قم بتعيين رمز دخول مكون من ٤ أرقام. لزيادة الأمان، قم بإيقاف تشغيل رمز دخول بسيط واستخدام رمز دخول أطول.

في حالة نسيان رمز المرور الخاص بك، يلزم استعادة برنامج iPad. انظر تحديث برنامج iPad واستعادته في صفحة ١٢٣.

المساح بالوصول عند قفل iPad: انتقل إىل اإلعدادات < عام < قفل رمز الدخول. ميكنك استخدام Siri دون قفل iPad. انظر [تعيني](#page-37-1)  خيارات لــ Siri في صفحة ٣٨.

مسح البيانات بعد فشل عشر محاولات لإدخال رمز الدخول: انتقل إلى الإعدادات > عام > قفل رمز الدخول ثم اضغط على مسح البيانات. بعد فشل عشر محاولات لإدخال رمز الدخول، تتم إعادة تعيين كافة الإعدادات ويتم مسح كافة الملومات والوسائط عن طريق إزالة مفتاح تشفير البيانات (التي تم تشفيرها باستخدام تشفير معيار التشفير المتقدم AES ٢٥٦ بت).

# **قفل/فتح قفل غطاء الـ iPad**

يمكنك قفل iPad أو فتح قفله تلقائيًا عند استخدامه مع الغطاء المتميز لـ iPad أو حقيبة iPad المتميزة (متوفرة بشكل منفصل). عند تشغيل هذه الميزة، يقوم iPad بالقفل تلقائيًا والانتقال إلى وضع الإسبات عندما تقوم بإغلاق الغطاء، ثم الاستيقاظ عندما تقوم بفتحه. يظهر هذا اإلعداد عندما تقوم بتوصيل الغطاء املمتزي لـ iPad أو حقيبة iPad املمتزية.

# **القيود**

يمكنك تعيين قيود على بعض التطبيقات والمحتوى الذي تم شراؤه. على سبيل المثال، يمكن للوالدين تقييد مشاهدة المحتوى الوسيقى الفاضح بقوائم التشغيل أو منع تثبيت التطبيقات.

تشغيل القيود: انتقل إلى الإعدادات > عام > القيود، واضغط على تمكين القيود. سيطلب منك تحديد رمز دخول القيود اللازم لتغيير ً اإلعدادات اليت أجريهتا. ويكون رمز الدخول هذا خمتلفا عن رمز الدخول اخلاص بإلغاء قفل iPad.

**مهم :**يف حالة نسيان رمز مرور القيود اخلاصة بك، يلزم استعادة برناجم iPad. انظر [حتديث برناجم](#page-122-1) iPad واستعادته يف صفحة .[123](#page-122-0)

ميكنك تعيني القيود للتطبيقات التالية:

- Safari •
- الاكمريا )والتطبيقات اليت تستخدم الاكمريا(
	- FaceTime •
	- iTunes Store
		- iBookstore
			- Siri •

يمكنك أيضًا تقييد ما يلي:

- تثبيت التطبيقات: يمت تعطيل Store App وإزالة األيقونة اخلاصة به من الشاشة الرئيسية. ال ميكنك تثبيت تطبيقات عىل iPad.
	- حذف التطبيقات: ال ميكنك حذف تطبيقات من iPad. ال تظهر عىل أيقونات التطبيقات عند ختصيص الشاشة الرئيسية.
- اللغة غير المتحفظة: يحاول Siri استبدال الكلمات غير المتحفظة التي تنطقها عن طريق استبدالها بعلامات نجمية وأصوات صفير
- اخلصوصية: ميكن قفل إعدادات اخلصوصية للك من خدمات املوقع وجهات االتصال والتقوميات والتذكريات والصور ومشاركة Bluetooth وFacebook. لعرفة معلومات حول مسح جميع المحتويات والإعدادات، انظر الخصوصية في صفحة .[113](#page-112-1)
	- احلسابات: يمت قفل إعدادات Mail وجهات االتصال والتقومي احلالية. ال ميكنك إضافة حسابات أو تعديلها أو حذفها. مكا ال ميكنك تعديل إعدادات iCloud.
		- العثور على أصدقائي: يتم قفل الإعدادات الحالية للعثور على أصدقائي. يكون هذا الخيار متوفرًا عندما يتم تثبيت العثور على أصدقائي.
			- حدود الصوت: يتم قفل إعداد حد مستوى الصوت الحالي.
- الشراء من داخل التطبيق: عند إيقاف تشغيل الشراء من داخل التطبيق، لا يمكنك شراء محتوي أو وظيفة إضافية للتطبيقات التي تقوم بتزنيلها من Store App.
- يلزم إدخال لكامت الرس: يطلب منك إدخال ID Apple اخلاص بك إلجراء رشاء داخل التطبيق بعد الفرتة الزمنية اليت حتددها.
- قيود المحتوى: قم بالضغط على التصنيفات لـ، ثم حدد بلدًا من القائمة. ثم قم بتعيين القيود للموسيقى وبودكاست والكتب والأفلام وبرامج التلفاز والتطبيقات. لن يظهر المحتوى الذي لا يتوافق مع التصنيف الذي تحدده على iPad.
- ألعاب متعددة الالعبني: عند إيقاف تشغيل األلعاب متعددة الالعبني، ال ميكنك طلب مباراة أو إرسال أو استالم دعوات للعب ألعاب أو إضافة أصدقاء يف Center Game.
- إضافة الأصدقاء: عند إيقاف تشغيل إضافة أصدقاء، لا يمكنك تقديم طلبات الأصدقاء أو استلامها في Game Center. إذا تم تشغيل الألعاب متعددة اللاعبين، فيمكنك مواصلة اللعب مع الأصدقاء الموجودين.

# **مفتاح التبديل اجلانيب**

ميكنك استخدام مفتاح التبديل اجلانيب لقفل اجتاه الشاشة أو كمت صوت اإلشعارات واملؤثرات الصوتية.

قفل الشاشة في الاتجاه الرأسي أو الأفقي: انتقل إلى الإعدادات > عام > "استخدام مفتاح التبديل الجانبي لـ....،" ثم اضغط على قفل التدوير.

كتم صوت الإشعارات والمؤثرات الصوتية الأخرى: انتقل إلى الإعدادات > عام > "استخدام مفتاح التبديل الجانبي لـ....،" ثم اضغط على كتم الصوت. لا يؤدي مفتاح التبديل الجانبي إلى كتم الصوت أو تشغيل الفيديو. استخدم زري الصوت على الجانب لإسكات هذه الأصوات.

#### **إمياءات املعاجلة املتعددة**

تتيح لك إيماءات المعالجة المتعددة التبديل السريع بين التطبيقات وإظهار شريط المعالجة المتعددة والانتقال إلى الشاشة الرئيسية. انظر إيماءات متعددة المهام في صفحة ٢٠.

### **الوقت والتارخي**

تؤثر هذه الإعدادات على الوقت المعروض في شريط الحالة أعلى الشاشة، وضمن الساعات العالمية والتقويمات.

تعيني ما إذا اكن iPad سيعرض توقيت 24 ساعة أو توقيت 12 ساعة: انتقل إىل اإلعدادات < عام < التارخي والوقت، مث مق بتشغيل توقيت ٢٤ ساعة أو إيقاف تشغيله. (قد لا يتوفر توقيت ٢٤ ساعة في كل المناطق.)

تعيني ما إذا اكن iPad ً يقوم بتحديث التارخي والوقت تلقائيا: انتقل إىل اإلعدادات < عام < التارخي والوقت، مث مق بتشغيل تعيني تلقائي أو إيقاف تشغيله. إذا قمت بتعين iPad لتحديث الوقت تلقائيًا، فإنه يحصل على الوقت الصحيح استنادًا إلى الاتصال الحلوي (على طرز Wi-Fi + cellular) أو اتصال Wi-Fi. في بعض الحالات، قد لا يتمكن iPad من التحديد التلقائي للوقت المحلي.

تعين التاريخ والوقت يدويًا: انتقل إلى الإعدادات > عام > التاريخ والوقت، ثم قم بإيقاف تشغيل خيار التعين تلقائيًا. اضغط على النطاق الزمني لتعيين النطاق الزمني الخاص بك. اضغط على زر التاريخ والوقت، ثم اضغط على تعيين التاريخ والوقت.

# **لوحة املفاتيح**

ميكنك تشغيل لوحات املفاتيح للكتابة بلغات خمتلفة وميكنك تشغيل مزيات الكتابة، مثل التدقيق اإلماليئ، أو إيقاف تشغيلها. ملعرفة معلومات حول خيارات لوحة المفاتيح، انظر [كتابة](#page-21-1) في صفحة ٢٢ .

ملعرفة معلومات حول استخدام لوحات املفاتيح الدولية، انظر ملحق [B,](#page-115-0) [لوحات مفاتيح دولية](#page-115-0), يف صفحة .[116](#page-115-0)

# **دويل**

انتقل إىل اإلعدادات < عام < دويل لتعيني ما ييل:

- لغة iPad
- تنسيق التقومي
- لوحات املفاتيح اليت تستخدمها
- تنسيقات التارخي والوقت وأرقام اهلاتف

## **إماكنية الوصول**

انتقل إلى الإعدادات > عام > إمكانية الوصول وقم بتشغيل الميزات التي تريدها. انظر فصل ٢٦, إمكانية الوصول, في صفحة ٩٤.

#### **ملفات التعريف**

<span id="page-111-0"></span>يظهر هذا اإلعداد إذا مقت بتثبيت ملف تعريف واحد أو أكرث عىل iPad. اضغط عىل ملفات التعريف لرؤية معلومات عن ملفات التعريف التي تقوم بتثبيتها. لمعرفة مزيد من المعلومات عن ملفات التعريف، انظر ملحق Å, [iPad](#page-113-0) في الشركات, في صفحة ١١٤.

#### <span id="page-111-1"></span>**إعادة تعيني**

يمكنك إعادة تعيين قاموس الكلمات وإعدادات الشبكة وتخطيط الشاشة الرئيسية وتحذيرات الموقع. كما يمكنك مسح كل المحتوى واإلعدادات اخلاصة بك.

إعادة تعيني iPad: انتقل إىل اإلعدادات < عام < ً إعادة التعيني، مث اخرت خيارا:

- إعادة تعيين كل الإعدادات: تتم إعادة تعيين جميع التفضيلات والإعدادات الخاصة بك.
- مسح لك احملتويات واإلعدادات: تمت إزالة معلوماتك وإعداداتك. ال ميكن استخدام iPad حىت يمت إعداده مرة أخرى.
- إعادة تعيين إعدادات الشبكة: عندما تقوم بإعادة تعيين إعدادات الشبكة، تتم إزالة قائمة الشبكات التي تم استخدامها مسبقا وإعدادات VPN غري املثبتة عن طريق ملف تعريف التكوين. يمت إيقاف تشغيل شبكة Fi-Wi، مث تمت إعادة تشغيلها مرة أخرى، مما يؤدي إىل قطع اتصالك بأي شبكة تكون متصلًا هبا. تظل إعدادات شبكة Fi-Wi و'طلب االرتباط بالشباكت' قيد التشغيل. إلزالة إعدادات VPN اليت مت تثبيهتا عن طريق ملف تعريف التكوين، انتقل إىل اإلعدادات < عام < ملف التعريف، مث حدد ملف التعريف وانقر على إزالة. سيؤدي ذلك أيضًا إلى إزالة الإعدادات الأخرى أو الحسابات المتوفرة بواسطة ملف التعريف.
	- إعادة تعيني قاموس لوحة املفاتيح: ميكنك إضافة اللكامت إىل قاموس لوحة املفاتيح عن طريق رفض اللكامت اليت يقرتحها iPad أثناء الكتابة. تؤدي إعادة تعيين قاموس لوحة المفاتيح إلى مسح جميع الكلمات التي أضفتها.
		- إعادة تعين تخطيط الشاشة الرئيسية: يقوم بإعادة التطبيقات المصمنة إلى تخطيطها الأصلي على الشاشة الرئيسية.
		- إعادة تعيني املوقع واخلصوصية: يقوم بإعادة تعيني خدمات املوقع وإعدادات اخلصوصية إىل اإلعدادات االفرتاضية للشركة المصنّعة.

### أصوات

ميكنك تعيني iPad ليقوم بتشغيل صوت يف لك مرة حتصل فهيا عىل رسالة جديدة أو بريد إلكرتوين أو تغريدة يف Twitter أو منشور على Facebook أو مكالة FaceTime أو تنبيه تقويم أو تذكير. يمكنك أيضًا تعيين الأصوات لإرسال بريد إلكتروني والضغط على المفاتيح وعند قفل iPad.

تغيير إعدادات الصوت: انتقل إلى الإعدادات > الأصوات. تتضمن الخيارات المتوفرة ما يلي:

- ضبط مستوى صوت اجلرس والتنبهيات
- تعيين ما إذا كان الضغط على الأزرار الجانبية يعمل على ضبط مستوى صوت الجرس والتنبيهات
	- تعيني التنبهيات والنغامت األخرى

# السطوع وخلفية الشاشة

يؤثر سطوع الشاشة على عمر البطارية. قم بتعتيم الشاشة لزيادة المدة قبل الحاجة إلى إعادة شحن iPad، أو قم باستخدام سطوع تلقايئ.

ضبط سطوع الشاشة: انتقل إلى الإعدادات > السطوع، ثم قم بسحب شريط التمرير. إذا كان سطوع تلقائي قيد التشغيل، فيقوم iPad بضبط سطوع الشاشة حسب ظروف الإضاءة الحالية باستخدام مجس الإضاءة المحيطة المضمن.

تتيح لك إعدادات خلفية الشاشة تعيني صورة أو صورة فوتوغرافية لتكون خلفية لشاشة القفل أو الشاشة الرئيسية. انظر [تغيري خلفية](#page-21-2)  [الشاشة](#page-21-2) في صفحة ٢٢.

# إطار الصورة

يقوم منط إطار الصورة بتحويل الـ iPad إىل إطار صورة متحركة. اخرت االنتقال املراد استخدامه ومدة لك صورة واأللبوم املراد عرضه. اختر ما إذا كنت تريد تكبير الوجوه وخلط الصور.

بدء إطار الصورة: اضغط عىل يف شاشة القفل.

إزالة زر إطار الصورة من شاشة القفل: انتقل إىل اإلعدادات < عام < قفل رمز الدخول.

## <span id="page-112-0"></span>اخلصوصية

<span id="page-112-1"></span>تتيح لك إعدادات الخصوصية مشاهدة التطبيقات وخدمات النظام التى لها حق الوصول إلى خدمات الموقع وإلى جهات الاتصال والتقوميات والتذكريات والصور والتحمك فهيا.

تتيح خدمات الموقع للتطبيقات التي تعتمد على الموقع مثل التذكيرات والخرائط والكاميرا جمع البيانات التي تدل على موقعك واستخدامها. يتم تحديد موقعك تقريبيًا باستخدام المعلومات المتوفرة من بيانات الشبكة الخلوية (على طرز Wi-Fi + cellular)، أو شباكت Fi-Wi احمللية )يف حالة تشغيل Fi-Wi )ونظام حتديد املواقع العاملي )GPS( )قد ال يتوفر يف مجيع املناطق(. بيانات  $\blacktriangle$ الموقع التي يتم جمعها بواسطة Apple لا يتم جمعها بشكل يحدد هويتك الشخصية. عندما يستخدم تطبيق خدمات الموقع، تظهر في شريط الحالة.

تشغيل خدمات املوقع أو إيقاف تشغيلها: انتقل إىل اإلعدادات < اخلصوصية < خدمات املوقع. ميكنك إيقاف تشغيلها لبعض التطبيقات والخدمات أو كلها. إذا قمت بإيقاف تشغيل خدمات الموقع، فستتم مطالبتك بتشغيلها مرة أخرى في المرة القادمة التي يحاول التطبيق أو اخلدمة فهيا استخدامها.

إيقاف تشغيل خدمات املوقع اخلاصة خبدمات النظام: تستخدم العديد من خدمات النظام، مثل iAds املعمتد عىل املوقع، خدمات الموقع. لرؤية حالتها، قم بتشغيلها أو إيقاف تشغيلها أو إظهار ¶ في شريط القائمة عندما تستخدم هذه الخدمات موقعك، وانتقل إلى اإلعدادات < اخلصوصية < خدمات املوقع < خدمات النظام.

إيقاف تشغيل الوصول إلى الملومات الخاصة: انتقل إلى الإعدادات > الخصوصية. يمكنك رؤية التطبيقات التي تتطلب والتي تم منحها حق الوصول إلى المعلومات التالية:

- جهات االتصال
	- التقوميات
	- التذكريات
		- صور
- مشاركة Bluetooth
	- Twitter •
	- Facebook •

يمكنك إيقاف تشغيل وصول كل تطبيق إلى كل فئة من فئات الملومات. راجع الشروط وسياسة الخصوصية الخاصة بكل تطبيق للجهات اخلارجية لفهم كيفية استخدامه للبيانات اليت يطلهبا.

# **iPad يف الرشاكت**

<span id="page-113-0"></span>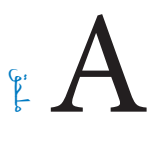

# iPad يف املؤسسة

بفضل دعم الّوصول الآمن لشبكات الشركة والدلائل وMicrosoft Exchange، يكون iPad جاهزًا للتوجه معك إلى العمل. للحصول على معلومات مفصلة عن استخدام iPad في الشركات، انتقل إلى www.apple.com/ipad/business.

# استخدام ملفات تعريف اإلعدادات

ُ إذا كنت تعمل يف حميط مؤسسة، فقد يكون بإماكنك إعداد احلسابات والعنارص األخرى عىل iPad وذلك بتثبيت أحد ملفات تعريف الإعدادات. تسمح ملفات تعريف التكوين للمسؤول بإعداد iPad الخاص بك لاستخدام أنظمة المعلومات بشركتك أو مدرستك أو مؤسستك. على سبيل المثال، يمكن أن يعمل ملف تعريف التكوين على إعداد iPad للوصول إلى خوادم Microsoft Exchange في العمل، حبيث بإماكن iPad الوصول إىل الربيد اإللكرتوين Exchange والتقوميات وجهات االتصال وقد يعمل عىل تشغيل قفل رمز الدخول للمساعدة على الاحتفاظ بأمن الملومات.

قد يقوم المسؤول بتوزيع ملفات تعريف التكوين إما عن طريق البريد الإلكتروني أو بوضعها على صفحة ويب آمنة أو بتثبيتها لك مباشرة على iPad. قد يجعلك مدير البرنامج تقوم بتثبيت ملف تعريف يربط iPad الخاص بك بخادم إدارة جهاز الجوال، مما يسمح لدير ُ الربناجم بتكوين اإلعدادات اخلاصة بك عن بعد.

تثبيت ملفات تعريف اإلعدادات: يف iPad، مق بفتح رسالة الربيد اإللكرتوين أو تزنيل ملفات تعريف التكوين من موقع ويب الذي يوفره املسؤول. عندما تقوم بفتح ملف تعريف إعداد، يبدأ التثبيت.

**مهم**ً **:** قد يمت سؤالك معا إذا اكن ملف تعريف اإلعدادات موثوقا به. إذا اكن هناك شك يف ذلك، فاسأل مدير الربناجم قبل تثبيت ملف تعريف اإلعدادات.

لا يمكنك تغيير الإعدادات المحددة في ملف تعريف التكوين. إذا أردت تغيير الإعدادات، فيجب عليك أولا إزالة ملف تعريف الإعدادات أو تثبيت ملف تعريف إعدادات جديد به اإلعدادات اجلديدة.

إزالة أحد ملفات تعريف اإلعدادات: انتقل إىل اإلعدادات < عام < ملف تعريف، مث حدد ملف تعريف اإلعدادات واضغط عىل إزالة.

تؤدي إزالة ملف تعريف الإعدادات إلى حذف الإعدادات وكافة المعلومات الأخرى التي تم تثبيتها بواسطة ملف التعريف.

# إعداد حسابات Exchange Microsoft

يوفر Microsoft Exchange معلومات البريد الإلكتروني وجهات الاتصال والمهام والتقويمات التي يمكنك مزامنتها تلقائيًا لاسلكيًا إلى iPad. يمكنك إعداد حساب Exchange مباشرة على iPad.

إعداد حساب Exchange عىل iPad: انتقل إىل اإلعدادات < Mail، جهات االتصال، التقوميات. اضغط عىل إضافة حساب، مث اضغط على Microsoft Exchange. اسئل موفر الخدمة لديك أو مدير البرنامج عن الإعدادات التي يجب عليك استخدامها.

# وصول VPN

تقدم شبكة VPN (الشبكة الظاهرية الخاصة) وصولاً آمنًا عبر الإنترنت إلى الشبكات الخاصة، مثل الشبكة الخاصة بشركتك أو مدرستك. استخدم إعدادات الشبكة عىل iPad لتكوين VPN وتشغيلها. اسأل مدير الربناجم عن اإلعدادات اليت جيب عليك استخدامها.

ً مكا ميكن أيضا إعداد VPN ً تلقائيا من خالل ملف تعريف اإلعدادات. عند إعداد VPN من خالل ملف تعريف تكوين، قد يقوم iPad بتشغيل VPN تلقائيًا حيثما تقتضي الحاجة. لمرفة المزيد من الملومات، اتصل بمدير البرنامج لديك.

# حسابات LDAP وCardDAV

عندما تقوم بإعداد حساب LDAP، ميكنك عرض جهات االتصال والبحث فهيا عىل خادم LDAP باملؤسسة. يظهر اخلادم مكجموعة ً جديدة يف جهات االتصال. ونظرا ألن جهات اتصال LDAP ال يمت تزنيلها عىل iPad، جيب أن يكون لديك اتصال إنرتنت لعرضها. راجع مع مدير البرنامج لديك إعدادات الحساب والمتطلبات الأخرى (مثل شبكة VPN).

عندما تقوم بإعداد حساب CardDAV، تتم مزامنة جهات الاتصال الخاصة بحسابك مع iPad عبر الأثير. يمكنك أيضًا البحث عن جهات االتصال عىل خادم CardDAV اخلاص مبؤسستك.

إعداد حساب LDAP أو حساب CardDAV: انتقل إىل اإلعدادات < Mail، جهات االتصال، التقوميات، مث اضغط عىل إضافة حساب. اضغط على آخر. اسىّل موفر الخدمة لديك أو مدير البرنامج عن الإعدادات التي يجب عليك استخدامها.

# **لوحات مفاتيح دولية**

<span id="page-115-0"></span>تسمح لك لوحات الفاتيح الدولية بكتابة النص بلغات متعددة، بما في ذلك اللغات الآسيوية واللغات التي تُكتب من اليمين إلى اليسار.

# استخدام لوحات املفاتيح الدولية

تسمح لك لوحات المفاتيح الدولية بكتابة النص بلغات متعددة، بما في ذلك اللغات الآسيوية واللغات التي تُكتب من اليمين إلى اليسار. للحصول على قائمة بلوحات المفاتيح المدعومة، انتقل إلى www.apple.com/ipad/specs.

إدارة لوحات املفاتيح: انتقل إىل اإلعدادات < عام < دويل < لوحات املفاتيح.

- إضافة لوحة مفاتيح: انقر عىل أضف لوحة مفاتيح جديدة، مث اخرت لوحة مفاتيح من القامئة. كرر هذه اخلطوات إلضافة املزيد من لوحات المفاتيح.
	- إزالة لوحة مفاتيح: اضغط عىل حترير، واضغط عىل جبوار لوحة املفاتيح اليت تريد إزالهتا مث اضغط عىل حذف.
		- تحرير قائمة لوحات المفاتيح: اضغط على تحرير، ثم اسحب على بجوار لوحة المفاتيح إلى مكان جديد بالقائمة.

قم بالتبديل بين لوحات المفاتيح لإدخال النص بلغة مختلفة.

التبديل بين لوحات الفاتيح أثناء الكتابة: الس مفتاح الكرة الأرضية 母 مع الاستمرار لإظهار كل لوحات الفاتيح المكنة الخاصة بك. لاختيار لوحة مفاتيح، حرك إصبعك إلى اسم لوحة المفاتيح، ثم حرره. يظهر مفتاح الكرة الأرضية ∰ في حالة تمكين أكثر من لوحة مفاتيح فقط.

كما يمكنك الضغط على ۞. عند الضغط على ۞, يظهر اسم لوحة المفاتيح التي تم تنشيطها مُؤخرًا لوهلة. واصل الضغط للوصول إلى لوحات المفاتيح الأخرى المكّنة.

توفر العديد من لوحات المفاتيح أحرف وأرقام ورموز غير مرئية على لوحة المفاتيح.

إدخال أحرف تحمل حركة أو أحرف أخرى: الس مع الاستمرار الرقم أو الرمز أو الحرف ذي الصلة، ثم حركه لاختيار متغير. على سبيل الثال:

- على لوحة مفاتيح تايلاندية: اختر أرقامًا أصلية عن طريق لس الرقم العربي ذي الصلة مع الاستمرار.
- على لوحة مفاتيح صينية أو يابانية أو عربية: تظهر الأحرف المقترحة أو الرشحة في أعلى لوحة المفاتيح. اضغط على ترشيح لإدخاله، أو قم التحريك السريع لليسار لرؤية المزيد من الترشيحات.

استخدام قائمة الترشيحات الموسعة: اضغط على سهم للأعلى الموجود على اليمين لعرض قائمة الترشيحات بالكامل.

- تمرير القائمة: قم بالتحريك سريعًا لأعلى أو لأسفل.
- الرجوع إلى القائمة المختصرة: اضغط على السهم لأسفل.

عند استخدام لوحات مفاتيح صينية أو يابانية معينة، يمكنك إنشاء اختصار لأزواج من الكلمات والإدخالات. وتتم إضافة الاختصار إلى ً القاموس الخشيص اخلاص بك. فعندما تكتب اختصارا أثناء استخدام لوحة مفاتيح مدعومة، حيل زوج اللكامت أو اإلدخال املرتبط محل الاختصار.

تشغيل الاختصارات أو إيقاف تشغيلها: انتقل إلى الإعدادات > عام > لوحة المفاتيح > الاختصارات. تتوفر الاختصارات للغات:

- الصينية المسّطة: Pinyin
- الصينية التقليدية: بينيني وزويني
	- اليابانية: رومانية و50 مفتاح

# طرق إدخال خاصة

ميكنك استخدام لوحات مفاتيح إلدخال بعض اللغات بطرق خمتلفة. أمثلة بسيطة مثل شاجني الصينية ووويب هوا واكنا اليابانية والعلامات. كما يمكنك أيضًا استخدام إصبعك أو قلم لكتابة الأحرف الصينية على الشاشة.

كوِّن الأحرف الصينية من مفاتيح نظام Cangjie الأساسية: أثناء كتابتك تظهر الأحرف المُقترحة. اضغط على الحرف لاختياره، أو استمر في كتابة ما يصل إلى خمسة أحرف أساسية لرؤية المزيد من الخيارات.

تكوين أحرف وبي هوا صينية (ضغط الفاتيح): استخدم لوحة الفاتيح لكتابة الأحرف الصينية باستخدام ما يصل إلى خمس ضغطات بتسلسل الكتابة الصحيح: أفقي ورأسي وتنازلي إلى اليسار وتنازلي إلى اليمين وخطافي. على سبيل المثال، الحرف الصيني 圈 )دائرة( جيب أن تبدأ بالضغطة الرأسية 丨.

- أثناء الكتابة، تظهر الأحرف الصينية المُقترحة (تظهر الأحرف الأكثر استخدامًا أولاً). اضغط على حرف لاختياره.
- إذا لم تكن متأكدًا من الضغطة الصحيحة، فأدخل علامة نجمية (\*). لرؤية مزيد من خيارات الأحرف، اكتب ضغطة أخرى أو قم بالتمرير عبر قائمة الأحرف.
	- اضغط على المفتاح المطابق (匹配) لعرض الأحرف التي تتطابق تمامًا مع ما كتبته.

كتابة الأحرف الصينية: قم بكتابة الأحرف الصينية مباشرةً على الشاشة بإصبعك عند تشغيل تنسيقات الكتابة اليدوية الصينية البسطة أو التقليدية. أثناء كتابة ضغطات الأحرف، يتعرف iPad عليها ويعرض الأحرف المُطابقة في قائمة مع إدراج الأحرف الأكثر توافقًا بالأعلى. عندما تختار حرفًا، تظهر لك الأحرف التالية المناسبة له في قائمة كاختيارات إضافية

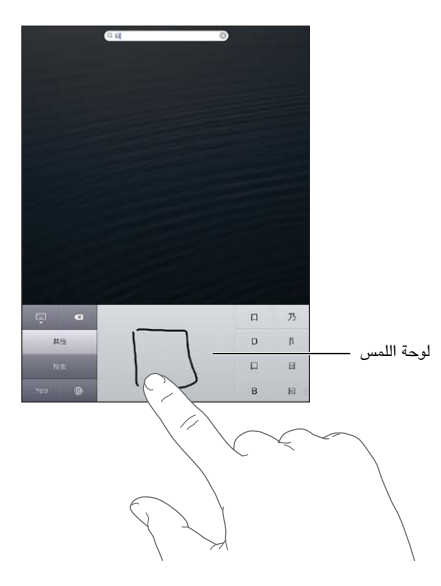

بعض الأحرف المعقدة، مثل 鱲 (جزء من اسم مطار هونج كونج الدولي)، 載 (مصعد)، و 盆 (حرف يستخدم في الكانتونية)، يمكن كتابتة عن طريق كتابة حرفين أساسيين متتاليين أو أكثر. اضغط على الحرف لاستبدال الأحرف التي قمت بكتابتها. كما يتم التعرف على الأحرف الرومانية أيضًا.

كتابة أحرف كانا اليابانية: استخدم لوحة مفاتيح أحرف كانا لتحديد المقاطع. لمزيد من خيارات المقاطع، اضغط على مفتاح السهم وحدد ً مقطعا آخر أو لكمة أخرى من النافذة.

كتابة أحرف رومانية يابانية: استخدم لوحة الفاتيح الرومانية اليابانية لكتابة المقاطع. تظهر الخيارات البديلة على امتداد أعلى لوحة المفاتيح؛ اضغط على أحد الخيارات لكتابته. لمزيد من خيارات المقاطع، اضغط على مفتاح السهم وحدد مقطعًا آخر أو كلمة أخرى من النافذة.

كتابة علامات أو رموز الشاعر: استخدم لوحة مفاتيح أحرف كانا اليابانية واضغط على مفتاح ^\_^. أو يمكنك:

- استخدم لوحة الماتيح الرومانية اليابانية (تخطيط أحرف QWERTY اليابانية): اضغط على مفتاح الرقم G2، ثم اضغط على  $\wedge$ المفتاح  $\wedge$ \_
- استخدم بينين الصينية (مبسطة أو تقليدية) أو لوحة المفاتيح (التقليدية) زويين: اضغط على مفتاح الرموز علنًا، ثم اضغط على املفتاح ^\_^.

# **السالمة والتعامل والدمع**

# <span id="page-117-0"></span>C قحلم

# معلومات السالمة اهلامة

<span id="page-117-1"></span> $\sqrt{N}$ 

**حتذير :**قد يؤدي عدم االلزتام بتعلميات السالمة هذه إىل حدوث حريق أو صدمة كهربية أو غري ذلك من اإلصابات أو وقوع رضر جبهاز iPad أو أية ممتلاكت أخرى. اقرأ مجيع معلومات السالمة أدناه قبل استخدام iPad.

التعامل تعامل مع iPad بعناية. فهو مصنّع من المعدن والزجاج والبلاستيك ويحتوي على مكونات إلكترونية حساسة بداخله. ويمكن أن يتعرض iPad للتلف إذا سقط أو احرتق أو مت ثقبه أو حسقه أو عند مالمسته للسوائل. تستخدم iPad تالف، اكلذي حيتوي عىل شاشة مكسورة، حيث أنه قد يتسبب في إصابات. إذا كنت قلقًا بشـّان حدوث خدش، ففكر في استخدام حقيبة.

اإلصالح ال تفتح iPad وال حتاول إصالح iPad بنفسك. قد يؤدي فك iPad إىل تعرضك إلصابة أو إىل تلف iPad. يف حالة تلف iPad أو حدوث خلل أو مالمسته لسائل، اتصل برشكة Apple أو مبوفر خدمة معمتد من Apple. ميكنك العثور عىل املزيد من المعلومات حول الحصول على خدمة على الموقع www.apple.com/support/ipad/service/faq.

البطارية ا تحاول استبدال بطارية iPad بنفسك—فقد تُعرض البطارية للتلف، مما قد يؤدي إلى زيادة السخونة وحدوث إصابة. يجب استبدال بطارية الليثيوم املوجودة يف iPad فقط بواسطة Apple أو موفر خدمة معمتد من Apple، وجيب إعادة تدويرها أو التخلص منها بشكل منفصل عن النفايات المنزلية. وتجنب حرق البطارية. لمرفة معلومات حول إعادة تدوير البطارية واستبدالها، انتقل إلى .www.apple.[com/eg/batteries](http://www.apple.com/batteries)

التشتيت قد يؤدي استخدام iPad يف بعض الظروف إىل تشتيتك وقد يؤدي إىل حدوث موقف خطري. اتبع القواعد اليت حتظر أو تقيد استخدام الأجهزة المحمولة أو سماعات الرأس (على سبيل المثال، تجنب الراسلة النصية أثناء قيادة السيارة أو استخدام سماعات الرأس أثناء ركوب دراجة).

التنقل تعتمد تطبيقات الخرائط والاتجاهات وFlyover والتطبيقات المعتمدة على الموقع على خدمات البيانات. تخضع خدمات البيانات هذه للتغيير وقد لا تتوفر في جميع المناطق، الأمر الذي ينجم عنه عدم توفر الخرائط أو الاتجاهات أو Flyover أو الملومات المعتمدة على الموقع أو عدم دقتها أو نقصانها. قم بمقارنة المعلومات المتاحة على iPad مع الأماكن المحيطة بك، ثم ارجع إلى العلامات الموضوعة للتغلب على أية اختلافات. تتطلب بعض ميزات الخرائط خدمات الموقع. انظر الخصوصية في صفحة ١١٢. استخدم الحس السليم عند التنقل.

الشحن قم بشحن iPad باستخدام كابل USB ومهايئ الطاقة المضمن أو كابلات أخرى لأطراف خارجية تحمل شعار "Made for iPhone" ومهايئات كابلات طاقة متوافقة مع USB 2.0 . قد يؤدي استخدام الكابلات أو الشواحن التالفة أو الشحن يف حال وجود رطوبة إىل حدوث صدمة كهربائية. عند استخدام مهايئ طاقة USB من Apple لحشن iPad، تأكد من أنه قد مت إدخال قابس التيار التردد أو سلك طاقة التيار المتردد بشكل كامل في المهايئ قبل توصيله بمنفذ الطاقة. قد تصبح مهايئات الطاقة دافئة خلال الاستخدام العادي، وقد تؤدي ملامستها لفترة طويلة إلى حدوث إصابة. قم دائماً بتوفير تهوية كافية حول مهايئات الطاقة عند استخدامها.

فقدان السمع قد يؤدي الاستماع إلى مستويات صوت عالية إلى الإضرار بسمعك. قد تؤدي ضوضاء الخلفية بالإضافة إلى التعرض المستمر لمستويات صوت عالية إلى جعل الأصوات تبدو أهدأ مما هي عليه بالفعل. قم بتشغيل الصوت وتحقق من مستوى الصوت قبل إدخال أي يشء يف أذنك. لملزيد من املعلومات حول فقدان المسع، انظر [sound/com](http://www.apple.com/sound).apple.www. للحصول عىل معلومات حول كيفية ضبط حد أقصى لستوى الصوت في iPad، انظر إعدادات المسيقى في صفحة ٨٠.

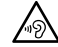

**حتذير :**لتجنب التعرض لضعف المسع احملمتل، فال تسمتع ملستويات صوت عالية لفرتات طويلة.

سماعات الرأس منApple إن سماعات الرأس التي يتم بيعها مع iPhone 4S أو أحدث في الصني (يمكن التعرف عليها بواسطة احللقات العازلة ذات اللون الداكن املوجودة عىل القابس( مصممة لتتوافق مع املعايري الصينية ومتوافقة مع S4 iPhone أو أحدث و 2 iPad أو أحدث وtouch iPod اجليل اخلامس. ال تستخدم إال مساعات الرأس املتوافقة مع جهازك.

اإلشارات الالسلكية يستخدم iPhone إشارات السلكية لالتصال بالشباكت الالسلكية. للحصول عىل معلومات حول مقدار الطاقة المستخدم لنقل هذه الإشارات وحول الخطوات التي يمكنك اتخاذها لتقليل التعرض لها، انظر الإعدادات > عام > حول > قانوني > التعرض للترددات اللاسلكية.

تداخل التردد اللاسلكي الالتزام بالعلامات والإشعارات التي تمنع أو تقيد استخدام الأجهزة المحمولة (على سبيل المثال، منشآت الرعاية الصحية أو مناطق التفجيرات). على الرغم من أنه تم تصميم iPad واختباره وتصنيعه ليتلاءم مع اللوائح الحاكمة لانبعاثات الترددات اللاسلكية، إلا أن الانبعاثات الصادرة من iPad قد تؤثر بشكل سلبي على عمل الأجهزة الإلكترونية الأخرى، مما يؤدي إلى حدوث خلل هبا. مق بإيقاف تشغيل iPad أو استخدام وضع الطريان إليقاف تشغيل أجهزة اإلرسال الالسلكية لـ iPad عندما حيظر استخدامها، كأثناء السفر بالطائرة أو عندما تطلب السلطات ذلك.

األجهزة الطبية يتضمن iPad موجات السلكية تبعث جماالت كهرومغناطيسية. قد تتداخل هذه املجاالت الكهرومغناطيسية مع أجهزة ناظمة القلب أو مع الأجهزة الطبية الأخرى. إذا كنت ترتدي ناظمة القلب، فحافظ على وجود مسافة ٦ بوصات (حوالي ١٥ سم) على األقل بني نامظة القلب وiPad. إذا كنت تشك يف تداخل iPad مع نامظة القلب أو أي جهاز طيب آخر، فتوقف عن استخدام iPad واستشر طبيبك للحصول على معلومات خاصة بجهازك الطبي. يوجد في iPad مغناطيس بالقرب من الحافة اليسرى من الجهاز وفي اجلانب األمين من الزجاج األمايم، والذي قد يتداخل مع نامظة القلب أو مزيل الرجفان أو األجهزة الطبية األخرى. حيتوي غطاء iPad المتميز وحقيبة iPad المتميزة على مغناطيس. حافظ على وجود مسافة لا تقل عن ٦ بوصات (حوالي ١٥ سم) بين ناظمة القلب أو مزيل الرجفان وiPad، أو غطاء iPad املمتزي، أو حقيبة iPad املمتزية.

احلاالت الطبية إذا اكنت لديك أي حالة طبية أخرى تعتقد أهنا قد تتأثر جبهاز iPad( مثل نوبات الرصع أو اإلمغاء أو إجهاد العني أو آالم الرأس(، فاسترش طبيبك قبل استخدام iPad.

الأجواء المحتمل تعرضها للانفجار لا تقم بشحن iPad أو استخدامه في أي منطقة ذات أجواء يحتمل تعرضها للانفجار، مثل مناطق التزود بالوقود أو في مناطق يحتوي الهواء بها على مواد كيميائية أو ذرات (مثل الحبوب أو الأتربة أو مساحيق المادن). التزم بكل الالفتات والتعلميات.

الحركة المتكررة عند القيام بأنشطة متكررة مثل الكتابة أو ممارسة الألعاب على iPad، يمكن أن تعاني من شعور عَرضي بعدم الراحة سواء يف اليدين أو الذراعني أو الكتفني أو الرقبة أو يف أجزاء أخرى من اجلسم. إذا شعرت بعدم راحة، فتوقف عن استخدام iPad واستشر الطبيب.

الأنشطة ذات العواقب الوخيمة هذا الجهاز غير معد للاستخدام في الأماكن التي يؤدي فشل استخدام الجهاز فيها إلى حدوث وفاة أو التعرض لإصابة شخصية أو وقوع أضرار بيئية كبيرة.

خطر الاختناق قد تمثل بعض ملحقات iPad خطرًا على الأطفال الصغار، حيث قد تؤدي إلى الاختناق. احتفظ بهذه الملحقات بعيدًا عن متناول األطفال الصغار.

### معلومات معاجلة هامة

التنظيف قم بتنظيف iPad على الفور في حالة ملامسته لأي شيء قد يتسبب في حدوث بقع—كالأتربة أو الحبر أو مستحضرات التجميل أو الغسول. للتنظيف:

- قم بفصل جميع الكابلات وإيقاف تشغيل iPad (اضغط مع الاستمرار على زر إسبات/إيقاظ، ثم حرّك شريط التمرير الموجود على الشاشة(.
	- استخدم قطعة مقاش نامعة خالية من الوبر.
		- جتنب وصول الرطوبة إىل الفتحات.
	- ال تستخدم منتجات التنظيف أو اهلواء املضغوط.

الجزء الأمامي من iPad مصنوع من الزجاج المطي بطبقة مضادة للزيت (مقاومة للزيت) مقاومة لآثار بصمات الأصابع. تبلي هذه الطبقة مبرور الزمن مع االستخدام العادي. تعمل منتجات التنظيف و املواد الاكشطة عىل تآلك الطبقة، وقد تؤدي إىل خدش الزجاج. كما تؤدي الأدوات الكاشطة إلى خدش iPad.

استخدام الموصلات والمنافذ والأزرار ً لا تدخل أي موصل في أي منفذ عنوة أو تستخدم ضغط زائد على أي زر، نظرًا لأن ذلك قد يؤدي إلى حدوث أضرار لا يغطيها الضمان. فإذا لم يدخل الموصل في المنفذ بسهولة معقولة، فهذا غالبًا يعني أنهما غير متطابقين. قم بالفحص لرؤية ما إذا كانت هناك عوائق وتأكد من مطابقة الموصل للمنفذ، وأنك قد وضعت الموصل بشكل صحيح في المنفذ.

Lightning يعد تغري لون قابس اكبل Lightning ً مع االستخدام املنتظم أمر ً ا عاديا. قد تتسبب األتربة والعوالق والتعرض للسوائل يف تغيري اللون. للتخلص من تغري اللون أو إذا أصبح الاكبل دافئاً خالل االستخدام أو مل يقم بحشن أو مزامنة iPad، اخلاص بك، مق بفصل كابل Lightning من الكمبيوتر أو من مهايئ الطاقة ونظفه باستخدام قطعة قماش ناعمة وجافة وخالية من الوبر. لا تستخدم السوائل أو منتجات التنظيف عند تنظيف موصل الربق )Lightning).

درجة حرارة التشغيل تم تصميم iPad بحيث يعمل في درجات حرارة تتراوح بين ٢٢ درجة فهرنهايت و٩٥ درجة فهرنهايت (٠ درجة مئوية و70 درجة مئوية) ويخزن في درجات حرارة بين -٤ درجة فهرنهايت و١١٢ درجة فهرنهايت (-٢٠ درجة مئوية و٤٥ درجة مئوية). وقد يتلف iPad ويقرص معر البطارية إذا مت ختزينه أو تشغيله خارج نطاق درجات احلرارة هذه. جتنب تعريض iPad لتغريات كبرية في درجة الحرارة أو الرطوبة. أثناء استخدام iPad أو أثناء شحن البطارية، من الطبيعي أن يصبح iPad دافئًا.

إذا تجاوزت درجة الحرارة الداخلية لـ iPad درجات حرارة التشغيل العادية (عند وجوده في سيارة ساخنة أو في ضوء الشمس اللباشر لفترات طويلة مثلاً)، فقد تواجه ما يلى عند محاولة الجهاز ضبط درجة حرارته:

- توقف شحن iPad
	- تعتمي الشاشة.
- ظهور شاشة حتذير درجة احلرارة.
	- غلق بعض التطبيقات.

**مهم :**قد ال تمتكن من استخدام iPad أثناء عرض شاشة حتذير درجة احلرارة. إذا مل يمتكن iPad من ضبط درجة حرارته الداخلية، فسيدخل نمط سكون عميق حتى يبرد. قم بنقل iPad إلى مكان بارد بعيدًا عن ضوء الشمس الماشر، وانتظر بضع دقائق قبل محاولة استخدام iPad مرة أخرى.

للحصول على مزيد من الملومات، انتقل إلى support.apple.com/kb/HT2101.

# دمع iPad

تتوفر معلومات الدعم الشاملة عبر الإنترنت من خلال الموقع www.apple.com/support/ipad. للاتصال بشركة Apple للحصول على دعم مخصص (غير متوفر في كل المناطق)، انظر www.apple.com/support/contact.

# ظهور صورة شحن البطارية منخفض أو رسالة "لا يتم الشحن"

يعاني iPad من انخفاض طاقة البطارية ويحتاج إلى الشحن لدة تصل إلى عشرين دقيقة قبل أن يمكنك استخدامه. لمرفة الملومات حول شحن iPad، انظر [بطارية](#page-32-1) في صفحة ٣٣.

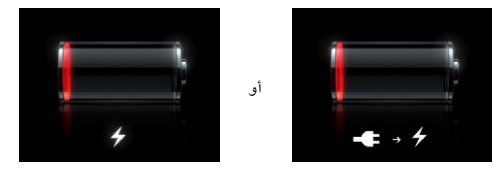

- عند الشحن، تأكد من استخدام مهايئ طاقة USB المرفق مع iPad أو منفذ USB على Mac حديث. تعد أسرع طريقة للشحن هي استخدام مهايئ الطاقة. انظر [بطارية](#page-32-1) في صفحة ٣٣.
	- لشحن أسرع، قم بإيقاف تشغيل iPad.
- قد لا يتم شحن iPad عند توصيله بمنفذ USB على جهاز Mac قديم أو كمبيوتر شخصي أو لوحة مفاتيح أو لوحة وصل USB.

إذا اكن جهاز Mac أو المكبيوتر الخشيص اخلاص بك ال يوفر طاقة اكفية لحشن iPad فستظهر رسالة ال يمت الحشن يف رشيط الحالة. لشحن iPad، افصله من الكمبيوتر وقم بتوصيله بمنفذ طاقة باستخدام كابل USB المضمن ومهايئ طاقة USB.

# عدم استجابة iPad

- قد يكون iPad منخفض الطاقة. قم بتوصيل iPad بمهايئ طاقة USB للشحن. انظر [بطارية](#page-32-1) في صفحة ٣٣.
- اضغط مع الاستمرار على زر إسبات/إيقاظ لثوان قليلة إلى أن يظهر شريط تمرير أحمر، ثم اضغط مع الاستمرار على زر الشاشة الرئيسية  $\bigcap$  حتى يتم إنهاء التطبيق الذي كنت تستخدمه.
- إذا مل يفلح ذلك، فقم بإيقاف تشغيل iPad، مث أعد تشغيله مرة أخرى. اضغط مع االسمترار عىل زر سكون/استيقاظ إىل أن يظهر شريط التمرير الأحمر، ثم قم بسحبه. ثم اضغط مع الاستمرار على زر سكون/استيقاظ حتى يظهر شعار Apple.
- إذا لم يفلح ذلك، فقم بإعادة تعين iPad. اضغط مع الاستمرار على زر إسبات/إيقاظ وزر الشاشة الرئيسية لفي نفس الوقت لدة عشر ثوان على الأقل، إلى أن يظهر شعار Apple.
	- إذا مل يمت تدوير الشاشة عند تدوير iPad، فأمسك iPad يف وضع رأيس، وتأكد من عدم استخدام قفل تدوير الشاشة.

إعادة تشـغيل iPad وإعادة تعيينه<br>إذا لم يعمل شيء على ما يرام، فجرّب إعادة تشغيل iPad، أو قم بإغلاق أحد التطبيقات إجباريًا أو إعادة تعيين iPad.

إعادة تشغيل iPad: اضغط مع الاستمرار على زر إسبات/إيقاظ إلى أن يظهر شريط التمرير الأحمر. قم بسحب شريط التمرير لإيقاف تشغيل iPad. لتشغيل iPad مرة أخرى، اضغط مع االسمترار عىل زر إسبات/إيقاظ إىل أن يظهر شعار Apple.

فرض إغلاق تطبيق: اضغط مع الاستمرار على الزر سكون/الاستيقاظ أعلى iPad لثوان قليلة حتى يظهر شريط تمرير أحمر، ثم اضغط مع الاستمرار على زر الشاشة الرئيسية حتى يتم إغلاق التطبيق.

إذا مل تمتكن من إيقاف تشغيل iPad أو إذا اسمترت املشلكة، فقد حتتاج إىل إعادة تعيني iPad. وال ينبيغ القيام بذلك إال إذا فشل إيقاف تشغيل iPad وتشغيله يف حل املشلكة.

إعادة تعيين iPad: اضغط مع الاستمرار على الزر إسبات/إيقاظ وزر الشاشة الرئيسية في نفس الوقت لدة عشر ثوان على الأقل، إلى أن يظهر شعار Apple.

# ظهور 'رمز الدخول غري حصيح' أو 'مت تعطيل iPad'

إذا نسيت رمز الدخول الخاص بك أو عرض iPad تنبيهًا بأنه تم تعطيله، فانظر 'iOS: رمز الدخول الخطأ يؤدي إلى شاشة معطلة .support.apple.[com/kb/HT1212](http://support.apple.com/kb/HT1212) عىل' محراء

# ظهور الرسالة "ال يدمع iPad هذا امللحق"

قد ال يعمل امللحق الذي مقت بتوصيله مع iPad. تأكد أن اكبل USB واملوصالت خالية من أي غبار أو عوالق، وراجع الوثائق املرفقة مع هذا امللحق.

# لا يتم تشغيل تطبيق في وضع ملء الشاشة

ميكن استخدام معظم التطبيقات اخلاصة بـ iPhone و iPod مع iPad، ولكهنا قد ال تمتتع مبزية الشاشة الكبرية. ويف هذه احلالة، اضغط على �� لتكبير التطبيق. اضغط على �� للعودة إلى الحجم الأصلي.

تحقق من App Store لمعرفة ما إذا كان هناك إصدار من التطبيق تم تحسينه للعمل مع iPad، أو إصدار عام تم تحسينه للعمل مع .iPad و iPod touch و iPhone

# عدم ظهور لوحة المفاتيح على الشاشة

إذا كان iPad مقترنًا بلوحة مفاتيح Bluetooth، فلا تظهر لوحة الفاتيح على الشاشة. لإظهار لوحة الفاتيح على الشاشة، اضغط على المفتاح إخراج على لوحة مفاتيح Bluetooth. ويمكنك أيضًا إظهار لوحة المفاتيح على الشاشة عن طريق تحريك لوحة مفاتيح Bluetooth خارج النطاق أو إيقافها.

# نسخ iPad ً احتياطيا

ميكنك استخدام iCloud أو iTunes لنسخ iPad ً احتياطيا بشلك تلقايئ. إذا مقت باختيار النسخ االحتيايط التلقايئ باستخدام iCloud، فلن تتمكن من استخدام iTunes للنسخ الاحتياطي التلقائي للكمبيوتر الخاص بك أيضًا، لكن يمكنك استخدام iTunes للنسخ الاحتياطي اليدوي للكمبيوتر الخاص بك.

# **النسخ االحتيايط باستخدام iCloud**

يقوم iCloud تلقائيًا بنسخ iPad احتياطيًا يوميًا عبر Wi-Fi عند توصيله بمصدر طاقة وعندما يكون مقفلاً. يتم إدراج تاريخ ووقت آخر نسخ احتياطي أسفل شاشة التخزين والنسخ الاحتياطي. يقوم iCloud بالنسخ الاحتياطي لـ:

- املوسيىق املشرتاة وبراجم التلفاز والتطبيقات والكتب
	- الصور ومقاطع الفيديو يف ألبوم الاكمريا
		- إعدادات iPad
		- بيانات التطبيقات
		- الشاشة الرئيسية وتنظمي التطبيق
			- رسائل

**ملاحظة:** لا يتم نسخ الموسيقى المشتراه في كافة المناطق ولا تتوفر عروض التلفاز في كافة المناطق.

إذا مل تقم بمتكني النسخ االحتياطية لـ iCloud عند إعداد iPad ألول مرة، فميكنك تشغيلها يف إعدادات iCloud. عندما تقوم بتشغيل النسخ االحتيايط لـ iCloud، ال يقوم iPad ً بالنسخ االحتيايط للمكبيوتر اخلاص بك تلقائيا عندما تقوم مبزامنته مع iTunes.

تشغيل معليات النسخ االحتيايط لـ iCloud: انتقل إىل اإلعدادات < iCloud، مث مق بتجسيل الدخول باستخدام ID Apple وكلمة السر، عند الطلب. انتقل إلى التخزين والنسخ الاحتياطي، ثم قم بتشغيل نسخ iCloud احتياطيًا.

النسخ الاحتياطي الفوري: انتقل إلى الإعدادات > iCloud > التخزين والنسخ الاحتياطي، ثم اضغط على النسخ احتياطيًا الآن.

ُ إدارة النسخ االحتياطية: انتقل إىل اإلعدادات < iCloud > التخزين والنسخ االحتيايط، مث اضغط عىل إدارة التخزين. مق بالضغط عىل امس iPad اخلاص بك.

تشغيل النسخ الاحتياطي لألبوم الكاميرا أو إيقاف تشغيله: انتقل إلى الإعدادات > iCloud > التخزين والنسخ الاحتياطي، ثم اضغط على إدارة التخزين. اضغط على اسم الـ iPad الخاص بك، ثم قم بتشغيل النسخ الاحتياطي لألبوم الكاميرا أو إيقاف تشغيله.

عرض الأجهزة الجاري نسخها احتياطيًا: انتقل إلى الإعدادات > iCloud > التخزين والنسخ الاحتياطي > إدارة التخزين.

إيقاف معليات النسخ االحتيايط لـ iCloud: انتقل إىل اإلعدادات < iCloud > التخزين والنسخ االحتيايط < النسخ االحتيايط، مث مق بإيقاف تشغيل نسخ iCloud ً احتياطيا.

الموسيقي التي لم يتم شراؤها في iTunes لا يتم نسخها احتياطيًا في iCloud. يجب عليك استخدام iTunes لنسخ هذا المحتوى احتياطيًا واستعادته. انظر [املزامنة مع](#page-15-1) iTunes يف صفحة .[16](#page-15-0)

مهم: لا تتوفر علميات النسخ الاحتياطي لشتريات الموسيقى أو برامج التلفاز في كافة المناطق. قد لا تتوفر الشتريات السابقة إذا لم تعد موجودة يف Store iTunes أو Store App أو iBookstore.

ال يمت احتساب احملتوى املشرتى، وكذلك حمتوى تدفق الصور، مضن مساحة ختزين iCloud املجانية البالغة 5 غ.ب.

### **النسخ االحتيايط باستخدام iTunes**

يقوم iTunes بإنشاء نسخة احتياطية من الصور في ألبوم الكاميرا أو في الصور المحفوظة، ونسخ احتياطية للرسائل النصية والملاحظات وقائمة المفضلة وإعدادات الصوت والمزيد. لا يتم نسخ ملفات الوسائط، مثل الأغاني وبعض الصور، احتياطيًا، ولكن يمكن استعادهتا عن طريق املزامنة مع iTunes.

عندما تقوم بتوصيل iPad ً بالمكبيوتر الذي تقوم باملزامنة معه عادة، يقوم iTunes بإنشاء نخسة احتياطية يف لك مرة تقوم فهيا بـ:

- املزامنة مع iTunes: يعمل iTunes عىل مزامنة iPad يف لك مرة تقوم فهيا بتوصيل iPad بالمكبيوتر اخلاص بك. لن يقوم iTunes بإجراء نسخ احتيايط تلقائيًا للـ iPad الذي مل يمت إعداده لملزامنة مع هذا المكبيوتر. انظر [املزامنة مع](#page-15-1) iTunes يف صفحة .[16](#page-15-0)
	- حتديث برناجم iPad: يقوم iTunes ً تلقائيا بالنسخ االحتيايط لـ iPad قبل التحديث واالستعادة.

مكا ميكن لـ iTunes تشفري النسخ االحتياطية لـ iPad لتأمني بياناتك.

ُ تشفري النسخ االحتياطية لـ iPad: حدد "تشفري نخسة iPad االحتياطية" يف جزء ملخص iTunes.

<span id="page-122-0"></span>استعادة ملفات iPad وإعداداته: مق بتوصيل iPad ً بالمكبيوتر الذي تقوم باملزامنة معه عادة وحدد iPad يف نافذة iTunes وانقر على استعادة في جزء الملخص.

لزيد من المعلومات حول النسخ الاحتياطية، انتقل إلى support.apple.com/kb/HT1766.

#### **إزالة نخسة احتياطية لـ iTunes**

يمكنك إزالة نسخة احتياطية لـ iPad من قائمة النُسخ الاحتياطية الموجودة في iTunes. قد تريد إجراء هذا الأمر، على سبيل المثال في حالة إنشاء نسخة احتياطية على كمبيوتر شخص آخر.

#### **إزالة نخسة احتياطية:**

- 1 من برناجم iTunes، افتح تفضيالت iTunes.
- جهاز Mac: اخرت iTunes > تفضيالت.
	- Windows: اخرت حترير < تفضيالت.
	- 2 انقر عىل األجهزة )ال يلزم توصيل iPad).
- ٢ حدد النسخة الاحتياطية التي تريد إزالتها، ثم انقر على حذف النسخة الاحتياطية.
- ٤ انقر على حذف، للتأكيد على أنك تريد إزالة النسخة الاحتياطية المحددة، ثم انقر على موافق.

# حتديث برناجم iPad واستعادته

يمكنك تحديث برامج iPad في الإعدادات أو باستخدام iTunes . يمكنك أيضًا مسح iPad أو استعادته، ثم استخدام iCloud أو iTunes لالستعادة من نخسة احتياطية.

ال ميكن الوصول بعد ذلك إىل البيانات احملذوفة عرب واجهة مستخدم iPad، ولكن لن يمت محسها من iPad. ملعرفة معلومات حول مسح كل المحتويات والإعدادات، انظر إعادة تعيين في صفحة ١١٢.

#### <span id="page-122-1"></span>**حتديث iPad**

ميكنك حتديث براجم iPad يف اإلعدادات أو باستخدام iTunes.

التحديث لاسلكيًا على iPad: انتقل إلى الإعدادات > عام > تحديث البرنامج. يقوم iPad بالتحقق من التحديثات التوفرة للبرنامج. حتديث الرباجم يف iTunes: يتحقق iTunes من وجود حتديثات متوفرة للربناجم يف لك مرة تقوم فهيا مبزامنة iPad باستخدام iTunes. انظر [املزامنة مع](#page-15-1) iTunes يف صفحة .[16](#page-15-0)

لمعرفة مزيد من المعلومات حول iPad، انتقل إلى support.apple.com/kb/HT4623.

### **استعادة اإلعدادات األصلية لـ iPad**

ميكنك استخدام iCloud أو iTunes الستعادة iPad من نخسة احتياطية.

الاستعادة من نسخة احتياطية لـ iCloud: قم بإعادة تعيين iPad على مسح كل الإعدادات والملومات. قم بتسجيل الدخول إلى iCloud واخرت استعادة من نخسة احتياطية يف مساعد إعداد. انظر [إعادة تعيني](#page-111-1) يف صفحة .[112](#page-111-0)

االستعادة من نخسة احتياطية لـ iTunes: مق بتوصيل iPad ً بالمكبيوتر الذي تقوم باملزامنة معه عادة وحدد iPad يف نافذة iTunes وانقر عىل استعادة يف جزء امللخص.

عند استعادة برامج iPad، يمكنك إما إعداده كجهاز iPad جديد أو استعادة الموسيقى ومقاطع الفيديو وبيانات التطبيقات والمحتويات الأخرى من نسخة احتياطية.

لمعرفة مزيد من المعلومات حول استعادة برنامج iPad، انتقل إلى support.apple.com/kb/HT1414.

# إرسال الربيد اإللكرتوين أو استالمه أو عرضه

إذا مل يمتكن iPad من إرسال الربيد اإللكرتوين أو استالمه، أو عرض مرفقات الربيد اإللكرتوين، حفاول القيام باخلطوات التالية.

# **تعذر إرسال بريد إلكرتوين**

- قم بإيقاف تشغيل iPad ثم تشغيله مرة أخرى. اضغط مع الاستمرار على زر سكون/استيقاظ لبضع ثوان إلى أن يظهر شريط تمرير أحمر، ثم قم بسحبه. ثم اضغط مع الاستمرار على زر سكون/استيقاظ حتى يظهر شعار Apple.
- من اإلعدادات، انتقل إىل Mail، جهات االتصال، التقوميات، مث حدد احلساب الذي حتاول استخدامه. انقر عىل معلومات احلساب، مث انقر عىل SMTP أسفل خادم الربيد الصادر. ميكنك إعداد خوادم SMTP إضافية أو حتديد خادم من حساب بريدي آخر عىل iPad. اتصل مبوفر خدمة اإلنرتنت للحصول عىل معلومات اإلعداد.
- قم بإعداد حساب البريد مباشرةً من iPad، بدلاً من مزامنته من iTunes. انتقل إلى الإعدادات > Mail، جهات االتصال،التقوميات، مث اضغط عىل إضافة حساب، مث أدخل معلومات احلساب. إذا مل يمتكن iPad من حتديد ماكن إعدادات موفر اخلدمة اخلاص بك عند إدخالك لعنوان بريدك اإللكرتوين، فانتقل إىل [4810HT/kb/com](http://support.apple.com/kb/HT4810).apple.support للحصول عىل مساعدة يف إعداد حسابك.

لعرفة معلومات إضافية حول استكشاف الأخطاء وإصلاحها، انتقل إلى www.apple.com/support/ipad.

# **تعذر تليق بريد إلكرتوين**

- قم بإيقاف تشغيل iPad ثم تشغيله مرة أخرى. اضغط مع الاستمرار على زر سكون/استيقاظ لبضع ثوان إلى أن يظهر شريط تمرير أحمر، ثم قم بسحبه. ثم اضغط مع الاستمرار على زر سكون/استيقاظ حتى يظهر شعار Apple.
- إذا كنت تستخدم جهاز كمبيوتر واحدًا أو أكثر لفحص نفس حساب البريد الإلكتروني، فقد يؤدي ذلك إلى إنشاء تأمين خارجي. للحصول على مزيد من المعلومات، انتقل إلى support.apple.com/kb/TS2621.
- ً مق بإعداد حساب الربيد اإللكرتوين مبارشة من iPad، بدلًا من مزامنته من iTunes. انتقل إىل اإلعدادات < Mail، جهات االتصال،التقوميات، مث اضغط عىل إضافة حساب، مث أدخل معلومات احلساب. إذا مل يمتكن iPad من حتديد ماكن إعدادات موفر اخلدمة اخلاص بك عند إدخالك لعنوان بريدك اإللكرتوين، فانتقل إىل [4810HT/kb/com](http://support.apple.com/kb/HT4810).apple.support للحصول عىل مساعدة يف إعداد حسابك.
	- إذا كان لديك وحدة iPad Wi-Fi + cellular، فقم بإيقاف تشغيل Wi-Fi حتى يتصل iPad بالإنترنت عبر شبكة البيانات اخللوية. انتقل إىل اإلعدادات < Fi-Wi، مث مق بإيقاف تشغيل Fi-Wi.

لعرفة معلومات إضافية حول استكشاف الأخطاء وإصلاحها، انتقل إلى www.apple.com/support/ipad.

# **تعذر عرض مرفقات الربيد اإللكرتوين**

- عرض ملف مرفق: اضغط على المرفق لفتحه في معاينة سريعة. قد يتعين عليك الانتظار حتى يتم تنزيل الملف قبل عرضه.
- حفظ صورة مرفقة أو مقطع فيديو مرفق: اضغط على المرفق لفتحه في معاينة سريعة. قد يتعين عليك الانتظار حتى يتم تنزيل الملف قبل عرضه.

تدعم المعاينة السريعة أنواع المستندات التالية:

- Microsoft Word- .docx , doc
	- .htm, html.—صفحة ويب
		- Keynote—.key •
		- Numbers—.numbers
			- Pages—.pages •
- Preview, Adobe Acrobat—.pdf •
- Microsoft PowerPoint—.pptx ,.ppt
	- Rich Text Format—.rtf
		- txt.—نص
	- vcf.—معلومات جهة االتصال
	- Microsoft Excel—.xlsx ,.xls •

لعرفة معلومات إضافية حول استكشاف الأخطاء وإصلاحها، انتقل إلى www.apple.com/support/ipad.

# الصوت والموسيقي والفيديو

إذا لم يصدر iPad صوتًا أو إذا لم يتم تشغيل الفيديو، فحاول إجراء هذه الخطوات.

# **ال يوجد صوت**

- تأكد من عدم تغطية مساعة iPad.
- تأكد من عدم تعيين مفتاح التبديل الجانبي على صامت. انظر زر الصوت ومفتاح التبديل الجانبي في صفحة ١٠.
	- إذا كنت تستخدم سماعة رأس، فقم بفصلها ثم توصيلها مرة أخرى. تأكد أنه تم إدخال القابس حتى النهاية.
		- تأكد أنه لم يتم خفض مستوى الصوت تمامًا.
- رمبا يكون قد مت إيقاف املوسيىق عىل iPad. إذا كنت تستخدم مساعة رأس مزودة بزر تشغيل، حفاول الضغط عىل زر التشغيل الستئناف التشغيل. أو من الشاشة الرئيسية، اضغط عىل املوسيىق، مث اضغط عىل .
	- تحقق لعرفة ما إذا تم تعيين حد مستوى الصوت. من الإعدادات ، انتقل إلى الموسيقى > حد مستوى الصوت.
- إذا كنت تستخدم منفذ اخلط اخلاريج عىل قاعدة إرساء iPad االختيارية، فتأكد من تشغيل المساعات اخلارجية أو االسرتيو وأنه تم توصيلها بشكل صحيح وتعمل بصورة جيدة. استخدم عناصر التحكم في مستوى الصوت الموجودة على السماعات الخارجية أو االسرتيو، وليس عىل iPad.
	- ً إذا كنت تستخدم تطبيقا يعمل مع AirPlay، فتحقق مما إذا مت تشغيل جهاز AirPlay الذي تقوم بإرسال الصوت إليه ورفع مستوى الصوت. إذا كنت تريد مساع الصوت عرب مساعة iPad، فاضغط عىل وحدده من القامئة.

# **تعذر تشغيل أغنية أو مقطع فيديو أو عنرص آخر**

قد يكون تم تشفير الأغنية أو الفيديو أو الكتاب الصوتي أو البودكاست بتنسيق لا يدعمه iPad. للحصول على معلومات حول تنسيقات ملفات الصوت والفيديو التي يدعمها iPad، انتقل إلى www.apple.com/ipad/specs.

إذا اكنت لديك أغنية أو فيديو يف مكتبة iTunes ال يدمعه iPad، فميكنك حتويله إىل تنسيق يدمعه iPad. عىل سبيل املثال، ميكنك استخدام برناجم iTunes لنظام تشغيل Windows لتحويل ملفات WMA غري احملمية إىل تنسيق يدمعه iPad. للحصول عىل مزيد من املعلومات، افتح iTunes واخرت مساعدة < مساعدة iTunes.

# **ال يوجد مقطع فيديو أو صوت عند استخدام AirPlay**

إلرسال مقطع فيديو أو صوت إىل جهاز AirPlay مثل TV Apple، جيب توصيل iPad وجهاز AirPlay بنفس الشبكة اللاسلكية. إذا لم يتم عرض الزر لها، فيعني هذا أن iPad غير متصل بنفس شبكة Wi-Fi المتصل بها جهاز AirPlay أو أن التطبيق الذي تستخدمه ال يدمع AirPlay.

- عند إرسال صوت أو مقطع فيديو إىل جهاز AirPlay، فال يقوم iPad بعرض مقطع الفيديو أو تشغيل الصوت. لتوجيه احملتوى إىل iPad وفصل iPad من جهاز AirPlay، اضغط عىل وحدد iPad من القامئة.
- تقوم بعض التطبيقات بتشغيل الصوت فقط عرب AirPlay. يف حالة عدم تشغيل الفيديو، تأكد أن التطبيق الذي تستخدمه يدمع لكًا من الصوت والفيديو.
- إذا مت إعداد TV Apple حبيث يطلب رمز مرور، فيتعني عليك إدخاله عىل iPad عندما تمت مطالبتك بذلك، الستخدام AirPlay.
- تأكد من تشغيل المساعات املوجودة يف جهاز AirPlay ومن رفع مستوى الصوت هبا. إذا كنت تستخدم TV Apple, فتأكد من تعيين مصدر إدخال التلفاز على Apple TV. تأكد من رفع عنصر التحكم بمستوى الصوت على iPad.
- عند تشغيل iPad مع AirPlay، جيب أن يظل متصلًا بشبكة Fi-Wi. إذا مقت بإخراج iPad من النطاق، فسيمت إيقاف التشغيل.
	- قد يستغرق بدء التشغيل ٣٠ ثانية أو أكثر عند استخدام AirPlay بناءً على سرعة شبكتك.

لزيد من المعلومات حول AirPrint، انتقل إلى 4437Xvepport.apple.com/kb/HT.

# **ال توجد صورة عىل التلفاز أو الربوجيكتور املتصل بـ iPad**

عند توصيل iPad بتلفاز أو بروجيكتور باستخدام كابل USB، تعرض شاشة العرض الموصلة تلقائيًا صورة متطابقة لشاشة iPad. وقد تدمع بعض التطبيقات استخدام شاشة العرض املوصلة كشاشة ثانية. حتقق من إعدادات التطبيق والوثائق اخلاصة به.

- لعرض مقاطع فيديو عالية الدقة بوضوح عايل، استخدم مهايئ AV Digital Apple أو اكبل فيديو component.
- تأكد من توصيل اكبل الفيديو بإحاكم من الطرفني وأنه اكبل مدعوم. إذا اكن جهاز iPad متصلًا بصندوق مفاتيح أو جهاز استقبال V/A، حفاول ً توصيله مبارشة بالتلفاز أو الربوجيكتور بدلًا من ذلك.
- تأكد من حتديد إدخال الفيديو الصحيح، مثل فيديو component أو HDMI.
- إذا مل يظهر أي مقطع فيديو، فاضغط عىل زر الشاشة الرئيسية وافصل الاكبل وأعد توصيله، مث حاول مرة أخرى.

# App Storeو iTunes Store

الستخدام Store iTunes أو Store App, جيب أن يكون iPad متصلًا باإلنرتنت. انظر [يمت اآلن الربط بشبكة الـ](#page-104-0) Fi-Wi يف صفحة .[105](#page-104-1)

## **App Store أو iTunes Store توفر عدم**

لرشاء احملتوى من Store iTunes أو Store App، جيب أن يكون لديك معرف Apple. ميكنك إعداد معرف Apple عىل iPad. انتقل إىل اإلعدادات < iTunes وStores App، مث اضغط عىل تجسيل الدخول.

ً ميكنك أيضا إعداد معرف Apple عىل المكبيوتر اخلاص بك عن طريق فتح iTunes واختيار Store > إنشاء حساب.

**مالحظة :**ال يتوفر Store iTunes وStore App يف بعض البلدان.

مزيد من المعلومات والـخدمة والدعم<br>يوضح الجدول التالي مكان الحصول على مزيد من الملومات حول السلامة والبرامج والخدمة المتعلقة بجهاز iPad.

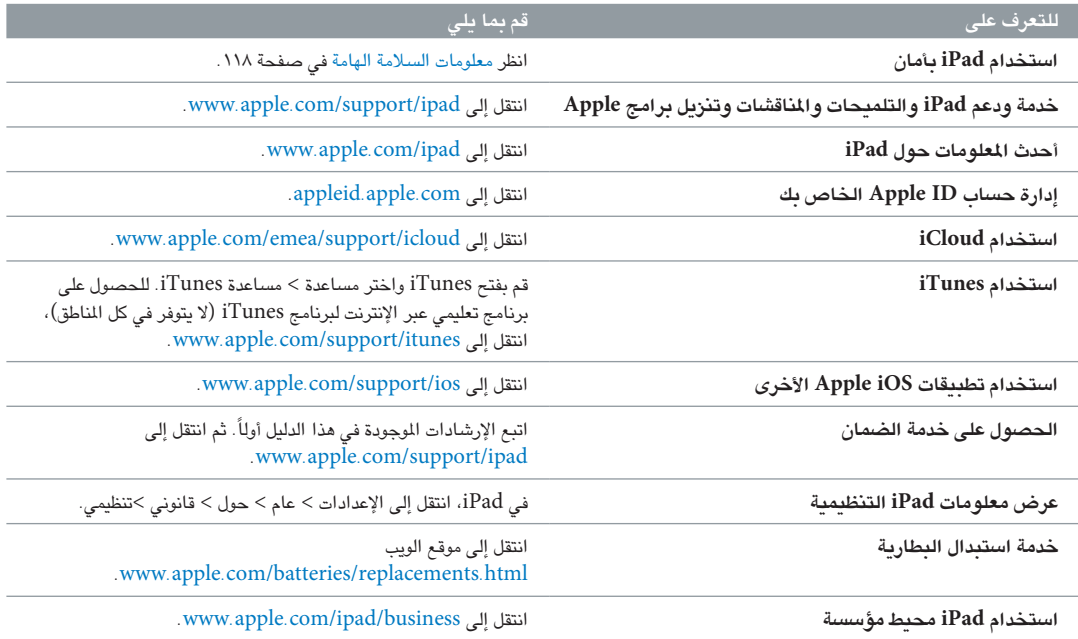

# معلومات حول التخلص من اجلهاز وإعادة التدوير

يجب التخلص من iPad بشكل صحيح وفقًا للقوانين واللوائح المحلية. نظرًا لأنه يحتوي على بطارية، يجب التخلص منه بعيدًا عن النفايات المنزلية. عند انتهاء العمر الافتراضي للـ iPad، اتصل بشركة Apple أو السلطات المحلية للتعرف على خيارات إعادة التدوير.

للحصول على معلومات حول برنامج إعادة التدوير من Apple، انتقل إلى www.apple.com/recycling.

**استبدال البطارية:** جيب استبدال بطارية الليثيوم املوجودة يف iPad فقط بواسطة Apple أو موفر خدمة معمتد من Apple، ويجب إعادة تدويرها أو التخلص منها بشكل منفصل عن النفايات المنزلية. لمرفة معلومات حول إعادة تدوير البطارية واستبدالها، انتقل .www.apple.[com/batteries/replacements](http://www.apple.com/batteries/replacements.html).html إىل

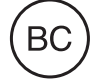

X

*Türkiye*

Türkiye Cumhuriyeti: EEE Yönetmeliğine Uygundur.

台灣 闪 廢電池請回收

**االحتاد األورويب — معلومات حول التخلص من اجلهاز** 

يشير الرمز أعلاه إلى أنه وفقًا للقوانن واللوائح المحلية، يجب التخلص من المنتج و/أو بطاريته بشكل منفصل عن النفايات المزلية. عند انتهاء العمر الافتراضي لهذا المنتج، انقله إلى إحدى نقاط التجميع المحددة من قِبَل السلطات المحلية. يساعد تجميع المنتج و/ أو بطاريته وإعادة تدويرهما بشكل منفصل في وقت التخلص منهما، في الحفاظ على الموارد الطبيعية وضمان إعادة تدويرهما بطريقة محتي البيئة وحصة اإلنسان.

*Union Européenne—informations sur l'élimination:* Le symbole ci-dessus signifie que, conformément aux lois et réglementations locales, vous devez jeter votre produit et/ ou sa batterie séparément des ordures ménagères. Lorsque ce produit arrive en fin de vie, apportez-le à un point de collecte désigné par les autorités locales. La collecte séparée et le recyclage de votre produit et/ou de sa batterie lors de sa mise au rebut aideront à préserver les ressources naturelles et à s'assurer qu'il est recyclé de manière à protéger la santé humaine et l'environnement.

*Europäische Union—Informationen zur Entsorgung:* Das oben aufgeführte Symbol weist darauf hin, dass dieses Produkt und/oder die damit verwendete Batterie den geltenden gesetzlichen Vorschriften entsprechend und vom Hausmüll getrennt entsorgt werden muss. Geben Sie dieses Produkt zur Entsorgung bei einer offiziellen Sammelstelle ab. Durch getrenntes Sammeln und Recycling werden die Rohstoffreserven geschont und es ist sichergestellt, dass beim Recycling des Produkts und/oder der Batterie alle Bestimmungen zum Schutz von Gesundheit und Umwelt eingehalten werden.

*Unione Europea—informazioni per lo smaltimento:* Il simbolo qui sopra significa che, in base alle leggi e alle normative locali, il prodotto e/o la sua batteria dovrebbero essere riciclati separatamente dai rifiuti domestici. Quando il prodotto diventa inutilizzabile, portalo nel punto di raccolta stabilito dalle autorità locali. La raccolta separata e il riciclaggio del prodotto e/o della sua batteria al momento dello smaltimento aiutano a conservare le risorse naturali e assicurano che il riciclaggio avvenga nel rispetto della salute umana e dell'ambiente.

*Europeiska unionen—information om kassering:* Symbolen ovan betyder att produkten och/eller dess batteri enligt lokala lagar och bestämmelser inte får kastas tillsammans med hushållsavfallet. När produkten har tjänat ut måste den tas till en återvinningsstation som utsetts av lokala myndigheter. Genom att låta den uttjänta produkten och/eller dess batteri tas om hand för återvinning hjälper du till att spara naturresurser och skydda hälsa och miljö.

*Brasil—Informações sobre descarte e reciclagem*

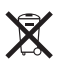

O símbolo indica que este produto e/ou sua bateria não devem ser descartadas no lixo doméstico. Quando decidir descartar este produto e/ou sua bateria, faça-o de acordo com as leis e diretrizes ambientais locais. Para informações sobre o programa de reciclagem da Apple, pontos de coleta e telefone de informações, visite [www.apple.com/br/environment](http://www.apple.com/br/environment).

# رشكة Apple والبيئة

في شركة Apple، ندرك المسؤولية التي تقع على عاتقنا لتقليل التأثيرات البيئية الناجمة عن منتجاتنا وعمليات التشغيل لدينا. لمرفة .<br>مزيد من المعلومات، انتقل إلى www.apple.com/environment. The Bluetooth® word mark and logos are registered trademarks owned by Bluetooth SIG, Inc. and any use of such marks by Apple Inc. is under license.

IOS is a trademark or registered trademark of Cisco in the U.S. and other countries and is used under license.

Other company and product names mentioned herein may be trademarks of their respective companies.

Some apps are not available in all areas. App availability is subject to change.

Content available on iTunes. Title availability is subject to change.

Mention of third-party products is for informational purposes only and constitutes neither an endorsement nor a recommendation. Apple assumes no responsibility with regard to the performance or use of these products. All understandings, agreements, or warranties, if any, take place directly between the vendors and the prospective users. Every effort has been made to ensure that the information in this manual is accurate. Apple is not responsible for printing or clerical errors.

AB019-2528/2013-01

**K** Apple Inc. .Inc Apple 2013 © اكفة احلقوق حمفوظة.

Apple, the Apple logo, AirPlay, AirPort, AirPort Express, AirPort Extreme, Aperture, Apple TV, FaceTime, Finder, iBooks, iCal, iLife, iMessage, iPad, iPhone, iPhoto, iPod, iPod touch, iSight, iTunes, Keynote, Mac, Mac OS, Numbers, OS X, Pages, Passbook, Photo Booth, Safari, Siri, Smart Cover, Spotlight, and Time Capsule are trademarks of Apple Inc., registered in the U.S. and other countries.

AirPrint, EarPods, Flyover, Guided Access, and Multi-Touch are trademarks of Apple Inc.

Apple Store, Genius, iAd, iCloud, iTunes Extras, iTunes Plus, and iTunes Store are service marks of Apple Inc., registered in the U.S. and other countries.

App Store, iBookstore, and iTunes Match are service marks of Apple Inc.

Adobe and Photoshop are trademarks or registered trademarks of Adobe Systems Incorporated in the U.S. and/or other countries.